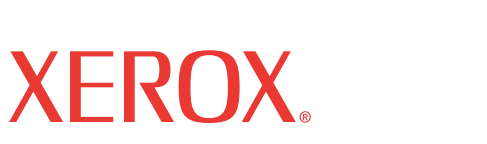

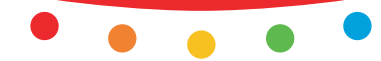

print copy scan fax email

# IYUS XPII **Οδηγός χρήσης**

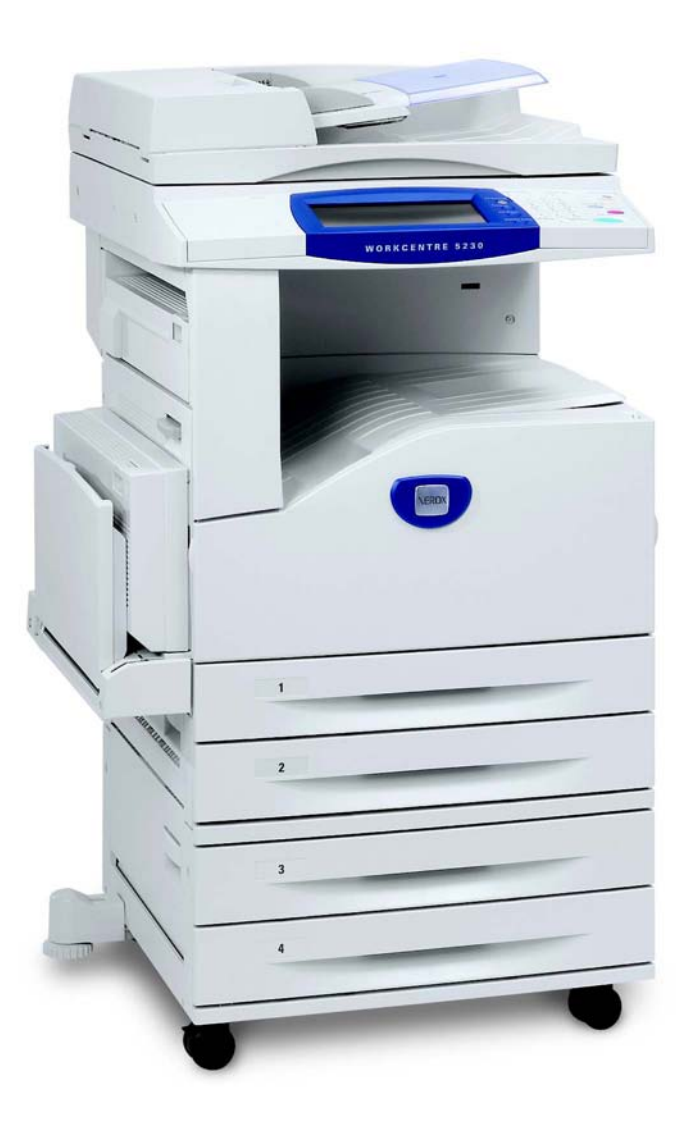

Μετάφραση από:

Xerox GKLS European Operations Bessemer Road Welwyn Garden City **Hertfordshire** AL7 1BU Ηνωμένο Βασίλειο

© 2008 από τη Fuji Xerox Co., Ltd. Με επιφύλαξη παντός δικαιώματος.

Η παρούσα προστασία πνευματικών δικαιωμάτων, περιλαμβάνει κάθε μορφή και θέμα υλικού που καλύπτεται από αυτήν, καθώς και τις πληροφορίες η διάδοση των οποίων επιτρέπεται πλέον βάσει της ισχύουσας νομοθεσίας ή δικαστικών αποφάσεων ή δια της παρούσας, συμπεριλαμβανομένου, χωρίς περιορισμό, του υλικού που έχει δημιουργηθεί από τα προγράμματα λογισμικού και τα οποία εμφανίζονται στην οθόνη, όπως π.χ. εικονίδια, οθόνες, όψεις, κλπ.

Το Xerox® και όλα τα ονόματα των προϊόντων της Xerox που αναφέρονται στην παρούσα έκδοση αποτελούν εμπορικά σήματα της Xerox Corporation. Τα ονόματα προϊόντων και τα εμπορικά σήματα άλλων εταιρειών αναγνωρίζονται δια του παρόντος.

Οι πληροφορίες που περιέχονται στο παρόν έγγραφο ισχύουν κατά το χρόνο έκδοσης. Η Xerox επιφυλάσσεται του δικαιώματος τροποποίησης των πληροφοριών χωρίς πρότερη ειδοποίηση και ανά πάσα στιγμή. Τυχόν τροποποιήσεις και τεχνικές ενημερώσεις θα προστεθούν στις επόμενες εκδόσεις του εγγράφου. Για τις πιο πρόσφατες πληροφορίες, μεταβείτε στη διεύθυνση [w](http://www.xerox.com.)ww.xerox.com.

#### **Προϊόντα που υπόκεινται σε συνήθεις κανόνες εξαγωγής**

Η εξαγωγή του προϊόντος αυτού περιορίζεται αυστηρώς σύμφωνα με τους νόμους που αφορούν τις Εξωτερικές συναλλαγές και το Εξωτερικό εμπόριο της Ιαπωνίας ή/και τους κανόνες ελέγχου εξαγωγών των Ηνωμένων Πολιτειών. Εάν επιθυμείτε να εξάγετε το προϊόν αυτό, πρέπει να προμηθευτείτε την κατάλληλη άδεια εξαγωγής από την κυβέρνηση της Ιαπωνίας ή το φορέα της ή/και την έγκριση εκ νέου εξαγωγής από την κυβέρνηση των Η.Π.Α. ή το φορέα της.

#### **Προϊόντα που υπόκεινται σε συμπληρωματικούς κανόνες εξαγωγής**

Η εξαγωγή του προϊόντος αυτού περιορίζεται αυστηρώς σύμφωνα με τους νόμους που αφορούν τις Εξωτερικές συναλλαγές και το Εξωτερικό εμπόριο της Ιαπωνίας ή/και τους κανόνες ελέγχου εξαγωγών των Ηνωμένων Πολιτειών. Εάν γνωρίζετε ότι το προϊόν αυτό θα χρησιμοποιηθεί ή χρησιμοποιήθηκε για την ανάπτυξη, κατασκευή ή χρήση όπλων μαζικής καταστροφής συμπεριλαμβανομένων πυρηνικών, χημικών ή βιολογικών όπλων εξαιτίας ενός εγγράφου συναλλαγής όπως νόμιμη σύμβαση ή πληροφορίες από τον εισαγωγέα, πρέπει να προμηθευτείτε την κατάλληλη άδεια εξαγωγής από την κυβέρνηση της Ιαπωνίας ή το φορέα της ή/και την έγκριση εκ νέου εξαγωγής από την κυβέρνηση των Η.Π.Α. ή το φορέα της.

## Πίνακας περιεχομένων

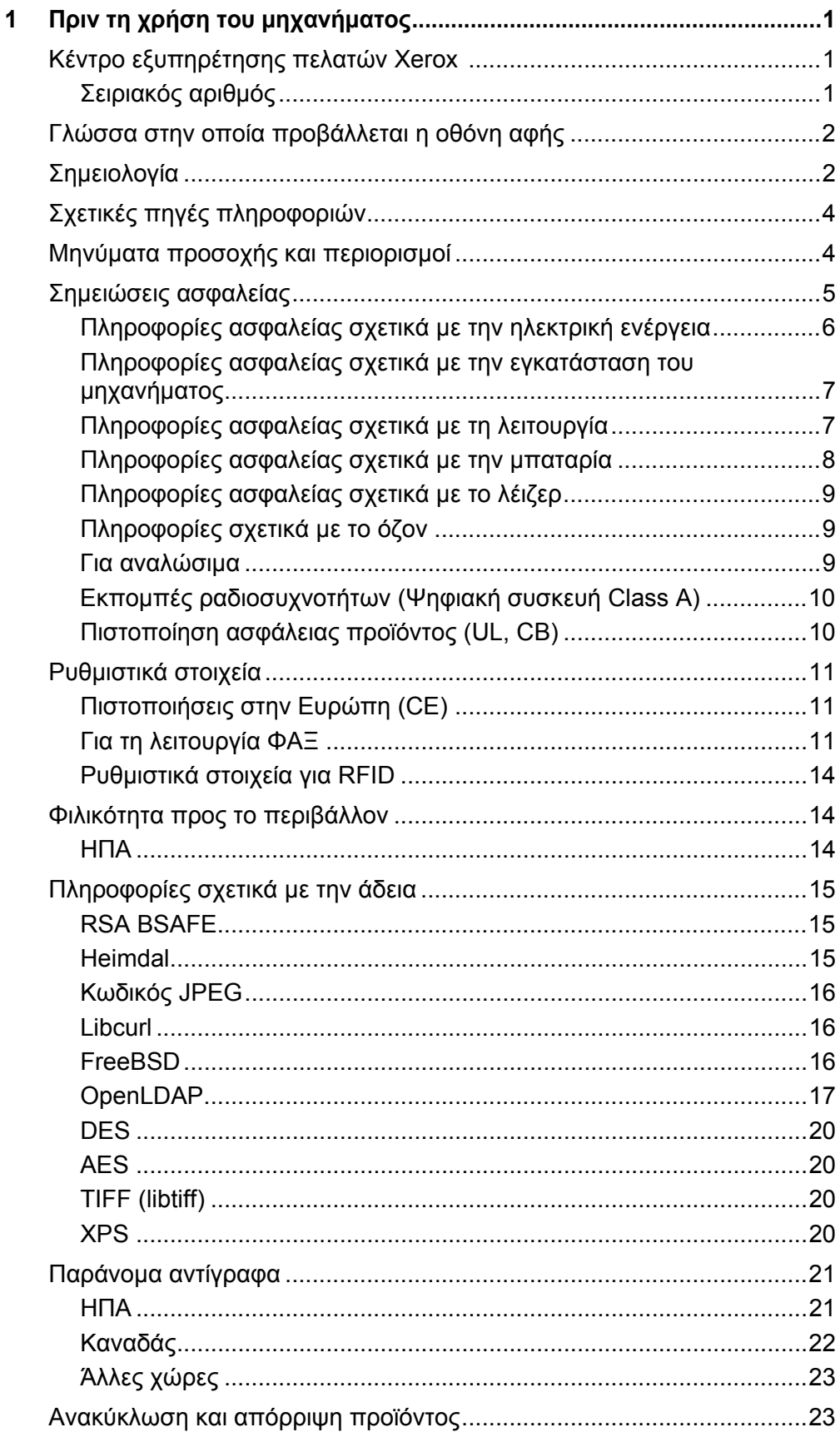

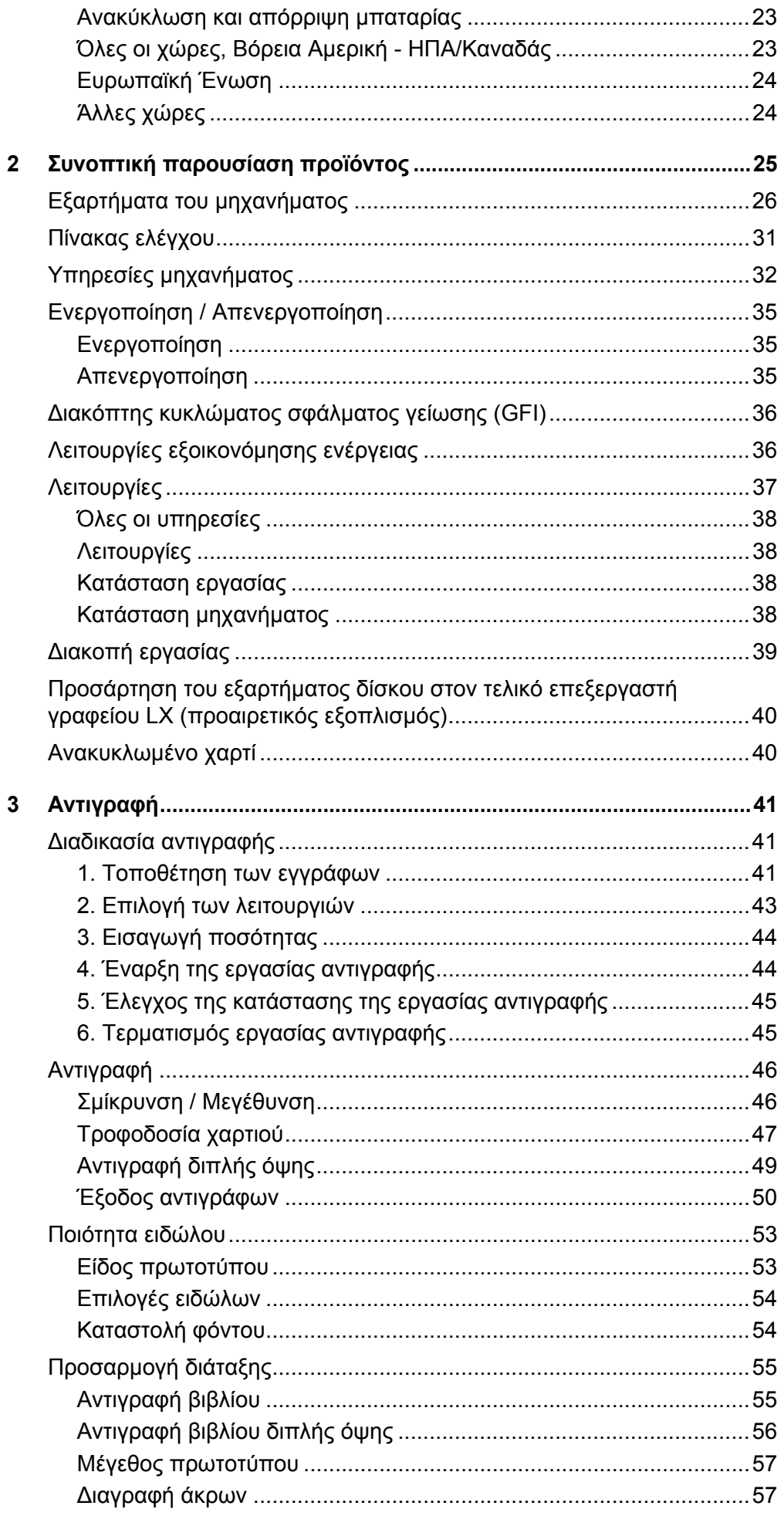

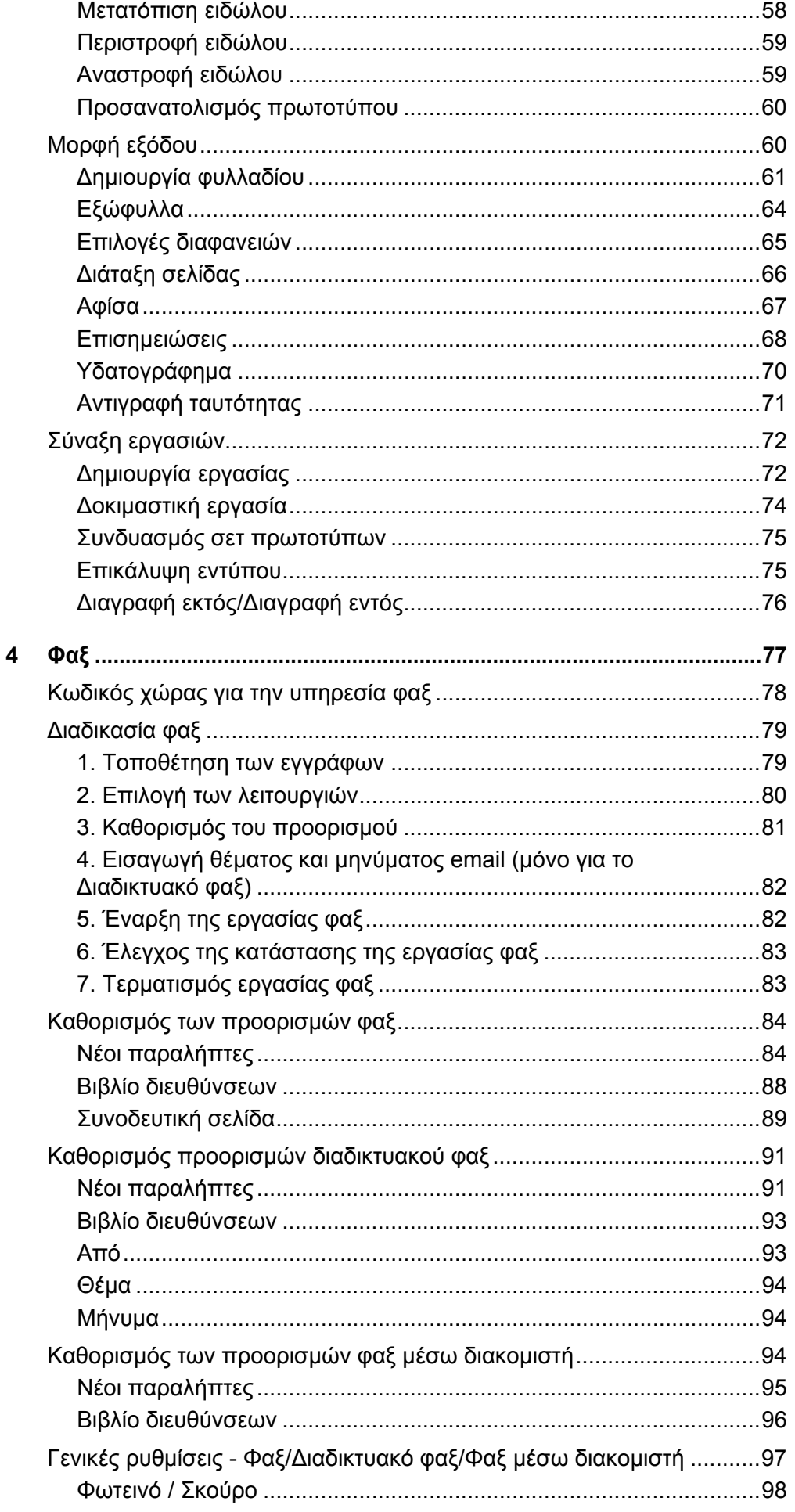

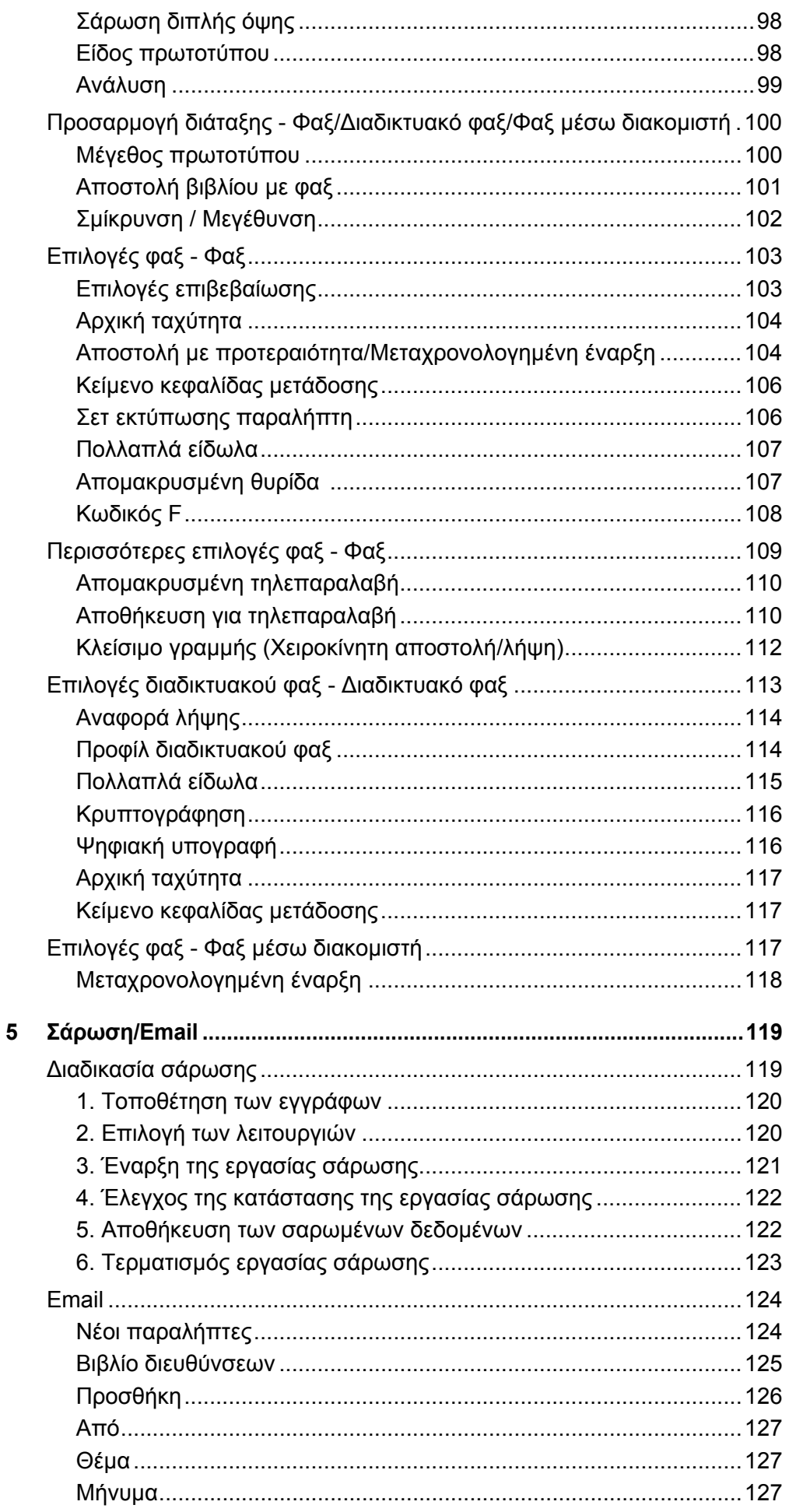

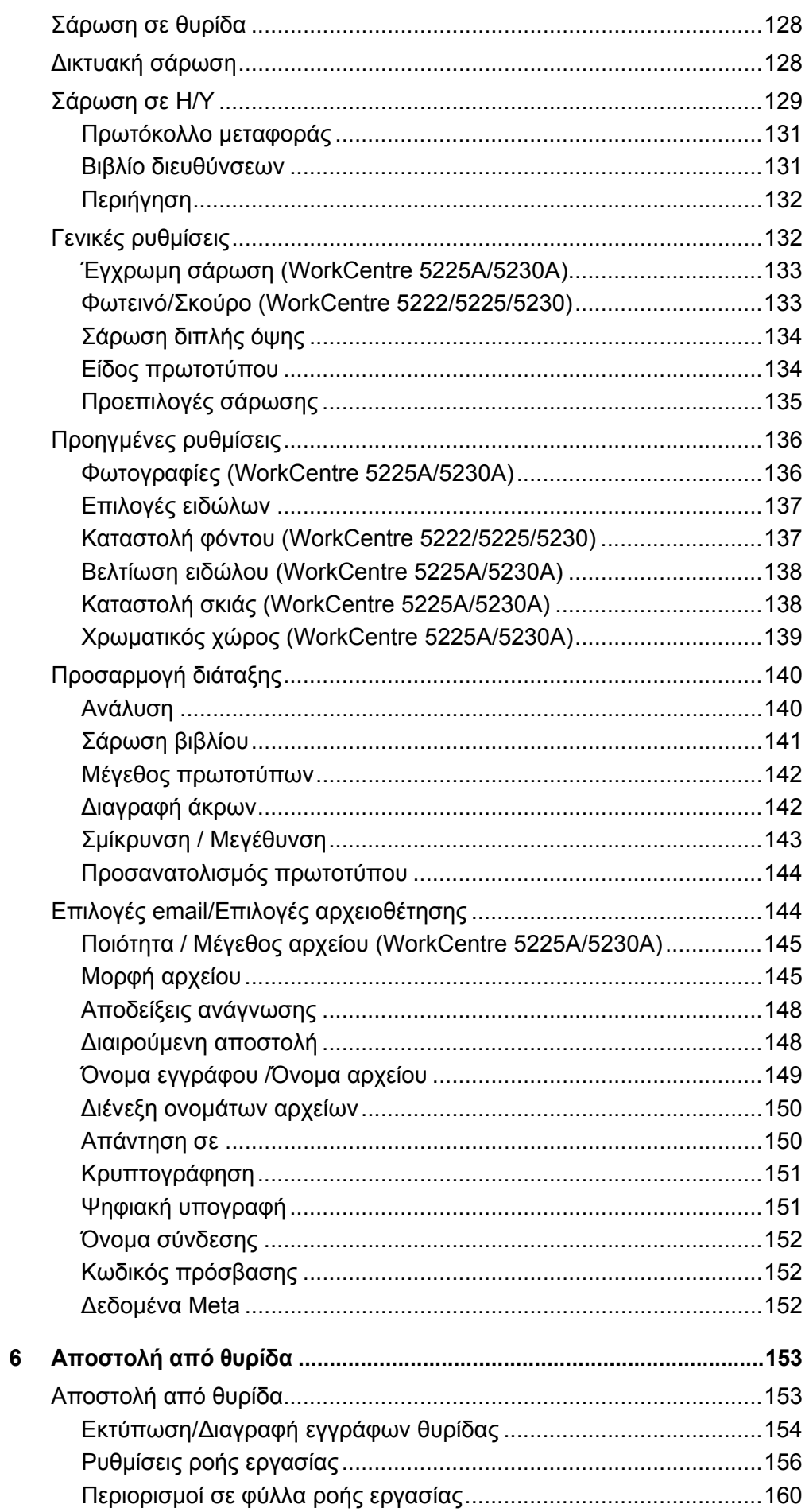

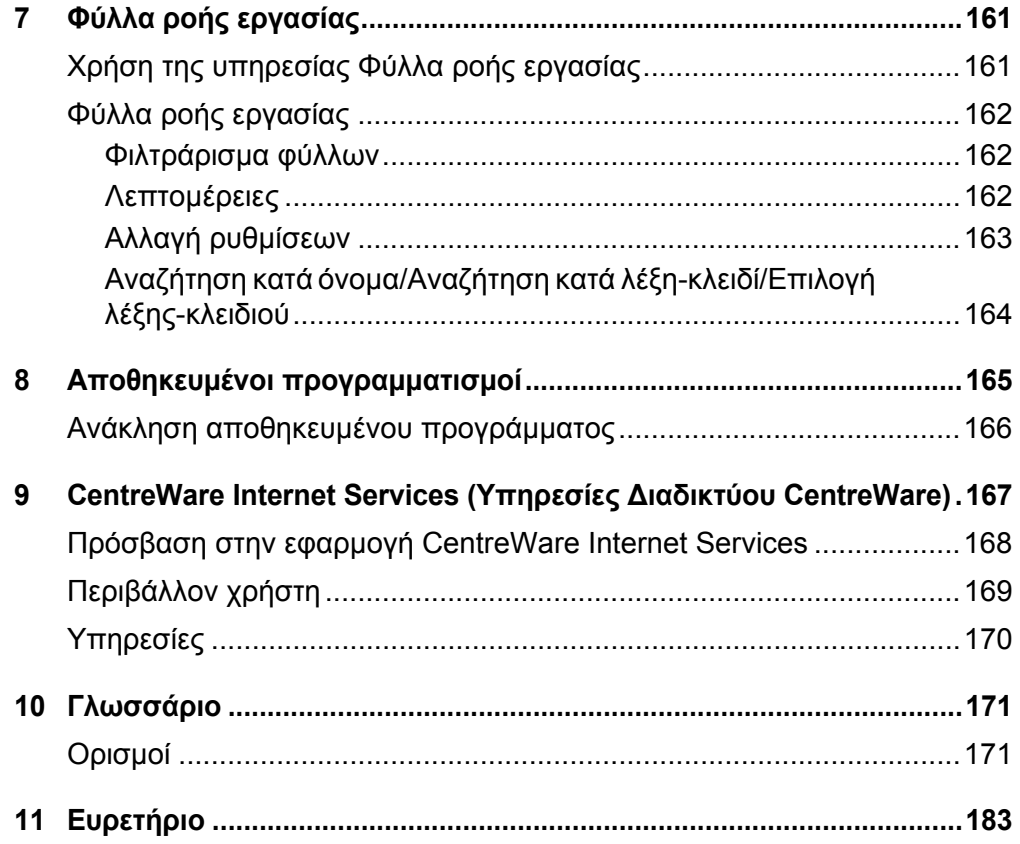

## <span id="page-8-0"></span>**1 Πριν τη χρήση του μηχανήματος**

Καλώς ορίσατε στην οικογένεια προϊόντων WorkCentre της Χerox.

Αυτός ο Οδηγός χρήσης παρέχει λεπτομερείς πληροφορίες και διαδικασίες για τη χρήση όλων των ενσωματωμένων λειτουργιών του μηχανήματος.

## <span id="page-8-1"></span>**Κέντρο εξυπηρέτησης πελατών Xerox**

Εάν χρειάζεστε βοήθεια κατά τη διάρκεια ή μετά την εγκατάσταση του προϊόντος, επισκεφθείτε τον ιστότοπο της Xerox για ηλεκτρονικές λύσεις και υποστήριξη.

[http://www.xerox.com/support](http://www.xerox.com/)

Εάν επιθυμείτε περαιτέρω βοήθεια, επικοινωνήστε με τους ειδικούς μας στο κέντρο εξυπηρέτησης πελατών της Xerox. Κατά την εγκατάσταση του προϊόντος, συνήθως παρέχεται και ο αριθμός τηλεφώνου του τοπικού αντιπροσώπου. Για την ευκολία και την εξυπηρέτησή σας στο μέλλον, σημειώστε τον αριθμό τηλεφώνου στο κενό διάστημα που ακολουθεί.

Αριθμός τηλεφώνου του κέντρου εξυπηρέτησης πελατών ή του τοπικού αντιπροσώπου:

#

Κέντρο εξυπηρέτησης πελατών Xerox ΗΠΑ: 1-800-821-2797

Κέντρο εξυπηρέτησης πελατών Xerox Καναδά: 1-800-93-XEROX (1-800-939-3769)

## <span id="page-8-2"></span>**Σειριακός αριθμός**

Όταν τηλεφωνείτε στο κέντρο εξυπηρέτησης πελατών, πρέπει να δίνετε το σειριακό αριθμό, ο οποίος βρίσκεται στην αριστερή πλευρά του μηχανήματος, πίσω από το κάλυμμα Α, όπως φαίνεται στο διάγραμμα.

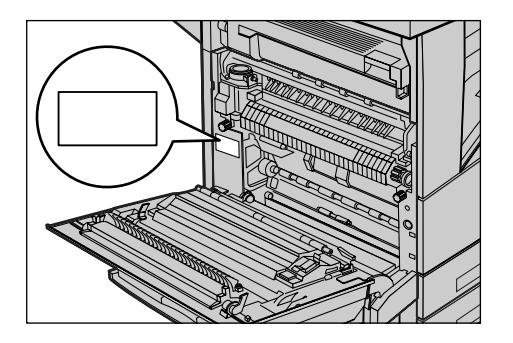

Για δική σας ευκολία, σημειώστε τον σειριακό αριθμό στο κενό διάστημα που ακολουθεί.

Σειριακός αριθμός:

Διατηρείτε ένα αρχείο με όλα τα μηνύματα σφάλματος. Αυτά τα στοιχεία μας βοηθούν να λύνουμε τα προβλήματα γρηγορότερα.

## <span id="page-9-0"></span>**Γλώσσα στην οποία προβάλλεται η οθόνη αφής**

Μπορείτε να αλλάξετε τη γλώσσα στην οποία προβάλλεται η οθόνη αφής με τους παρακάτω δύο τρόπους:

• Για να αλλάξετε τη γλώσσα για προσωρινή χρήση, πατήστε το πλήκτρο <Γλώσσα> στον πίνακα ελέγχου, και μετά επιλέξτε την επιθυμητή γλώσσα.

**ΣΗΜΕΙΩΣΗ:** Η γλώσσα επιστρέφει αυτόματα στην προεπιλεγμένη γλώσσα μετά την επανεκκίνηση του μηχανήματος.

• Για να αλλάξετε την προεπιλεγμένη γλώσσα, εισέλθετε στη λειτουργία του Διαχειριστή συστήματος, πατήστε το πλήκτρο <Κατάσταση μηχανήματος> και στη συνέχεια επιλέξτε [Εργαλεία] > [Ρυθμίσεις συστήματος] > [Ρυθμίσεις κοινών υπηρεσιών] > [Ρυθμίσεις οθόνης/πλήκτρων] > [Προεπιλεγμένη γλώσσα]. Επιλέξτε την επιθυμητή γλώσσα στην οθόνη [Προεπιλεγμένη γλώσσα], προκειμένου να προβληθεί ως προεπιλεγμένη γλώσσα. Για περισσότερες πληροφορίες, ανατρέξτε στο System Administration Guide.

## <span id="page-9-1"></span>**Σημειολογία**

Αυτό το τμήμα περιγράφει τους ορισμούς που χρησιμοποιούνται μέσα σ' αυτόν τον οδηγό χρήσης. Σ' αυτόν τον οδηγό, θα δείτε ότι κάποιοι όροι χρησιμοποιούνται εναλλακτικά:

- Το χαρτί είναι συνώνυμο με τα μέσα εκτύπωσης.
- Το έγγραφο είναι συνώνυμο με το πρωτότυπο.
- Τα Xerox WorkCentre 5222/5225/5225A/5230/5230A είναι συνώνυμα με το μηχάνημα.

#### **Προσανατολισμός**

Ο προσανατολισμός χρησιμοποιείται για να δηλώσει τη διεύθυνση των ειδώλων στη σελίδα. Όταν το είδωλο είναι κάθετο, η τροφοδοσία του χαρτιού (ή άλλου μέσου) μπορεί να γίνεται με τη μεγάλη πλευρά ή τη μικρή πλευρά.

#### **Τροφοδοσία μεγάλης πλευράς (LEF)**

Όταν τροφοδοτείτε τα έγγραφα με τη μεγάλη πλευρά στον τροφοδότη εγγράφων, βεβαιωθείτε ότι μία από τις μεγάλες πλευρές βλέπει προς το εσωτερικό του τροφοδότη και οι μικρές πλευρές βλέπουν προς το μπροστινό και πίσω μέρος του τροφοδότη. Όταν τροφοδοτείτε το χαρτί με τη μεγάλη πλευρά στο δίσκο χαρτιού, βεβαιωθείτε ότι μία από τις μεγάλες πλευρές βρίσκεται προς την αριστερή πλευρά και μία από τις μικρές πλευρές βρίσκεται προς το μπροστινό μέρος του δίσκου.

#### **Τροφοδοσία μικρής πλευράς (SEF)**

Όταν τροφοδοτείτε τα έγγραφα με τη μικρή πλευρά στον τροφοδότη εγγράφων, βεβαιωθείτε ότι μία από τις μικρές πλευρές βλέπει προς το εσωτερικό του τροφοδότη και οι μεγάλες πλευρές βλέπουν προς το μπροστινό και πίσω μέρος του τροφοδότη. Όταν τροφοδοτείτε το χαρτί με τη μικρή πλευρά στο δίσκο χαρτιού, βεβαιωθείτε ότι μία από τις μικρές πλευρές βρίσκεται προς την αριστερή πλευρά και μία από τις μεγάλες πλευρές βρίσκεται προς το μπροστινό μέρος του δίσκου.

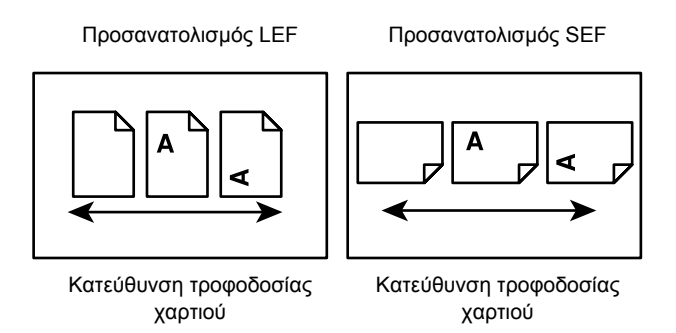

## **Κείμενο σε [Τετράγωνες αγκύλες]**

Υποδεικνύει τα ονόματα των οθονών, των καρτελών, των πλήκτρων, των λειτουργιών και των κατηγοριών επιλογών. Οι τετράγωνες αγκύλες χρησιμοποιούνται, επίσης, όταν γίνεται αναφορά σε ονόματα αρχείων και φακέλων ενός ηλεκτρονικού υπολογιστή.

Για παράδειγμα:

- Επιλέξτε [Είδος πρωτοτύπου] στην οθόνη [Ποιότητα ειδώλου].
- Επιλέξτε [Αποθήκευση].

## **Κείμενο σε <Αγκύλες>**

Υποδεικνύει ονόματα φυσικών πλήκτρων, αριθμητικών πλήκτρων ή πλήκτρων που φέρουν σύμβολα, φωτεινών ενδείξεων στον πίνακα ελέγχου ή συμβόλων στην ετικέτα τροφοδοσίας.

Για παράδειγμα:

- Πατήστε το πλήκτρο <Κατάσταση μηχανήματος> για να προβληθεί η οθόνη [Κατάσταση μηχανήματος].
- Πατήστε το πλήκτρο <C> στον πίνακα ελέγχου για να σταματήσετε την εργασία που εκκρεμεί.

## **Πλάγια γραφή**

Η πλάγια γραφή χρησιμοποιείται για να υποδείξει αναφορές σε άλλες ενότητες και κεφάλαια.

Για παράδειγμα:

- Για περισσότερες πληροφορίες, ανατρέξτε στην ενότητα *[Αντιγραφή](#page-56-1) διπλής όψης στη [σελίδα](#page-56-1) 49*.
- *• [Τροφοδοσία](#page-54-1) χαρτιού σελίδα 47*

## **Προειδοποιήσεις**

Οι προειδοποιήσεις είναι αναφορές που σας ενημερώνουν ότι υπάρχει η πιθανότητα προσωπικού τραυματισμού.

Για παράδειγμα:

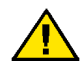

**ΠΡΟΕΙΔΟΠΟΙΗΣΗ:** Μην χρησιμοποιείτε καθαριστικά με αεροζόλ. Τα καθαριστικά με αεροζόλ ενδέχεται να είναι εκρηκτικά ή εύφλεκτα, όταν χρησιμοποιούνται σε ηλεκτρομηχανικό εξοπλισμό.

Πριν καθαρίσετε αυτό το προϊόν, αποσυνδέστε το από την πρίζα. Χρησιμοποιείτε πάντα καθαριστικά προϊόντα που είναι κατάλληλα για αυτό το προϊόν. Η χρήση άλλων τέτοιων προϊόντων ενδέχεται να προκαλέσει προβλήματα χαμηλής απόδοσης και να δημιουργήσει επικίνδυνες καταστάσεις.

Αποσυνδέετε πάντα τον εξοπλισμό από την πρίζα πριν καθαρίσετε.

## **Σημειώσεις**

Οι σημειώσεις είναι δηλώσεις που παρέχουν πρόσθετες πληροφορίες.

Για παράδειγμα:

**ΣΗΜΕΙΩΣΗ:** Εάν δεν έχει εγκατασταθεί ο τροφοδότης εγγράφων, η λειτουργία αυτή δεν διατίθεται.

## <span id="page-11-0"></span>**Σχετικές πηγές πληροφοριών**

Διατίθενται οι ακόλουθες πηγές πληροφοριών για το μηχάνημα:

#### **Οδηγός χρήσης**

Αυτός ο οδηγός απευθύνεται σε γενικούς χρήστες και περιγράφει τον τρόπο χρήσης των λειτουργιών του μηχανήματος, όπως η αντιγραφή, η σάρωση και το φαξ.

#### **System Administration Guide**

Αυτός ο οδηγός απευθύνεται στο Διαχειριστή συστήματος και παρέχει πληροφορίες, όπως το υποστηριζόμενο χαρτί και τα υποστηριζόμενα μέσα εκτύπωσης, συμβουλές αντιμετώπισης προβλημάτων, οδηγίες που αφορούν στον τρόπο διαμόρφωσης του δικτύου και των ρυθμίσεων ασφαλείας και οδηγίες που αφορούν στον τρόπο αντικατάστασης αναλωσίμων.

#### **Συνοπτικός οδηγός ρύθμισης δικτύου**

Αυτός ο οδηγός απευθύνεται στο Διαχειριστή συστήματος και παρέχει διαδικασίες ρύθμισης TCP/IP.

#### **Οδηγός άμεσης χρήσης**

Αυτός ο οδηγός απευθύνεται σε γενικούς χρήστες και στο Διαχειριστή συστήματος και περιγράφει τον τρόπο χρήσης ορισμένων χρήσιμων λειτουργιών του μηχανήματος και τον τρόπο αντικατάστασης των κασετών γραφίτη και της φύσιγγας τυμπάνου.

#### **Συνοπτικός οδηγός ρύθμισης λειτουργιών σάρωσης**

Αυτός ο οδηγός απευθύνεται στο Διαχειριστή συστήματος και περιγράφει τον τρόπο διαμόρφωσης των υπηρεσιών σάρωσης.

**ΣΗΜΕΙΩΣΗ:** Λάβετε υπόψη σας ότι οι οθόνες που εμφανίζονται σε αυτούς τους οδηγούς αναφέρονται σε ένα πλήρως διαμορφωμένο μηχάνημα και κατά συνέπεια ενδέχεται να μην αντιπροσωπεύουν ακριβώς την τρέχουσα διαμόρφωση που χρησιμοποιείται.

## <span id="page-11-1"></span>**Μηνύματα προσοχής και περιορισμοί**

Η ενότητα αυτή περιγράφει τα μηνύματα προσοχής και τους περιορισμούς που πρέπει να τηρούνται κατά τη χρήση αυτού του μηχανήματος.

• Κατά τη μετακίνηση του μηχανήματος, κρατήστε από το μεσαίο τμήμα του και όχι από τον πίνακα ελέγχου ή την περιοχή του τροφοδότη εγγράφων. Η υπερβολική πίεση στον τροφοδότη εγγράφων μπορεί να προκαλέσει δυσλειτουργία στο μηχάνημα.

## <span id="page-12-0"></span>**Σημειώσεις ασφαλείας**

Παρακαλείστε να διαβάσετε τις ακόλουθες οδηγίες προσεκτικά πριν θέσετε το προϊόν σε λειτουργία και να ανατρέχετε σε αυτές, όποτε χρειάζεται, προκειμένου να διασφαλίσετε τη διαρκώς ασφαλή λειτουργία του μηχανήματός σας.

Το μηχάνημα και τα αναλώσιμα της Xerox έχουν σχεδιαστεί και δοκιμαστεί σύμφωνα με αυστηρές προδιαγραφές ασφαλείας. Σε αυτές περιλαμβάνονται η αξιολόγηση και πιστοποίηση του φορέα ασφαλείας, καθώς και η συμμόρφωση με τους κανονισμούς περί ηλεκτρομαγνητισμού και τα καθιερωμένα περιβαλλοντικά πρότυπα.

Οι δοκιμές ασφαλείας και περιβάλλοντος και η απόδοση αυτού του προϊόντος έχουν διακριβωθεί για χρήση αναλωσίμων Xerox μόνο.

#### **ΠΡΟΕΙΔΟΠΟΙΗΣΗ: Τυχόν μη εξουσιοδοτημένες τροποποιήσεις, συμπεριλαμβανομένης και της προσθήκης νέων λειτουργιών ή της σύνδεσης εξωτερικών συσκευών, ενδέχεται να επηρεάσουν αρνητικά την πιστοποίηση του προϊόντος. Επικοινωνήστε με τον αντιπρόσωπο της Xerox για περισσότερες πληροφορίες.**

Αυτό το προϊόν και τα συνιστώμενα αναλώσιμα έχουν δοκιμαστεί και έχουν βρεθεί ότι συμμορφώνονται με τις αυστηρές προδιαγραφές ασφαλείας, συμπεριλαμβανομένων των εγκρίσεων του φορέα ασφαλείας και της συμμόρφωσης με τα περιβαλλοντικά πρότυπα. Ακολουθήστε τις παρακάτω οδηγίες για ασφαλή χρήση.

**ΠΡΟΕΙΔΟΠΟΙΗΣΗ: Τυχόν μη εξουσιοδοτημένες τροποποιήσεις, συμπεριλαμβανομένης της προσθήκης νέων λειτουργιών ή της σύνδεσης με εξωτερικές συσκευές, ενδέχεται να μην καλύπτονται από την εγγύηση του προϊόντος. Επικοινωνήστε με τον τοπικό αντιπρόσωπο της Xerox για περισσότερες πληροφορίες.**

#### **Ενδείξεις προειδοποίησης**

Πρέπει να τηρούνται όλες οι προειδοποιήσεις και οι οδηγίες που σημειώνονται ή παρέχονται με το προϊόν.

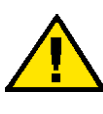

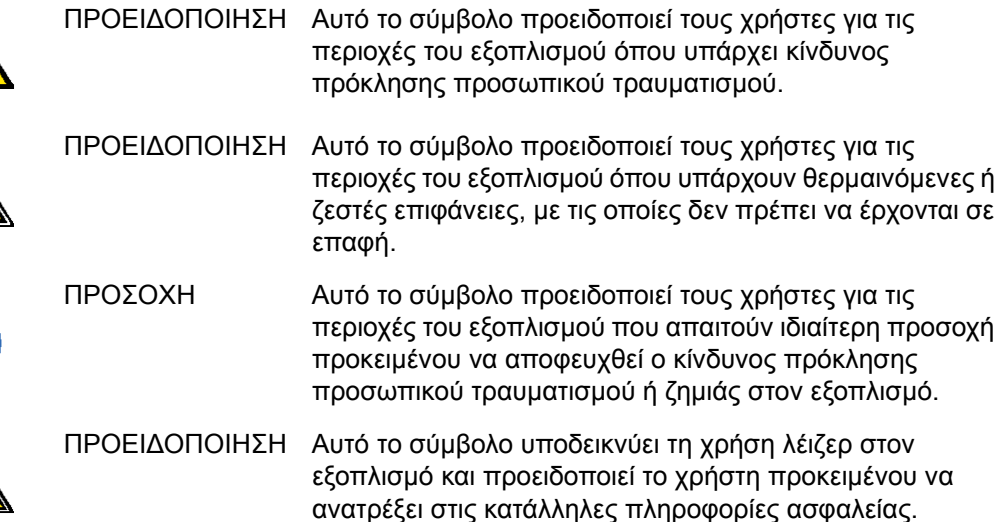

## **Ηλεκτρική παροχή**

Αυτό το προϊόν πρέπει να λειτουργεί σύμφωνα με την πηγή ηλεκτρικής ενέργειας που υποδεικνύεται στην πινακίδα δεδομένων του προϊόντος. Συμβουλευτείτε την τοπική εταιρεία ηλεκτρισμού προκειμένου να βεβαιωθείτε ότι η πηγή ηλεκτρικής ενέργειας που διαθέτετε πληροί τις προϋποθέσεις.

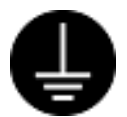

#### **ΠΡΟΕΙΔΟΠΟΙΗΣΗ: Συνδέστε αυτό το προϊόν σε προστατευτικό κύκλωμα γείωσης.**

Αυτό το προϊόν παρέχεται με ένα ρευματολήπτη, ο οποίος διαθέτει προστατευτικό ακροδέκτη γείωσης. Ο ρευματολήπτης εφαρμόζει μόνο σε

γειωμένη πρίζα. Αυτό αποτελεί μέτρο ασφαλείας. Εάν ο ρευματολήπτης δεν εφαρμόζει στην πρίζα, επικοινωνήστε με έναν ηλεκτρολόγο για να αντικαταστήσει την πρίζα και να αποφευχθεί ο κίνδυνος ηλεκτροπληξίας. Ποτέ μην χρησιμοποιείτε ρευματολήπτη που διαθέτει πόλο γείωσης για να συνδέσετε το προϊόν σε πρίζα που δεν διαθέτει τερματική διάταξη γείωσης.

Τυχόν εσφαλμένη σύνδεση του αγωγού γείωσης ενδέχεται να προκαλέσει ηλεκτροπληξία.

## **Περιοχές προσβάσιμες από το χειριστή**

Αυτό το προϊόν έχει σχεδιαστεί έτσι, ώστε να παρεμποδίζει την πρόσβαση του χειριστή σε επικίνδυνες περιοχές. Οι επικίνδυνες περιοχές έχουν καταστεί απρόσιτες στους χειριστές με τη βοήθεια καλυμμάτων ή προστατευτικών διατάξεων, η αφαίρεση των οποίων απαιτεί τη χρήση εργαλείων. Για να αποφευχθεί η πρόκληση ηλεκτροπληξίας και τραυματισμών, μην αφαιρείτε ποτέ αυτά τα καλύμματα και αυτές τις προστατευτικές διατάξεις.

## **Συντήρηση**

Οι διαδικασίες συντήρησης του προϊόντος από το χειριστή περιγράφονται στα έγγραφα για τον πελάτη, τα οποία παρέχονται μαζί με αυτό το προϊόν. Μην διεξάγετε διαδικασίες συντήρησης που δεν περιγράφονται στα έγγραφα για τον πελάτη.

#### **Καθαρισμός του προϊόντος**

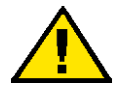

**ΠΡΟΕΙΔΟΠΟΙΗΣΗ: Μην χρησιμοποιείτε καθαριστικά με αεροζόλ. Τα καθαριστικά με αεροζόλ ενδέχεται να είναι εκρηκτικά ή εύφλεκτα, όταν χρησιμοποιούνται σε ηλεκτρομηχανικό εξοπλισμό.**

Πριν καθαρίσετε αυτό το προϊόν, αποσυνδέστε το από την πρίζα. Χρησιμοποιείτε πάντα καθαριστικά προϊόντα που είναι κατάλληλα για αυτό το προϊόν. Η χρήση άλλων τέτοιων προϊόντων ενδέχεται να προκαλέσει προβλήματα χαμηλής απόδοσης και να δημιουργήσει επικίνδυνες καταστάσεις.

Αποσυνδέετε πάντα τον εξοπλισμό από την πρίζα πριν καθαρίσετε.

## <span id="page-13-0"></span>**Πληροφορίες ασφαλείας σχετικά με την ηλεκτρική ενέργεια**

- Συνδέετε απευθείας το καλώδιο τροφοδοσίας σε μία γειωμένη πρίζα. Μην χρησιμοποιείτε επέκταση καλωδίου. Συμβουλευτείτε τον τοπικό αντιπρόσωπο της Xerox για να βεβαιωθείτε ότι η πρίζα είναι γειωμένη.
- Συνδέστε αυτό το προϊόν σε κύκλωμα διακλάδωσης ή σε πρίζα με χωρητικότητα μεγαλύτερη από την ονομαστική χωρητικότητα σε αμπέρ και βολτ αυτού του προϊόντος. Ανατρέξτε στην πινακίδα δεδομένων, η οποία βρίσκεται στο πίσω μέρος αυτού του προϊόντος, για την ονομαστική χωρητικότητα σε αμπέρ και βολτ.
- Ποτέ μην πιάνετε το καλώδιο τροφοδοσίας με βρεγμένα χέρια.
- Μην τοποθετείτε αντικείμενα επάνω στο καλώδιο τροφοδοσίας.
- Κρατάτε πάντα τη διάταξη σύνδεσης ρευματολήπτη καθαρή από σκόνη.
- Χρησιμοποιείτε μόνο το καλώδιο τροφοδοσίας που παρέχεται με το προϊόν ή τα καλώδια που ορίζονται από τη Xerox.
- Κρατάτε το ρευματολήπτη και όχι το καλώδιο, όταν αποσυνδέετε το προϊόν από την πρίζα.
- Το μηχάνημα της Xerox διαθέτει διάταξη εξοικονόμησης ενέργειας προκειμένου να εξοικονομεί ενέργεια όταν δεν βρίσκεται σε χρήση. Το μηχάνημα μπορεί να παραμένει συνεχώς ενεργοποιημένο.

#### **Συσκευή αποσύνδεσης**

Η διάταξη αποσύνδεσης του εξοπλισμού είναι το καλώδιο τροφοδοσίας. Αυτό είναι συνδεδεμένο στο πίσω μέρος του μηχανήματος με βύσμα. Για να σταματήσετε οποιαδήποτε παροχή ηλεκτρικού ρεύματος στον εξοπλισμό, αποσυνδέστε το καλώδιο τροφοδοσίας από την πρίζα.

## <span id="page-14-0"></span>**Πληροφορίες ασφαλείας σχετικά με την εγκατάσταση του μηχανήματος**

- Μην τοποθετείτε αυτό το προϊόν σε σημεία όπου κάποιος μπορεί να πατήσει ή να σκοντάψει επάνω στο καλώδιο τροφοδοσίας.
- Τοποθετείτε πάντα το μηχάνημα σε στερεή επιφάνεια (και όχι σε βελούδινο χαλί) που μπορεί να αντέξει το βάρος του μηχανήματος.
- Τοποθετείτε πάντα το μηχάνημα σε μέρος που έχει επαρκή εξαερισμό και διαθέσιμο χώρο για τη διεξαγωγή συντήρησης.
- Αυτός ο εξοπλισμός δεν πρέπει να τοποθετείται σε δωμάτιο, εκτός και αν υπάρχει επαρκής εξαερισμός. Για περισσότερες πληροφορίες, επικοινωνήστε με τον τοπικό εξουσιοδοτημένο αντιπρόσωπο.
- Ποτέ μην τοποθετείτε αυτό το προϊόν στα παρακάτω σημεία:
	- Κοντά σε καλοριφέρ ή άλλες πηγές θέρμανσης
	- Κοντά σε πτητικά, εύφλεκτα υλικά, όπως οι κουρτίνες
	- Σε ζεστά, υγρά, σκονισμένα ή με ανεπαρκή εξαερισμό περιβάλλοντα
	- Σε μέρη με απευθείας έκθεση στο ηλιακό φως
	- Κοντά σε φούρνους ή υγροποιητές
- Κλειδώνετε πάντα τους τροχούς αυτού του προϊόντος μετά την εγκατάσταση.

## <span id="page-14-1"></span>**Πληροφορίες ασφαλείας σχετικά με τη λειτουργία**

- Για να αποφευχθεί ο κίνδυνος πρόκλησης ηλεκτροπληξίας και πυρκαγιάς, απενεργοποιήστε και αφαιρέστε το προϊόν από την πρίζα αμέσως μόλις παρατηρήσετε κάποια από τις παρακάτω συνθήκες. Στη συνέχεια, επικοινωνήστε με τον τοπικό αντιπρόσωπο της Xerox.
	- Το προϊόν αναδίδει καπνό ή η επιφάνειά του είναι ασυνήθιστα ζεστή.
	- Το προϊόν εκπέμπει ασυνήθιστους ήχους ή αναδίδει ασυνήθιστες οσμές.
	- Το καλώδιο τροφοδοσίας έχει παρουσιάσει ρωγμές ή έχει φθαρεί.
	- Έχει ενεργοποιηθεί διάταξη παραβίασης κυκλώματος, ασφάλεια ή άλλη διάταξη ασφαλείας.
- Έχει χυθεί κάποιο υγρό μέσα στο προϊόν.
- Το προϊόν έχει εμποτιστεί με νερό.
- Κάποιο εξάρτημα του προϊόντος υπέστη βλάβη.
- Μην εισάγετε αντικείμενα στις σχισμές ή τις οπές αυτού του προϊόντος. Μην τοποθετείτε οποιοδήποτε από τα παρακάτω στο προϊόν:
	- Περιέκτη υγρού, όπως βάζα λουλουδιών ή φλιτζάνια του καφέ
	- Μεταλλικά αντικείμενα, όπως συρραπτικά ή κλιπ
	- Βαριά αντικείμενα
- Μην χρησιμοποιείτε αγώγιμο χαρτί, π.χ. καρμπόν ή επιστρωμένο χαρτί.
- Μη χρησιμοποιείτε καθαριστικά με αεροζόλ. Τα καθαριστικά με αεροζόλ ενδέχεται να είναι εκρηκτικά ή εύφλεκτα, όταν χρησιμοποιούνται σε ηλεκτρομηχανικό εξοπλισμό.
- Εάν πρέπει να τραβήξετε και να βγάλετε ένα δίσκο για να αφαιρέσετε κάποιο χαρτί που έχει μπλοκαριστεί, επικοινωνήστε με τον τοπικό αντιπρόσωπο της Xerox.
- Ακολουθείτε πάντα όλες τις οδηγίες προειδοποίησης που σημειώνονται ή παρέχονται με το προϊόν.
- Κρατάτε ενεργοποιημένες τις ηλεκτρικές και μηχανικές ενδασφάλειες. Κρατάτε τις ενδασφάλειες μακριά από μαγνητικά υλικά.
- Μην επιχειρείτε την αφαίρεση χαρτιού που έχει μπλοκαριστεί βαθιά μέσα στο προϊόν, ιδιαίτερα όταν πρόκειται για χαρτί που έχει τυλιχτεί γύρω από ένα θερμικό ρολό. Απενεργοποιήστε αμέσως το προϊόν και επικοινωνήστε με τον τοπικό αντιπρόσωπο της Xerox.
- Ποτέ μην πιάνετε την περιοχή εξόδου χαρτιού του τελικού επεξεργαστή κατά τη λειτουργία.
- Να είστε προσεχτικοί κατά την αφαίρεση συρραπτικών που έχουν μπλοκαριστεί.
- Μην χρησιμοποιείτε υπερβολική δύναμη κατά την τοποθέτηση χοντρού εγγράφου στην επιφάνεια σάρωσης.
- Για να μεταφέρετε αυτό το προϊόν σε άλλη τοποθεσία, επικοινωνήστε με τον τοπικό αντιπρόσωπο της Xerox.

## <span id="page-15-0"></span>**Πληροφορίες ασφαλείας σχετικά με την μπαταρία**

**ΠΡΟΣΟΧΗ: ΥΠΑΡΧΕΙ ΚΙΝΔΥΝΟΣ ΕΚΡΗΞΗΣ ΕΑΝ Η ΜΠΑΤΑΡΙΑ ΑΝΤΙΚΑΤΑΣΤΑΘΕΙ ΑΠΟ ΕΣΦΑΛΜΕΝΟ ΤΥΠΟ ΜΠΑΤΑΡΙΑΣ. ΑΠΟΡΡΙΨΤΕ ΤΙΣ ΧΡΗΣΙΜΟΠΟΙΗΜΕΝΕΣ ΜΠΑΤΑΡΙΕΣ ΣΥΜΦΩΝΑ ΜΕ ΤΙΣ ΟΔΗΓΙΕΣ.**

## <span id="page-16-0"></span>**Πληροφορίες ασφαλείας σχετικά με το λέιζερ**

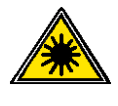

**ΠΡΟΣΟΧΗ: Η χρήση στοιχείων ελέγχου, ρυθμίσεων ή η διεξαγωγή διαδικασιών διαφορετικών από αυτών που καθορίζονται στον παρόντα οδηγό, ενδέχεται να έχουν ως αποτέλεσμα την έκθεση σε επικίνδυνη ακτινοβολία.** 

Αυτός ο εξοπλισμός συμμορφώνεται με τα διεθνή πρότυπα ασφαλείας και κατηγοριοποιείται ως Προϊόν Λέιζερ Class 1.

Όσον αφορά στα λέιζερ, ο εξοπλισμός συμμορφώνεται με τα πρότυπα απόδοσης των προϊόντων λέιζερ που έχουν οριστεί από εθνικούς και διεθνείς οργανισμούς και αποτελεί προϊόν λέιζερ Class 1. Δεν εκπέμπει βλαβερή ακτινοβολία, καθώς η ακτίνα παραμένει πλήρως έγκλειστη σε όλα τα στάδια της λειτουργίας και συντήρησης από τον πελάτη.

## <span id="page-16-1"></span>**Πληροφορίες σχετικά με το όζον**

Αυτό το προϊόν απελευθερώνει όζον κατά την κανονική του λειτουργία. Το όζον που απελευθερώνεται είναι πιο βαρύ από τον αέρα και εξαρτάται από τον όγκο των αντιγράφων. Τοποθετήστε το σύστημα σε καλά εξαεριζόμενο χώρο.

Εάν χρειάζεστε επιπρόσθετες πληροφορίες σχετικά με το όζον, ζητήστε το έντυπο της Xerox με τίτλο Πληροφορίες σχετικά με το όζον (κωδικός 610Ρ64653) στο 1-800-828-6571 στις Ηνωμένες Πολιτείες και τον Καναδά. Όσον αφορά στις άλλες αγορές, επικοινωνήστε με τον τοπικό αντιπρόσωπο της Xerox.

## <span id="page-16-2"></span>**Για αναλώσιμα**

- Αποθηκεύστε όλα τα αναλώσιμα σύμφωνα με τις οδηγίες που δίδονται στη συσκευασία.
- Χρησιμοποιήστε σκούπα ή βρεγμένο πανί για να σκουπίσετε το γραφίτη που έχει χυθεί. Ποτέ μην χρησιμοποιείτε ηλεκτρική σκούπα για να μαζέψετε το γραφίτη που έχει χυθεί.
- Κρατάτε τη φύσιγγα τυμπάνου και τις κασέτες γραφίτη μακριά από παιδιά. Εάν κάποιο παιδί καταπιεί τυχαία γραφίτη, ζητήστε του να τον φτύσει, ξεπλύνετε το στόμα του με νερό, δώστε του να πιει νερό και συμβουλευτείτε αμέσως ένα γιατρό.
- Όταν αντικαθιστάτε τη φύσιγγα τυμπάνου και τις κασέτες γραφίτη, να είστε προσεχτικοί ώστε να μην χύσετε το γραφίτη. Σε περίπτωση που χυθεί γραφίτης, αποφύγετε την επαφή με τα ρούχα, το δέρμα, τα μάτια και το στόμα, καθώς και τυχόν εισπνοή του.
- Εάν χυθεί γραφίτης στο δέρμα ή τα ρούχα σας, πλύνετε τα με νερό και σαπούνι.
- Εάν μπουν σωματίδια γραφίτη στα μάτια σας, πλύνετε τα με πολύ νερό για τουλάχιστον 15 λεπτά, έως ότου σταματήσουν να είναι ερεθισμένα. Εάν χρειάζεται, συμβουλευτείτε γιατρό.
- Εάν εισπνεύσετε σωματίδια γραφίτη, μεταφερθείτε σε περιοχή με φρέσκο αέρα και ξεπλύνετε το στόμα σας με νερό.
- Εάν καταπιείτε γραφίτη, φτύστε τον, ξεπλύνετε το στόμα σας με νερό, πιείτε πολύ νερό και συμβουλευτείτε αμέσως ένα γιατρό.
- Χρησιμοποιείτε πάντα υλικά και αναλώσιμα που έχουν σχεδιαστεί ειδικά για αυτό το προϊόν. Η χρήση ακατάλληλων υλικών ενδέχεται να προκαλέσει τη χαμηλή απόδοση του μηχανήματος.

## <span id="page-17-0"></span>**Εκπομπές ραδιοσυχνοτήτων (Ψηφιακή συσκευή Class Α)**

## **Ευρωπαϊκή Ένωση**

**ΠΡΟΕΙΔΟΠΟΙΗΣΗ: Προκειμένου να μπορέσει να λειτουργήσει αυτός ο εξοπλισμός κοντά σε βιομηχανικό, επιστημονικό και ιατρικό εξοπλισμό (ISM), η εξωτερική ακτινοβολία του εξοπλισμού ISM είναι πιθανό να πρέπει να περιοριστεί ή να ληφθούν ειδικά μέτρα μετριασμού της.**

Τυχόν αλλαγές και τροποποιήσεις που διεξάγονται σε αυτόν τον εξοπλισμό χωρίς να έχουν εγκριθεί ειδικά από τη Xerox Corporation, ενδέχεται να καταστήσουν άκυρη τη δυνατότητα χρήσης του εξοπλισμού από το χρήστη.

**ΠΡΟΕΙΔΟΠΟΙΗΣΗ: Αυτό το προϊόν είναι Class Α. Σε οικιακά περιβάλλοντα, το προϊόν αυτό ενδέχεται να προκαλέσει παρεμβολές σε ραδιοφωνικές συχνότητες. Στην περίπτωση αυτή, ο χρήστης ενδέχεται να πρέπει να λάβει κατάλληλα μέτρα.** 

#### **ΗΠΑ**

**ΣΗΜΕΙΩΣΗ:** Ο εξοπλισμός αυτός έχει δοκιμαστεί και έχει βρεθεί ότι συμμορφώνεται με τους περιορισμούς που ισχύουν για ψηφιακές συσκευές Class Α, δυνάμει του Τμήματος 15 των Κανονισμών της FCC. Αυτοί οι περιορισμοί έχουν σχεδιαστεί προκειμένου να παρέχουν εύλογη προστασία κατά των επικίνδυνων παρεμβολών, όταν ο εξοπλισμός λειτουργεί σε επαγγελματικό περιβάλλον. Ο εξοπλισμός αυτός δημιουργεί, χρησιμοποιεί και ενδέχεται να εκπέμπει ενέργεια ραδιοσυχνοτήτων. Εάν δεν εγκατασταθεί και χρησιμοποιηθεί σύμφωνα με το εγχειρίδιο οδηγιών, ενδέχεται να προκαλέσει επικίνδυνες παρεμβολές στις ράδιο-τηλεπικοινωνίες. Η λειτουργία αυτού του εξοπλισμού σε κατοικήσιμες περιοχές ενδέχεται να προκαλέσει επικίνδυνες παρεμβολές. Σε αυτή την περίπτωση, ο χρήστης θα πρέπει να αποκαταστήσει το πρόβλημα των παρεμβολών με δικά του έξοδα.

Τυχόν αλλαγές και τροποποιήσεις που διεξάγονται σε αυτόν τον εξοπλισμό χωρίς να έχουν εγκριθεί ειδικά από τη Xerox Corporation, ενδέχεται να καταστήσουν άκυρη τη δυνατότητα χρήσης του εξοπλισμού από το χρήστη.

## <span id="page-17-1"></span>**Πιστοποίηση ασφάλειας προϊόντος (UL, CB)**

Αυτό το προϊόν είναι εγκεκριμένο από τον ακόλουθο φορέα, σύμφωνα με τα αναφερόμενα πρότυπα ασφαλείας.

Οργανισμός Πρότυπο Underwriters Laboratories Inc. UL60950-1 NEMKO IEC60950-1:ed. 1

## <span id="page-18-0"></span>**Ρυθμιστικά στοιχεία**

## <span id="page-18-1"></span>**Πιστοποιήσεις στην Ευρώπη (CE)**

Η ένδειξη CE, η οποία υπάρχει στο προϊόν αυτό, συμβολίζει τη δήλωση συμμόρφωσης της XEROX με τις ισχύουσες Οδηγίες της Ευρωπαϊκής Ένωσης που ακολουθούν και που τέθηκαν σε ισχύ κατά τις ημερομηνίες που υποδεικνύονται:

12 Δεκεμβρίου 2006: Οδηγία 2006/95/ΕΚ του Συμβουλίου, όπως αυτή τροποποιήθηκε. Προσέγγιση των νομοθεσιών των κρατών μελών σχετικά με τον εξοπλισμό χαμηλής τάσης.

15 Δεκεμβρίου 2004: Οδηγία 2004/108/ΕΚ του Συμβουλίου, όπως αυτή τροποποιήθηκε. Προσέγγιση των νομοθεσιών των κρατών μελών σχετικά με την ηλεκτρομαγνητική συμβατότητα.

9 Μαρτίου 1999: Οδηγία 99/5/ΕΚ του Συμβουλίου σχετικά με το ραδιοεξοπλισμό και τον τηλεπικοινωνιακό τερματικό εξοπλισμό και την αμοιβαία αναγνώριση της πιστότητας των εξοπλισμών αυτών.

Την πλήρη δήλωση συμμόρφωσης, η οποία καθορίζει τις σχετικές οδηγίες και τα αναφερόμενα πρότυπα, μπορείτε να προμηθευτείτε από τον αντιπρόσωπο της XEROX Limited.

## <span id="page-18-2"></span>**Για τη λειτουργία ΦΑΞ**

## **ΗΠΑ**

#### **Προϋποθέσεις κεφαλίδας αποστολής ΦΑΞ**

Σύμφωνα με το Νόμο του 1991 περί προστασίας των πελατών τηλεφωνίας, είναι παράνομη η χρήση ηλεκτρονικού υπολογιστή ή άλλων ηλεκτρονικών συσκευών, συμπεριλαμβανομένης της συσκευής φαξ, από οποιοδήποτε άτομο για την αποστολή μηνυμάτων, εκτός και αν αναγράφονται με σαφήνεια, στο περιθώριο που βρίσκεται στο επάνω ή κάτω μέρος της κάθε σελίδας ή της πρώτης σελίδας που μεταδίδεται, η ημερομηνία και ώρα αποστολής, ο κωδικός αναγνώρισης της εταιρείας ή άλλου νομικού ή φυσικού προσώπου που αποστέλλει το μήνυμα και ο τηλεφωνικός αριθμός της συσκευής ή της εν λόγω εταιρείας, ή νομικού ή φυσικού προσώπου, που αποστέλλουν το μήνυμα. (Ο αριθμός τηλεφώνου που παρέχεται δεν μπορεί να είναι αριθμός που αρχίζει από 900 ή αριθμός για τον οποίο η χρέωση υπερβαίνει αυτή των τοπικών ή υπεραστικών κλήσεων.)

Προκειμένου να προγραμματίσετε αυτές τις πληροφορίες στη συσκευή ΦΑΞ, ανατρέξτε στο κεφάλαιο Φαξ του παρόντος Οδηγού χρήσης και στο κεφάλαιο Setups του System Administration Guide και ακολουθήστε τα βήματα που παρέχονται.

#### **Πληροφορίες σχετικά με τη διάταξη σύζευξης δεδομένων:**

Ο εξοπλισμός αυτός συμμορφώνεται με το Τμήμα 68 των κανονισμών της FCC και τις προϋποθέσεις που ορίστηκαν από το Διοικητικό συμβούλιο για Τερματικές συνδέσεις (ACTA). Στην πίσω πλευρά αυτού του εξοπλισμού βρίσκεται μία ετικέτα, η οποία, μεταξύ άλλων, περιέχει τον κωδικό αναγνώρισης προϊόντος με τη μορφή US:AAAEQ##TXXXX. Εφόσον σας ζητηθεί, αναφέρετε τον αριθμό αυτό στην τηλεφωνική εταιρεία.

Ο ρευματολήπτης και η υποδοχή που χρησιμοποιούνται για τη σύνδεση αυτού του εξοπλισμού στις καλωδιώσεις και το τηλεφωνικό δίκτυο του κτιρίου πρέπει να συμμορφώνονται με τους κανονισμούς του Τμήματος 68 της FCC και τις προϋποθέσεις που έχουν υιοθετηθεί από την ACTA. Το προϊόν αυτό συνοδεύεται από τηλεφωνικό καλώδιο και ρευματολήπτη που συμμορφώνονται με τους παραπάνω κανονισμούς και προϋποθέσεις. Έχει σχεδιαστεί για σύνδεση σε συμβατή υποδοχή, η οποία επίσης συμμορφώνεται με τους παραπάνω κανονισμούς και προϋποθέσεις. Για λεπτομέρειες, ανατρέξτε στις οδηγίες εγκατάστασης.

Μπορείτε να συνδέσετε με ασφάλεια το μηχάνημα στις παρακάτω πρότυπες υποδοχές: USOC RJ-11C χρησιμοποιώντας το τηλεφωνικό καλώδιο (με ρευματολήπτες) που συμμορφώνεται με τους παραπάνω κανονισμούς και προϋποθέσεις και παρέχεται μαζί με το κιτ εγκατάστασης. Για λεπτομέρειες, ανατρέξτε στις οδηγίες εγκατάστασης.

Ο Αριθμός ισοδυναμίας κωδωνισμού (ή REN) χρησιμοποιείται για τον προσδιορισμό του αριθμού των συσκευών που μπορούν να συνδεθούν σε μία τηλεφωνική γραμμή. Η χρήση υπερβολικά πολλών REN σε μία τηλεφωνική γραμμή ενδέχεται να έχει ως αποτέλεσμα να μην ηχούν οι συσκευές κατά τη διάρκεια μίας εισερχόμενης κλήσης. Στις περισσότερες, αλλά όχι σε όλες τις περιοχές, το άθροισμα των αριθμών REN δεν θα πρέπει να υπερβαίνει το πέντε (5,0). Προκειμένου να είστε σίγουροι για τον αριθμό συσκευών που μπορούν να συνδεθούν σε μία τηλεφωνική γραμμή, όπως αυτός καθορίζεται από το σύνολο των αριθμών REN, επικοινωνήστε με την τηλεφωνική εταιρεία. Για προϊόντα που εγκρίθηκαν μετά τις 23 Ιουλίου 2001, ο αριθμός REN αποτελεί μέρος του κωδικού αναγνώρισης του προϊόντος, ο οποίος έχει τη μορφή US:AAAEQ##TXXXX. Τα ψηφία που υποδεικνύονται με τα σύμβολα δίεσης (##) αποτελούν τον αριθμό REN χωρίς κόμμα (π.χ. το 03 είναι REN 0,3). Για παλαιότερα προϊόντα, ο αριθμός REN αναγράφεται ξεχωριστά επάνω στην ετικέτα.

Εάν αυτός ο εξοπλισμός της Xerox προκαλέσει βλάβη στο τηλεφωνικό δίκτυο, η τηλεφωνική εταιρεία θα σας ειδοποιήσει εκ των προτέρων για την ενδεχόμενη ανάγκη προσωρινής διακοπής των υπηρεσιών της. Ωστόσο, εάν η εκ των προτέρων ειδοποίηση δεν είναι εφικτή, η τηλεφωνική εταιρεία θα σας ειδοποιήσει όσο το δυνατόν συντομότερα. Επίσης, θα ενημερωθείτε για το δικαίωμά σας να υποβάλετε παράπονο στην FCC, σε περίπτωση που το θεωρήσετε απαραίτητο.

Η τηλεφωνική εταιρεία δικαιούται να πραγματοποιήσει αλλαγές στις εγκαταστάσεις, τον εξοπλισμό, τις λειτουργίες ή τις διαδικασίες της, οι οποίες ενδέχεται να επηρεάσουν τη λειτουργία του εξοπλισμού. Σε περίπτωση που συμβεί κάτι τέτοιο, η τηλεφωνική εταιρεία θα σας ειδοποιήσει εκ των προτέρων προκειμένου να προβείτε στις απαραίτητες τροποποιήσεις για να μην διακοπεί η παροχή υπηρεσιών.

Σε περίπτωση που αντιμετωπίσετε προβλήματα με αυτόν τον εξοπλισμό της Xerox και χρειάζεστε πληροφορίες σχετικά με επισκευές ή εγγυήσεις, επικοινωνήστε με το κατάλληλο κέντρο τεχνικής υποστήριξης, τα στοιχεία του οποίου προβάλλονται στην οθόνη του μηχανήματος ή περιέχονται στο System Administration Guide. Εάν ο εξοπλισμός προκαλεί βλάβη στο τηλεφωνικό δίκτυο, η τηλεφωνική εταιρεία ενδέχεται να σας ζητήσει να αποσυνδέσετε τον εξοπλισμό μέχρι να αποκατασταθεί το πρόβλημα.

Η διεξαγωγή επισκευών σε αυτό το μηχάνημα πρέπει να πραγματοποιείται μόνο από αντιπροσώπους της Xerox ή από φορέα τεχνικής υποστήριξης που έχει εξουσιοδοτηθεί από τη Xerox. Αυτό ισχύει δια παντός, κατά τη διάρκεια ή μετά τη λήξη της περιόδου ισχύος της εγγύησης για τεχνική υποστήριξη. Εάν διεξαχθεί επισκευή από μη εξουσιοδοτημένο προσωπικό, το υπόλοιπο της περιόδου ισχύος της εγγύησης ακυρώνεται αυτόματα. Ο εξοπλισμός αυτός δεν πρέπει να χρησιμοποιείται σε γραμμές κοινής χρήσης. Η σύνδεση σε υπηρεσία κοινόχρηστης γραμμής υπόκειται σε κρατικούς δασμούς. Για πληροφορίες, επικοινωνήστε με την κρατική επιτροπή κοινωφελών υπηρεσιών, την επιτροπή δημόσιων υπηρεσιών ή άλλο σχετικό φορέα.

Εάν το γραφείο σας διαθέτει εξοπλισμό συναγερμού που έχει συνδεθεί ειδικά στην τηλεφωνική γραμμή, βεβαιωθείτε ότι η εγκατάσταση αυτού του εξοπλισμού της Xerox δεν απενεργοποιεί τον εξοπλισμό συναγερμού. Εάν έχετε ερωτήσεις σχετικά με τις συνθήκες που πιθανόν να απενεργοποιήσουν τον εξοπλισμό συναγερμού, επικοινωνήστε με την τηλεφωνική εταιρεία ή με εξουσιοδοτημένο τεχνικό.

## **ΚΑΝΑΔΑΣ**

Αυτό το προϊόν πληροί τις ισχύουσες τεχνικές προδιαγραφές της Βιομηχανίας του Καναδά.

**ΣΗΜΕΙΩΣΗ:** Ο αριθμός REN που έχει αντιστοιχιστεί σε κάθε τερματική συσκευή αποτελεί ένδειξη του μέγιστου αριθμού τερματικών συσκευών που επιτρέπεται να συνδεθούν σε μία τηλεφωνική διασύνδεση. Ο τερματισμός μίας διασύνδεσης ενδέχεται να αποτελείται από οποιονδήποτε συνδυασμό συσκευών που υπόκεινται μόνο στην προϋπόθεση ότι το άθροισμα των Αριθμών ισοδυναμίας κωδωνισμού όλων των συσκευών δεν πρέπει να υπερβαίνει το 5.

Η διεξαγωγή επισκευών σε πιστοποιημένο εξοπλισμό πρέπει να συντονίζεται από αντιπρόσωπο τον οποίο ορίζει ο προμηθευτής. Η τηλεφωνική εταιρεία μπορεί να ζητήσει από το χρήστη να αποσυνδέσει τον εξοπλισμό από το δίκτυό της, εφόσον διεξαχθούν σε αυτόν επισκευές ή τροποποιήσεις από τον ίδιο το χρήστη ή σημειωθούν δυσλειτουργίες.

Οι χρήστες πρέπει να εξασφαλίσουν, για τη δική τους προστασία, ότι οι ηλεκτρικές συνδέσεις γείωσης της επιχείρησης ηλεκτρισμού, των τηλεφωνικών γραμμών και των εσωτερικών συστημάτων μεταλλικών σωλήνων ύδρευσης, εφόσον υπάρχουν, έχουν συνδεθεί μαζί. Το μέτρο αυτό ενδέχεται να φανεί ιδιαίτερα σημαντικό σε υπαίθριες περιοχές.

**ΠΡΟΣΟΧΗ: Οι χρήστες δεν πρέπει να επιχειρούν τέτοιου είδους συνδέσεις μόνοι τους, αλλά πρέπει να επικοινωνούν με τις αρμόδιες ελεγκτικές αρχές ή έναν ειδικό ηλεκτρολόγο, όπως χρειάζεται.**

#### **ΕΥΡΩΠΗ**

#### **Οδηγία περί ραδιοεξοπλισμού και τηλεπικοινωνιακού τερματικού εξοπλισμού**

Το προϊόν αυτό της Xerox έχει πιστοποιηθεί από την ίδια τη Xerox για απλή τερματική σύνδεση σε οποιοδήποτε αναλογικό δημόσιο τηλεφωνικό δίκτυο μεταγωγής (PSTN) στην Ευρώπη, σύμφωνα με την Οδηγία 1999/5/ΕΕ.

Το προϊόν έχει σχεδιαστεί για λειτουργία στα εθνικά δίκτυα PSTN και τα συμβατά PBX των ακολούθων χωρών:

**Αυστρία, Βέλγιο, Βουλγαρία, Κύπρος, Δημοκρατία της Τσεχίας, Εσθονία, Φινλανδία, Γαλλία, Γερμανία, Ελλάδα, Ουγγαρία, Ιρλανδία, Ιταλία, Λετονία, Λιθουανία, Λουξεμβούργο, Μάλτα, Ολλανδία, Πολωνία, Πορτογαλία, Ρουμανία, Σλοβακία, Σλοβενία, Ισπανία, Σουηδία, Ελβετία, Ηνωμένο Βασίλειο, Ισλανδία, Λιχτενστάιν, Νορβηγία**

Σε περίπτωση που αντιμετωπίσετε προβλήματα, επικοινωνήστε αμέσως με τον τοπικό αντιπρόσωπο της Xerox.

Αυτό το προϊόν έχει δοκιμαστεί και συμμορφώνεται με τις τεχνικές προδιαγραφές TBR21 ή ES 103 021-1/2/3 ή ES 203 021-1/2/3 για τον τερματικό εξοπλισμό που χρησιμοποιείται σε αναλογικά τηλεφωνικά δίκτυα του Ευρωπαϊκού Οικονομικού Χώρου.

Το προϊόν ενδέχεται να έχει διαμορφωθεί έτσι, ώστε να είναι συμβατό με δίκτυα άλλων χωρών.

Εάν χρειάζεται να συνδέσετε αυτό το προϊόν σε δίκτυο άλλης χώρας, επικοινωνήστε με τον αντιπρόσωπο της Xerox.

**ΣΗΜΕΙΩΣΗ:** Παρόλο που αυτό το προϊόν μπορεί να χρησιμοποιήσει σηματοδότηση με διακοπή βρόχου (παλμική) ή σηματοδότηση DTMF (τονική), συνιστάται η χρήση της σηματοδότησης DTMF. Η σηματοδότηση DTMF παρέχει ρυθμίσεις για αξιόπιστη και ταχύτερη κλήση. Τυχόν τροποποιήσεις, σύνδεση σε εξωτερικό λογισμικό ελέγχου ή σε εξωτερική συσκευή ελέγχου που δεν εγκρίνονται από τη Xerox, καθιστούν την πιστοποίηση άκυρη.

## <span id="page-21-0"></span>**Ρυθμιστικά στοιχεία για RFID**

Ρυθμιστικά στοιχεία για RFID

Αυτό το προϊόν παράγει 13,56 MHz χρησιμοποιώντας επαγωγικό σύστημα βρόχου ως συσκευή συστήματος αναγνώρισης ραδιοσυχνότητας (RFID). Αυτή η συσκευή RFID συμμορφώνεται με τις προϋποθέσεις που ορίζονται στο Τμήμα 15 της FCC, Βιομηχανία του Καναδά RSS-210, Οδηγία 99/5/ΕΚ του Ευρωπαϊκού Συμβουλίου, και όλους τους ισχύοντες τοπικούς νόμους και κανονισμούς.

Η λειτουργία αυτής της συσκευής υπόκειται στις παρακάτω δύο προϋποθέσεις:

- *1.* αυτή η συσκευή δεν θα προκαλέσει επικίνδυνες παρεμβολές, και
- *2.* αυτή η συσκευή πρέπει να είναι σε θέση να λαμβάνει τυχόν παρεμβολές, συμπεριλαμβανομένης της παρεμβολής που ενδέχεται να προκαλέσει ανεπιθύμητη λειτουργία.

Τυχόν αλλαγές και τροποποιήσεις που διεξάγονται σε αυτόν τον εξοπλισμό χωρίς να έχουν εγκριθεί ειδικά από τη Xerox Corporation, ενδέχεται να καταστήσουν άκυρη τη δυνατότητα χρήσης του εξοπλισμού από το χρήστη.

## <span id="page-21-1"></span>**Φιλικότητα προς το περιβάλλον**

## <span id="page-21-2"></span>**ΗΠΑ**

#### **ENERGY STAR**

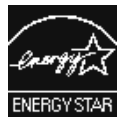

Ως εταίρος της ENERGY STAR, η Xerox Corporation έχει χαρακτηρίσει αυτό το προϊόν ως πλήρως συμβατό με τις κατευθυντήριες οδηγίες της ENERGY STAR σχετικά με την εξοικονόμηση ενέργειας.

Τα ENERGY STAR και ENERGY STAR MARK αποτελούν σήματα κατατεθέντα στις Ηνωμένες Πολιτείες. Το Πρόγραμμα εξοπλισμού απεικόνισης της ENERGY STAR αποτελεί μία ομαδική προσπάθεια μεταξύ των κυβερνήσεων των ΗΠΑ, της Ευρωπαϊκής Ένωσης και της Ιαπωνίας και της βιομηχανίας εξοπλισμού γραφείου για την προώθηση φωτοαντιγραφικών, εκτυπωτών, συσκευών φαξ, πολυμηχανημάτων, προσωπικών υπολογιστών και οθονών που εξοικονομούν ενέργεια. Η μείωση της κατανάλωσης ενέργειας του προϊόντος βοηθά στην καταπολέμηση των φαινομένων του νέφους, της όξινης βροχής και των μακροχρόνιων επιπτώσεων στο κλίμα, περιορίζοντας τις εκπομπές που συνεπάγεται η παραγωγή ενέργειας.

Ο εξοπλισμός της Xerox έχει ρυθμιστεί στο εργοστάσιο ώστε να ανταποκρίνεται στο πρόγραμμα ENERGY STAR. Το μηχάνημα θα σας παραδοθεί με χρονοδιακόπτη για μετάβαση στη λειτουργία αδράνειας, ο οποίος θα έχει ρυθμιστεί στα 10 λεπτά από την τελευταία εργασία αντιγραφής/εκτύπωσης. Για πιο λεπτομερή περιγραφή αυτής της λειτουργίας, ανατρέξτε στο κεφάλαιο Setups του System Administration Guide.

## <span id="page-22-0"></span>**Πληροφορίες σχετικά με την άδεια**

## <span id="page-22-1"></span>**RSA BSAFE**

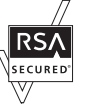

Αυτό το προϊόν περιλαμβάνει λογισμικό κρυπτογράφησης RSA BSAFE της RSA Security Inc.

## <span id="page-22-2"></span>**Heimdal**

Copyright © 2000 Kungliga Tekniska Hgskolan (Royal Institute of Technology, Stockholm, Sweden). Με επιφύλαξη παντός δικαιώματος.

Επιτρέπεται η αναδιανομή και η χρήση στην αρχική ή σε δυαδική μορφή, με ή χωρίς τροποποίηση, με την προϋπόθεση ότι τηρούνται οι ακόλουθοι όροι:

- 1. Οι αναδιανομές του κωδικού στην αρχική του μορφή πρέπει να είναι σύμφωνες με την άνωθεν ειδοποίηση πνευματικών δικαιωμάτων, με αυτές τις προϋποθέσεις και την ακόλουθη αποποίηση ευθυνών.
- 2. Οι αναδιανομές σε δυαδική μορφή πρέπει να είναι σύμφωνες με και να περιλαμβάνουν την άνωθεν ειδοποίηση πνευματικών δικαιωμάτων, αυτές τις προϋποθέσεις και την ακόλουθη αποποίηση ευθυνών στην τεκμηρίωση ή/και τα άλλα υλικά που παρέχονται.κατά τη διανομή
- 3. Το όνομα του Ινστιτούτου και τα ονόματα των συνεργατών του δεν πρέπει να χρησιμοποιηθούν για την έγκριση ή προώθηση προϊόντων που προέρχονται από αυτό το λογισμικό, χωρίς σαφή, πρότερη έγγραφη άδεια.

ΤΟ ΠΑΡΟΝ ΛΟΓΙΣΜΙΚΟ ΠΑΡΕΧΕΤΑΙ ΑΠΟ ΤΟ ΙΝΣΤΙΤΟΥΤΟ ΚΑΙ ΤΟΥΣ ΣΥΝΕΡΓΑΤΕΣ ΤΟΥ ''ΩΣ ΕΧΕΙ" ΚΑΙ ΟΠΟΙΕΣΔΗΠΟΤΕ ΡΗΤΕΣ Ή ΣΙΩΠΗΡΕΣ ΕΓΓΥΗΣΕΙΣ, ΣΥΜΠΕΡΙΛΑΜΒΑΝΟΜΕΝΩΝ, ΑΝΕΥ ΠΕΡΙΟΡΙΣΜΟΥ, ΤΩΝ ΣΙΩΠΗΡΩΝ ΕΓΓΥΗΣΕΩΝ ΠΟΥ ΑΦΟΡΟΥΝ ΣΤΗΝ ΕΜΠΟΡΕΥΣΙΜΟΤΗΤΑ ΚΑΙ ΚΑΤΑΛΛΗΛΟΤΗΤΑ ΓΙΑ ΚΑΠΟΙΟ ΣΥΓΚΕΚΡΙΜΕΝΟ ΣΚΟΠΟ, ΑΠΟΠΟΙΟΥΝΤΑΙ. ΣΕ ΚΑΜΙΑ ΠΕΡΙΠΤΩΣΗ ΤΟ ΙΝΣΤΙΤΟΥΤΟ Ή ΟΙ ΣΥΝΕΡΓΑΤΕΣ ΤΟΥ ΔΕΝ ΕΥΘΥΝΟΝΤΑΙ ΓΙΑ ΤΥΧΟΝ ΑΜΕΣΕΣ, ΕΜΜΕΣΕΣ, ΣΥΜΠΤΩΜΑΤΙΚΕΣ, ΕΙΔΙΚΕΣ, ΠΑΡΑΔΕΙΓΜΑΤΙΚΕΣ Ή ΠΑΡΕΠΟΜΕΝΕΣ ΖΗΜΙΕΣ (ΣΥΜΠΕΡΙΛΑΜΒΑΝΟΜΕΝΩΝ, ΑΝΕΥ ΠΕΡΙΟΡΙΣΜΟΥ, ΤΗΣ ΠΡΟΜΗΘΕΙΑΣ ΥΠΟΚΑΤΑΣΤΑΤΩΝ ΑΓΑΘΩΝ Ή ΥΠΗΡΕΣΙΩΝ, ΤΗΣ ΑΠΩΛΕΙΑΣ ΧΡΗΣΗΣ, ΔΕΔΟΜΕΝΩΝ Ή ΚΕΡΔΩΝ, Ή ΤΗΣ ΔΙΑΚΟΠΗΣ ΤΩΝ ΔΡΑΣΤΗΡΙΟΤΗΤΩΝ), ΜΕ ΟΠΟΙΟ ΤΡΟΠΟ ΚΑΙ ΑΝ ΠΡΟΚΛΗΘΗΚΑΝ ΑΥΤΕΣ ΚΑΙ ΑΝΕΞΑΡΤΗΤΑ ΑΠΟ ΤΟ ΚΑΤΑ ΠΟΣΟ ΠΡΟΚΥΠΤΟΥΝ ΑΠΟ ΟΠΟΙΑΔΗΠΟΤΕ ΘΕΩΡΙΑ ΕΥΘΥΝΗΣ, ΕΙΤΕ ΑΥΤΗ ΕΙΝΑΙ ΠΑΡΑΒΙΑΣΗ ΣΥΜΒΟΛΑΙΟΥ, ΑΥΣΤΗΡΗ ΕΥΘΥΝΗ, Ή ΑΣΤΙΚΟ ΑΔΙΚΗΜΑ (ΣΥΜΠΕΡΙΛΑΜΒΑΝΟΜΕΝΗΣ ΤΗΣ ΑΜΕΛΕΙΑΣ Ή ΑΛΛΩΝ) ΚΑΙ ΟΙ ΟΠΟΙΕΣ ΠΡΟΚΥΠΤΟΥΝ ΜΕ ΟΠΟΙΟΝΔΗΠΟΤΕ ΤΡΟΠΟ ΑΠΟ ΤΗ ΧΡΗΣΗ ΤΟΥ ΕΝ ΛΟΓΩ ΛΟΓΙΣΜΙΚΟΥ, ΑΚΟΜΑ ΚΑΙ ΑΝ ΥΠΗΡΞΕ ΠΡΟΕΙΔΟΠΟΙΗΣΗ ΓΙΑ ΤΗΝ ΠΙΘΑΝΟΤΗΤΑ ΠΡΟΚΛΗΣΗΣ ΤΕΤΟΙΩΝ ΖΗΜΙΩΝ.

## <span id="page-23-0"></span>**Κωδικός JPΕG**

Το λογισμικό του εκτυπωτή χρησιμοποιεί κάποιους από τους κωδικούς που έχουν καθοριστεί από την Ανεξάρτητη ομάδα JPΕG.

## <span id="page-23-1"></span>**Libcurl**

ΕΙΔΟΠΟΙΗΣΗ ΠΝΕΥΜΑΤΙΚΩΝ ΔΙΚΑΙΩΜΑΤΩΝ ΚΑΙ ΑΔΕΙΑΣ

Πνευματικά δικαιώματα © 1996 - 2006, Daniel Stenberg, <daniel@haxx.se>.

Με την επιφύλαξη παντός δικαιώματος.

Διά του παρόντος παρέχεται άδεια χρήσης, αντιγραφής, τροποποίησης και διανομής του παρόντος λογισμικού για οποιονδήποτε σκοπό, με ή άνευ πληρωμής, με την προϋπόθεση ότι η παραπάνω ειδοποίηση πνευματικών δικαιωμάτων και η παρούσα ειδοποίηση άδειας παρατίθενται σε όλα τα αντίτυπα.

ΤΟ ΛΟΓΙΣΜΙΚΟ ΠΑΡΕΧΕΤΑΙ "ΩΣ ΕΧΕΙ", ΑΝΕΥ ΟΠΟΙΩΝΔΗΠΟΤΕ ΕΓΓΥΗΣΕΩΝ, ΡΗΤΩΝ Ή ΣΙΩΠΗΡΩΝ, ΣΥΜΠΕΡΙΛΑΜΒΑΝΟΜΕΝΩΝ, ΑΝΕΥ ΠΕΡΙΟΡΙΣΜΩΝ, ΕΓΓΥΗΣΕΩΝ ΠΕΡΙ ΕΜΠΟΡΕΥΣΙΜΟΤΗΤΑΣ, ΚΑΤΑΛΛΗΛΟΤΗΤΑΣ ΓΙΑ ΚΑΠΟΙΟ ΣΥΓΚΕΚΡΙΜΕΝΟ ΣΚΟΠΟ ΚΑΙ ΜΗ ΠΑΡΑΒΙΑΣΗΣ ΔΙΚΑΙΩΜΑΤΩΝ ΤΡΙΤΩΝ. ΣΕ ΚΑΜΙΑ ΠΕΡΙΠΤΩΣΗ ΔΕΝ ΕΥΘΥΝΟΝΤΑΙ ΟΙ ΣΥΝΤΑΚΤΕΣ Ή ΟΙ ΚΑΤΟΧΟΙ ΠΝΕΥΜΑΤΙΚΩΝ ΔΙΚΑΙΩΜΑΤΩΝ ΓΙΑ ΤΥΧΟΝ ΑΞΙΩΣΕΙΣ, ΖΗΜΙΕΣ Ή ΑΛΛΕΣ ΕΥΘΥΝΕΣ, ΕΙΤΕ ΑΥΤΕΣ ΕΚΔΗΛΩΝΟΝΤΑΙ ΩΣ ΑΓΩΓΕΣ ΒΑΣΕΙ ΣΥΜΒΟΛΑΙΟΥ, ΑΣΤΙΚΟ ΑΔΙΚΗΜΑ Ή ΑΛΛΩΣ, ΟΙ ΟΠΟΙΕΣ ΠΡΟΚΥΠΤΟΥΝ ΑΠΟ, ΛΟΓΩ Ή ΣΕ ΣΧΕΣΗ ΜΕ ΤΟ ΛΟΓΙΣΜΙΚΟ Ή ΤΗ ΧΡΗΣΗ ΑΥΤΟΥ Ή ΑΛΛΕΣ ΔΡΑΣΤΗΡΙΟΤΗΤΕΣ ΠΟΥ ΑΦΟΡΟΥΝ ΣΤΟ ΛΟΓΙΣΜΙΚΟ.

Πέραν των όσων περιέχονται στην παρούσα ειδοποίηση, το όνομα του κατόχου πνευματικών δικαιωμάτων δεν θα χρησιμοποιείται σε διαφημίσεις ή άλλως, προκειμένου να προωθηθούν η πώληση, χρήση ή άλλες δραστηριότητες που αφορούν σε αυτό το λογισμικό, χωρίς την πρότερη έγγραφη εξουσιοδότηση του κατόχου πνευματικών δικαιωμάτων.

## <span id="page-23-2"></span>**FreeBSD**

Αυτό το προϊόν περιέχει κωδικούς FreeBSD.

Πνευματικά δικαιώματα FreeBSD

Πνευματικά δικαιώματα 1994-2006 The FreeBSD Project. Με την επιφύλαξη παντός δικαιώματος.

Επιτρέπεται η αναδιανομή και η χρήση στην αρχική ή σε δυαδική μορφή, με ή χωρίς τροποποίηση, με την προϋπόθεση ότι τηρούνται οι ακόλουθοι όροι:

Οι αναδιανομές του κωδικού στην αρχική του μορφή πρέπει να είναι σύμφωνες με την άνωθεν ειδοποίηση πνευματικών δικαιωμάτων, με αυτές τις προϋποθέσεις και την ακόλουθη αποποίηση ευθυνών.

Οι αναδιανομές σε δυαδική μορφή πρέπει να είναι σύμφωνες με και να περιλαμβάνουν την άνωθεν ειδοποίηση πνευματικών δικαιωμάτων, αυτές τις προϋποθέσεις και την ακόλουθη αποποίηση ευθυνών στην τεκμηρίωση ή/και τα άλλα υλικά που παρέχονται κατά τη διανομή.

ΤΟ ΠΑΡΟΝ ΛΟΓΙΣΜΙΚΟ ΠΑΡΕΧΕΤΑΙ ΑΠΟ ΤΗΝ ΕΤΑΙΡΕΙΑ FREEBSD PROJECT ''ΩΣ ΕΧΕΙ" ΚΑΙ ΟΠΟΙΕΣΔΗΠΟΤΕ ΡΗΤΕΣ Ή ΣΙΩΠΗΡΕΣ ΕΓΓΥΗΣΕΙΣ, ΣΥΜΠΕΡΙΛΑΜΒΑΝΟΜΕΝΩΝ, ΑΝΕΥ ΠΕΡΙΟΡΙΣΜΟΥ, ΤΩΝ ΣΙΩΠΗΡΩΝ ΕΓΓΥΗΣΕΩΝ ΠΟΥ ΑΦΟΡΟΥΝ ΣΤΗΝ ΕΜΠΟΡΕΥΣΙΜΟΤΗΤΑ ΚΑΙ ΚΑΤΑΛΛΗΛΟΤΗΤΑ ΓΙΑ ΚΑΠΟΙΟ ΣΥΓΚΕΚΡΙΜΕΝΟ ΣΚΟΠΟ, ΑΠΟΠΟΙΟΥΝΤΑΙ. ΣΕ ΚΑΜΙΑ ΠΕΡΙΠΤΩΣΗ ΔΕΝ ΕΥΘΥΝΕΤΑΙ Η ΕΤΑΙΡΕΙΑ FREEBSD PROJECT ΓΙΑ ΤΥΧΟΝ ΑΜΕΣΕΣ, ΕΜΜΕΣΕΣ, ΣΥΜΠΤΩΜΑΤΙΚΕΣ, ΕΙΔΙΚΕΣ, ΠΑΡΑΔΕΙΓΜΑΤΙΚΕΣ Ή ΠΑΡΕΠΟΜΕΝΕΣ ΖΗΜΙΕΣ (ΣΥΜΠΕΡΙΛΑΜΒΑΝΟΜΕΝΩΝ, ΑΝΕΥ ΠΕΡΙΟΡΙΣΜΟΥ, ΤΗΣ ΠΡΟΜΗΘΕΙΑΣ ΥΠΟΚΑΤΑΣΤΑΤΩΝ ΑΓΑΘΩΝ Ή ΥΠΗΡΕΣΙΩΝ, ΤΗΣ ΑΠΩΛΕΙΑΣ ΧΡΗΣΗΣ, ΔΕΔΟΜΕΝΩΝ Ή ΚΕΡΔΩΝ, Ή ΤΗΣ ΔΙΑΚΟΠΗΣ ΤΩΝ ΔΡΑΣΤΗΡΙΟΤΗΤΩΝ), ΜΕ ΟΠΟΙΟ ΤΡΟΠΟ ΚΑΙ ΑΝ ΠΡΟΚΛΗΘΗΚΑΝ ΑΥΤΕΣ ΚΑΙ ΑΝΕΞΑΡΤΗΤΑ ΑΠΟ ΤΟ ΚΑΤΑ ΠΟΣΟ ΠΡΟΚΥΠΤΟΥΝ ΑΠΟ ΟΠΟΙΑΔΗΠΟΤΕ ΘΕΩΡΙΑ ΕΥΘΥΝΗΣ, ΕΙΤΕ ΑΥΤΗ ΕΙΝΑΙ ΠΑΡΑΒΙΑΣΗ ΣΥΜΒΟΛΑΙΟΥ, ΑΥΣΤΗΡΗ ΕΥΘΥΝΗ, Ή ΑΣΤΙΚΟ ΑΔΙΚΗΜΑ (ΣΥΜΠΕΡΙΛΑΜΒΑΝΟΜΕΝΗΣ ΤΗΣ ΑΜΕΛΕΙΑΣ Ή ΑΛΛΩΝ) ΚΑΙ ΟΙ ΟΠΟΙΕΣ ΠΡΟΚΥΠΤΟΥΝ ΜΕ ΟΠΟΙΟΝΔΗΠΟΤΕ ΤΡΟΠΟ ΑΠΟ ΤΗ ΧΡΗΣΗ ΤΟΥ ΕΝ ΛΟΓΩ ΛΟΓΙΣΜΙΚΟΥ, ΑΚΟΜΑ ΚΑΙ ΑΝ ΥΠΗΡΞΕ ΠΡΟΕΙΔΟΠΟΙΗΣΗ ΓΙΑ ΤΗΝ ΠΙΘΑΝΟΤΗΤΑ ΠΡΟΚΛΗΣΗΣ ΤΕΤΟΙΩΝ ΖΗΜΙΩΝ.

Οι απόψεις καιτα συμπεράσματα που περιέχονται στο λογισμικό καιτην τεκμηρίωση είναι αυτά των συντακτών και δεν πρέπει να θεωρούνται ότι αντιπροσωπεύουν επίσημες πολιτικές, είτε ρητές είτε σιωπηρές, της εταιρείας FreeBSD Project.

## <span id="page-24-0"></span>**OpenLDAP**

Πνευματικά δικαιώματα 1998-2006 The OpenLDAP Foundation Με την επιφύλαξη παντός δικαιώματος.

Επιτρέπεται η αναδιανομή και η χρήση στην αρχική ή σε δυαδική μορφή, με ή χωρίς τροποποίηση, μόνο όπως προβλέπεται από τη Δημόσια Άδεια OpenLDAP.

Αντίτυπο αυτής της άδειας διατίθεται στο αρχείο ΑΔΕΙΑ στον κατάλογο ανωτάτου επιπέδου της διανομής ή, εναλλακτικά, στη διεύθυνση <http:/ /www.OpenLDAP.org/license.html>.

Το OpenLDAP αποτελεί σήμα κατατεθέν της εταιρείας OpenLDAP Foundation.

Μεμονωμένα αρχεία ή/και πακέτα που παρέχονται ενδέχεται να προστατεύονται από δικαιώματα πνευματικής ιδιοκτησίας άλλων μερών ή/και να υπόκεινται σε περαιτέρω περιορισμούς.

Αυτό το προϊόν εργασίας προέρχεται από τη διανομή του LDAP v3.3 του Πανεπιστημίου του Μίσιγκαν Οι πληροφορίες που αφορούν σε αυτό το λογισμικό διατίθενται στη διεύθυνση <http://www.umich.edu/~dirsvcs/ldap/ ldap.html>.

Αυτό το προϊόν εργασίας περιέχει επίσης υλικά που προέρχονται από δημόσιες πηγές.

Επιπρόσθετες πληροφορίες σχετικά με το OpenLDAP μπορείτε να βρείτε στη διεύθυνση <http://www.openldap.org/>.

---

---

---

Πνευματικά δικαιώματα τμήματος λογισμικού 1998-2006 Kurt D. Zeilenga.

Πνευματικά δικαιώματα τμήματος λογισμικού 1998-2006 Net Boolean Incorporated.

Πνευματικά δικαιώματα τμήματος λογισμικού 2001-2006 IBM Corporation.

Με την επιφύλαξη παντός δικαιώματος.

Επιτρέπεται η αναδιανομή και η χρήση στην αρχική ή σε δυαδική μορφή, με ή χωρίς τροποποίηση, μόνο όπως προβλέπεται από τη Δημόσια Άδεια OpenLDAP.

Πνευματικά δικαιώματα τμήματος λογισμικού 1999-2005 Howard Y.H. Chu.

Πνευματικά δικαιώματα τμήματος λογισμικού 1999-2005 Symas Corporation.

Πνευματικά δικαιώματα τμήματος λογισμικού 1998-2003 Hallvard B. Furuseth.

Με την επιφύλαξη παντός δικαιώματος.

Επιτρέπεται η αναδιανομή και η χρήση στην αρχική ή σε δυαδική μορφή, με ή χωρίς τροποποίηση, με την προϋπόθεση ότι τηρείται η παρούσα ειδοποίηση.

Τα ονόματα των κατόχων πνευματικών δικαιωμάτων δεν πρέπει να χρησιμοποιηθούν για την έγκριση ή προώθηση προϊόντων που προέρχονται από αυτό το λογισμικό, χωρίς τη σαφή, πρότερη έγγραφη άδειά τους. Το παρόν λογισμικό παρέχεται "ως έχει", χωρίς ρητή ή σιωπηρή εγγύηση.

Portions Copyright © 1992-1996 Regents of the University of Michigan.

Με επιφύλαξη παντός δικαιώματος.

Επιτρέπεται η αναδιανομή και η χρήση στην αρχική ή σε δυαδική μορφή, με την προϋπόθεση ότι τηρείται η παρούσα ειδοποίηση και ότι αναγνωρίζεται ως πρέπει το Πανεπιστήμιο του Μίσιγκαν στο Ann Arbor. Το όνομα του Πανεπιστημίου δεν πρέπει να χρησιμοποιηθεί για την έγκριση ή προώθηση προϊόντων που προέρχονται από αυτό το λογισμικό, χωρίς τη σαφή, πρότερη έγγραφη άδειά του. Το παρόν λογισμικό παρέχεται "ως έχει", χωρίς ρητή ή σιωπηρή εγγύηση.

------------------------------------------

Δημόσια Άδεια OpenLDAP Έκδοση 2,8, 17 Αυγούστου 2003

Επιτρέπεται η αναδιανομή και η χρήση αυτού του λογισμικού και της σχετικής τεκμηρίωσης ("Λογισμικό"), με ή χωρίς τροποποίηση, με την προϋπόθεση ότι τηρούνται οι ακόλουθοι όροι:

- 1. Οι αναδιανομές στην αρχική μορφή πρέπει να είναι σύμφωνες με τις δηλώσεις και ειδοποιήσεις πνευματικών δικαιωμάτων,
- 2. Οι αναδιανομές σε δυαδική μορφή πρέπει να είναι σύμφωνες με και να περιλαμβάνουν τις ισχύουσες δηλώσεις και ειδοποιήσεις πνευματικών δικαιωμάτων, αυτές τις προϋποθέσεις και την ακόλουθη αποποίηση ευθυνών στην τεκμηρίωση ή/και τα άλλα υλικά που παρέχονται κατά τη διανομή, και
- 3. Οι αναδιανομές πρέπει να περιέχουν ένα αυτολεξεί αντίγραφο του παρόντος εγγράφου.

Η εταιρεία OpenLDAP Foundation θα αναθεωρεί την παρούσα άδεια κατά καιρούς.

Κάθε αναθεώρηση διακρίνεται από έναν αριθμό έκδοσης. Μπορείτε να χρησιμοποιήσετε το παρόν Λογισμικό βάσει των ορών της παρούσας αναθεώρησης της άδειας ή βάσει των ορών οποιασδήποτε μεταγενέστερης αναθεώρησης της άδειας.

ΤΟ ΠΑΡΟΝ ΛΟΓΙΣΜΙΚΟ ΠΑΡΕΧΕΤΑΙ ΑΠΟ ΤΗΝ ΕΤΑΙΡΕΙΑ OPENLDAP FOUNDATION ΚΑΙ ΤΟΥΣ ΣΥΝΕΡΓΑΤΕΣ ΤΗΣ "ΩΣ ΕΧΕΙ" ΚΑΙ ΟΠΟΙΕΣΔΗΠΟΤΕ ΡΗΤΕΣ Ή ΣΙΩΠΗΡΕΣ ΕΓΓΥΗΣΕΙΣ, ΣΥΜΠΕΡΙΛΑΜΒΑΝΟΜΕΝΩΝ, ΑΝΕΥ ΠΕΡΙΟΡΙΣΜΟΥ, ΤΩΝ ΣΙΩΠΗΡΩΝ ΕΓΓΥΗΣΕΩΝ ΠΟΥ ΑΦΟΡΟΥΝ ΣΤΗΝ ΕΜΠΟΡΕΥΣΙΜΟΤΗΤΑ ΚΑΙ ΚΑΤΑΛΛΗΛΟΤΗΤΑ ΓΙΑ ΚΑΠΟΙΟ ΣΥΓΚΕΚΡΙΜΕΝΟ ΣΚΟΠΟ, ΑΠΟΠΟΙΟΥΝΤΑΙ. ΣΕ ΚΑΜΙΑ ΠΕΡΙΠΤΩΣΗ ΔΕΝ ΕΥΘΥΝΕΤΑΙ Η ΕΤΑΙΡΕΙΑ OPENLDAP FOUNDATION, ΟΙ ΣΥΝΕΡΓΑΤΕΣ ΤΗΣ Ή Ο(ΟΙ) ΣΥΝΤΑΚΤΗΣ(ΕΣ) Ή ΚΑΤΟΧΟΣ(ΟΙ) ΤΟΥ ΛΟΓΙΣΜΙΚΟΥ ΓΙΑ ΤΥΧΟΝ ΑΜΕΣΕΣ, ΕΜΜΕΣΕΣ, ΣΥΜΠΤΩΜΑΤΙΚΕΣ, ΕΙΔΙΚΕΣ, ΠΑΡΑΔΕΙΓΜΑΤΙΚΕΣ Ή ΠΑΡΕΠΟΜΕΝΕΣ ΖΗΜΙΕΣ (ΣΥΜΠΕΡΙΛΑΜΒΑΝΟΜΕΝΩΝ, ΑΝΕΥ ΠΕΡΙΟΡΙΣΜΟΥ, ΤΗΣ ΠΡΟΜΗΘΕΙΑΣ ΥΠΟΚΑΤΑΣΤΑΤΩΝ ΑΓΑΘΩΝ Ή ΥΠΗΡΕΣΙΩΝ, ΤΗΣ ΑΠΩΛΕΙΑΣ ΧΡΗΣΗΣ, ΔΕΔΟΜΕΝΩΝ Ή ΚΕΡΔΩΝ, Ή ΤΗΣ ΔΙΑΚΟΠΗΣ ΔΡΑΣΤΗΡΙΟΤΗΤΩΝ) ΜΕ ΟΠΟΙΟ ΤΡΟΠΟ ΚΑΙ ΑΝ ΠΡΟΚΛΗΘΗΚΑΝ ΑΥΤΕΣ ΚΑΙ ΑΝΕΞΑΡΤΗΤΑ ΑΠΟ ΤΟ ΚΑΤΑ ΠΟΣΟ ΠΡΟΚΥΠΤΟΥΝ ΑΠΟ ΟΠΟΙΑΔΗΠΟΤΕ ΘΕΩΡΙΑ ΕΥΘΥΝΗΣ, ΕΙΤΕ ΑΥΤΗ ΕΙΝΑΙ ΠΑΡΑΒΙΑΣΗ ΣΥΜΒΟΛΑΙΟΥ, ΑΥΣΤΗΡΗ ΕΥΘΥΝΗ, Ή ΑΣΤΙΚΟ ΑΔΙΚΗΜΑ (ΣΥΜΠΕΡΙΛΑΜΒΑΝΟΜΕΝΗΣ ΑΜΕΛΕΙΑΣ Ή ΑΛΛΩΝ) ΚΑΙ ΟΙ ΟΠΟΙΕΣ ΠΡΟΚΥΠΤΟΥΝ ΜΕ ΟΠΟΙΟΝΔΗΠΟΤΕ ΤΡΟΠΟ ΑΠΟ ΤΗ ΧΡΗΣΗ ΤΟΥ ΕΝ ΛΟΓΩ ΛΟΓΙΣΜΙΚΟΥ, ΑΚΟΜΑ ΚΑΙ ΑΝ ΥΠΗΡΞΕ ΠΡΟΕΙΔΟΠΟΙΗΣΗ ΓΙΑ ΤΗΝ ΠΙΘΑΝΟΤΗΤΑ ΠΡΟΚΛΗΣΗΣ ΤΕΤΟΙΩΝ ΖΗΜΙΩΝ.

Τα ονόματα των συντακτών και των κατόχων πνευματικών δικαιωμάτων δεν πρέπει να χρησιμοποιούνται στη διαφήμιση ή άλλως με σκοπό την προώθηση των πωλήσεων, της χρήσης ή άλλων δραστηριοτήτων που αφορούν σε αυτό το Λογισμικό, χωρίς σαφή, πρότερη έγγραφη άδεια. Το δικαίωμα στα πνευματικά δικαιώματα του παρόντος Λογισμικού παραμένει ανά πάσα στιγμή στους κατόχους πνευματικών δικαιωμάτων.

Το OpenLDAP αποτελεί σήμα κατατεθέν της OpenLDAP Foundation.

Copyright 1999-2003 The OpenLDAP Foundation, Redwood City, California, USA. Με επιφύλαξη παντός δικαιώματος. Παρέχεται άδεια αντιγραφής και διανομής αυτολεξεί αντιγράφων του παρόντος εγγράφου.

## <span id="page-27-0"></span>**DES**

Αυτό το προϊόν περιλαμβάνει λογισμικό που έχει αναπτυχθεί από την Eric Young(eay@mincom.oz.au)

## <span id="page-27-1"></span>**AES**

Copyright (c) 2003. Dr Brian Gladman. Worcester. UK. Με επιφύλαξη παντός δικαιώματος.

Αυτό το προϊόν χρησιμοποιεί το δημοσιευμένο λογισμικό ΑΕS που παρέχεται από το Δρ. Brian Gladman βάσει των όρων της άδειας BSD.

## <span id="page-27-2"></span>**TIFF (libtiff)**

Lib TIFF copyright (c) 1988-1997 Sam Leffler Copyright (c) 1991-1997 Silicon Graphics. Inc.

## <span id="page-27-3"></span>**XPS**

Αυτό το προϊόν περιλαμβάνει πνευματική ιδιοκτησία της Microsoft Corporation. Οι όροι και προϋποθέσεις βάσει των οποίων η Microsoft παρέχει άδεια χρήσης της εν λόγω πνευματικής ιδιοκτησίας βρίσκονται στη διεύθυνση http://go.microsoft.com/fwlink/?LinkId=52369.

## <span id="page-28-0"></span>**Παράνομα αντίγραφα**

## <span id="page-28-1"></span>**ΗΠΑ**

Το Κογκρέσο, έχει απαγορεύσει με νομοθετική ρύθμιση την αναπαραγωγή των ακόλουθων θεμάτων, κάτω από συγκεκριμένες συνθήκες. Ποινές με πρόστιμο ή φυλάκιση επιβάλλονται στους ενόχους τέτοιων αναπαραγωγών.

1. Μετοχές ή χρεόγραφα της κυβέρνησης των Ηνωμένων Πολιτειών, όπως:

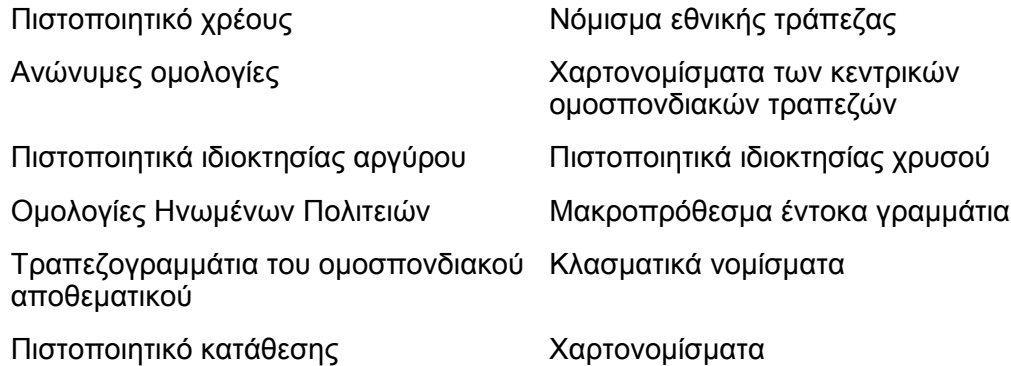

Ομολογίες και μετοχές ορισμένων κυβερνητικών φορέων, όπως FHA, κτλ.

Ομολογίες (τα αποταμιευτικά ομόλογα των ΗΠΑ μπορούν να φωτογραφηθούν μόνο για λόγους δημοσιότητας σε συνδυασμό με την εκστρατεία πωλήσεων αυτών των ομολογιών.)

Εσωτερικά χαρτόσημα. Εάν χρειάζεται να αναπαράγετε ένα νομικό έγγραφο στο οποίο υπάρχει ακυρωμένο χαρτόσημο, αυτό είναι εφικτό εφόσον η αναπαραγωγή του εγγράφου είναι νόμιμη.

Γραμματόσημα, ακυρωμένα ή μη. Για φιλοτελικούς σκοπούς, τα γραμματόσημα μπορούν να φωτογραφηθούν, εφόσον η αναπαραγωγή είναι ασπρόμαυρη και μικρότερη από 75% ή μεγαλύτερη από 150% των γραμμικών διαστάσεων του πρωτοτύπου.

Ταχυδρομικές επιταγές.

Λογαριασμοί, επιταγές ή εντολές πληρωμής χρημάτων που ανέληψαν εξουσιοδοτημένοι υπαλλήλοι των Ηνωμένων Πολιτειών.

Χαρτόσημα και αντιπροσωπευτικές αξίες οποιασδήποτε ονομαστικής αξίας, που εκδόθηκαν ή ενδέχεται να εκδοθούν από κάποιο Νόμο του Κογκρέσου.

- 2. Αναπροσαρμοσμένα πιστοποιητικά αποζημίωσης για βετεράνους των παγκοσμίων πολέμων.
- 3. Μετοχές ή χρεόγραφα κάθε ξένης κυβέρνησης, τράπεζας ή εταιρείας.
- 4. Υλικό που προστατεύεται από πνευματικά δικαιώματα, εκτός εάν έχει αποκτηθεί άδεια από τον ιδιοκτήτη ή η αναπαραγωγή θεωρείται θεμιτή ή εμπίπτει στις διατάξεις δικαιωμάτων αναπαραγωγής του νόμου περί πνευματικής ιδιοκτησίας. Περισσότερες πληροφορίες σχετικά με τις διατάξεις μπορείτε να αποκτήσετε από το Γραφείο προστασίας πνευματικών δικαιωμάτων, βιβλιοθήκη του Κογκρέσου, Washington, D.C. 20559. Ζητήστε την εγκύκλιο R21.
- 5. Πιστοποιητικά υπηκοότητας ή πολιτογράφησης. Τα ξένα πιστοποιητικά πολιτογράφησης μπορούν να φωτογραφηθούν.
- 6. Διαβατήρια. Διαβατήρια του εξωτερικού μπορούν να φωτογραφηθούν.
- 7. Έγγραφα μετανάστευσης.
- 8. Κάρτες μητρώου.

9. Έγγραφα Στρατολογίας τα οποία περιλαμβάνουν οποιεσδήποτε από τις παρακάτω πληροφορίας για τους εγγεγραμμένους:

Ποινικό μητρώο Στρατιωτική θητεία

Αποδοχές ή εισόδημα Κατάσταση οικογενειακής εξάρτησης

Φυσική ή πνευματική κατάσταση

Εξαίρεση: Τα απολυτήρια στρατού στις Ηνωμένες Πολιτείες μπορούν να φωτογραφηθούν.

10. Υπηρεσιακά σήματα, κάρτες αναγνώρισης, άδειες εισόδου ή σήματα που φέρει το στρατιωτικό προσωπικό ή μέλη διαφόρων κυβερνητικών φορέων, όπως το FBI, το Υπουργείο Οικονομικών, κτλ. (εκτός εάν η φωτογραφία είναι εντολή του επικεφαλούς κάθε φορέα ή τμήματος.)

Η αναπαραγωγή των παρακάτω απαγορεύεται σε ορισμένες πολιτείες:

Άδεια αυτοκινήτου - Άδεια οδήγησης- Τίτλοι ιδιοκτησίας αυτοκινήτου.

Η παραπάνω λίστα δεν περιλαμβάνει τα πάντα και δεν αναλαμβάνεται ευθύνη για πληρότητα ή ακρίβεια. Σε περίπτωση αμφιβολίας, συμβουλευτείτε το δικηγόρο σας.

## <span id="page-29-0"></span>**Καναδάς**

Το Κογκρέσο, έχει απαγορεύσει με νομοθετική ρύθμιση την αναπαραγωγή των ακόλουθων θεμάτων, κάτω απο συγκεκριμένες συνθήκες. Ποινές με πρόστιμο ή φυλάκιση επιβάλλονται σε όσους είναι ένοχοι τέτοιων αναπαραγωγών.

- 1. Τρέχοντα χαρτονομίσματα.
- 2. Μετοχές ή χρεόγραφα μιας κυβέρνησης ή τράπεζας.
- 3. Έγγραφα λογαριασμών ή εσόδων του Υπουργείου Οικονομικών.
- 4. Η δημόσια σφραγίδα του Καναδά ή μιας επαρχίας ή η σφραγίδα ενός δημόσιου φορέα ή αρχής στον Καναδά ή του δικαστηρίου.
- 5. Προκυρήξεις, εντολές, κανονισμοί ή διορισμοί, ή αναγγελίες αυτών (με σκοπό να δημιουργήσουν ψευδές αντίγραφο, το οποίο δήθεν έχει εκτυπωθεί από το τυπογραφείο της Βασίλισσας του Καναδά ή από ανάλογο τυπογραφείο μιας επαρχίας).
- 6. Σήματα, μάρκες, σφραγίδες, περιβλήματα ή σχέδια που χρησιμοποιούνται από ή εκ μέρους της Κυβέρνησης του Καναδά ή από μια επαρχία, ή κυβέρνηση άλλης πολιτείας εκτός του Καναδά ή από ένα φορέα, συμβούλιο, Επιτροπή ή υπηρεσία που ανήκει στην Κυβέρνηση του Καναδά ή σε μια επαρχία ή στην κυβέρνηση άλλης πολιτείας.
- 7. Εκτυπωμένο ή κινητό χαρτόσημο που χρησιμοποιείται από την Κυβέρνηση του Καναδά ή από μια επαρχία ή από την κυβέρνηση άλλης πολιτείας.
- 8. Έγγραφα, μητρώα ή αρχεία που διατηρούνται από δημόσιους υπαλλήλους, οι οποίοι έχουν αναλάβει το καθήκον να εκδίδουν πιστοποιημένα αντίγραφα αυτών, όπου το αντίγραφο δεν αποτελεί πιστοποιημένο αντίγραφο αυτών.
- 9. Υλικό που προστατεύεται από πνευματικά δικαίωματα ή εμπορικά σήματα οποιουδήποτε είδους χωρίς τη συναίνεση του δημιουργού ή του ιδιοκτήτη του εμπορικού σήματος.

Η παραπάνω λίστα παρέχεται για διευκόλυνση και βοήθεια, αλλά δεν περιλαμβάνει τα πάντα και δεν αναλαμβάνεται ευθύνη για πληρότητα ή ακρίβεια. Σε περίπτωση αμφιβολίας, συμβουλευτείτε το δικηγόρο σας.

## <span id="page-30-0"></span>**Άλλες χώρες**

Η αντιγραφή κάποιων εγγράφων ενδέχεται στη χώρα σας να είναι παράνομη. Ποινές με πρόστιμο ή φυλάκιση επιβάλλονται σε όσους είναι ένοχοι τέτοιων αναπαραγωγών.

- Χαρτονομίσματα
- Τραπεζογραμμάτια και επιταγές
- Τραπεζικά και κυβερνητικά ομόλογα και χρεόγραφα
- Διαβατήρια και κάρτες αναγνώρισης
- Υλικά πνευματικών δικαιωμάτων ή εμπορικά σήματα χωρίς τη συγκατάθεση του κατόχου
- Γραμματόσημα και άλλοι διαπραγματεύσιμοι τίτλοι

Η παραπάνω λίστα δεν περιλαμβάνει τα πάντα και δεν αναλαμβάνεται ευθύνη για πληρότητα ή ακρίβεια. Σε περίπτωση αμφιβολίας, επικοινωνήστε με τον νομικό σας σύμβουλο.

## <span id="page-30-1"></span>**Ανακύκλωση και απόρριψη προϊόντος**

## <span id="page-30-2"></span>**Ανακύκλωση και απόρριψη μπαταρίας**

Απορρίψτε όλες τις μπαταρίες σύμφωνα με τις κατά τόπους νομοθεσίες.

Για την καταπολέμηση του προβλήματος δυσεύρετων πόρων, η Xerox επαναχρησιμοποιεί τις επαναφορτιζόμενες μπαταρίες που υπάρχουν σε αυτό το προϊόν, αφότου επιστραφεί το προϊόν. Οι μπαταρίες αυτές μπορούν να επαναχρησιμοποιηθούν για τη δημιουργία υλικών από ανακύκλωση και την περισυλλογή ενέργειας.

## <span id="page-30-3"></span>**Όλες οι χώρες, Βόρεια Αμερική - ΗΠΑ/Καναδάς**

Η Xerox εφαρμόζει ένα παγκόσμιο πρόγραμμα απόσυρσης και επαναχρησιμοποίησης/ανακύκλωσης εξοπλισμού. Επικοινωνήστε με τον αντιπρόσωπο πωλήσεων της Xerox (1-800-ASK-XEROX) για να ενημερωθείτε σχετικά με το κατά πόσο το συγκεκριμένο προϊόν της Xerox εμπίπτει σε αυτό το πρόγραμμα. Για περισσότερες πληροφορίες σχετικά με τα περιβαλλοντικά προγράμματα της Xerox, επισκεφθείτε την ιστοσελίδα www.xerox.com/environment.

Εάν χειρίζεστε την απόρριψη του προϊόντος της Xerox, λάβετε υπόψη σας ότι το προϊόν περιέχει λυχνία(ες) με υδράργυρο και ενδέχεται να περιέχει μόλυβδο, υπερχλωρικό και άλλα υλικά, η απόρριψη των οποίων μπορεί να ελέγχεται για περιβαλλοντικούς λόγους. Η παρουσία αυτών των υλικών είναι απολύτως συμβατή με τους διεθνείς κανονισμούς που ισχύουν τη στιγμή της εισαγωγής του προϊόντος στην αγορά. Για πληροφορίες σχετικά με την ανακύκλωση και την απόρριψη, επικοινωνήστε με τις τοπικές αρχές. Για τις Η.Π.Α., μπορείτε επίσης να ανατρέξετε στην ιστοσελίδα της Electronic Industries Alliance:

www.eiae.org <http://www.eiae.org>.

Υπερχλωρικό υλικό - Αυτό το προϊόν ενδέχεται να περιέχει μία ή περισσότερες διατάξεις που περιέχουν υπερχλωρικό, όπως οι μπαταρίες. Ενδέχεται να απαιτείται ειδικός χειρισμός. Ανατρέξτε στην ιστοσελίδα:

www.dtsc.ca.gov/hazardouswaste/perchlorate.

## <span id="page-31-0"></span>**Ευρωπαϊκή Ένωση**

#### **WEEE Οικιακά περιβάλλοντα**

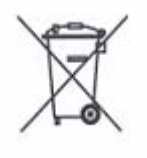

Η χρήση αυτού του συμβόλου στον εξοπλισμό σημαίνει ότι δεν πρέπει να απορρίπτετε τον εξοπλισμό μαζί με τα οικιακά απορρίμματα. Σύμφωνα με την ευρωπαϊκή νομοθεσία, ο ηλεκτρικός και ηλεκτρονικός εξοπλισμός, ο οποίος έχει φτάσει στο τέλος της διάρκειας ζωής του και πρόκειται να απορριφθεί, πρέπει να διαχωρίζεται από τα οικιακά απορρίμματα.

Τα νοικοκυριά των χωρών μελών της ΕΕ μπορούν να επιστρέφουν δωρεάν το χρησιμοποιημένο ηλεκτρικό και ηλεκτρονικό εξοπλισμό στις εγκαταστάσεις συλλογής που έχουν οριστεί. Για πληροφορίες, επικοινωνήστε με την αρμόδια τοπική αρχή απόρριψης.

Σε κάποια κράτη μέλη, κατά την αγορά ενός καινούργιου προϊόντος, ο τοπικός αντιπρόσωπος πωλήσεων μπορεί να είναι υποχρεωμένος να παραλάβει τον παλιό σας εξοπλισμό δωρεάν. Για πληροφορίες, απευθυνθείτε στον τοπικό αντιπρόσωπο πωλήσεων.

Πριν την απόρριψη, επικοινωνήστε με τον τοπικό εμπορικό αντιπρόσωπο ή τον αντιπρόσωπο της Xerox για πληροφορίες σχετικά με τα προγράμματα απόσυρσης που διατίθενται όταν ένα προϊόν φτάσει στο τέλος της διάρκειας ζωής του.

#### **WEEE Επαγγελματικά περιβάλλοντα**

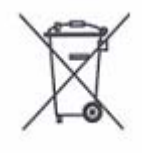

Η χρήση αυτού του συμβόλου στον εξοπλισμό επιβεβαιώνει ότι πρέπει να τον απορρίπτεται σύμφωνα με τις ισχύουσες εθνικές διαδικασίες. Σύμφωνα με την ευρωπαϊκή νομοθεσία, ο χειρισμός του ηλεκτρικού και ηλεκτρονικού εξοπλισμού, ο οποίος έχει φτάσει στο τέλος της διάρκειας ζωής του και πρόκειται να απορριφθεί, πρέπει να συμμορφώνεται με τις ισχύουσες διαδικασίες.

Τα νοικοκυριά των χωρών μελών της ΕΕ μπορούν να επιστρέφουν δωρεάν το χρησιμοποιημένο ηλεκτρικό και ηλεκτρονικό εξοπλισμό στις εγκαταστάσεις συλλογής που έχουν οριστεί. Για πληροφορίες, επικοινωνήστε με την αρμόδια τοπική αρχή απόρριψης.

## <span id="page-31-1"></span>**Άλλες χώρες**

Παρακαλώ επικοινωνήστε με τις τοπικές αρχές απόρριψης και ζητήστε οδηγίες σχετικά με την απόρριψη.

## <span id="page-32-0"></span>**2 Συνοπτική παρουσίαση προϊόντος**

Το μηχάνημα αυτό δεν είναι απλώς ένα συμβατικό φωτοαντιγραφικό, αλλά μια ψηφιακή συσκευή με δυνατότητα αντιγραφής, αποστολής φαξ, εκτύπωσης και σάρωσης, ανάλογα με τη διαμόρφωσή του.

Οι οθόνες που παρουσιάζονται στο παρόν εγχειρίδιο προέρχονται από ένα πλήρως διαμορφωμένο μηχάνημα για να καλύψουν όλες τις λειτουργίες.

Το περιεχόμενο των οθονών ενδέχεται να διαφέρει ελαφρώς, ανάλογα με τις ρυθμίσεις του συστήματος και τη διαμόρφωση του μηχανήματος. Τα ονόματα των πλήκτρων και τα εικονίδια του πίνακα ελέγχου διαφέρουν, επίσης, ανάλογα με τη διαμόρφωση του μηχανήματος. Ωστόσο, οι λειτουργίες του μηχανήματος που περιγράφονται εδώ παραμένουν ίδιες.

Για περισσότερες πληροφορίες σχετικά με διαθέσιμες πρόσθετες επιλογές που δεν περιγράφονται εδώ, επισκεφτείτε τον ιστότοπο της Xerox ή επικοινωνήστε με τον αντιπρόσωπο πωλήσεων της Xerox.

## <span id="page-33-0"></span>**Εξαρτήματα του μηχανήματος**

Τα ακόλουθα διαγράμματα υποδεικνύουν τα βασικά και τα προαιρετικά εξαρτήματα του μηχανήματος.

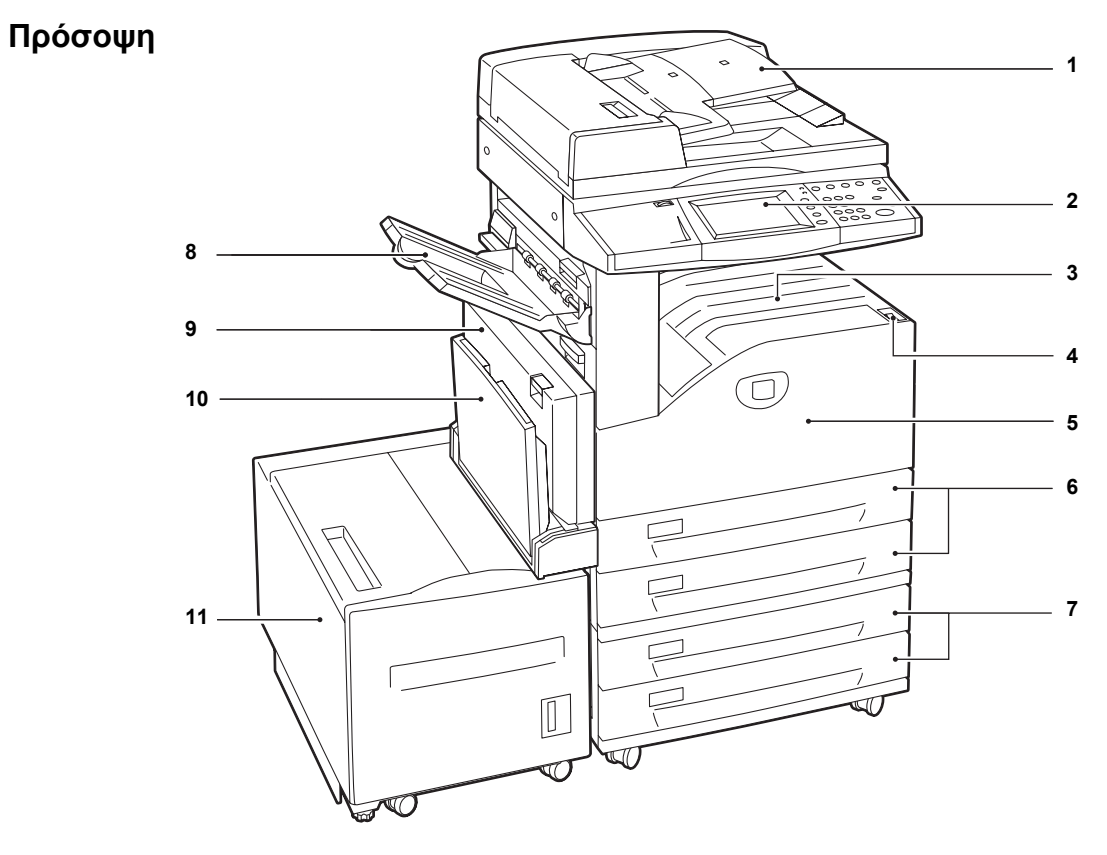

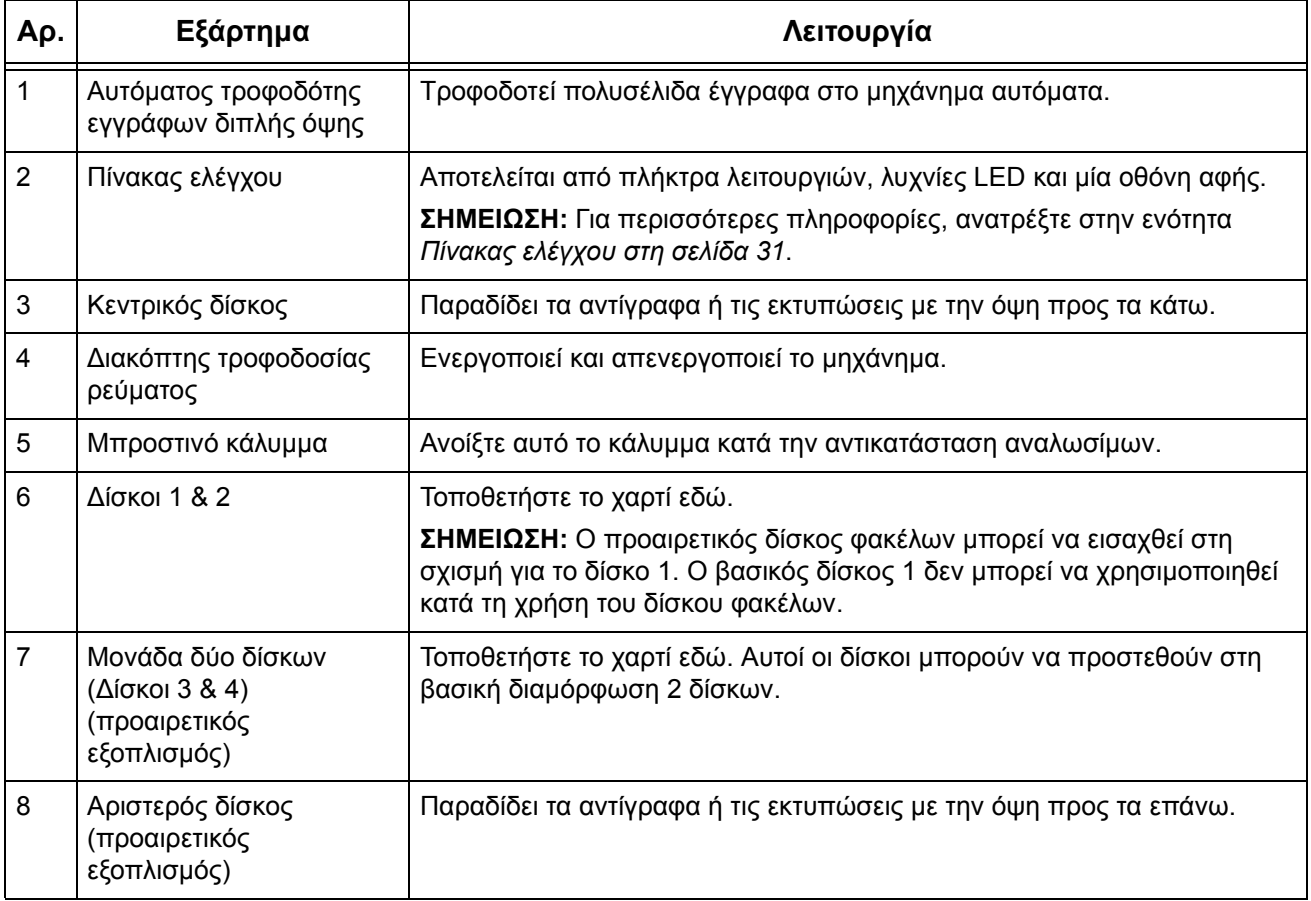

*26*

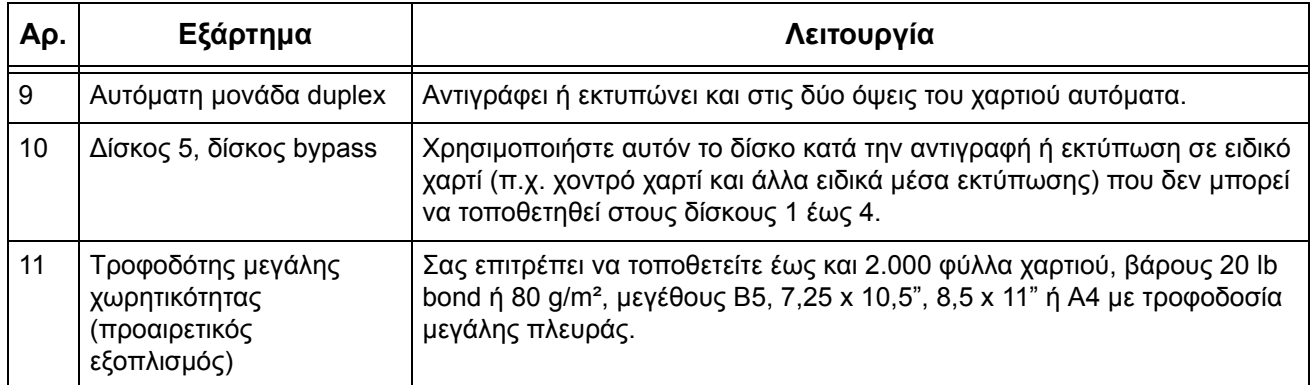

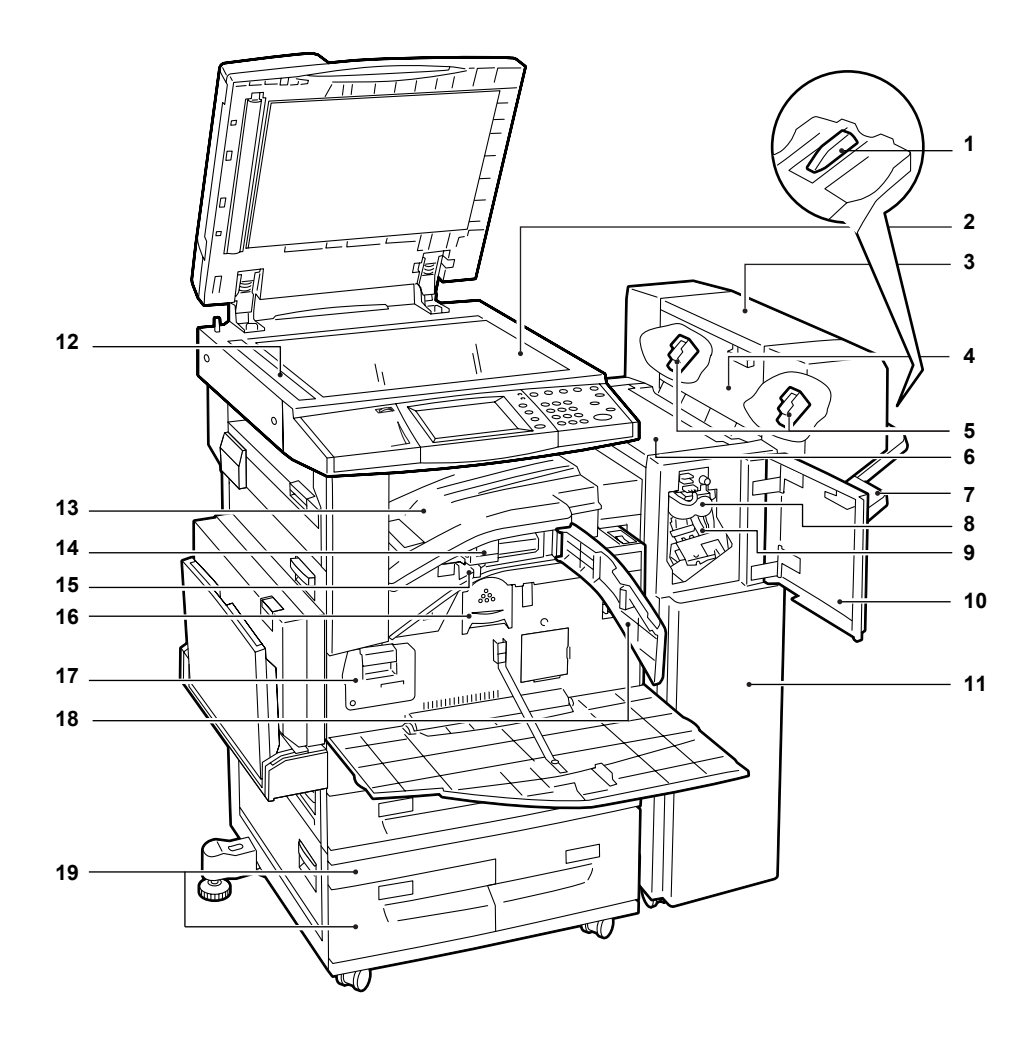

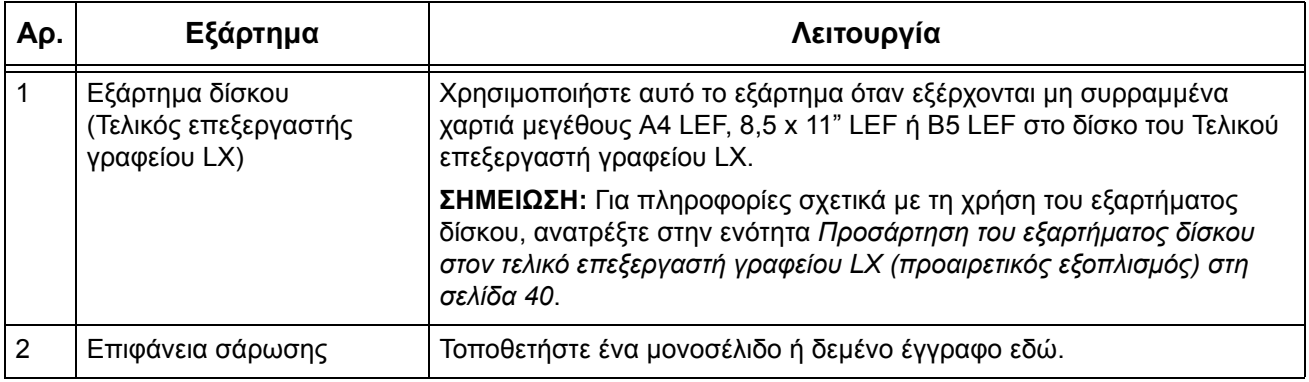

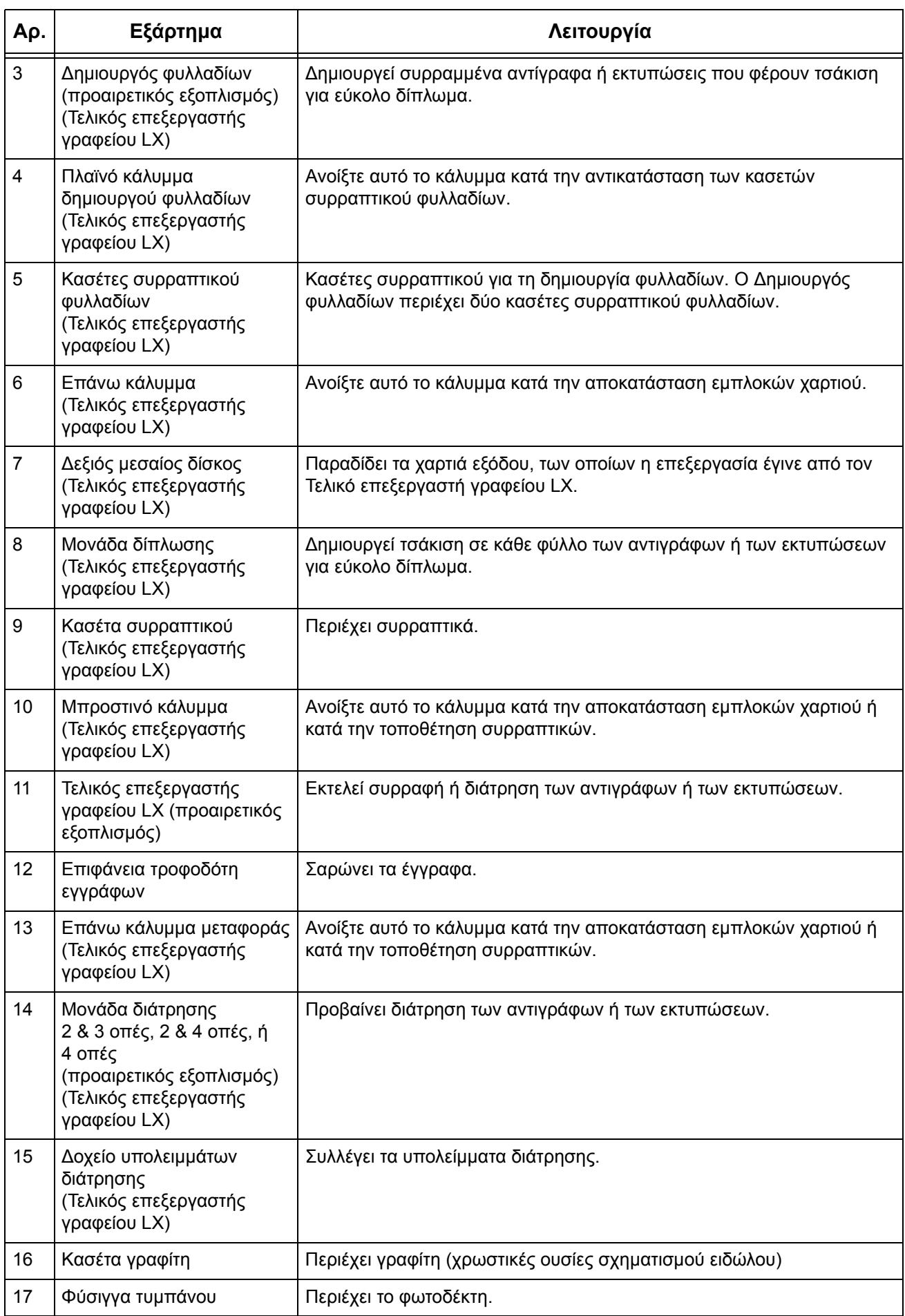
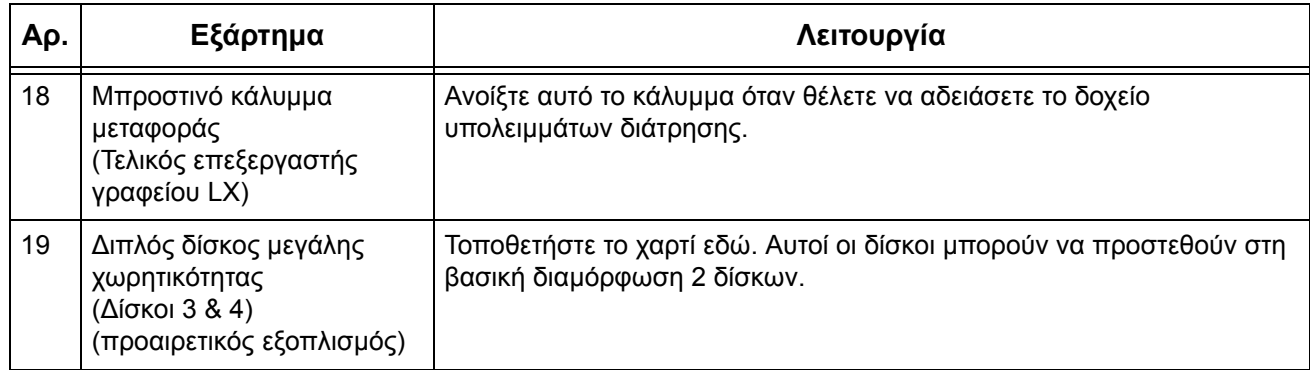

## **Πίσω πλευρά**

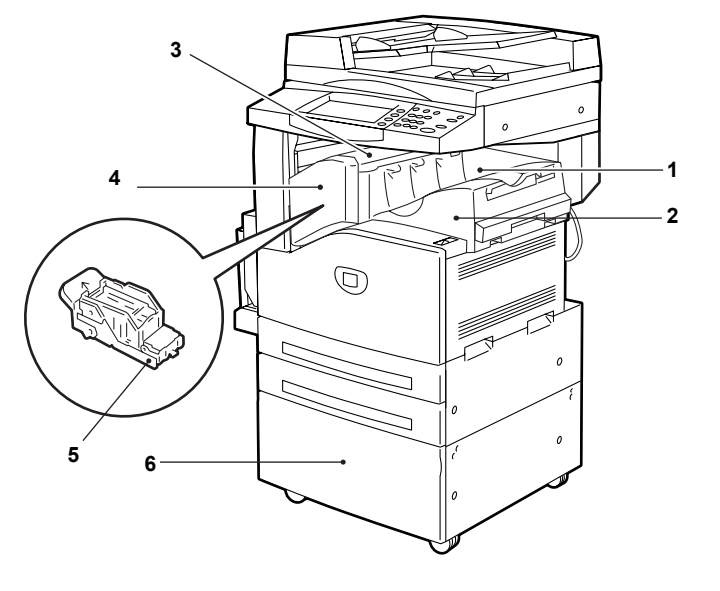

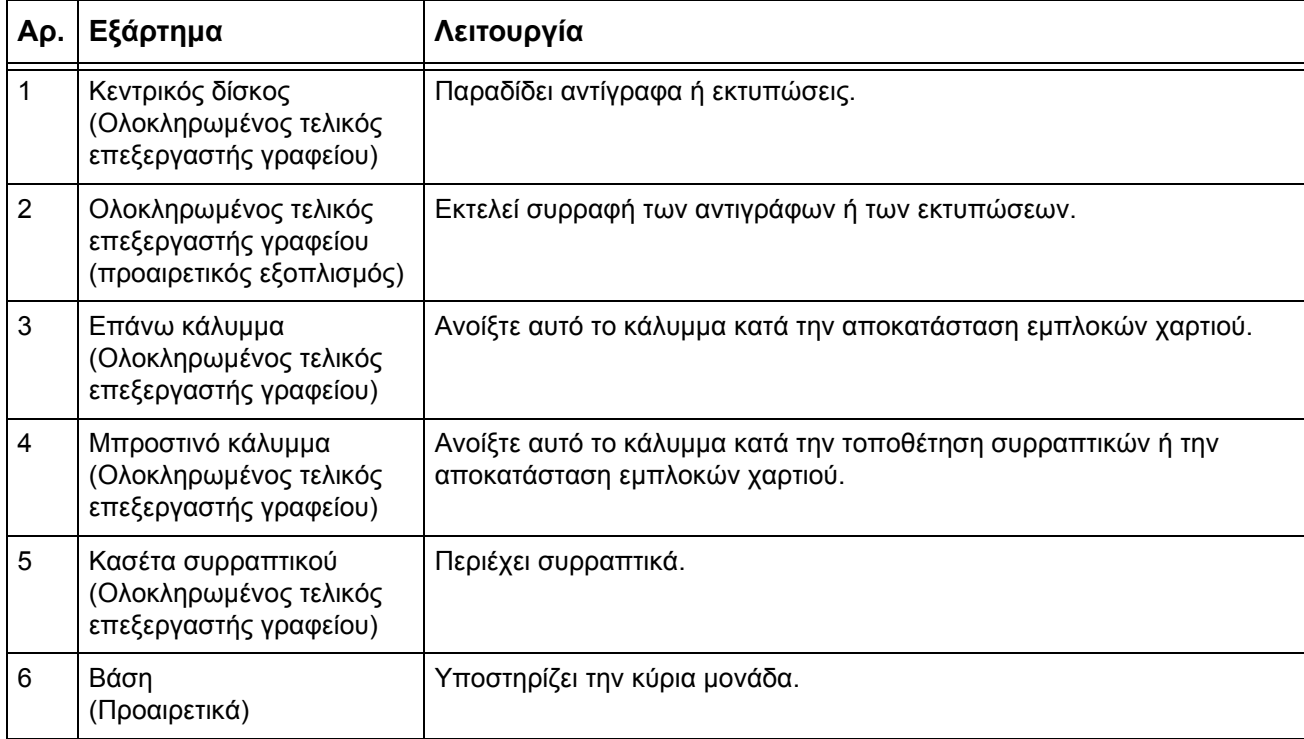

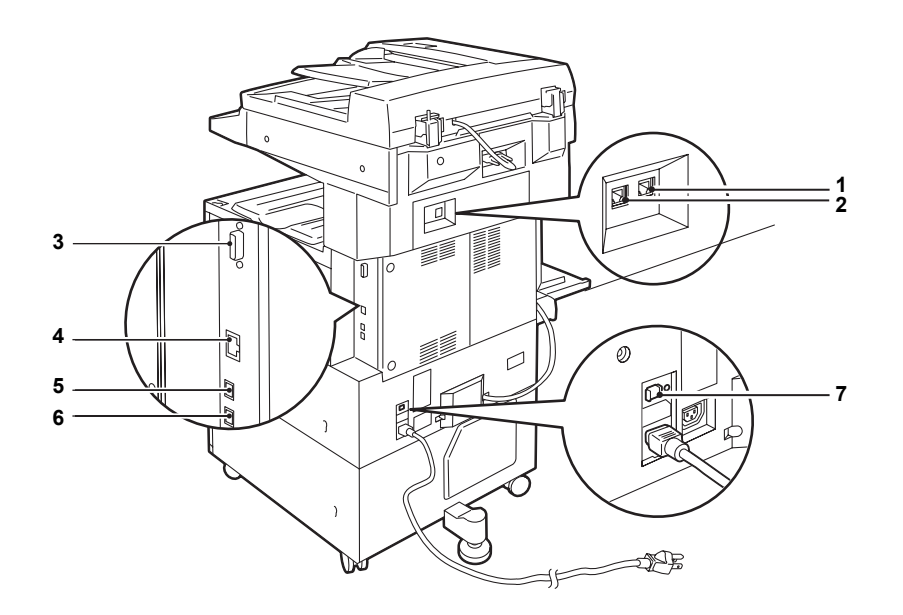

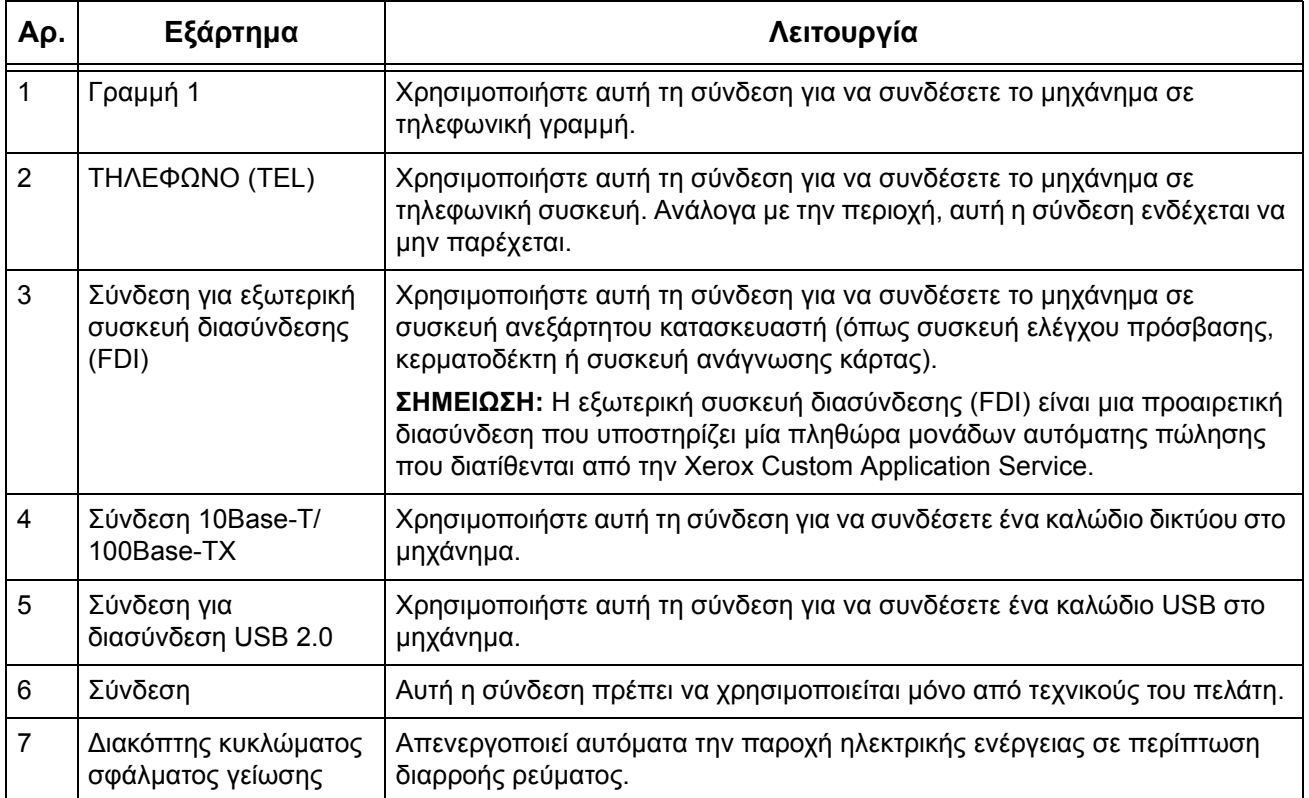

## **Πίνακας ελέγχου**

Το ακόλουθο διάγραμμα παρουσιάζει τα ονόματα και τις λειτουργίες των πλήκτρων στον πίνακα ελέγχου.

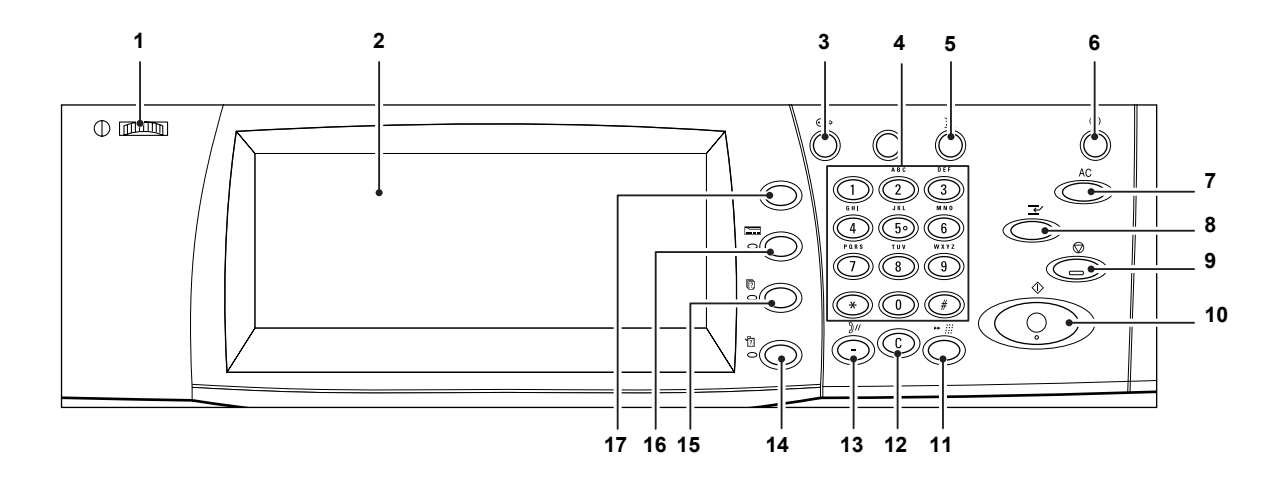

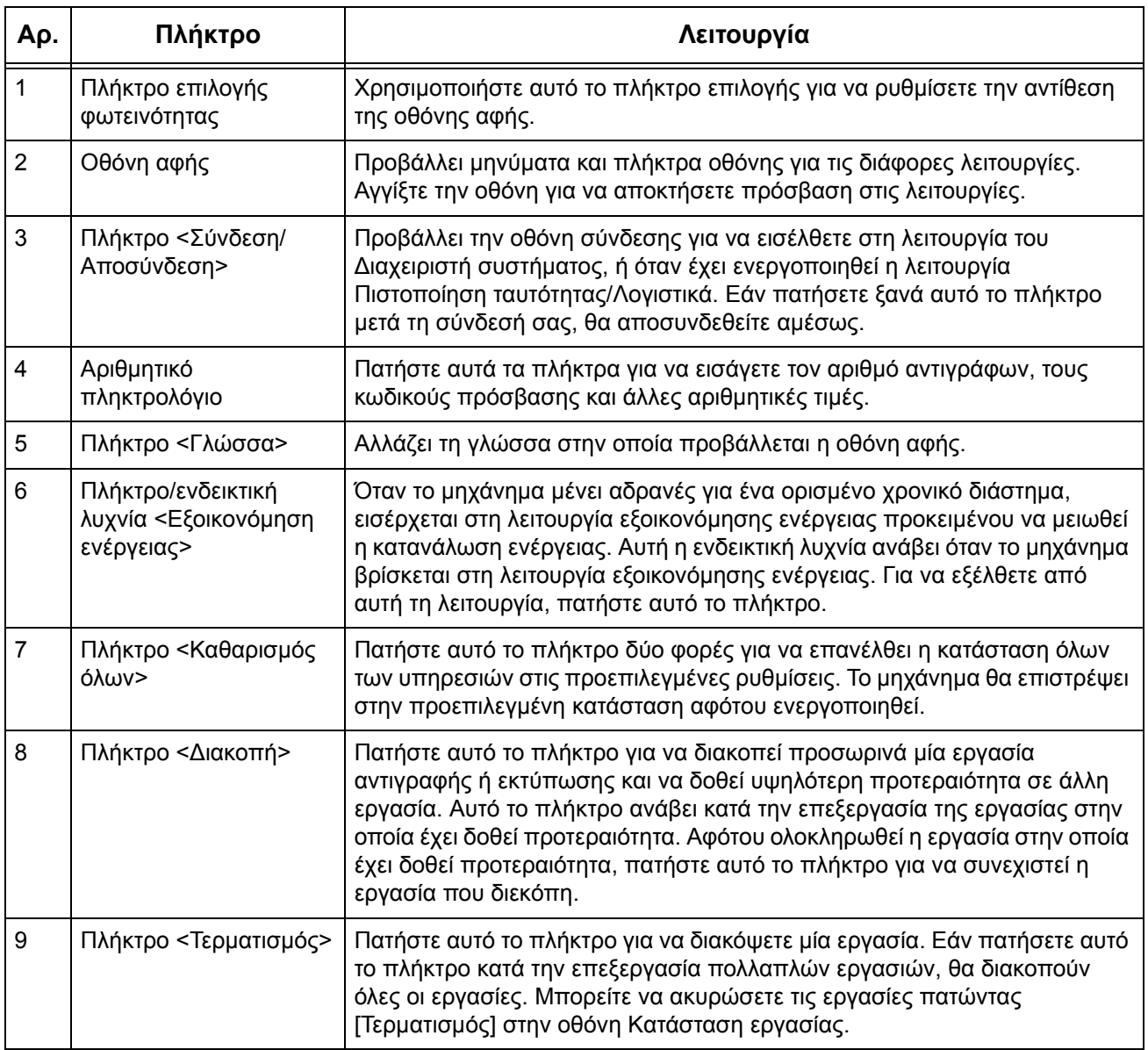

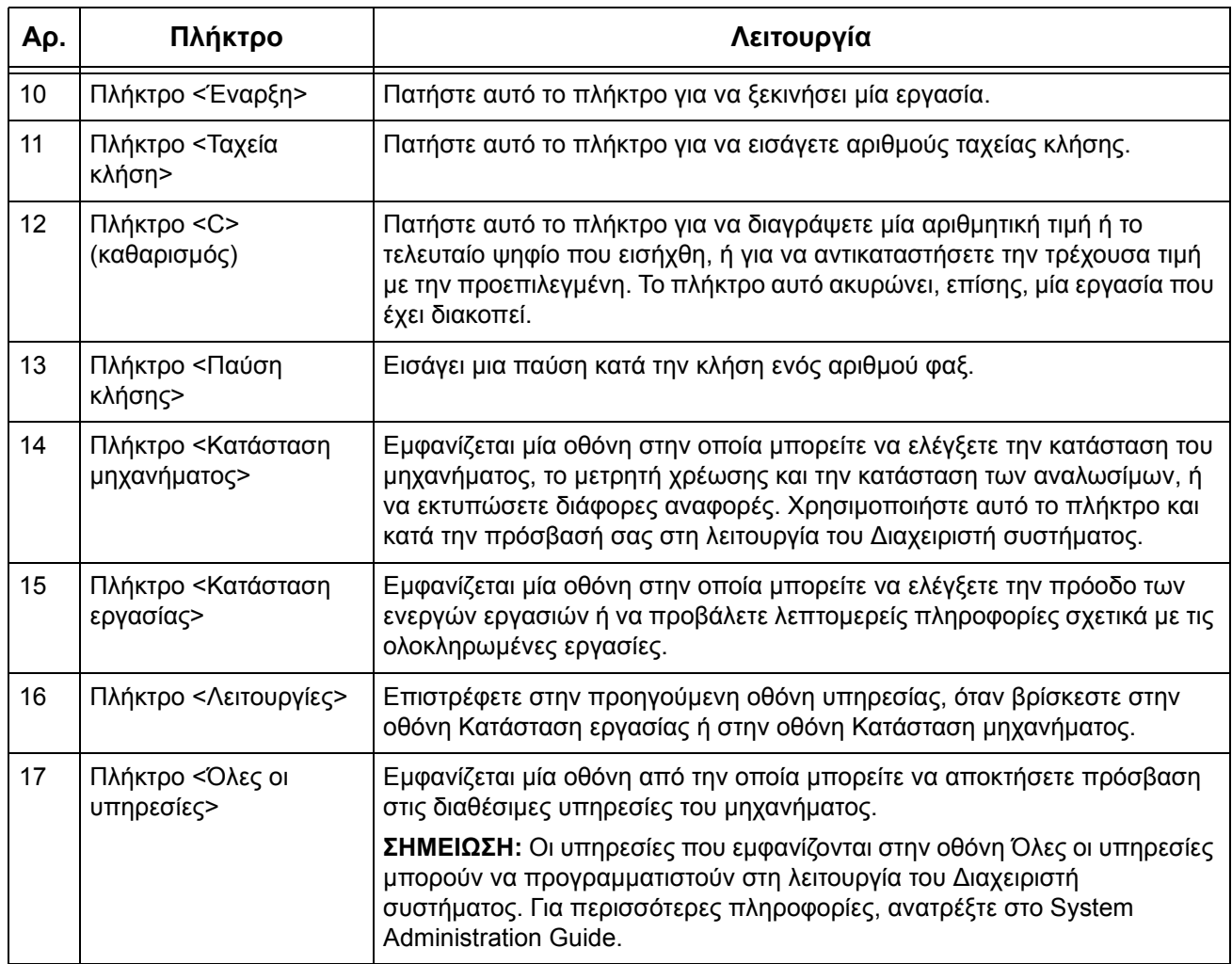

## **Υπηρεσίες μηχανήματος**

Το μηχάνημα παρέχει διάφορες υπηρεσίες, στις οποίες μπορείτε να αποκτήσετε πρόσβαση πατώντας το πλήκτρο <Όλες οι υπηρεσίες> στον πίνακα ελέγχου. Η παρακάτω περιγραφή παρουσιάζει τις υπηρεσίες που διατίθενται στο μηχάνημα.

**ΣΗΜΕΙΩΣΗ:** Στο παρόν εγχειρίδιο, η οθόνη που εμφανίζεται με το πάτημα του πλήκτρου <Όλες οι υπηρεσίες> αναφέρεται ως οθόνη [Όλες οι υπηρεσίες].

**ΣΗΜΕΙΩΣΗ:** Η διευθέτηση των εικονιδίων για τις υπηρεσίες που εμφανίζονται στην οθόνη μπορεί να τροποποιηθεί από το Διαχειριστή συστήματος.

- *1.* Πιέστε το πλήκτρο <Όλες οι υπηρεσίες> στον πίνακα ελέγχου.
- *2.* Επιλέξτε την επιθυμητή υπηρεσία στην οθόνη [Όλες οι υπηρεσίες].

**ΣΗΜΕΙΩΣΗ:** Χρησιμοποιήστε τη γραμμή κύλισης για εναλλαγή μεταξύ των οθονών.

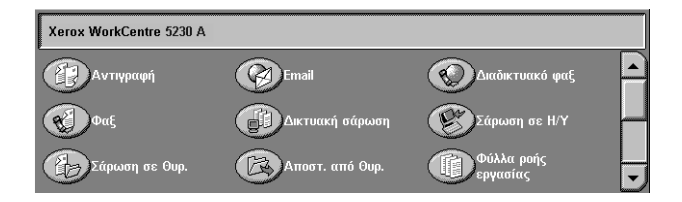

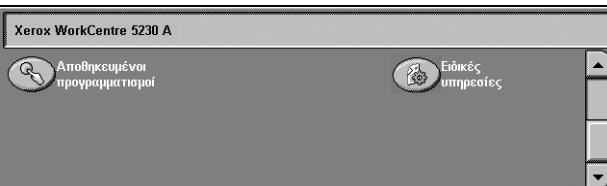

#### **Αντιγραφή**

Σας επιτρέπει να αντιγράφετε έγγραφα με διάφορους τρόπους. Για παράδειγμα, μπορείτε να παράγετε τελικά αντίγραφα τα οποία έχουν σμικρυνθεί ή μεγεθυνθεί, ή να αντιγράψετε δύο ή τέσσερα ανεξάρτητα έγγραφα σε ένα φύλλο χαρτιού. Για περισσότερες πληροφορίες, ανατρέξτε στο κεφάλαιο *[Αντιγραφή](#page-48-0), στη σελίδα 41*.

#### **Email**

Σας επιτρέπει να στέλνετε σαρωμένα έγγραφα μέσω email με διάφορους τρόπους. Για παράδειγμα, μπορείτε να ρυθμίσετε την πυκνότητα σάρωσης, ή να καθορίσετε τη μορφή αρχείου για την αποθήκευση των εγγράφων. Για περισσότερες πληροφορίες, [ανατρέξτε](#page-126-0) στο κεφάλαιο *Σάρωση/Email, στη σελίδα 119*.

#### **Διαδικτυακό φαξ**

Επιτρέπει τη λήψη και την αποστολή φαξ μέσω διαδικτύου ή εταιρικού δικτύου. Το διαδικτυακό φαξ παρέχει μειωμένο κόστος μετάδοσης σε σχέση με τη χρήση της συμβατικής γραμμής του τηλεφώνου. Μετά τη σάρωση των εγγράφων, μπορείτε να στέλνετε δεδομένα που έχουν σαρωθεί με email και μπορείτε, επίσης, να λαμβάνετε δεδομένα που έχουν σαρωθεί σε email με τη μορφή συνημμένου αρχείου, το οποίο έχει αποσταλεί από μηχάνημα που είναι συμβατό με διαδικτυακό φαξ. Για περισσότερες πληροφορίες, [ανατρέξτε](#page-84-0) στο κεφάλαιο *Φαξ, στη σελίδα 77*.

#### **Φαξ**

Σας επιτρέπει να στέλνετε έγγραφα με φαξ, με διάφορους τρόπους. Για παράδειγμα, μπορείτε να στέλνετε έγγραφα που έχουν σμικρυνθεί ή μεγεθυνθεί, ή να καθορίζετε τον προορισμό χρησιμοποιώντας το Βιβλίο διευθύνσεων ή τη λειτουργία ταχείας κλήσης. Για περισσότερες πληροφορίες, [ανατρέξτε](#page-84-0) στο κεφάλαιο *Φαξ, στη σελίδα 77*.

#### **Φαξ μέσω διακομιστή**

Επιτρέπει την αποστολή και λήψη δεδομένων ειδώλων μέσω της λειτουργίας φαξ ενός διακομιστή φαξ. Η υπηρεσία Φαξ μέσω διακομιστή δεν μπορεί να χρησιμοποιηθεί ταυτόχρονα με την υπηρεσία Φαξ ή Διαδικτυακό φαξ. Για περισσότερες πληροφορίες, [ανατρέξτε](#page-84-0) στο κεφάλαιο *Φαξ, στη σελίδα 77*.

#### **Δικτυακή σάρωση**

Σας επιτρέπει να σαρώνετε έγγραφα και να τα αποθηκεύετε ως ηλεκτρονικά έγγραφα σε ένα διακομιστή αρχείων στο δίκτυο, επιλέγοντας ένα πρότυπο εργασίας στο οποίο έχουν αντιστοιχιστεί διάφορες παράμετροι. Μπορείτε να ανακτήσετε τα αποθηκευμένα ηλεκτρονικά έγγραφα αποκτώντας πρόσβαση στο διακομιστή αρχείων μέσω ενός υπολογιστή. Για περισσότερες πληροφορίες, [ανατρέξτε](#page-135-0) στην ενότητα *Δικτυακή σάρωση, στο [κεφάλαιο](#page-135-0) Σάρωση/Email, στη σελίδα 128* και *[Υπηρεσίες](#page-177-0) στο κεφάλαιο [CentreWare Internet Services \(](#page-177-0)Υπηρεσίες Διαδικτύου CentreWare), στη σελίδα 170.*

#### **Σάρωση σε Η/Υ**

Σας επιτρέπει να σαρώνετε και να αποθηκεύετε έγγραφα σε καθορισμένους προορισμούς, χρησιμοποιώντας το πρωτόκολλο FTP ή SMB. Για περισσότερες πληροφορίες, [ανατρέξτε](#page-136-0) στην ενότητα *Σάρωση σε Η/Υ, στο κεφάλαιο Σάρωση/Email, στη [σελίδα](#page-136-0) 129.*

#### **Σάρωση σε θυρίδα**

Ενεργοποιεί τη λειτουργία εμπιστευτικής θυρίδας ή τηλεπαραλαβής, αποθηκεύοντας τα σαρωμένα έγγραφα σε ιδιωτικές θυρίδες. Για περισσότερες πληροφορίες, [ανατρέξτε](#page-135-1) στην ενότητα *Σάρωση σε θυρίδα, στο [κεφάλαιο](#page-135-1) Σάρωση/Email, στη σελίδα 128.*

#### **Αποστολή από θυρίδα**

Επιτρέπει την επιβεβαίωση, εκτύπωση ή διαγραφή των εγγράφων που βρίσκονται σε θυρίδα. Επίσης, επιτρέπει την τροποποίηση ή αποδέσμευση της σύνδεσης με κάποιο φύλλο ροής εργασίας και την εκτέλεση των συνδεδεμένων φύλλων ροής εργασίας. Για περισσότερες πληροφορίες, ανατρέξτε στο κεφάλαιο *[Αποστολή](#page-160-0) από θυρίδα, στη [σελίδα](#page-160-0) 153*.

#### **Φύλλα ροής εργασίας**

Σας επιτρέπει να εκτελείτε μία σειρά ενεργειών σε σαρωμένα έγγραφα, χρησιμοποιώντας ένα φύλλο ροής εργασίας που δημιουργήθηκε σε υπολογιστή του δικτύου. Για περισσότερες πληροφορίες, [ανατρέξτε](#page-168-0) στο κεφάλαιο *Φύλλα ροής [εργασίας](#page-168-0), στη σελίδα 161*.

#### **Ειδικές υπηρεσίες**

Επιτρέπουν σε ανεξάρτητους πωλητές λογισμικού και συνεταίρους να αναπτύσσουν προσαρμοσμένα προγράμματα στα οποία η πρόσβαση γίνεται απευθείας από το μηχάνημα. Οι χρήστες μπορούν να εισάγουν τα στοιχεία για σύνδεση με πιστοποίηση ταυτότητας στο μηχάνημα και να αποκτήσουν πρόσβαση σε μία σειρά λειτουργιών και επιλογών που έχουν σχεδιαστεί ειδικά για τις επιχειρησιακές τους ανάγκες. Για πληροφορίες σχετικά με τον τρόπο ρύθμισης αυτής της λειτουργίας, ανατρέξτε στην ενότητα Xerox Extensible Interface Platform (XEIP) στο Appendix του System Administration Guide.

#### **Αποθηκευμένες ρυθμίσεις**

Σας επιτρέπει να αποθηκεύετε συχνά χρησιμοποιούμενες ρυθμίσεις με τη μορφή προγράμματος και να τις ανακαλείτε με το πάτημα ενός μόνο πλήκτρου. Αυτή η υπηρεσία δεν διατίθεται ως προεπιλογή στην οθόνη [Όλες οι υπηρεσίες], αλλά μπορεί να προβληθεί στην οθόνη από το Διαχειριστή συστήματος. Για οδηγίες σχετικά με τον τρόπο προβολής της υπηρεσίας στην οθόνη [Όλες οι υπηρεσίες], ανατρέξτε στο System Administration Guide ή επικοινωνήστε με το Διαχειριστή συστήματος. Για περισσότερες πληροφορίες σχετικά με αυτή τη λειτουργία, [ανατρέξτε](#page-172-0) στο κεφάλαιο *Αποθηκευμένοι [προγραμματισμοί](#page-172-0), στη σελίδα 165* ή στο κεφάλαιο Setups του System Administration Guide.

## **Ενεργοποίηση / Απενεργοποίηση**

## **Ενεργοποίηση**

Βεβαιωθείτε ότι το μηχάνημά σας είναι συνδεδεμένο σε κατάλληλη παροχή ρεύματος και ότι το καλώδιο τροφοδοσίας είναι συνδεδεμένο σταθερά στην πρίζα.

Το μηχάνημα είναι έτοιμο να ξεκινήσει την παραγωγή αντιγράφων μετά την πάροδο 26 δευτερολέπτων το πολύ από τη στιγμή της ενεργοποίησής του (το χρονικό διάστημα διαφέρει ανάλογα με τη διαμόρφωση του μηχανήματος).

*1.* Πατήστε το διακόπτη λειτουργίας στη θέση <Ι>.

**ΣΗΜΕΙΩΣΗ:** Εάν δεν ενεργοποιηθεί το μηχάνημα, βεβαιωθείτε ότι το πλήκτρο ΕΠΑΝΑΦΟΡΑ στο πίσω μέρος του μηχανήματος βρίσκεται στη θέση επαναφοράς (πατημένο).

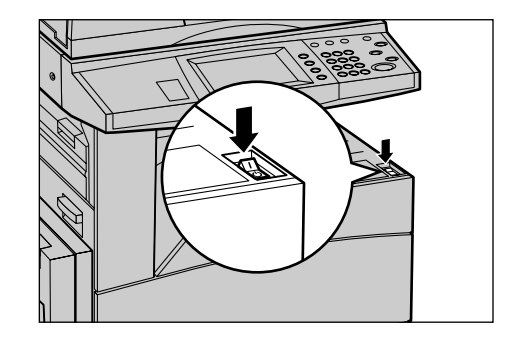

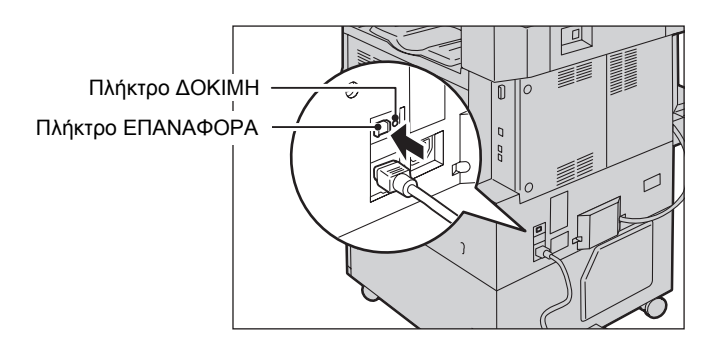

## **Απενεργοποίηση**

Πριν την απενεργοποίηση του μηχανήματος, περιμένετε τουλάχιστον 5 δευτερόλεπτα μετά την ολοκλήρωση όλων των εργασιών αντιγραφής ή εκτύπωσης.

Μετά την απενεργοποίηση, το μηχάνημα παραμένει ενεργοποιημένο για περίπου 10 δευτερόλεπτα ενώ αποθηκεύει αρχεία στον οδηγό σκληρού δίσκου και προετοιμάζεται για διακοπή της λειτουργίας του. Στη συνέχεια, διακόπτεται πλήρως η λειτουργία του μηχανήματος. Προσέξτε να μην βγάλετε το καλώδιο τροφοδοσίας ρεύματος από την πρίζα αμέσως μετά την απενεργοποίηση του μηχανήματος.

**ΣΗΜΕΙΩΣΗ:** Εάν το μηχάνημα απενεργοποιηθεί κατά την επεξεργασία των δεδομένων που έχουν αποθηκευτεί στη μνήμη, τα δεδομένα θα χαθούν.

**ΣΗΜΕΙΩΣΗ:** Όταν ενεργοποιείτε και πάλι το μηχάνημα, περιμένετε τουλάχιστον 10 δευτερόλεπτα αφότου απενεργοποιηθεί η οθόνη αφής και διακοπεί πλήρως η λειτουργία του μηχανήματος.

## **Διακόπτης κυκλώματος σφάλματος γείωσης (GFI)**

Εάν εντοπιστεί σφάλμα στην παροχή ρεύματος στο μηχάνημα, η συσκευή του διακόπτη σφάλματος γείωσης (GFI) στο μηχάνημα σταματάει αυτόματα κάθε τροφοδοσία ηλεκτρικού ρεύματος. Εάν διακοπεί η τροφοδοσία, ελέγξτε τη θέση του πλήκτρου ΕΠΑΝΑΦΟΡΑ στο πίσω μέρος του μηχανήματος. Εάν ο διακόπτης είναι ενεργοποιημένος, το πλήκτρο ΕΠΑΝΑΦΟΡΑ θα βρίσκεται στη θέση ενεργοποίησης. Για να επαναφέρετε την τροφοδοσία στο μηχάνημα, πιέστε το πλήκτρο ΕΠΑΝΑΦΟΡΑ.

Πριν χρησιμοποιήσετε το μηχάνημα, πατήστε το πλήκτρο ΔΟΚΙΜΗ. Εάν ο διακόπτης GFI λειτουργεί κανονικά, πρέπει να εμφανιστεί το πλήκτρο ΕΠΑΝΑΦΟΡΑ. Σε αυτή την περίπτωση, πατήστε το πλήκτρο ΕΠΑΝΑΦΟΡΑ.

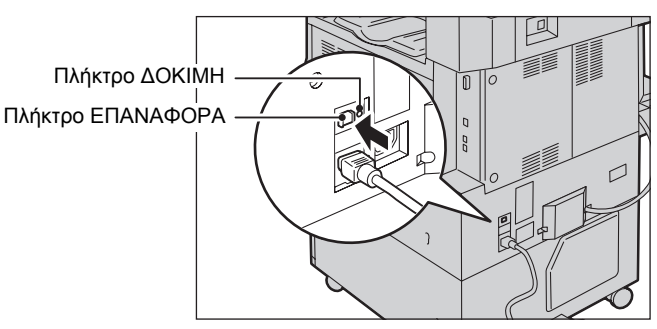

**ΣΗΜΕΙΩΣΗ:** Εάν το πλήκτρο ΕΠΑΝΑΦΟΡΑ αναδυθεί πάλι όταν το πιέσετε, ή εάν δεν αποκατασταθεί η τροφοδοσία με αυτή τη διαδικασία, επικοινωνήστε με το Κέντρο εξυπηρέτησης πελατών της Xerox.

## **Λειτουργίες εξοικονόμησης ενέργειας**

Το μηχάνημα διαθέτει λειτουργία εξοικονόμησης ενέργειας που μειώνει σημαντικά την κατανάλωση ενέργειας κατά τις περιόδους αδράνειάς του. Το πλήκτρο <Εξοικονόμηση ενέργειας> βρίσκεται στο επάνω, δεξί τμήμα του πίνακα ελέγχου και ανάβει κατά την ενεργοποίηση της λειτουργίας εξοικονόμησης ενέργειας. Η λειτουργία εξοικονόμησης ενέργειας ενεργοποιείται στις παρακάτω περιπτώσεις.

- Λειτουργία χαμηλής κατανάλωσης ενέργειας
- Λειτουργία αδράνειας

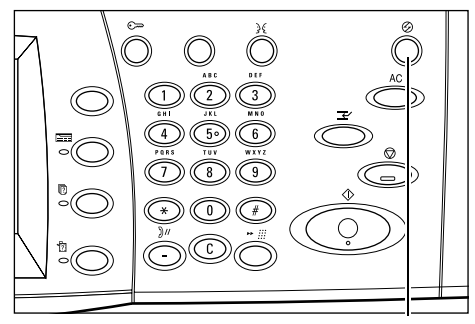

<Λειτουργία εξοικονόμησης ενέργειας> Λυχνία/πλήκτρο

**Λειτουργία χαμηλής κατανάλωσης ενέργειας**

Το μηχάνημα μεταβαίνει αυτόματα στη Λειτουργία χαμηλής κατανάλωσης ενέργειας μετά την πάροδο μιας ορισμένης χρονικής περιόδου από την τελευταία εργασία αντιγραφής, φαξ, σάρωσης, ή εκτύπωσης. Σε αυτή τη λειτουργία, η οθόνη αφής απενεργοποιείται και ανάβει η λυχνία για <Εξοικονόμηση ενέργειας>. Η λειτουργία χαμηλής κατανάλωσης ενέργειας ακυρώνεται όταν πατάτε το πλήκτρο <Εξοικονόμηση ενέργειας> στον πίνακα ελέγχου, ή όταν γίνεται λήψη μιας εργασίας φαξ ή εκτύπωσης από το μηχάνημα. Η εργοστασιακή ρύθμιση των 5 λεπτών μπορεί να τροποποιηθεί από τον πελάτη και να οριστεί από 2 έως 60 λεπτά.

#### **Λειτουργία αδράνειας**

Το μηχάνημα μεταβαίνει αυτόματα από τη Λειτουργία χαμηλής κατανάλωσης ενέργειας στη Λειτουργία αδράνειας μετά από παρατεταμένη περίοδο αδράνειας. Η Κατάσταση αδράνειας παρουσιάζει μειωμένη κατανάλωση ενέργειας σε σύγκριση με τη Λειτουργία χαμηλής κατανάλωσης ενέργειας. Σε αυτή τη λειτουργία, η οθόνη αφής απενεργοποιείται και ανάβει η λυχνία για <Εξοικονόμηση ενέργειας>. Η Κατάσταση αδράνειας ακυρώνεται όταν πατάτε το πλήκτρο <Εξοικονόμηση ενέργειας>, ή όταν γίνεται λήψη μιας εργασίας φαξ ή εκτύπωσης από το μηχάνημα. Η εργοστασιακή ρύθμιση των 5 λεπτών μπορεί να τροποποιηθεί από τον πελάτη και να οριστεί από 2 έως 60 λεπτά. Επίσης, πρέπει να υπερβαίνει την τιμή που έχει οριστεί στη Λειτουργία χαμηλής κατανάλωσης ενέργειας. Ο χρόνος που έχει οριστεί για μετάβαση σε Κατάσταση αδράνειας αρχίζει να μετράει από τη στιγμή που το μηχάνημα εισέρχεται σε Λειτουργία χαμηλής κατανάλωσης ενέργειας.

**ΣΗΜΕΙΩΣΗ:** Για πληροφορίες σχετικά με τον τρόπο αλλαγής των προεπιλεγμένων ρυθμίσεων χρόνου, ανατρέξτε στο κεφάλαιο Setups του System Administration Guide.

## **Λειτουργίες**

Χρησιμοποιήστε τα παρακάτω πλήκτρα για να αποκτήσετε πρόσβαση στις οθόνες που σας επιτρέπουν να επιλέγετε λειτουργίες, να επιτηρείτε την κατάσταση των εργασιών και να λαμβάνετε γενικές πληροφορίες σχετικά με το μηχάνημα:

- Όλες οι υπηρεσίες
- Λειτουργίες
- Κατάσταση εργασίας
- Κατάσταση μηχανήματος

**ΣΗΜΕΙΩΣΗ:** Τα πλήκτρα αυτά δεν λειτουργούν όταν το μηχάνημα βρίσκεται στη λειτουργία του Διαχειριστή συστήματος.

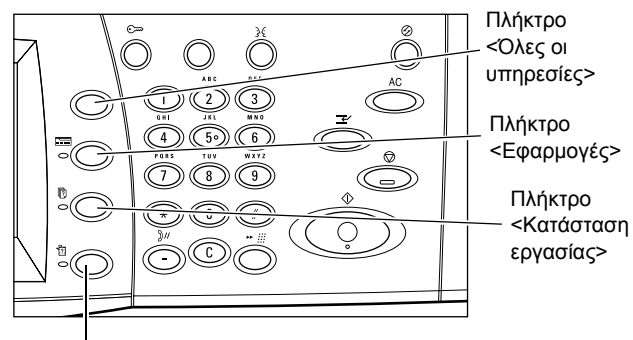

Πλήκτρο <Κατάσταση μηχανήματος>

## **Όλες οι υπηρεσίες**

Χρησιμοποιείτε το πλήκτρο αυτό για να έχετε πρόσβαση σε όλες τις υπηρεσίες που είναι διαθέσιμες στο μηχάνημα.

**ΣΗΜΕΙΩΣΗ:** Η διευθέτηση των εικονιδίων για τις υπηρεσίες που εμφανίζονται στην οθόνη μπορεί να τροποποιηθεί από το Διαχειριστή συστήματος.

*1.* Πατήστε το πλήκτρο <Όλες οι υπηρεσίες> στον πίνακα ελέγχου.

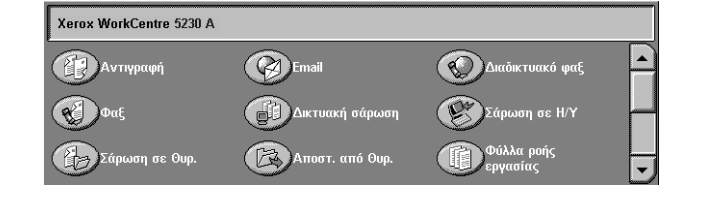

### **Λειτουργίες**

Χρησιμοποιήστε αυτό το πλήκτρο για να επιστρέψετε στην προηγούμενη οθόνη υπηρεσίας, όταν βρίσκεστε στην οθόνη Κατάσταση εργασίας ή στην οθόνη Κατάσταση μηχανήματος. Εάν βρίσκεστε σε μία από τις οθόνες υπηρεσιών, ενδέχεται να μην εμφανιστεί η προηγούμενη οθόνη υπηρεσίας, ακόμη και αν πατήσετε αυτό το πλήκτρο. Στην περίπτωση αυτή, χρησιμοποιήστε το πλήκτρο <Όλες οι υπηρεσίες> για να επιλέξετε την επιθυμητή υπηρεσία.

### **Κατάσταση εργασίας**

Χρησιμοποιήστε αυτό το πλήκτρο για να ελέγξετε την πρόοδο μιας εργασίας, ή για να προβάλετε το ιστορικό και λεπτομερείς πληροφορίες για τις ολοκληρωμένες εργασίες. Η τελευταία εργασία εμφανίζεται στην κορυφή της λίστας. Επίσης, χρησιμοποιήστε αυτό το πλήκτρο για να ελέγξετε, διαγράψετε ή εκτυπώσετε αποθηκευμένα έγγραφα ή έγγραφα που βρίσκονται στις θυρίδες του μηχανήματος. Για περισσότερες πληροφορίες, ανατρέξτε στο κεφάλαιο Job Status του System Administration Guide.

### **Κατάσταση μηχανήματος**

Χρησιμοποιήστε αυτό το πλήκτρο για να ελέγξετε την κατάσταση του μηχανήματος, το μετρητή χρέωσης και την κατάσταση των αναλωσίμων, ή για να εκτυπώσετε διάφορες αναφορές. Επίσης, αυτό το πλήκτρο χρησιμοποιείται κατά την πρόσβαση στη λειτουργία του Διαχειριστή συστήματος. Για περισσότερες πληροφορίες, ανατρέξτε στο κεφάλαιο Machine Status του System Administration Guide.

## **Διακοπή εργασίας**

Χρησιμοποιήστε αυτή τη λειτουργία για να διακόψετε προσωρινά την τρέχουσα εργασία και να επιτρέψετε την έναρξη μιας επείγουσας εργασίας.

**ΣΗΜΕΙΩΣΗ:** Το μηχάνημα εντοπίζει ένα κατάλληλο σημείο για να διακόψει την τρέχουσα εργασία.

- *1.* Πιέστε το πλήκτρο <Διακοπή> στον πίνακα ελέγχου.
- *2.* Εισάγετε τις εντολές για τη νέα εργασία.
- *3.* Πιέστε το πλήκτρο <Έναρξη> στον πίνακα ελέγχου.
- *4.* Για να επανεκκινήσετε την εργασία που διεκόπη, πατήστε ξανά το πλήκτρο <Διακοπή> και στη συνέχεια το πλήκτρο <Έναρξη>.

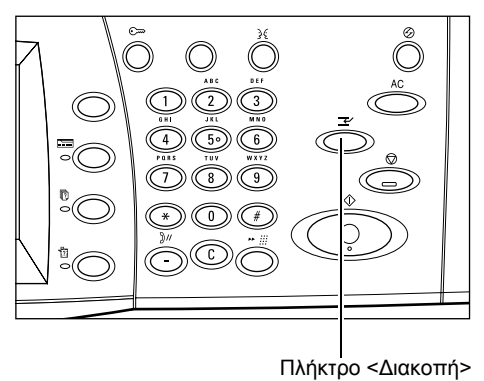

**ΣΗΜΕΙΩΣΗ:** Οι εργασίες που έχουν διακοπεί δεν μπορούν να προωθηθούν, αποδεσμευτούν ή διαγραφούν στη σειρά προτεραιότητας εκτύπωσης.

## **Προσάρτηση του εξαρτήματος δίσκου στον τελικό επεξεργαστή γραφείου LX (προαιρετικός εξοπλισμός)**

Όταν εξέρχεται μη συρραμμένο χαρτί μεγέθους A4 LEF, 8,5 x 11" LEF ή B5 LEF στο δίσκο Τελικού επεξεργαστή, συνιστάται η χρήση του εξαρτήματος δίσκου.

- *1.* Αφαιρέστε το εξάρτημα δίσκου που βρίσκεται κάτω από το δίσκο του τελικού επεξεργαστή γραφείου LX.
- *2.* Προσαρτήστε το εξάρτημα δίσκου στο δίσκο, όπως φαίνεται στο σχήμα.

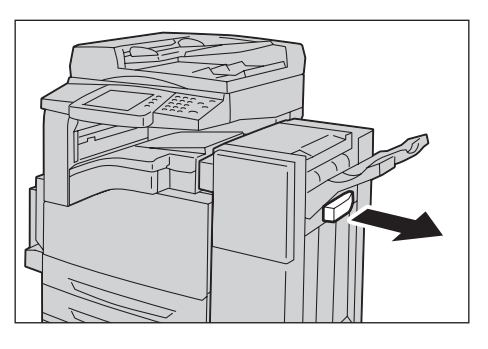

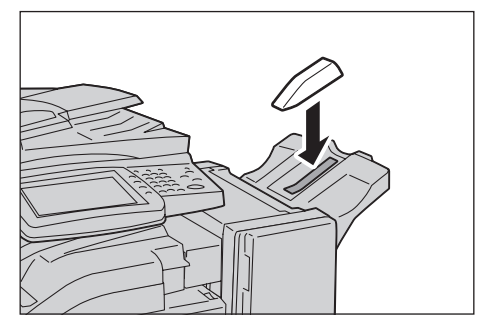

## **Ανακυκλωμένο χαρτί**

Η χρήση ανακυκλωμένου χαρτιού στο μηχάνημα ωφελεί το περιβάλλον χωρίς μείωση στην απόδοση. Η Xerox συνιστά χαρτί με 20% περιεκτικότητα ανακυκλωμένου υλικού, το οποίο μπορείτε να προμηθευτείτε μέσω της Xerox και άλλων προμηθευτών αναλωσίμων γραφείων. Επικοινωνήστε με τον αντιπρόσωπο σας Xerox ή μεταβείτε στη διεύθυνση www.xerox.com για περισσότερες πληροφορίες σχετικά με άλλα είδη ανακυκλωμένου χαρτιού.

# <span id="page-48-0"></span>**3 Αντιγραφή**

Το παρόν κεφάλαιο περιέχει πληροφορίες για τις οθόνες αντιγραφής και τις διαθέσιμες λειτουργίες.

**ΣΗΜΕΙΩΣΗ:** Ορισμένες από τις λειτουργίες που περιγράφονται σε αυτό το κεφάλαιο είναι προαιρετικές και ενδέχεται να μην ισχύουν για τη διαμόρφωση του μηχανήματός σας.

## **Διαδικασία αντιγραφής**

Η ενότητα αυτή περιγράφει τη βασική διαδικασία αντιγραφής. Ακολουθήστε τα παρακάτω βήματα.

- *1. [Τοποθέτηση](#page-48-1) των εγγράφων σελίδα 41*
- *2. Επιλογή των [λειτουργιών](#page-50-0) σελίδα 43*
- *3. Εισαγωγή [ποσότητας](#page-51-0) σελίδα 44*
- *4. Έναρξη της εργασίας [αντιγραφής](#page-51-1) σελίδα 44*
- *5. Έλεγχος της [κατάστασης](#page-52-0) της εργασίας αντιγραφής σελίδα 45*
- *6. [Τερματισμός](#page-52-1) εργασίας αντιγραφής σελίδα 45*

**ΣΗΜΕΙΩΣΗ:** Εάν έχουν ενεργοποιηθεί οι λειτουργίες Πιστοποίηση ταυτότητας και Λογιστικά, ενδέχεται να χρειαστεί να εισάγετε τον κωδικό χρήστη και τον κωδικό πρόσβασης (εφόσον έχουν οριστεί) για να χρησιμοποιήσετε το μηχάνημα. Για περαιτέρω πληροφορίες, επικοινωνήστε με το Διαχειριστή συστήματος.

### <span id="page-48-1"></span>**1. Τοποθέτηση των εγγράφων**

Το μηχάνημα διαθέτει τις παρακάτω περιοχές εισόδου εγγράφων:

- Τροφοδότης εγγράφων για μονοσέλιδα ή πολυσέλιδα έγγραφα
- Επιφάνεια σάρωσης για μονοσέλιδα ή δεμένα έγγραφα

**ΣΗΜΕΙΩΣΗ:** Το κάλυμμα της επιφάνειας σάρωσης τοποθετείται σε μηχάνημα που δεν διαθέτει τροφοδότη εγγράφων.

**ΣΗΜΕΙΩΣΗ:** Το μηχάνημα ανιχνεύει αυτόματα τα κοινά μεγέθη εγγράφων. Τα μεγέθη που μπορούν να ανιχνευτούν ποικίλλουν ανάλογα με τον πίνακα μεγεθών χαρτιού που έχει καθοριστεί από το Διαχειριστή συστήματος. Για περισσότερες πληροφορίες σχετικά με τη ρύθμιση του πίνακα μεγεθών χαρτιού, ανατρέξτε στο κεφάλαιο Ρυθμίσεις του System Administration Guide. Εάν το μέγεθος του εγγράφου είναι ειδικό ή δεν αναγνωρίζεται ως κοινό, το μηχάνημα θα σας ζητήσει να ελέγξετε το έγγραφο ή να εισάγετε με το χέρι το μέγεθός του. Για πληροφορίες σχετικά με τον τρόπο χειροκίνητης εισαγωγής του μεγέθους ενός εγγράφου, [ανατρέξτε](#page-64-0) στην ενότητα *Μέγεθος [πρωτοτύπου](#page-64-0), στη σελίδα 57*.

#### **Τροφοδότης εγγράφων**

Παρακάτω περιγράφεται ο τρόπος τοποθέτησης των εγγράφων όταν χρησιμοποιείται ο τροφοδότης εγγράφων.

Η μέγιστη χωρητικότητα του τροφοδότη εγγράφων υποδεικνύεται παρακάτω:

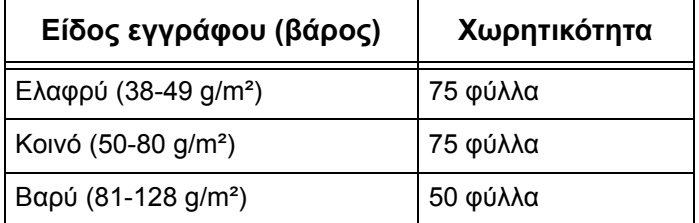

Τα έγγραφα μπορούν να έχουν πλάτος από 139,7 έως 297 χλστ. (4,9 έως 11,7 ίντσες) και μήκος από 210 έως 432 χλστ. (4,5 έως 17 ίντσες), ή να είναι κοινού μεγέθους, δηλαδή από 5,5 x 8,5" SEF/LEF έως 7,25 x 10,5" SEF/LEF. Βεβαιωθείτε ότι τα έγγραφα είναι σε καλή κατάσταση και αφαιρέστε όλα τα συρραπτικά ή τους συνδετήρες πριν την τοποθέτησή τους.

**ΣΗΜΕΙΩΣΗ:** Για τη μείωση της πιθανότητας πρόκλησης εμπλοκών χαρτιού στον τροφοδότη εγγράφων, χρησιμοποιήστε την επιφάνεια σάρωσης για να αντιγράψετε διπλωμένα ή τσαλακωμένα έγγραφα.

**ΣΗΜΕΙΩΣΗ:** Εμπλοκή χαρτιού μπορεί να προκύψει όταν τοποθετούνται πρωτότυπα ειδικού μεγέθους στον τροφοδότη εγγράφων και η λειτουργία για το μέγεθος πρωτοτύπου έχει οριστεί σε [Αυτόματη ανίχνευση]. Σε αυτήν την περίπτωση συνιστάται η εισαγωγή ειδικού μεγέθους χαρτιού. Για περισσότερες πληροφορίες, ανατρέξτε στην ενότητα *Μέγεθος [πρωτοτύπου](#page-64-0), στη σελίδα 57*.

Το μηχάνημα μπορεί να σαρώσει διαδοχικά ανάμικτα μεγέθη πρωτοτύπων χρησιμοποιώντας τον τροφοδότη εγγράφων. Ευθυγραμμίστε τα πρωτότυπα με την επάνω γωνία του τροφοδότη εγγράφων.

Για πληροφορίες σχετικά με τον τρόπο αντιγραφής πρωτοτύπων διαφόρων μεγεθών χρησιμοποιώντας τον τροφοδότη εγγράφων, ανατρέξτε στην ενότητα *[Πρωτότυπα](#page-64-1) διαφ. [μεγεθών](#page-64-1), στη σελίδα 57*.

- *1.* Πριν τοποθετήσετε τα πρωτότυπα στον τροφοδότη εγγράφων, αφαιρέστε όλα τα συρραπτικά και τους συνδετήρες.
- *2.* Εισάγετε τα έγγραφα στον τροφοδότη εγγράφων τακτοποιημένα και με την όψη προς τα επάνω,

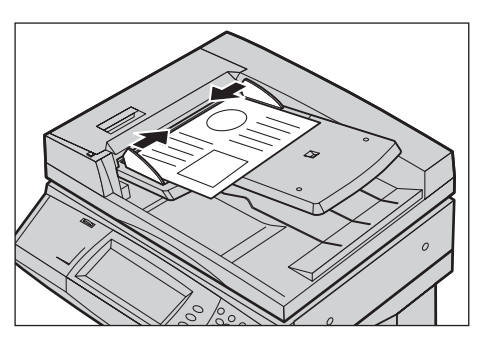

ευθυγραμμίζοντας την αριστερή άκρη με το δίσκο του τροφοδότη εγγράφων. Η πρώτη σελίδα πρέπει να είναι επάνω από τις άλλες, ενώ οι κεφαλίδες πρέπει να είναι προς το πίσω ή αριστερό μέρος του μηχανήματος.

*3.* Τοποθετήστε τους οδηγούς έτσι, ώστε να αγγίζουν απλώς τις άκρες των εγγράφων.

Όταν έχει επιλεχθεί η [Αυτόματη επιλογή χαρτιού] στην [Τροφοδοσία χαρτιού], το μηχάνημα επιλέγει αυτόματα τον κατάλληλο δίσκο, ανάλογα με το μέγεθος του εγγράφου. Ο επιλεγμένος δίσκος, το μέγεθος χαρτιού και ο προσανατολισμός χαρτιού στον επιλεγμένο δίσκο εμφανίζονται στην οθόνη.

**ΣΗΜΕΙΩΣΗ:** Η λειτουργία αυτή διατίθεται όταν το μηχάνημα βρίσκει τον κατάλληλο δίσκο. Εάν δεν υπάρχει κατάλληλος δίσκος, επιλέξτε με το χέρι ένα δίσκο ή χρησιμοποιήστε το Δίσκο 5 (Bypass). Για περισσότερες πληροφορίες σχετικά με την επιλογή δίσκου, ανατρέξτε στην ενότητα *[Τροφοδοσία](#page-54-0) χαρτιού, στη σελίδα 47*.

#### **Επιφάνεια σάρωσης**

Παρακάτω περιγράφεται ο τρόπος τοποθέτησης των εγγράφων όταν χρησιμοποιείται η επιφάνεια σάρωσης.

Η επιφάνεια σάρωσης χρησιμοποιείται για μονοσέλιδο ή δεμένο έγγραφο που έχει πλάτος έως και 297 χλστ. (11,7 ίντσες) και μήκος έως και 432 χλστ. (17 ίντσες).

**ΣΗΜΕΙΩΣΗ:** Πριν τοποθετήσετε το έγγραφο στην επιφάνεια σάρωσης, βεβαιωθείτε ότι η οθόνη αφής είναι έτοιμη. Εάν τοποθετήσετε το έγγραφο στην επιφάνεια σάρωσης πριν να είναι έτοιμη η οθόνη αφής, το μέγεθος χαρτιού μπορεί να μην ανιχνευθεί σωστά.

*1.* Ανασηκώστε τον τροφοδότη εγγράφων ή το κάλυμμα της επιφάνειας σάρωσης.

*2.* Τοποθετήστε το έγγραφο στην επιφάνεια σάρωσης με την όψη προς τα κάτω και ευθυγραμμίστε το με την άκρη του βέλους ευθυγράμμισης, κοντά στο επάνω αριστερό μέρος της επιφάνειας σάρωσης.

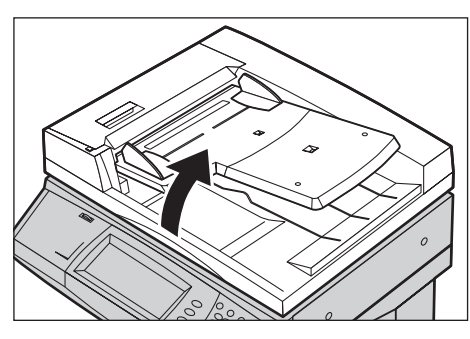

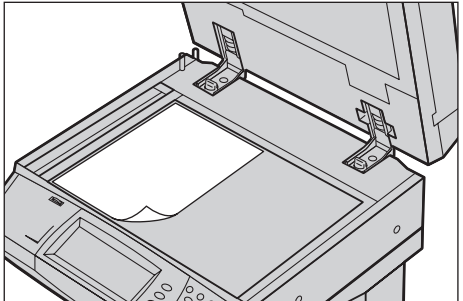

*3.* Κλείστε τον τροφοδότη εγγράφων ή το κάλυμμα της επιφάνειας σάρωσης.

### <span id="page-50-0"></span>**2. Επιλογή των λειτουργιών**

**ΣΗΜΕΙΩΣΗ:** Οι λειτουργίες που εμφανίζονται στις οθόνες αντιγραφής διαφέρουν, ανάλογα με τη διαμόρφωση του μηχανήματος.

*1.* Πιέστε το πλήκτρο <Όλες οι υπηρεσίες> στον πίνακα ελέγχου.

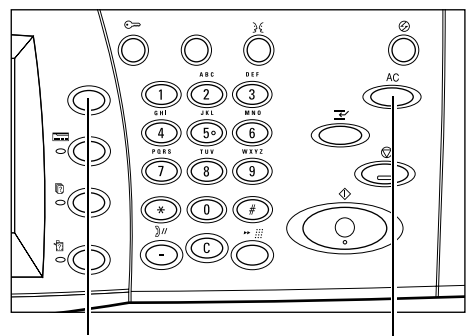

Πλήκτρο <Όλες οι υπηρεσίες> Πλήκτρο <Εκκαθάριση όλων>

*2.* Επιλέξτε [Αντιγραφή] στην οθόνη [Όλες οι υπηρεσίες].

### **ΣΗΜΕΙΩΣΗ:** Εάν έχουν

Xerox WorkCentre 5230 A (C) Email **Ε.** Αντιγραφή **R**Dout .<br>Δικτυακή σάρωση ς<br>- Σάρωση σε Θυρ. ATTOOT. and Oup.

ενεργοποιηθεί οι λειτουργίες

Πιστοποίηση ταυτότητας και Λογιστικά, ενδέχεται να χρειαστεί να εισάγετε τον κωδικό χρήστη και τον κωδικό πρόσβασης (εφόσον έχουν οριστεί). Εάν χρειάζεστε βοήθεια, επικοινωνήστε με το Διαχειριστή συστήματος.

*3.* Ορίστε τις επιθυμητές λειτουργίες σε κάθε καρτέλα. Εάν έχει επιλεχθεί [Περισσότερα], επιλέξτε [Αποθήκευση] για να επιβεβαιώσετε την επιλεγμένη λειτουργία ή [Ακύρωση] για να επιστρέψετε στην προηγούμενη οθόνη.

Για πληροφορίες σχετικά με τις λειτουργίες που διατίθενται σε κάθε καρτέλα, ανατρέξτε στις παρακάτω ενότητες:

*[Αντιγραφή](#page-53-0) – σελίδα 46 [Ποιότητα](#page-60-0) ειδώλου – σελίδα 53 [Προσαρμογή](#page-62-0) διάταξης – σελίδα 55 [Μορφή](#page-67-0) εξόδου – σελίδα 60 Σύναξη [εργασιών](#page-79-0) – σελίδα 72*

## <span id="page-51-0"></span>**3. Εισαγωγή ποσότητας**

Η μέγιστη ποσότητα εκτυπώσεων είναι 999.

*1.* Χρησιμοποιήστε το αριθμητικό πληκτρολόγιο για να εισάγετε τον επιθυμητό αριθμό αντιγράφων. Ο αριθμός που εισαγάγατε εμφανίζεται στην επάνω δεξιά γωνία της οθόνης αφής.

**ΣΗΜΕΙΩΣΗ:** Για να ακυρώσετε μία εσφαλμένη καταχώριση, πατήστε το πλήκτρο <C> και εισάγετε τη σωστή ποσότητα.

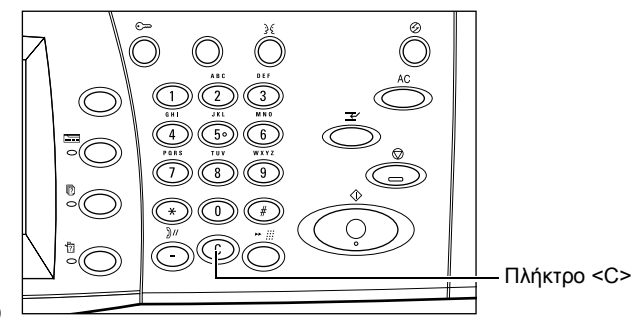

## <span id="page-51-1"></span>**4. Έναρξη της εργασίας αντιγραφής**

*1.* Πατήστε το πλήκτρο <Έναρξη>. Γίνεται σάρωση όλων των εγγράφων. Ο αριθμός των αντιγράφων που υπολείπονται εμφανίζεται στην επάνω δεξιά γωνία της οθόνης αφής.

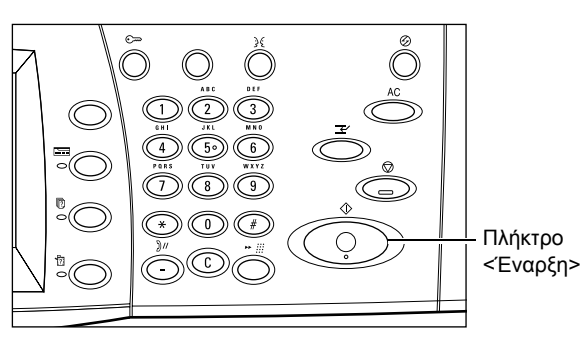

Κατά την αντιγραφή, μπορείτε να σαρώσετε το επόμενο έγγραφο ή να προγραμματίσετε την επόμενη εργασία, εφόσον ο τροφοδότης εγγράφων ή η επιφάνεια σάρωσης είναι έτοιμα. Επίσης, μπορείτε να προγραμματίσετε την επόμενη εργασία ενώ το μηχάνημα προθερμαίνεται.

## <span id="page-52-0"></span>**5. Έλεγχος της κατάστασης της εργασίας αντιγραφής**

*1.* Πατήστε το πλήκτρο <Κατάσταση εργασίας> στον πίνακα ελέγχου για να εμφανιστεί η οθόνη [Ενεργές εργασίες].

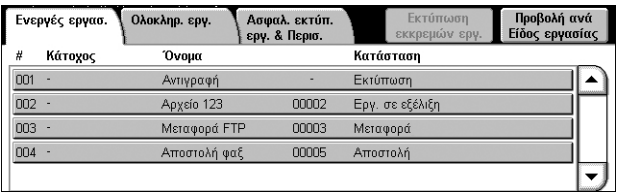

Θα εμφανιστεί η εργασία αντιγραφής που βρίσκεται σε σειρά προτεραιότητας. Εάν δεν εμφανιστεί η εργασία, ενδέχεται να έχει ήδη ολοκληρωθεί η επεξεργασία της.

Για περισσότερες πληροφορίες, ανατρέξτε στο κεφάλαιο Κατάσταση εργασίας του System Administration Guide.

## <span id="page-52-1"></span>**6. Τερματισμός εργασίας αντιγραφής**

Ακολουθήστε τα παρακάτω βήματα για να ακυρώσετε με το χέρι μια ενεργή εργασία αντιγραφής.

- *1.* Πατήστε το πλήκτρο <Τερματισμός> στον πίνακα ελέγχου για να διακόψετε την τρέχουσα εργασία αντιγραφής.
- *2.* Εάν χρειαστεί, πατήστε το πλήκτρο <Κατάσταση εργασίας> για να εμφανιστεί η καρτέλα [Ενεργές εργασίες]. Για να εξέλθετε από την καρτέλα [Ενεργές εργασίες], πατήστε το πλήκτρο <Λειτουργίες>.

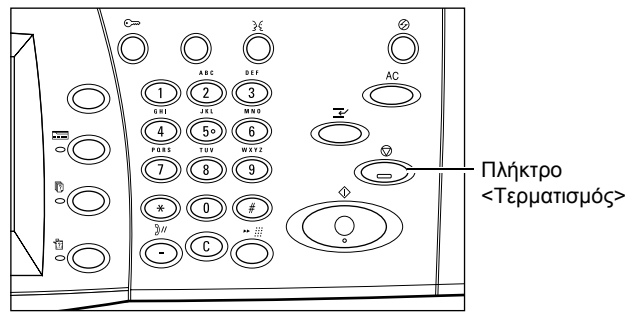

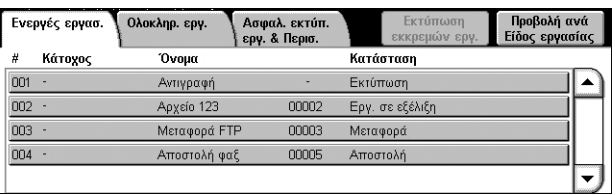

*3.* Επιλέξτε [Ακύρωση] στην οθόνη [Τερματισμός/Παύση] που εμφανίζεται, προκειμένου να διαγράψετε την εργασία αντιγραφής που διεκόπη.

**ΣΗΜΕΙΩΣΗ:** Για να συνεχιστεί η εργασία, επιλέξτε [Συνέχιση] στην οθόνη [Τερματισμός/Παύση].

## <span id="page-53-0"></span>**Αντιγραφή**

Σε αυτή την ενότητα περιγράφονται οι λειτουργίες που βρίσκονται στην οθόνη [Αντιγραφή]. Για πληροφορίες σχετικά με τις διαθέσιμες λειτουργίες, ανατρέξτε στις παρακάτω ενότητες:

Αντινοαφή

*Σμίκρυνση/[Μεγέθυνση](#page-53-1) – σελίδα 46 [Τροφοδοσία](#page-54-0) χαρτιού – σελίδα 47 [Αντιγραφή](#page-56-0) διπλής όψης – σελίδα 49 Έξοδος [αντιγράφων](#page-57-0) – σελίδα 50*

- *1.* Πατήστε το πλήκτρο <Όλες οι υπηρεσίες> στον πίνακα ελέγχου.
- *2.* Επιλέξτε [Αντιγραφή] στην οθόνη αφής.
- *3.* Ορίστε την επιθυμητή λειτουργία.
- *4.* Επιλέξτε [Αποθήκευση].

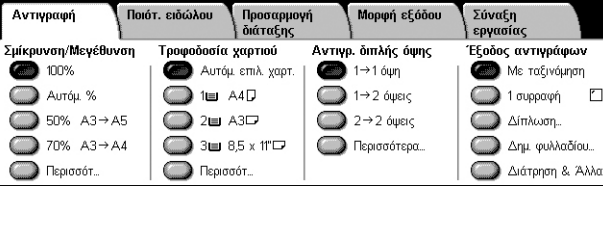

Μορφή εξόδου

Σύναξη

Ποιότ, ειδώλου

## <span id="page-53-1"></span>**Σμίκρυνση/Μεγέθυνση**

Αυτή η λειτουργία επιτρέπει τη σμίκρυνση ή μεγέθυνση αντιγράφων κατά ένα καθορισμένο ποσοστό που κυμαίνεται από 25 έως 400%.

*1.* Επιλέξετε τη λειτουργία [Σμίκρυνση/μεγέθυνση] στην οθόνη [Αντιγραφή].

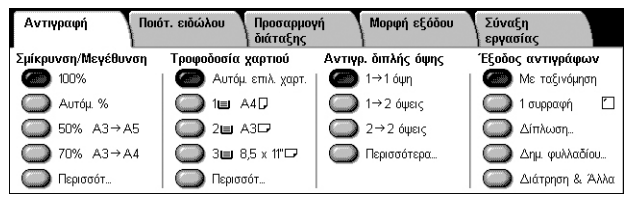

#### **Περισσότερα**

Εμφανίζεται η οθόνη [Σμίκρυνση/Μεγέθυνση]. Για περισσότερες πληροφορίες, ανατρέξτε στην ενότητα *Οθόνη [Σμίκρυνση/[Μεγέθυνση](#page-53-2)], στη σελίδα 46*

#### <span id="page-53-2"></span>**Οθόνη [Σμίκρυνση/Μεγέθυνση]**

Παρέχει επιπρόσθετες επιλογές σμίκρυνσης/μεγέθυνσης.

**ΣΗΜΕΙΩΣΗ:** Οι επιλογές που εμφανίζονται σε αυτή την οθόνη διαφέρουν, ανάλογα με τη σειρά μεγέθους χαρτιού που έχει επιλεχθεί.

#### **Ανάλογη %**

• Πλαίσιο κειμένου - Επιτρέπει την εισαγωγή του επιθυμητού ποσοστού σμίκρυνσης/ μεγέθυνσης, χρησιμοποιώντας τα πλήκτρα κύλισης. Επίσης,

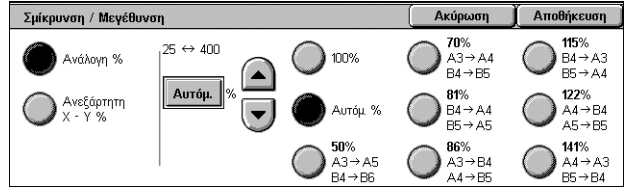

μπορείτε να εισάγετε την τιμή πατώντας στο πλαίσιο κειμένου και χρησιμοποιώντας το αριθμητικό πληκτρολόγιο στον πίνακα ελέγχου. Η τιμή μπορεί να οριστεί από 25% έως 400%, σε προσαυξήσεις του 1%.

- 100% Τα αντίγραφα φέρουν το ίδιο μέγεθος με αυτό του πρωτοτύπου.
- Αυτόμ. % Σμικρύνει/μεγεθύνει αυτόματα το είδωλο του εγγράφου προκειμένου να χωράει στο επιλεγμένο μέγεθος χαρτιού.

• Προεπιλογές – Επιτρέπει την επιλογή κάποιου από τα επτά προεπιλεγμένα ποσοστά μεγέθυνσης/σμίκρυνσης. Οι προεπιλογές ρυθμίζονται από το Διαχειριστή συστήματος.

#### **Ανεξάρτητη Χ-Y %**

Επιτρέπει τον προσδιορισμό ενός διαφορετικού ποσοστού σμίκρυνσης/μεγέθυνσης για το πλάτος και για το μήκος, εντός του εύρους 25–400%, σε προσαυξήσεις του 1%.

- Πλάτος Χ%, Μήκος Υ% Επιτρέπει την εισαγωγή των επιθυμητών ποσοστών σμίκρυνσης/μεγέθυνσης για το πλάτος και το μήκος, χρησιμοποιώντας τα πλήκτρα κύλισης. Επίσης, μπορείτε να εισάγετε τις τιμές πατώντας στα πλαίσια κειμένου και χρησιμοποιώντας το αριθμητικό πληκτρολόγιο στον πίνακα ελέγχου. Οι τιμές μπορούν να οριστούν από 25% έως 400%, σε προσαυξήσεις του 1%.
- Κλείδωμα X Y% Ορίζει ταυτόχρονα το ίδιο ποσοστό για το μήκος και το πλάτος.
- Πλάτος: 100%, Μήκος: 100% Ορίζει το ποσοστό σμίκρυνσης/μεγέθυνσης του πλάτους και του μήκους στο 100%.
- Αυτόματη Ορίζει αυτόματα ένα διαφορετικό ποσοστό σμίκρυνσης/μεγέθυνσης για το πλάτος και το μήκος, προκειμένου να συμφωνούν με το χαρτί.
- Αντιγραφή όλων Χ Υ% Ενεργοποιείται η λειτουργία [Αυτόματη] και σμικρύνεται λίγο το είδωλο του εγγράφου σε σχέση με το επιλεγμένο ποσοστό σμίκρυνσης/ μεγέθυνσης, προκειμένου να διεξαχθεί αντιγραφή ολόκληρου του ειδώλου του εγγράφου στο χαρτί.
- Πλάτος: 50%, Μήκος: 100% Ορίζει το ποσοστό σμίκρυνσης/μεγέθυνσης σε 50% για το πλάτος και σε 100% για το μήκος.

**ΣΗΜΕΙΩΣΗ:** Οι παραπάνω επιλογές εμφανίζονται όταν η σειρά μεγέθους χαρτιού έχει οριστεί σε [Σειρά Α/Β]. Όταν έχει επιλεχθεί [Σειρά σε ίντσες} ή άλλη σειρά μεγέθους χαρτιού, οι επιλογές που εμφανίζονται διαφέρουν. Για πληροφορίες σχετικά με τον τρόπο αλλαγής της σειράς μεγέθους χαρτιού, ανατρέξτε στο κεφάλαιο Ρυθμίσεις του System Administration Guide.

**ΣΗΜΕΙΩΣΗ:** Όταν έχει επιλεχθεί [Αυτόματη %], ο Δίσκος 1 επιλέγεται αυτόματα, ακόμα και αν έχει επιλεχθεί [Αυτόματη επιλογή χαρτιού] στην [Τροφοδοσία χαρτιού].

## <span id="page-54-0"></span>**Τροφοδοσία χαρτιού**

Οι διαθέσιμοι δίσκοι χαρτιού εμφανίζονται στην οθόνη αφής μαζί με το μέγεθος μέσων εκτύπωσης και τον προεπιλεγμένο προσανατολισμό για κάθε δίσκο.

Όταν αλλάζετε το μέγεθος ή το είδος των μέσων εκτύπωσης στο δίσκο, ο δίσκος πρέπει να προγραμματιστεί εκ νέου από το Διαχειριστή συστήματος για να συμφωνεί με τα μέσα εκτύπωσης που τοποθετούνται. Για περισσότερες πληροφορίες σχετικά με τον εκ νέου προγραμματισμό του δίσκου, επικοινωνήστε με το Διαχειριστή συστήματος.

Για πληροφορίες σχετικά με τα μεγέθη και τα είδη μέσων εκτύπωσης που υποστηρίζονται από το μηχάνημα, ανατρέξτε στο κεφάλαιο Χαρτί και άλλα μέσα εκτύπωσης του System Administration Guide.

*1.* Επιλέξτε ένα προεπιλεγμένο πλήκτρο ή επιλέξτε [Περισσότ.] για τη λειτουργία [Τροφοδοσία χαρτιού] στην οθόνη [Αντιγραφή].

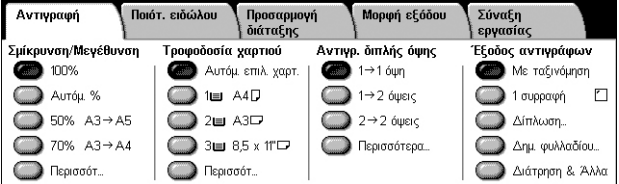

#### **Περισσότερα**

Εμφανίζεται η οθόνη [Τροφοδοσία χαρτιού]. Για περισσότερες πληροφορίες, [ανατρέξτε](#page-55-0) στην ενότητα *Οθόνη [[Τροφοδοσία](#page-55-0) χαρτιού], στη σελίδα 48*.

#### <span id="page-55-0"></span>**Οθόνη [Τροφοδοσία χαρτιού]**

Σας επιτρέπει να επιλέξετε έναν από τους προεπιλεγμένους δίσκους χαρτιού, συμπεριλαμβανομένου και του Δίσκου 5 (Bypass).

#### **Προεπιλογές**

Σας επιτρέπει να επιλέξετε έναν από τους τρεις προεπιλεγμένους δίσκους χαρτιού που έχει ορίσει ο Διαχειριστής συστήματος. Επίσης, εμφανίζονται ο αριθμός δίσκου, το

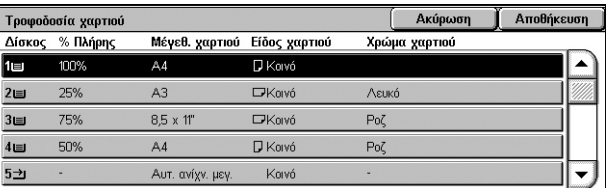

μέγεθος χαρτιού και ο προσανατολισμός χαρτιού για όλους τους δίσκους.

#### $5 \rightarrow$

Εμφανίζεται η οθόνη [Δίσκος 5] όταν δεν έχουν προεπιλεχθεί το μέγεθος και το είδος χαρτιού από το Διαχειριστή συστήματος. Για περισσότερες πληροφορίες, [ανατρέξτε](#page-55-1) στην [ενότητα](#page-55-1) *Οθόνη [Δίσκος 5], στη σελίδα 48*

#### **Αυτόματη επιλογή χαρτιού**

Σας επιτρέπει να επιλέξτε αυτόματα τον κατάλληλο δίσκο ανάλογα με το μέγεθος του πρωτοτύπου, το ποσοστό σμίκρυνσης ή μεγέθυνσης, και σχετικές ρυθμίσεις λειτουργιών.

**ΣΗΜΕΙΩΣΗ:** Όταν έχει επιλεχθεί [Αυτόματη επιλογή χαρτιού] στην [Τροφοδοσία χαρτιού], η [Σμίκρυνση/Μεγέθυνση] ορίζεται αυτόματα σε [100%] και η [Αυτόματη %] δεν μπορεί να επιλεχθεί.

#### <span id="page-55-1"></span>**Οθόνη [Δίσκος 5]**

Μπορείτε να χρησιμοποιήσετε προσωρινά το Δίσκο 5 (Bypass) για να τοποθετήσετε χαρτί που δεν μπορεί να τοποθετηθεί στους Δίσκους 1-4. Στο Δίσκο 5 (Bypass) μπορεί να τοποθετηθεί δεσμίδα χαρτιού έως και 10 χλστ. (0,4 ίντσες) (περίπου 95 φύλλα χαρτιού, βάρους 80 g/m²).

#### **Μέγεθος χαρτιού**

- Αυτ.ανίχν.μεγέθ. Ανιχνεύει αυτόματα το μέγεθος χαρτιού.
- Κοινό μέγεθος Εμφανίζει τα προεπιλεγμένα μεγέθη χαρτιού

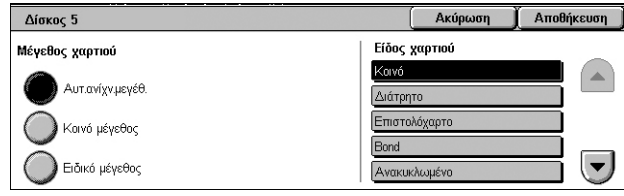

στην οθόνη αφής και επιτρέπει την επιλογή ενός μεγέθους χαρτιού. Οι προεπιλογές ρυθμίζονται από το Διαχειριστή συστήματος.

• Ειδικό μέγεθος - Επιτρέπει τον καθορισμό του πλάτους καιτου μήκους του μεγέθους χαρτιού, χρησιμοποιώντας τα πλήκτρα κύλισης, σε προσαυξήσεις του 1χλστ. (0,1 ίντσες). Το αποδεκτό εύρος μεγέθους χαρτιού είναι 89–297 χλστ (3,5–11,7 ίντσες) για το πλάτος και 99–432 χλστ (3,9–17,0 ίντσες) για το μήκος.

#### **Είδος χαρτιού**

Εμφανίζει τα προεπιλεγμένα είδη χαρτιού στην οθόνη αφής και επιτρέπει την επιλογή του είδους χαρτιού. Οι προεπιλογές ρυθμίζονται από το Διαχειριστή συστήματος. Η ρύθμιση είναι προσωρινή και ισχύει μόνο για την τρέχουσα εργασία αντιγραφής.

## <span id="page-56-0"></span>**Αντιγραφή διπλής όψης**

Αυτή η λειτουργία σας επιτρέπει να δημιουργήσετε αυτόματα αντίγραφα μονής ή διπλής όψης από έγγραφα μονής ή διπλής όψης.

**ΣΗΜΕΙΩΣΗ:** Πριν χρησιμοποιήσετε αυτή τη λειτουργία, καθορίστε τον προσανατολισμό του εγγράφου προκειμένου να προσδιοριστεί η κορυφή του εγγράφου στο [Προσανατολισμός πρωτοτύπου] στην οθόνη [Προσαρμογή διάταξης].

**ΣΗΜΕΙΩΣΗ:** Η επιλογή Αντιγραφή διπλής όψης δεν μπορεί να χρησιμοποιηθεί σε συνδυασμό με τα ακόλουθα είδη χαρτιού: Διαφάνεια, Ελαφρύ, Βαρύ, Ετικέτες, Bond, καθώς και σε χαρτί ήδη εκτυπωμένο στη μία όψη.

*1.* Καθορίστε ένα προεπιλεγμένο πλήκτρο ή επιλέξτε [Περισσότερα] για τη λειτουργία [Αντιγρ. διπλής όψης] στην οθόνη [Αντιγραφή].

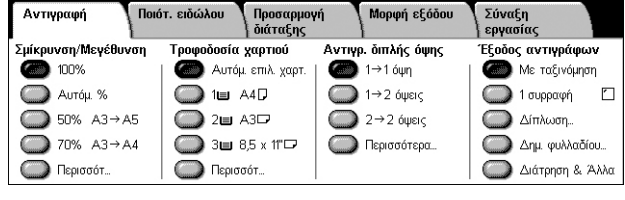

### **Περισσότερα**

Εμφανίζεται η οθόνη [Αντιγραφή διπλής όψης]. Για περισσότερες πληροφορίες, ανατρέξτε στην ενότητα *Οθόνη [[Αντιγραφή](#page-56-1) διπλής όψης], στη σελίδα 49*

## <span id="page-56-1"></span>**Οθόνη [Αντιγραφή διπλής όψης]**

Σας επιτρέπει να καθορίσετε τις επιλογές για αντιγραφή διπλής όψης, την κατεύθυνση της τροφοδοσίας εγγράφων και τον προσανατολισμό του πρωτοτύπου.

**ΣΗΜΕΙΩΣΗ:** Όταν χρησιμοποιείτε την επιφάνεια σάρωσης για [1  $\rightarrow$ 2 όψεις] ή  $[2 \rightarrow 2$  όψεις], εμφανίζεται μήνυμα στο μηχάνημα, όταν αυτό είναι έτοιμο να σαρώσει το επόμενο έγγραφο.

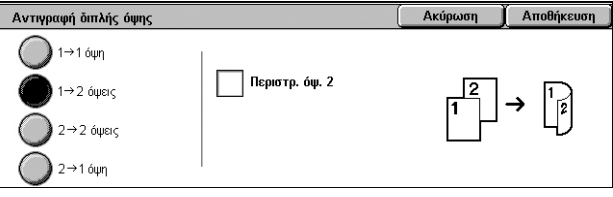

## **1** J **1 όψη**

Δημιουργεί αντίγραφα μονής όψης από έγγραφα μονής όψης.

### **1** J **2 όψεις**

Δημιουργεί αντίγραφα διπλής όψης από έγγραφα μονής όψης.

### **2** J **2 όψεις**

Δημιουργεί αντίγραφα διπλής όψης από έγγραφα διπλής όψης.

### **2** J **1 όψη**

Δημιουργεί αντίγραφα μονής όψης από έγγραφα διπλής όψης

### **Περιστρ. όψ. 2**

Περιστρέφει την όψη 2 των εκτυπώσεων κεφαλίδα προς υποσέλιδο.

**ΣΗΜΕΙΩΣΗ:** Αυτό το πλαίσιο επιλογής είναι διαθέσιμο για όλες τις επιλογές εκτός από  $[1 \rightarrow 1$  όψη].

## <span id="page-57-0"></span>**Έξοδος αντιγράφων**

Η λειτουργία αυτή επιτρέπει την ταξινόμηση των τελικών αντιγράφων. Εάν έχει εγκατασταθεί ο προαιρετικός τελικός επεξεργαστής, τότε διατίθενται και οι λειτουργίες συρραφής, διάτρησης και/ή δίπλωσης. Μπορείτε να επιλέξετε τη θέση συρραφής και/ή διάτρησης στα τελικά αντίγραφα.

**ΣΗΜΕΙΩΣΗ:** Οι λειτουργίες που εμφανίζονται στην οθόνη διαφέρουν, ανάλογα με το κατά πόσο έχει εγκατασταθεί τελικός επεξεργαστής στο μηχάνημά σας, κατά πόσο ο εγκατεστημένος τελικός επεξεργαστής είναι ο Τελικός επεξεργαστής γραφείου LX ή ο Ολοκληρωμένος τελικός επεξεργαστής γραφείου και τι προαιρετικός εξοπλισμός έχει τοποθετηθεί στον τελικό επεξεργαστή.

**ΣΗΜΕΙΩΣΗ:** Εάν δεν έχει τοποθετηθεί το σωστό μέγεθος χαρτιού στο μηχάνημα κατά τη χρήση της λειτουργίας συρραφής και/ή διάτρησης σε μία εργασία αντιγραφής ή εκτύπωσης, μπορεί να προκύψει σφάλμα που αφορά στο μέγεθος χαρτιού. Όταν συμβαίνει κάτι τέτοιο, το χαρτί που φέρει λανθασμένο μέγεθος βρίσκεται στον τελικό επεξεργαστή και έχει υποστεί επεξεργασία μέχρι αυτού του σημείου. Εάν εμφανιστεί μήνυμα στην οθόνη του μηχανήματος, σύμφωνα με το οποίο το χαρτί που έχει τοποθετηθεί σε ένα δίσκο διαφέρει από αυτό που έχει οριστεί στις ρυθμίσεις, ανοίξτε το επάνω κάλυμμα του τελικού επεξεργαστή, αφαιρέστε το λανθασμένο μέγεθος χαρτιού, τοποθετήστε το σωστό μέγεθος χαρτιού στο δίσκο και επανεκκινήστε την εργασία. Εάν απλώς αντικαταστήσετε το χαρτί στο δίσκο και συνεχίσετε την εργασία χωρίς να αφαιρέσετε το επεξεργασμένο χαρτί από τον τελικό επεξεργαστή, το μηχάνημα θα προβεί σε συρραφή και/ή διάτρηση του λανθασμένου μεγέθους χαρτιού, το οποίο εξακολουθεί να βρίσκεται στον τελικό επεξεργαστή, και του σωστού μεγέθους χαρτιού του δίσκου.

*1.* Επιλέξτε ένα προεπιλεγμένο πλήκτρο ή [Περισσότερα] για τη λειτουργία [Έξοδος αντιγράφων] στην οθόνη [Αντιγραφή].

**ΣΗΜΕΙΩΣΗ:** Η οθόνη που υποδεικνύεται στα δεξιά εμφανίζεται

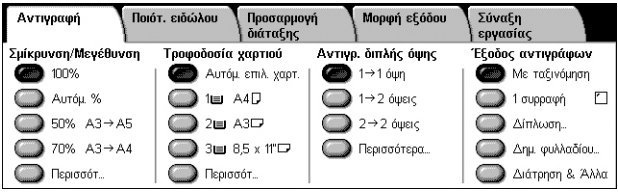

όταν έχει εγκατασταθεί Τελικός επεξεργαστής γραφείου LX. Εάν έχει εγκατασταθεί ο Ολοκληρωμένος τελικός επεξεργαστής γραφείου ή δεν έχει εγκατασταθεί τελικός επεξεργαστής, η οθόνη διαφέρει.

#### **Με ταξινόμηση**

Παραδίδει τον καθορισμένο αριθμό σετ αντιγράφων στην ίδια σειρά με αυτή των πρωτοτύπων. Διατίθενται και άλλες επιλογές ταξινόμησης στην οθόνη [Έξοδος αντιγράφων]. Για περισσότερες πληροφορίες, ανατρέξτε στην ενότητα *Οθόνη [[Έξοδος](#page-58-0) [αντιγράφων](#page-58-0)] στη σελίδα 51*.

#### **1 συρραφή**

Γίνεται μία συρραφή στην επάνω αριστερή γωνία του τελικού αντιγράφου. Διατίθενται και άλλες επιλογές συρραφής στην καρτέλα [Έξοδος αντιγράφων]. Για περισσότερες πληροφορίες, ανατρέξτε στην ενότητα *Οθόνη [Έξοδος [αντιγράφων](#page-58-0)] στη σελίδα 51*.

#### **Δίπλωση**

Εμφανίζεται η οθόνη [Δίπλωση] όπου μπορείτε να προβείτε σε μία επιλογή δίπλωσης για το τελικό σας αντίγραφο.

**ΣΗΜΕΙΩΣΗ:** Όταν αντιγράφετε ένα έγγραφο χρησιμοποιώντας αυτή τη λειτουργία, περιμένετε να ολοκληρωθεί η εργασία αντιγραφής προτού αφαιρέσετε τα αντίγραφα από το δίσκο εξόδου.

- Χωρίς δίπλωση Απενεργοποιεί τη λειτουργία δίπλωσης.
- Μονή δίπλωση Δημιουργεί μία τσάκιση σε όλα τα φύλλα των τελικών αντιγράφων για εύκολο δίπλωμα.

#### **Δημιουργία φυλλαδίου**

Εμφανίζεται η οθόνη [Δημιουργία φυλλαδίου]. Αυτή η λειτουργία είναι η ίδια με τη λειτουργία [Δημιουργία φυλλαδίου] στην καρτέλα [Μορφή εξόδου]. Για πληροφορίες, ανατρέξτε στην ενότητα *[Δημιουργία](#page-68-0) φυλλαδίου στη σελίδα 61*.

#### **Διάτρηση & Άλλα**

Εμφανίζεται η οθόνη [Έξοδος αντιγράφων]. Για περισσότερες πληροφορίες, [ανατρέξτε](#page-58-0) στην ενότητα *Οθόνη [Έξοδος [αντιγράφων](#page-58-0)], στη σελίδα 51*.

**ΣΗΜΕΙΩΣΗ:** Εμφανίζεται η [Διάτρηση & Άλλα] όταν έχει εγκατασταθεί ο Τελικός επεξεργαστής γραφείου LX. Εάν έχει εγκατασταθεί ο Ολοκληρωμένος τελικός επεξεργαστής γραφείου ή δεν έχει εγκατασταθεί τελικός επεξεργαστής, εμφανίζεται μόνο το [Άλλα].

#### <span id="page-58-0"></span>**Οθόνη [Έξοδος αντιγράφων]**

Επιτρέπει την επιλογή της θέσης συρραφής και/ή διάτρησης καθώς και της μεθόδου ταξινόμησης εξόδου. Επίσης, επιτρέπει τον καθορισμό του δίσκου εξόδου.

#### **ΣΗΜΕΙΩΣΗ:** Η οθόνη που

υποδεικνύεται στα δεξιά εμφανίζεται όταν έχει εγκατασταθεί Τελικός επεξεργαστής γραφείου LX. Εάν έχει εγκατασταθεί ο Ολοκληρωμένος τελικός

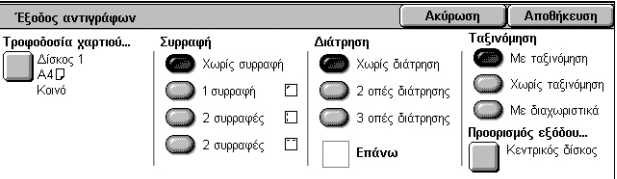

επεξεργαστής γραφείου ή δεν έχει εγκατασταθεί τελικός επεξεργαστής, η οθόνη διαφέρει.

#### **Τροφοδοσία χαρτιού**

Εμφανίζεται η οθόνη [Τροφοδοσία χαρτιού]. Επιλέξτε ένα δίσκο χαρτιού για την εργασία αντιγραφής.

#### **Συρραφή**

Επιτρέπει τον καθορισμό της θέσης συρραφής.

- Χωρίς συρραφή Απενεργοποιείται η λειτουργία.
- 1 συρραφή Γίνεται μία συρραφή στην επάνω αριστερή γωνία του τελικού αντιγράφου.
- 2 συρραφές (Αριστερά) Γίνονται δύο συρραφές κατά μήκος της αριστερής άκρης του τελικού αντιγράφου.
- 2 συρραφές (Επάνω) Γίνονται δύο συρραφές κατά μήκος της επάνω άκρης του τελικού αντιγράφου.

**ΣΗΜΕΙΩΣΗ:** Όταν έχει εγκατασταθεί ο Ολοκληρωμένος τελικός επεξεργαστής γραφείου ή δεν έχει εγκατασταθεί τελικός επεξεργαστής, οι επιλογές [2 συρραφές (Αριστερά)] και [2 συρραφές (Επάνω)] δεν διατίθενται.

#### **Διάτρηση**

Επιτρέπει τον καθορισμό της θέσης διάτρησης.

**ΣΗΜΕΙΩΣΗ:** Όταν έχει εγκατασταθεί ο Ολοκληρωμένος τελικός επεξεργαστής γραφείου ή δεν έχει εγκατασταθεί τελικός επεξεργαστής, οι επιλογές για [Διάτρηση] δεν διατίθενται.

- Χωρίς διάτρηση Απενεργοποιείται η λειτουργία.
- 2 οπές διάτρησης Γίνονται δύο οπές διάτρησης στην αριστερή άκρη του τελικού αντιγράφου.
- 3 οπές διάτρησης Γίνονται τρεις οπές διάτρησης στην αριστερή άκρη του τελικού αντιγράφου.
- Επάνω Εάν επιλέξετε [2 οπές διάτρησης] ή [3 οπές διάτρησης] και αυτό το πλαίσιο ελέγχου, γίνονται δύο ή τρεις οπές διάτρησης στην επάνω άκρη του τελικού αντιγράφου.

**ΣΗΜΕΙΩΣΗ:** Οι παραπάνω επιλογές διάτρησης εμφανίζονται όταν έχει εγκατασταθεί μονάδα διάτρησης 2 & 3 οπών. Όταν έχει εγκατασταθεί μονάδα διάτρησης 2 & 4 οπών, οι επιλογές που διατίθενται είναι [Χωρίς διάτρηση], [2 οπές διάτρησης], [4 οπές διάτρησης] και [Επάνω]. Όταν έχει εγκατασταθεί μονάδα διάτρησης 4 οπών, οι επιλογές που διατίθενται είναι [Χωρίς διάτρηση], [4 οπές διάτρησης] και [Επάνω].

#### **Ταξινόμηση**

- Με ταξινόμηση Παραδίδει τον καθορισμένο αριθμό σετ αντιγράφων στην ίδια σειρά με αυτή των πρωτοτύπων. Για παράδειγμα, δύο αντίγραφα ενός τρισέλιδου εγγράφου παραδίδονται με τη σειρά 1-2-3, 1-2-3.
- Χωρίς ταξινόμηση Παραδίδει τα αντίγραφα σε δεσμίδες, με βάση τον αριθμό αντιγράφων που απαιτούνται για κάθε πρωτότυπο. Για παράδειγμα, δύο αντίγραφα ενός τρισέλιδου εγγράφου παραδίδονται με την εξής σειρά: 1-1, 2-2, 3-3. Η Συρραφή δεν διατίθεται όταν έχει επιλεχθεί [Χωρίς ταξινόμηση].

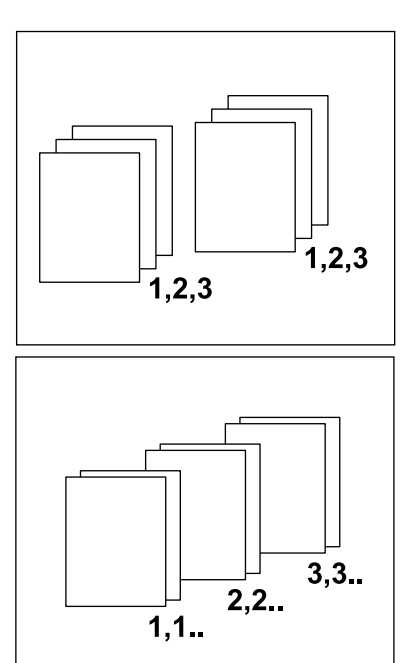

• Με διαχωριστικά - Παραδίδει τα αντίγραφα σε δεσμίδες, με βάση τον αριθμό των αντιγράφων που απαιτούνται για κάθε πρωτότυπο, και με ένα διαχωριστικό φύλλο μεταξύ των δεσμίδων. Επιλέξτε το πλήκτρο [Τροφοδοσία χαρτιού] για να καθορίσετε το δίσκο που περιέχει το διαχωριστικό χαρτί. Η Συρραφή δεν διατίθεται όταν έχει επιλεχθεί [Με διαχωριστικά].

#### **Προορισμός εξόδου**

Εμφανίζεται η οθόνη [Προορισμός εξόδου]. Επιλέξτε ένα δίσκο εξόδου για την εργασία αντιγραφής.

## <span id="page-60-0"></span>**Ποιότητα ειδώλου**

Σε αυτή την ενότητα περιγράφονται οι λειτουργίες που χρησιμοποιούνται για τη ρύθμιση της ποιότητας του ειδώλου εξόδου. Για περισσότερες πληροφορίες σχετικά με τις διαθέσιμες λειτουργίες, ανατρέξτε στις παρακάτω ενότητες:

*Είδος [πρωτοτύπου](#page-60-1) – σελίδα 53 [Επιλογές](#page-61-0) ειδώλων – σελίδα 54 [Καταστολή](#page-61-1) φόντου – σελίδα 54*

- *1.* Πατήστε το πλήκτρο <Όλες οι υπηρεσίες> στον πίνακα ελέγχου.
- *2.* Επιλέξτε [Αντιγραφή] στην οθόνη αφής.

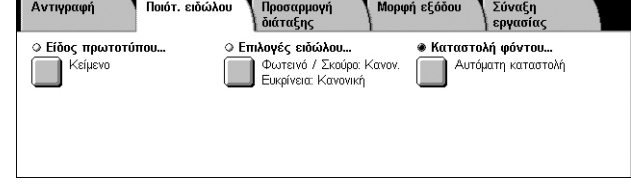

- *3.* Επιλέξτε την καρτέλα [Ποιότ. ειδώλου].
- *4.* Ορίστε την επιθυμητή λειτουργία.
- *5.* Επιλέξτε [Αποθήκευση].

#### <span id="page-60-1"></span>**Είδος πρωτοτύπου**

Η λειτουργία αυτή σας επιτρέπει να αντιγράψετε με βέλτιστη ποιότητα ειδώλου επιλέγοντας το είδος των πρωτότυπων εγγράφων.

- *1.* Επιλέξτε [Είδος πρωτοτύπου] στην οθόνη [Ποιότητα ειδώλου].
- *2.* Προβείτε στην επιθυμητή επιλογή.
- *3.* Επιλέξτε [Αποθήκευση].

#### **Κείμενο**

Προβείτε σε αυτήν την επιλογή για να αντιγράψετε έγγραφα που περιέχουν μόνο κείμενο, όταν το κείμενο πρέπει να αποτυπωθεί με ευκρίνεια.

#### **Φωτογραφία & Κείμενο**

Προβείτε σε αυτήν την επιλογή για να αντιγράψετε έγγραφα τα οποία περιέχουν κείμενο και φωτογραφίες. Το κείμενο και οι φωτογραφίες ξεχωρίζονται αυτόματα και επιλέγεται η κατάλληλη λειτουργία ποιότητας για τις επί μέρους περιοχές.

#### **Φωτογραφία**

Προβείτε σε αυτήν την επιλογή για να αντιγράψετε έγγραφα που περιέχουν μόνο φωτογραφίες.

#### **Ανοιχτόχρωμο κείμενο**

Προβείτε σε αυτήν την επιλογή για να αντιγράψετε έγγραφα που περιέχουν κείμενο με αμυδρά γράμματα, όπως είναι τα κείμενα που έχουν γραφεί με μολύβι.

#### **Κείμενο σε διαφανές χαρτί**

Προβείτε σε αυτήν την επιλογή για να αντιγράψετε έγγραφα που αποτελούνται από διαφανές χαρτί.

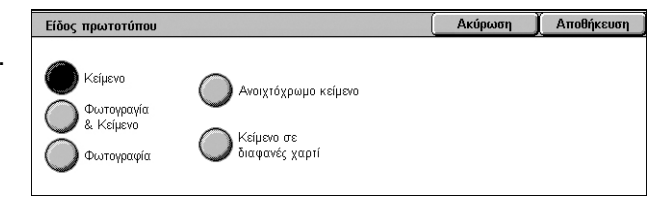

**ΣΗΜΕΙΩΣΗ:** Η επιλογή [Κείμενο σε διαφανές χαρτί] διατίθεται μόνο όταν έχει ενεργοποιηθεί το [Ρυθμίσεις συστήματος] > [Ρυθμίσεις υπηρεσίας αντιγραφής] > [Έλεγχος αντιγραφής] > [Είδος πρωτοτύπου - Διαφανές χαρτί].

### <span id="page-61-0"></span>**Επιλογές ειδώλων**

Αυτή η λειτουργία επιτρέπει τη ρύθμιση των επιπέδων φωτεινότητας και ευκρίνειας για την αντιγραφή των εγγράφων.

- *1.* Επιλέξτε [Επιλογές ειδώλου] στην οθόνη [Ποιότητα ειδώλου].
- *2.* Επιλέξτε τα επιθυμητά επίπεδα.
- *3.* Επιλέξτε [Αποθήκευση].

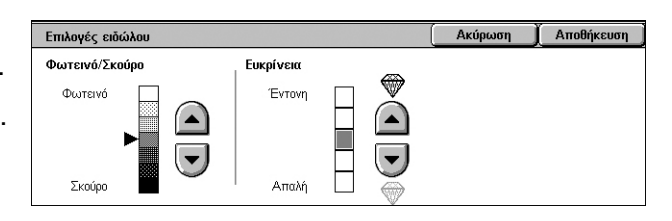

#### **Φωτεινό / Σκούρο**

Επιτρέπει τη ρύθμιση της πυκνότητας αντιγραφής χρησιμοποιώντας επτά επίπεδα μεταξύ των [Φωτεινό] και [Σκούρο]. Η πυκνότητα αντιγραφής αυξάνεται όσο το επίπεδο βρίσκεται πιο κοντά στο [Σκούρο] και μειώνεται όσο το επίπεδο βρίσκεται πιο κοντά στο [Φωτεινό].

#### **Ευκρίνεια**

Σας επιτρέπει να προσαρμόσετε την ευκρίνεια της αντιγραφής χρησιμοποιώντας πέντε επίπεδα, από [Έντονο] έως [Απαλό]. Η ευκρίνεια των περιγραμμάτων αυξάνεται όσο το επίπεδο βρίσκεται πιο κοντά στο [Έντονο] και μειώνεται όσο το επίπεδο βρίσκεται πιο κοντά στο [Απαλό].

### <span id="page-61-1"></span>**Καταστολή φόντου**

Αυτή η λειτουργία καταστέλλει τα χρώματα φόντου και τη διάχυση ειδώλου κατά την αντιγραφή.

**ΣΗΜΕΙΩΣΗ:** Αυτή η λειτουργία δεν είναι διαθέσιμη όταν η [Φωτογραφία] είναι επιλεγμένη στην οθόνη [Είδος πρωτοτύπου].

- *1.* Επιλέξτε [Καταστολή φόντου] στην οθόνη [Ποιότητα ειδώλου].
- *2.* Προβείτε στις επιθυμητές επιλογές.
- *3.* Επιλέξτε [Αποθήκευση].

#### **Χωρίς καταστολή**

Απενεργοποιεί τη λειτουργία.

#### **Αυτόματη καταστολή**

Καταστέλλει αυτόματα τα χρώματα φόντου.

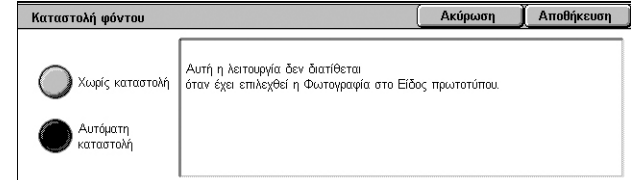

## <span id="page-62-0"></span>**Προσαρμογή διάταξης**

Σε αυτή την ενότητα περιγράφονται οι λειτουργίες προσαρμογής διάταξης για την αντιγραφή. Για περισσότερες πληροφορίες σχετικά με τις διαθέσιμες λειτουργίες, ανατρέξτε στις παρακάτω ενότητες:

*[Αντιγραφή](#page-62-1) βιβλίου – σελίδα 55 [Αντιγραφή](#page-63-0) βιβλίου διπλής όψης – σελίδα 56 Μέγεθος [πρωτοτύπου](#page-64-0) – σελίδα 57 [Διαγραφή](#page-64-2) άκρων – σελίδα 57 [Μετατόπιση](#page-65-0) ειδώλου – σελίδα 58 [Περιστροφή](#page-66-0) ειδώλου – σελίδα 59 [Αναστροφή](#page-66-1) ειδώλου – σελίδα 59 [Προσανατολισμός](#page-67-1) πρωτοτύπου – σελίδα 60*

- *1.* Πιέστε το πλήκτρο <Όλες οι υπηρεσίες> στον πίνακα ελέγχου.
- *2.* Επιλέξτε [Αντιγραφή] στην οθόνη αφής.
- *3.* Επιλέξτε την καρτέλα [Προσαρμογή διάταξης]. Χρησιμοποιήστε τις πλαϊνές καρτέλες για εναλλαγή μεταξύ των οθονών.
- *4.* Επιλέξτε την επιθυμητή λειτουργία.

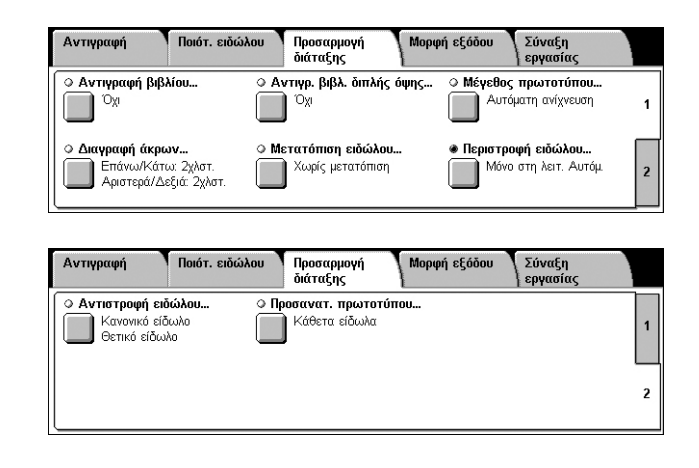

## <span id="page-62-1"></span>**Αντιγραφή βιβλίου**

Αυτή η λειτουργία σας επιτρέπει να αντιγράψετε αντικριστές σελίδες ενός δεμένου εγγράφου με τη σωστή σειρά χρησιμοποιώντας την επιφάνεια σάρωσης. Οι δύο σελίδες θα εκτυπωθούν σε δύο ξεχωριστές σελίδες.

- *1.* Επιλέξτε [Αντιγραφή βιβλίου] στην οθόνη [Προσαρμογή διάταξης].
- *2.* Προβείτε στις επιθυμητές επιλογές.
- *3.* Επιλέξτε [Αποθήκευση].

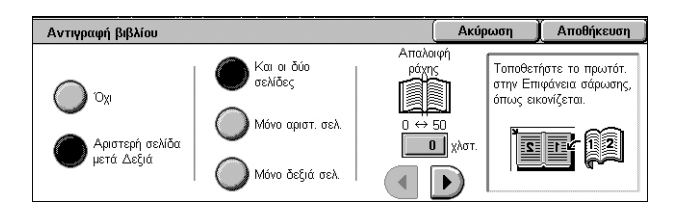

**ΣΗΜΕΙΩΣΗ:** Οι αντικριστές σελίδες ενός δεμένου πρωτοτύπου πρέπει να τοποθετηθούν με οριζόντιο προσανατολισμό στην επιφάνεια σάρωσης.

**Όχι**

Απενεργοποιεί τη λειτουργία.

#### **Αριστερή σελίδα μετά Δεξιά**

Αντιγράφει τις σελίδες ενός ανοιχτού βιβλίου με κατεύθυνση από αριστερά προς τα δεξιά.

- Και οι δύο σελίδες Αντιγράφει τις αριστερές και τις δεξιές σελίδες.
- Μόνο αριστ. σελ. Αντιγράφει μόνο τις αριστερές σελίδες.
- Μόνο δεξιά σελ. Αντιγράφει μόνο τις δεξιές σελίδες.

#### **Απαλοιφή ράχης**

Διαγράφει την εκτύπωση της ράχης του βιβλίου, η οποία συνήθως εμφανίζεται με σκίαση εξαιτίας της δίπλωσης των σελίδων. Χρησιμοποιήστε τα πλήκτρα κύλισης για να καθορίσετε την περιοχή που θα διαγραφεί από το κέντρο ενός ανοιχτού βιβλίου, εντός του εύρους 0–50 χλστ. (0,0–2,0 ίντσες), σε προσαυξήσεις του 1 χλστ. (0,04 ίντσες).

## <span id="page-63-0"></span>**Αντιγραφή βιβλίου διπλής όψης**

Αυτή η λειτουργία σας επιτρέπει να παράγετε αντίγραφα διπλής όψης με την ίδια σειρά και διάταξη ειδώλου όπως στο πρωτότυπο δεμένο έγγραφο, χρησιμοποιώντας την επιφάνεια σάρωσης. Εισάγετε αυτόματα ένα κενό φύλλο για την πρώτη σελίδα.

- *1.* Επιλέξτε [Αντιγραφή βιβλίου διπλής όψης] στην οθόνη [Προσαρμογή διάταξης].
- *2.* Προβείτε στις επιθυμητές επιλογές.
- *3.* Επιλέξτε [Αποθήκευση].

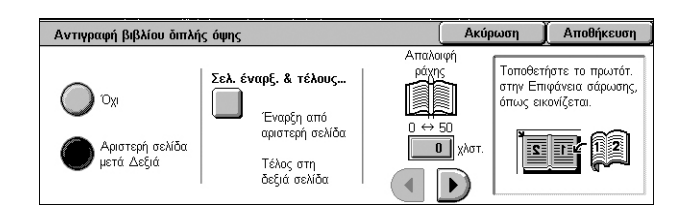

**ΣΗΜΕΙΩΣΗ:** Αυτή η λειτουργία και η [Αντιγραφή βιβλίου] ή η [Δημιουργία εργασίας] δεν μπορούν να ενεργοποιηθούν ταυτόχρονα.

#### **Όχι**

Απενεργοποιεί τη λειτουργία.

#### **Αριστερή σελίδα μετά Δεξιά**

Αντιγράφει και τις δύο σελίδες ενός ανοιχτού βιβλίου με κατεύθυνση από αριστερά προς τα δεξιά.

#### **Σελ. έναρξ. & τέλους...**

Εμφανίζεται η οθόνη [Σελίδες έναρξης & τέλους] όπου μπορείτε να ορίσετε τη σελίδα έναρξης και τη σελίδα τέλους για την αντιγραφή. Οι καθορισμένες πλευρές των σελίδων πρέπει να καθοριστούν χρησιμοποιώντας το δεμένο πρωτότυπο.

#### **Απαλοιφή ράχης**

Διαγράφει την εκτύπωση της ράχης του βιβλίου, η οποία συνήθως εμφανίζεται με σκίαση εξαιτίας της δίπλωσης των σελίδων. Χρησιμοποιήστε τα πλήκτρα κύλισης για να καθορίσετε την περιοχή που θα διαγραφεί από το κέντρο ενός ανοιχτού βιβλίου, εντός του εύρους 0–50 χλστ. (0,0–2,0 ίντσες), σε προσαυξήσεις του 1 χλστ (0,04 ίντσες).

### <span id="page-64-0"></span>**Μέγεθος πρωτοτύπου**

Αυτή η λειτουργία σας επιτρέπει να καθορίσετε αυτόματα το μέγεθος του εγγράφου, να επιλέξετε από μια λίστα προεπιλεγμένων μεγεθών ή να προσθέσετε έγγραφα διαφόρων μεγεθών. Εάν επιλέξετε ένα προεπιλεγμένο μέγεθος, τα έγγραφα θα αντιγραφούν σύμφωνα με το επιλεγμένο μέγεθος, ανεξάρτητα από το πραγματικό τους μέγεθος.

- *1.* Επιλέξτε [Μέγεθος πρωτοτύπου] στην οθόνη [Προσαρμογή διάταξης].
- *2.* Προβείτε στην επιθυμητή επιλογή.

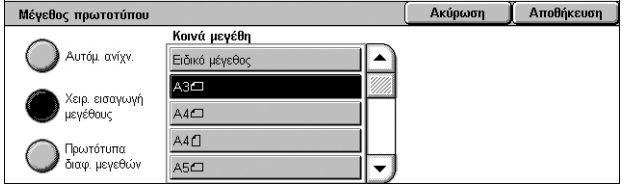

*3.* Επιλέξτε [Αποθήκευση].

#### **Αυτόμ. ανίχν.**

Ανιχνεύει αυτόματα το μέγεθος των βασικών μεγεθών πρωτοτύπων.

#### **Χειρ. εισαγωγή μεγέθους**

Επιτρέπει την επιλογή του μεγέθους που θα εισαχθεί από 11 προεπιλεγμένα κοινά μεγέθη με κατακόρυφο ή οριζόντιο προσανατολισμό, ή την επιλογή ενός ειδικού μεγέθους όπου το μήκος είναι μεταξύ 15 και 297 χλστ. (0,6–11,7 ίντσες) και το πλάτος μεταξύ 15 και 432 χλστ. (0,6–17,0 ίντσες). Οι προεπιλογές ρυθμίζονται από το Διαχειριστή συστήματος.

#### <span id="page-64-1"></span>**Πρωτότυπα διαφ. μεγεθών**

Σας επιτρέπει να αντιγράψετε περισσότερα από ένα μεγέθη πρωτοτύπου. Το μηχάνημα ανιχνεύει αυτόματα τα πρωτότυπα διαφόρων μεγεθών και αντιγράφει το κάθε έγγραφο στο ίδιο μέγεθος με αυτό των πρωτοτύπων. Τοποθετήστε έγγραφα διαφορετικών μεγεθών στον τροφοδότη εγγράφων, αφού ευθυγραμμίσετε τις επάνω αριστερές γωνίες.

**ΣΗΜΕΙΩΣΗ:** Τα πρωτότυπα 5,5 x 8,5" και A5 πρέπει να τοποθετούνται με κατακόρυφο προσανατολισμό.

**ΣΗΜΕΙΩΣΗ:** Επιβεβαιώστε ότι ο προσανατολισμός των εγγράφων και η ρύθμιση [Προσανατολισμός πρωτοτύπου] στην οθόνη [Προσαρμογή διάταξης] είναι τα ίδια.

### <span id="page-64-2"></span>**Διαγραφή άκρων**

Αυτή η λειτουργία επιτρέπει τη διαγραφή ανεπιθύμητων σημαδιών, όπως σημάδια από διάτρηση, από κάθε άκρη του αντιγράφου.

**ΣΗΜΕΙΩΣΗ:** Επιβεβαιώστε ότι ο προσανατολισμός των εγγράφων και η ρύθμιση [Προσανατολισμός πρωτοτύπου] στην οθόνη [Προσαρμογή διάταξης] είναι τα ίδια.

- *1.* Επιλέξτε [Διαγραφή άκρων] στην οθόνη [Προσαρμογή διάταξης].
- *2.* Επιλέξτε την επιθυμητή ρύθμιση.
- *3.* Επιλέξτε [Αποθήκευση].

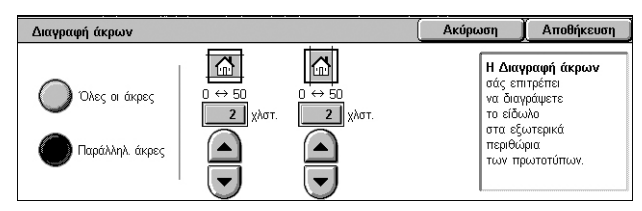

#### **Όλες οι άκρες**

Διαγράφεται το ίδιο ποσοστό και από τις τέσσερις άκρες του εγγράφου. Εάν δεν επιθυμείτε να διαγράψετε οποιοδήποτε ποσοστό από τις άκρες, επιλέξτε [Παράλληλ. άκρες] και στη συνέχεια 0,0 με τα πλήκτρα κύλισης.

#### **Παράλληλ. άκρες**

Η λειτουργία αυτή επιτρέπει τον καθορισμό του ποσοστού διαγραφής για τις επάνω και κάτω άκρες και/ή τις αριστερές και δεξιές άκρες. Μπορείτε να διαγράψετε μέχρι και 50 χλστ (2 ίντσες) από την κάθε άκρη.

### <span id="page-65-0"></span>**Μετατόπιση ειδώλου**

Αυτή η λειτουργία σας επιτρέπει να αλλάξετε τη θέση του ειδώλου στην έξοδο του αντιγράφου.

**ΣΗΜΕΙΩΣΗ:** Επιβεβαιώστε ότι ο προσανατολισμός των εγγράφων και η ρύθμιση [Προσανατολισμός πρωτοτύπου] στην οθόνη [Προσαρμογή διάταξης] είναι τα ίδια.

**ΣΗΜΕΙΩΣΗ:** Το ποσό της μετατόπισης ειδώλου εξαρτάται από το μέγεθος του χαρτιού που είναι τοποθετημένο στο μηχάνημα.

**ΣΗΜΕΙΩΣΗ:** Όταν έχουν επιλεχθεί τα [Πρωτότυπα διαφόρων μεγεθών], το ποσοστό μετατόπισης καθορίζεται από τη θέση του ειδώλου του πρώτου φύλλου και εφαρμόζεται σε όλα τα ακόλουθα φύλλα των εγγράφων.

- *1.* Επιλέξτε [Μετατόπιση ειδώλου] στην οθόνη [Προσαρμογή διάταξης].
- *2.* Επιλέξτε την επιθυμητή εφαρμογή.
- *3.* Επιλέξτε [Αποθήκευση].

#### **Χωρίς μετατόπ.**

Απενεργοποιεί τη λειτουργία.

#### **Αυτόμ. κεντράρ.**

Τοποθετεί αυτόματα το είδωλο στο κέντρο του χαρτιού αντιγραφής.

#### **Μετατόπιση περιθωρίου**

Μετακινεί το είδωλο επάνω στο χαρτί αντιγραφής κατά ένα καθορισμένο ποσοστό και με κατεύθυνση Επάνω/Κάτω και Αριστερά/Δεξιά. Μπορείτε να εισάγετε μέχρι και 50 χλστ (2 ίντσες) και για τις δύο διαστάσεις.

Εάν το μηχάνημά σας έχει διαμορφωθεί έτσι ώστε να παράγει αντίγραφα διπλής όψης, μπορείτε να προβείτε στις παρακάτω επιλογές για την Όψη 1 και την Όψη 2.

- Όψη 1 Επιτρέπει τη μετακίνηση του ειδώλου στην Όψη 1. Μπορείτε να ορίσετε τιμή μετατόπισης μέχρι και 50 χλστ. (2 ίντσες) και για τις δύο διαστάσεις, χρησιμοποιώντας τα πλήκτρα κύλισης.
- Όψη 2 Επιτρέπει τη μετακίνηση του ειδώλου στην Όψη 2. Μπορείτε να ορίσετε τιμή μετατόπισης μέχρι και 50 χλστ. (2 ίντσες) και για τις δύο διαστάσεις, χρησιμοποιώντας τα πλήκτρα κύλισης.
- Αντεστρ. όψη 1 Μετατοπίζει αυτόματα το είδωλο της όψης 2 στην αντεστραμμένη όψη 1.

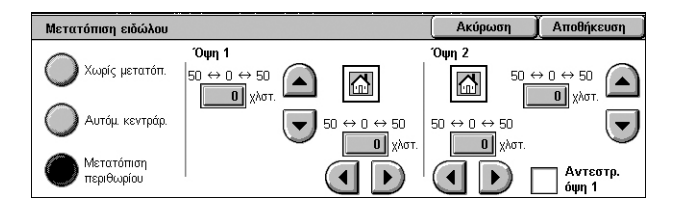

## <span id="page-66-0"></span>**Περιστροφή ειδώλου**

Η λειτουργία αυτή σας επιτρέπει να περιστρέψετε αυτόματα το είδωλο για να ταιριάζει με τον προσανατολισμό του χαρτιού που υπάρχει στο δίσκο.

- *1.* Επιλέξτε [Περιστροφή ειδώλου] στην οθόνη [Προσαρμογή διάταξης].
- *2.* Επιλέξτε την επιθυμητή εφαρμογή.
- *3.* Επιλέξτε [Αποθήκευση].

#### **Όχι**

Απενεργοποιεί τη λειτουργία.

#### **Πάντα ναι**

Περιστρέφει αυτόματα το είδωλο, όσο επιθυμείτε, ώστε να χωρέσει στο επιλεγμένο χαρτί αντιγραφής.

#### **Μόνο στη λειτ. Αυτόμ.**

Περιστρέφει αυτόματα το είδωλο, όσο χρειάζεται, προκειμένου να χωρέσει στο επιλεγμένο χαρτί αντιγραφής. Αυτή η λειτουργία διατίθεται μόνο όταν έχει επιλεχθεί [Αυτόματη επιλογή χαρτιού] στη λειτουργία [Τροφοδοσία χαρτιού] ή η [Αυτόματη %] στη λειτουργία [Σμίκρυνση/Μεγέθυνση].

#### <span id="page-66-1"></span>**Αναστροφή ειδώλου**

Αυτή η λειτουργία επιτρέπει τη δημιουργία αντεστραμμένου ειδώλου και τη δημιουργία αρνητικών ειδώλων στα τελικά αντίγραφα.

- *1.* Επιλέξτε [Αναστροφή ειδώλου] στην οθόνη [Προσαρμογή διάταξης].
- *2.* Προβείτε στις επιθυμητές επιλογές.
- *3.* Επιλέξτε [Αποθήκευση].

#### **Αντεστραμμένο είδωλο**

Σας επιτρέπει να δημιουργήσετε ένα αντικατοπτρισμό του εγγράφου.

- Κανονικό είδωλο Προβείτε σε αυτή την επιλογή για έξοδο κανονικού ειδώλου.
- Αντεστραμμένο είδωλο Δημιουργεί ένα αντεστραμμένο είδωλο του πρωτοτύπου στα τελικά αντίγραφα.

#### **Αρνητικό είδωλο**

Σας επιτρέπει να δημιουργήσετε ένα αρνητικό είδωλο του εγγράφου.

- Θετικό είδωλο Προβείτε σε αυτή την επιλογή για έξοδο κανονικού θετικού ειδώλου.
- Αρνητικό είδωλο Δημιουργεί ένα αρνητικό είδωλο του πρωτοτύπου στα τελικά αντίγραφα. Όλα τα μαύρα είδωλα της σελίδας θα μετατραπούν σε λευκά και όλα τα λευκά είδωλα θα μετατραπούν σε μαύρα.

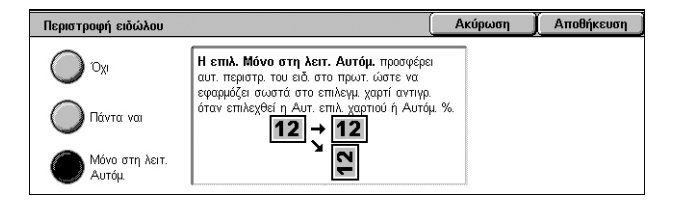

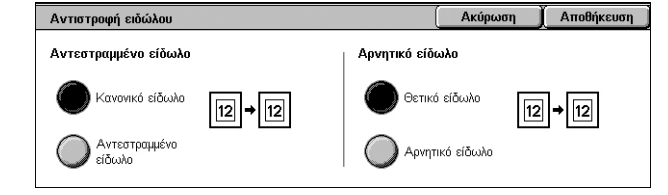

## <span id="page-67-1"></span>**Προσανατολισμός πρωτοτύπου**

Η λειτουργία αυτή επιτρέπει τον καθορισμό του προσανατολισμού των εγγράφων. Ο προσανατολισμός του εγγράφου πρέπει να καθοριστεί πριν τη χρήση των λειτουργιών [Μετατόπιση ειδώλου], [Διαγραφή άκρων], [Πολλαπλά είδωλα], [Επανάληψη ειδώλου], [Επισημειώσεις] και [Δημιουργία φυλλαδίου].

- 1. Επιλέξτε [Προσαν. πρωτοτύπου] <sub>Προσανατολισμός πρωτοτύπου</sub> στην οθόνη [Προσαρμ. διάταξης].
- *2.* Προβείτε στην επιθυμητή επιλογή.
- *3.* Επιλέξτε [Αποθήκευση].

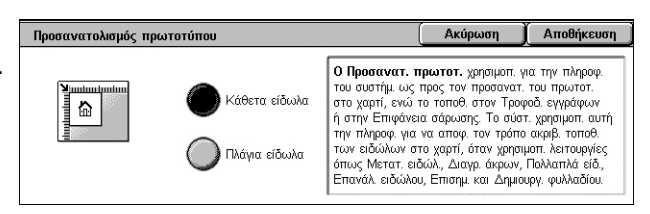

#### **Κάθετα είδωλα**

Επιλέγει τον κατακόρυφο προσανατολισμό, όπου η κορυφή του εγγράφου είναι προσανατολισμένη προς την πίσω πλευρά του μηχανήματος.

#### **Πλάγια είδωλα**

Επιλέγει τον οριζόντιο προσανατολισμό, όπου η κορυφή του εγγράφου είναι προσανατολισμένη προς την αριστερή πλευρά του μηχανήματος.

## <span id="page-67-0"></span>**Μορφή εξόδου**

Στην ενότητα αυτή περιγράφονται οι λειτουργίες που βελτιώνουν την εμφάνιση μιας εργασίας αντιγραφής. Για περισσότερες πληροφορίες σχετικά με τις διαθέσιμες λειτουργίες, ανατρέξτε στις παρακάτω ενότητες:

*[Δημιουργία](#page-68-0) φυλλαδίου – σελίδα 61 [Εξώφυλλα](#page-71-0) – σελίδα 64 Επιλογές [διαφανειών](#page-72-0) – σελίδα 65 [Διάταξη](#page-73-0) σελίδας – σελίδα 66 Αφίσα – [σελίδα](#page-74-0) 67 [Επισημειώσεις](#page-75-0) – σελίδα 68 [Υδατογράφημα](#page-77-0) – σελίδα 70 Αντιγραφή [ταυτότητας](#page-78-0) – σελίδα 71*

- *1.* Πιέστε το πλήκτρο <Όλες οι υπηρεσίες> στον πίνακα ελέγχου.
- *2.* Επιλέξτε [Αντιγραφή] στην οθόνη αφής.
- *3.* Επιλέξτε την καρτέλα [Μορφή εξόδου]. Χρησιμοποιήστε τις πλαϊνές καρτέλες για εναλλαγή μεταξύ των οθονών.
- *4.* Επιλέξτε την επιθυμητή λειτουργία.
- *5.* Επιλέξτε [Αποθήκευση].

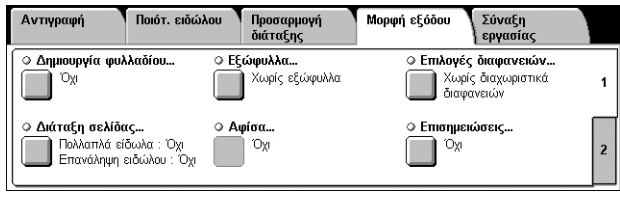

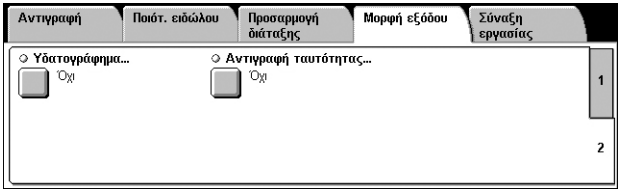

## <span id="page-68-0"></span>**Δημιουργία φυλλαδίου**

Αυτή η λειτουργία επιτρέπει τη δημιουργία πολυσέλιδων φυλλαδίων από ένα σετ πρωτοτύπων μονής ή διπλής όψης. Σμικρύνει και τοποθετεί σωστά το κάθε είδωλο προκειμένου να δημιουργηθεί ένα τελικό έγγραφο, το οποίο όταν διπλωθεί, θα έχει τέτοια διάταξη ώστε να διαβάζεται ως φυλλάδιο.

**ΣΗΜΕΙΩΣΗ:** Εάν ο αριθμός των σελίδων του πρωτοτύπου είναι πολλαπλάσιος του τέσσερα, το φυλλάδιο δεν θα έχει κενές σελίδες. Διαφορετικά οι επιπλέον σελίδες στο φυλλάδιο θα είναι κενές.

**ΣΗΜΕΙΩΣΗ:** Αυτή η λειτουργία διατίθεται μόνο όταν έχει επιλεχθεί [Με ταξινόμηση] στη λειτουργία [Έξοδος αντιγράφων].

**ΣΗΜΕΙΩΣΗ:** Περιμένετε μέχρι να ολοκληρωθεί η εργασία αντιγραφής και μετά αφαιρέστε τα αντίγραφα από το δίσκο εξόδου.

- *1.* Επιλέξτε [Δημιουργία φυλλαδίου] στην οθόνη [Μορφή εξόδου].
- *2.* Προβείτε στις επιθυμητές επιλογές.
- *3.* Επιλέξτε [Αποθήκευση].

#### **Όχι**

Απενεργοποιεί τη λειτουργία.

#### **Δημ. φυλλαδ. Δέσ. στα αρ./επ.**

Μετατρέπει ένα έγγραφο σε φυλλάδιο. Τα είδωλα τοποθετούνται αυτόματα σε σειρά, έτσι ώστε όταν διπλώνονται, το τελικό αντίγραφο να είναι δεμένο στην επάνω ή στην αριστερή άκρη.

#### **Αντιγρ. φυλ/δίου**

Επιτρέπει την αντιγραφή των φύλλων του φυλλαδίου διατηρώντας τη σειρά των ειδώλων. Η επιλογή [Δίπλωση και συρραφή] δένει τα αντίγραφα προκειμένου να δημιουργηθεί το ίδιο είδος φυλλαδίου με αυτό του πρωτοτύπου.

#### **Μετατόπιση ράχης**

Εμφανίζεται η οθόνη [Δημιουργία φυλλαδίου - Μετατόπιση ράχης]. Για περισσότερες πληροφορίες, ανατρέξτε στην ενότητα *Οθόνη [Δημιουργία Φυλλαδίου - [Μετατόπιση](#page-69-0) ράχης], στη [σελίδα](#page-69-0) 62*.

#### **Εξώφυλλα**

Εμφανίζεται η οθόνη [Δημιουργία φυλλαδίου - Εξώφυλλα]. Για περισσότερες πληροφορίες, ανατρέξτε στην ενότητα *Οθόνη [[Δημιουργία](#page-69-1) φυλλαδίου - Εξώφυλλα], στη [σελίδα](#page-69-1) 62*.

#### **Διαχωρισμός εξόδου**

Εμφανίζεται η οθόνη [Δημιουργία φυλλαδίου - Διαχωρισμός εξόδου]. Για περισσότερες πληροφορίες, ανατρέξτε στην ενότητα *Οθόνη [Δημιουργία φυλλαδίου - [Διαχωρισμός](#page-70-0) [εξόδου](#page-70-0)], στη σελίδα 63*.

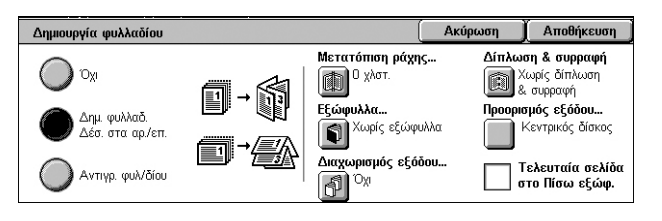

#### **Δίπλωση & συρραφή**

Εμφανίζεται η οθόνη [Δημιουργία φυλλαδίου - Δίπλωση & συρραφή]. Για περισσότερες πληροφορίες, ανατρέξτε στην ενότητα *Οθόνη [[Δημιουργία](#page-70-1) φυλλαδίου - Δίπλωση & [συρραφή](#page-70-1)], στη σελίδα 63*.

#### **Προορισμός εξόδου**

Εμφανίζεται η οθόνη [Προορισμός εξόδου]. Επιλέξτε ένα δίσκο εξόδου για την εργασία αντιγραφής.

#### **Τελευταία σελίδα στο Πίσω εξώφ.**

Χρησιμοποιεί την τελευταία σελίδα του πρωτοτύπου ως το πίσω εξώφυλλο του φυλλαδίου. Όταν χρησιμοποιείται ο [Διαχωρισμός εξόδου] για το διαχωρισμό των φυλλαδίων, το εξώφυλλο θα είναι η τελευταία σελίδα του τελευταίου υποσυνόλου.

#### <span id="page-69-0"></span>**Οθόνη [Δημιουργία Φυλλαδίου - Μετατόπιση ράχης]**

Επιτρέπει τον καθορισμό της τιμής του εσωτερικού περιθωρίου σε προσαυξήσεις του 1 χλστ (0,04 ίντσες), μεταξύ 0 και 50 χλστ (0,0–2,0 ίντσες), χρησιμοποιώντας τα πλήκτρα κύλισης της οθόνης ή το αριθμητικό πληκτρολόγιο του πίνακα ελέγχου.

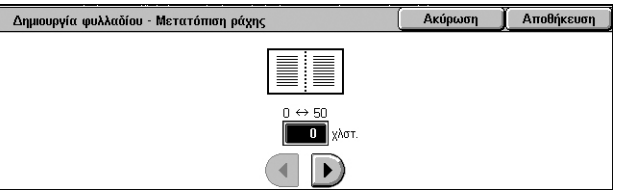

#### <span id="page-69-1"></span>**Οθόνη [Δημιουργία φυλλαδίου - Εξώφυλλα]**

Σας επιτρέπει να προσθέσετε ένα εξώφυλλο στο φυλλάδιό σας. Όταν η έξοδος είναι διπλωμένη στη μέση για να σχηματίσει φυλλάδιο, το εξώφυλλο θα βρίσκεται και εμπρός και πίσω.

#### **Όχι**

Δημιουργεί φυλλάδιο χωρίς εξώφυλλο.

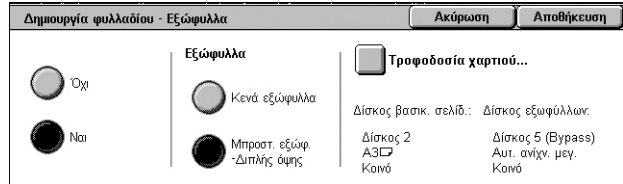

#### **Ναι**

Προσθέτει ένα εξώφυλλο στο φυλλάδιο από το δίσκο εξωφύλλων. Όταν ενεργοποιηθεί, η επιλογή [Εξώφυλλα] γίνεται διαθέσιμη.

#### **Εξώφυλλα**

- Κενά εξώφυλλα Προσθέτει ένα κενό εξώφυλλο στο φυλλάδιο.
- Μπροστ. εξώφ. Διπλής όψης Αντιγράφει την πρώτη και την τελευταία σελίδα του εγγράφου στα εξώφυλλα. Προσθέστε κενά φύλλα στο σετ των εγγράφων εάν θέλετε να παραμείνει κενή η εσωτερική όψη των μπροστινών και πίσω εξωφύλλων.

΄ Αποθήκευση

Ακύρωση

#### **Τροφοδοσία χαρτιού**

Εμφανίζεται η οθόνη [Δημιουργία φυλλαδίου - Εξώφυλλα – Τροφοδοσία χαρτιού]. Επιλέξτε μία από τις προεπιλογές για να καθοριστεί ο [Δίσκος βασικ. σελίδ.] και ο [Δίσκος εξωφύλλων]. Το χαρτί που τοποθετείται στους δίσκους που έχουν επιλεγεί για [Δίσκος βασικ. σελίδ.] και [Δίσκος εξωφύλλων] πρέπει να έχει το ίδιο μέγεθος και οριζόντιο προσανατολισμό. Για περισσότερες πληροφορίες σχετικά με το Δίσκο 5 (Bypass), [ανατρέξτε](#page-55-1) στην ενότητα *Οθόνη [Δίσκος 5], στη σελίδα 48*.

Ανάλογα με τους δίσκους που έχουν τοποθετηθεί στο μηχάνημα, ενδέχεται να διαφέρει το όνομα αυτού του πλήκτρου.

-<br>-<br>-<br>Δημιουργία φυλλαδίου - Διαχωρισμός εξόδου

Φύλλα<br>1 ↔ 50

51  $\left( \frac{1}{2} \right)$  $\overline{\phantom{a}}$ 

#### <span id="page-70-0"></span>**Οθόνη [Δημιουργία φυλλαδίου - Διαχωρισμός εξόδου]**

Σας επιτρέπει να χωρίσετε ένα μεγάλο φυλλάδιο σε πολλά μικρότερα.

**Όχι**

**Ναι**

Απενεργοποιεί τη λειτουργία.

Χωρίζει το φυλλάδιο σε υποσύνολα.

Εισάγετε τον αριθμό των φύλλων κάθε υποσυνόλου χρησιμοποιώντας τα πλήκτρα κύλισης. Επίσης, μπορείτε να εισάγετε τον αριθμό πατώντας στο πλαίσιο κειμένου και χρησιμοποιώντας το αριθμητικό πληκτρολόγιο στον πίνακα ελέγχου.

 $\bigcirc$  ox

#### <span id="page-70-1"></span>**Οθόνη [Δημιουργία φυλλαδίου - Δίπλωση & συρραφή]**

Επιτρέπει τη δίπλωση και συρραφή του φυλλαδίου.

#### **Χωρίς δίπλωση & συρραφή**

Απενεργοποιούνται οι λειτουργίες για Δίπλωση και συρραφή.

#### **Δίπλωση μόνο**

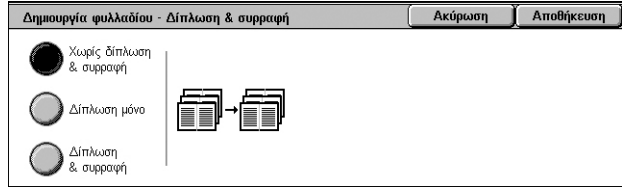

Δημιουργεί τσάκιση σε κάθε φύλλο του φυλλαδίου για εύκολο δίπλωμα.

#### **Δίπλωση & συρραφή**

Δημιουργεί τσάκιση σε κάθε φύλλο του φυλλαδίου για εύκολο δίπλωμα και συρράπτει τα φύλλα.

## <span id="page-71-0"></span>**Εξώφυλλα**

Αυτή η λειτουργία επιτρέπει την προσθήκη μπροστινού και/ή πίσω εξώφυλλου σε μία εργασία αντιγραφής.

**ΣΗΜΕΙΩΣΗ:** Εάν γεμίσει η μνήμη του μηχανήματος ενώ σαρώνετε ένα έγγραφο και η λειτουργία αυτή έχει ενεργοποιηθεί, ακολουθήστε τις οδηγίες επί της οθόνης για να ακυρώσετε την εργασία. Διαγράψτε τα αποθηκευμένα έγγραφα ή μειώστε την ποσότητα των σελίδων προκειμένου να ελευθερωθεί μνήμη και δοκιμάστε ξανά.

**ΣΗΜΕΙΩΣΗ:** Η λειτουργία αυτή δεν είναι διαθέσιμη όταν είναι επιλεγμένο το [Χωρίς ταξινόμηση] ή [Με διαχωριστικά] στην οθόνη [Έξοδος αντιγράφων].

- *1.* Επιλέξτε [Εξώφυλλα] στην οθόνη [Μορφή εξόδου].
- *2.* Προβείτε στις επιθυμητές επιλογές.
- *3.* Επιλέξτε [Αποθήκευση].

#### **Χωρίς εξώφυλλα**

Απενεργοποιεί τη λειτουργία.

#### **Μπροστινό εξώφυλλο μόνο**

Εισάγει ένα εμπροσθόφυλλο πριν την πρώτη σελίδα του εγγράφου. Μπορεί να χρησιμοποιηθεί διαφορετικό είδος χαρτιού από αυτό των σελίδων του κυρίου τμήματος.

#### **Μπροστινά & πίσω εξώφυλλα**

Εισάγει εξώφυλλα πριν την πρώτη και μετά την τελευταία σελίδα του εγγράφου. Μπορεί να χρησιμοποιηθεί διαφορετικό είδος χαρτιού από αυτό των σελίδων του κύριου τμήματος.

#### **Εξώφυλλα**

- Κενά εξώφυλλα Προσθέτει ένα κενό εξώφυλλο στα έγγραφα.
- Εκτυπωμένα εξώφυλλα Αντιγράφει την πρώτη και την τελευταία σελίδα των εγγράφων στα εξώφυλλα. Προσθέστε κενά φύλλα στο σετ των εγγράφων εάν θέλετε να παραμείνει κενή η εσωτερική όψη των μπροστινών και πίσω εξωφύλλων.

#### **Τροφοδοσία χαρτιού**

Εμφανίζεται η οθόνη [Εξώφυλλα - Τροφοδοσία χαρτιού]. Επιλέξτε μία από τις προεπιλογές για να καθορίσετε το [Δίσκο βασικ. σελίδ.] και τον [Δίσκο εξωφύλλων]. Το χαρτί που τοποθετείται στους δίσκους που έχουν επιλεγεί για [Δίσκος βασικ. σελίδ.] και [Δίσκος εξωφύλλων] πρέπει να έχει το ίδιο μέγεθος και προσανατολισμό. Για περισσότερες πληροφορίες σχετικά με το Δίσκο 5 (Bypass), [ανατρέξτε](#page-55-1) στην [ενότητα](#page-55-1) *Οθόνη [Δίσκος 5], στη σελίδα 48*.

Ανάλογα με τους δίσκους που έχουν τοποθετηθεί στο μηχάνημα, ενδέχεται να διαφέρει το όνομα αυτού του πλήκτρου.

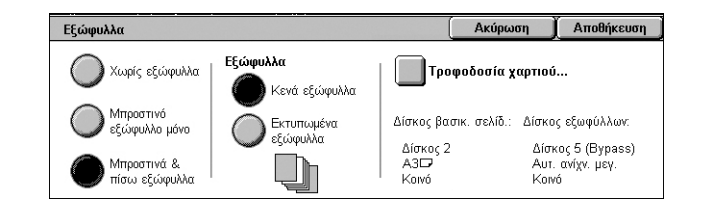
# **Επιλογές διαφανειών**

Αυτή η λειτουργία επιτρέπει την τοποθέτηση κενών διαχωριστικών σελίδων μεταξύ των εγγράφων κατά την αντιγραφή σε διαφάνειες και τη δημιουργία σετ εντύπων για ενημερωτικά φυλλάδια. Τα διανεμόμενα έντυπα μπορεί να είναι μονής ή διπλής όψης, καθώς και συρραμμένα.

- *1.* Επιλέξτε [Επιλογές διαφανειών] στην οθόνη [Μορφή εξόδου].
- *2.* Προβείτε στη επιθυμητή επιλογή.
- *3.* Επιλέξτε [Αποθήκευση].

#### **Χωρίς διαχωριστ. διαφανειών**

Απενεργοποιεί τη λειτουργία.

#### **Κενά διαχωριστικά διαφανειών**

Τοποθετεί ένα κενό διαχωριστικό φύλλο ανάμεσα σε κάθε διαφάνεια. Παράγεται μόνο ένα σετ αντιγράφων.

**ΣΗΜΕΙΩΣΗ:** Αυτή η λειτουργία δεν διατίθεται όταν έχει επιλεχθεί [1 → 2 όψεις] ή  $[2 \rightarrow 2$  όψεις] στην [Αντιγραφή διπλής όψης].

#### **Κενά διαχωριστικά φύλλα & Σύνολα διαν.**

Αντιγράφει ένα σετ διαφανειών με κενά διαχωριστικά και τον επιθυμητό αριθμό σετ σε χαρτί για ενημερωτικά φυλλάδια.

#### **Σετ διαφανειών & Σύνολα διανομ.**

Αντιγράφει ένα σετ διαφανειών χωρίς διαχωριστικά και τον επιθυμητό αριθμό σετ σε χαρτί για ενημερωτικά φυλλάδια.

#### **Τροφοδοσία χαρτιού**

Εμφανίζεται η οθόνη [Επιλογές διαφανειών - Τροφοδοσία χαρτιού]. Επιλέξτε μία από τις προεπιλογές για να καθοριστεί ο [Δίσκος διαφανειών] και ο [Δίσκος διανεμόμενων εντύπων]. Για περισσότερες πληροφορίες σχετικά με το Δίσκο 5 (Bypass), [ανατρέξτε](#page-55-0) στην [ενότητα](#page-55-0) *Οθόνη [Δίσκος 5], στη σελίδα 48*.

Ανάλογα με τους δίσκους που έχουν τοποθετηθεί στο μηχάνημα, ενδέχεται να διαφέρει το όνομα αυτού του πλήκτρου.

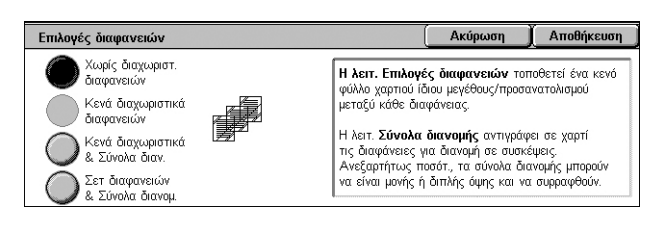

# **Διάταξη σελίδας**

Αυτή η λειτουργία επιτρέπει την αντιγραφή δύο, τεσσάρων ή οχτώ ειδώλων σε ένα φύλλο χαρτιού, ή την επανειλημμένη αντιγραφή ενός ειδώλου σε ένα φύλλο χαρτιού. Το μηχάνημα σμικρύνει/μεγεθύνει αυτόματα τα είδωλα, όπως απαιτείται για την εκτύπωσή τους σε μία σελίδα.

- *1.* Επιλέξτε [Διάταξη σελίδας] στην οθόνη [Μορφή εξόδου].
- *2.* Προβείτε στην επιθυμητή επιλογή.
- *3.* Επιλέξτε [Αποθήκευση].

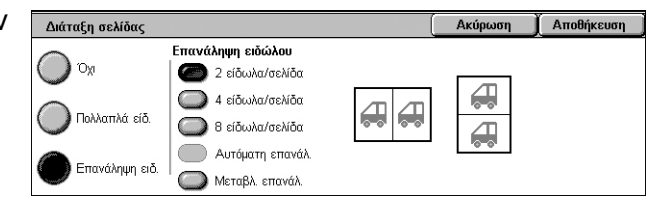

#### **Όχι**

Απενεργοποιεί τη λειτουργία.

#### **Πολλαπλά είδ.**

- 2 είδωλα/σελίδα Αντιγράφει δύο σελίδες ενός εγγράφου σε ένα φύλλο χαρτιού.
- 4 είδωλα/σελίδα Αντιγράφει τέσσερις σελίδες ενός εγγράφου σε ένα φύλλο χαρτιού.
- 8 είδωλα/σελίδα Αντιγράφει οχτώ σελίδες ενός εγγράφου σε ένα φύλλο χαρτιού.
- Σειρά ανάγνωσης Καθορίζει τον τρόπο διάταξης των ειδώλων στη σελίδα. Για [4 είδωλα/σελίδα] ή [8 είδωλα/σελίδα], μπορείτε να επιλέξετε οριζόντιες σειρές από τα αριστερά προς τα δεξιά ή κάθετες στήλες από τα αριστερά προς τα δεξιά.

#### **Επανάληψη ειδώλου**

- 2 είδωλα/σελίδα Αντιγράφει ένα είδωλο δύο φορές κάθετα ή οριζόντια σε ένα φύλλο χαρτιού.
- 4 είδωλα/σελίδα Αντιγράφει ένα είδωλο τέσσερις φορές κάθετα ή οριζόντια σε ένα φύλλο χαρτιού.
- 8 είδωλα/σελίδα Αντιγράφει ένα είδωλο οχτώ φορές κάθετα ή οριζόντια σε ένα φύλλο χαρτιού.
- Αυτόματη επανάλ. Υπολογίζει αυτόματα τον αριθμό επαναλήψεων, οριζόντια και κάθετα, με βάση το μέγεθος του εγγράφου, το μέγεθος του μέσου εκτύπωσης και το ποσοστό μεγέθυνσης/σμίκρυνσης.

**ΣΗΜΕΙΩΣΗ:** Αυτή η λειτουργία διατίθεται μόνο όταν έχει επιλεχθεί [Αυτόματη %] στη λειτουργία [Σμίκρυνση/Μεγέθυνση].

• Μεταβλ. επανάλ. - Επιτρέπει τον καθορισμό του αριθμού επανάληψης του ειδώλου κάθετα ή οριζόντια, χρησιμοποιώντας τα πλήκτρα κύλισης της οθόνης ή το αριθμητικό πληκτρολόγιο του πίνακα ελέγχου. Μπορείτε να επαναλάβετε ένα είδωλο από 1 έως 23 φορές κάθετα, και από 1 έως 33 φορές οριζόντια.

# **Αφίσα**

Αυτή η λειτουργία σας επιτρέπει να χωρίσετε και να μεγεθύνετε ένα πρωτότυπο έγγραφο ώστε να αντιγράψετε το είδωλο σε πολλαπλά φύλλα χαρτιού. Μπορείτε στη συνέχεια να τα επικολλήσετε όλα μαζί σε μια μεγάλη αφίσα.

**ΣΗΜΕΙΩΣΗ:** Αυτή η λειτουργία διατίθεται μόνο όταν έχει επιλεχθεί [1 → 1 όψη] στην [Αντιγραφή διπλής όψης].

**ΣΗΜΕΙΩΣΗ:** Η λειτουργία αυτή δεν διατίθεται όταν έχει επιλεχθεί [Με ταξινόμηση].

- *1.* Επιλέξτε [Αφίσα] στην οθόνη [Μορφή εξόδου].
- *2.* Προβείτε στην επιθυμητή επιλογή.
- *3.* Επιλέξτε [Αποθήκευση].

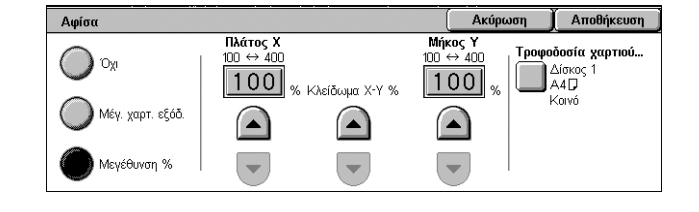

**ΣΗΜΕΙΩΣΗ:** Το μηχάνημα επικαλύπτει αυτόματα κατατετμημένα είδωλα κατά την αντιγραφή για να επιτρέψει την κοπή και την επικόλληση. Το πλάτος επικάλυψης έχει ρυθμιστεί σε 10 χλστ. (0,4 ίντσες).

#### **Όχι**

Απενεργοποιεί τη λειτουργία.

#### **Μέγ. χαρτ. εξόδ.**

Επιτρέπει την επιλογή του μεγέθους της αφίσας που θέλετε να δημιουργήσετε από τις προεπιλογές που αναγράφονται στην οθόνη αφής. Το μηχάνημα υπολογίζει αυτόματα τη μεγέθυνση και αποφασίζει πόσα φύλλα χρειάζονται για την εργασία.

#### **Μεγέθυνση %**

Χρησιμοποιήστε τα πλήκτρα κύλισης της οθόνης ή το αριθμητικό πληκτρολόγιο του πίνακα ελέγχου για να επιλέξετε το ποσοστό μεγέθυνσης για το μήκος και το πλάτος της αφίσας. Το εύρος μπορεί να οριστεί μεταξύ 100–400%, σε προσαυξήσεις του 1%. Το μηχάνημα αποφασίζει αυτόματα πόσα φύλλα χρειάζονται για την εργασία.

#### **Τροφοδοσία χαρτιού**

Εμφανίζεται η οθόνη [Αφίσα - Τροφοδοσία χαρτιού]. Επιλέξτε μία από τις προεπιλογές στην οθόνη για να καθορίσετε το δίσκο για την εργασία. Για περισσότερες πληροφορίες σχετικά με το Δίσκο 5 (Bypass), [ανατρέξτε](#page-55-0) στην ενότητα *Οθόνη [Δίσκος 5], στη [σελίδα](#page-55-0) 48*.

# <span id="page-75-1"></span>**Επισημειώσεις**

Η λειτουργία αυτή σας επιτρέπει να προσθέσετε την ημερομηνία, τον αριθμό σελίδων, και μια προκαθορισμένη φράση για τα τελικά αντίγραφα.

- *1.* Επιλέξτε [Επισημειώσεις] στην οθόνη [Μορφή εξόδου].
- *2.* Προβείτε στην επιθυμητή επιλογή.
- *3.* Επιλέξτε [Αποθήκευση].

#### **Σχόλιο**

Επισημειώσεις Ακύρωση | Αποθήκευση Προσαγατ, πρωτοτύπου  $\overline{O_{X}}$ Κάθετα είδωλα ⊙ Σφραγίδα ημερομηνί  $\mathbb{O}_{\mathbb{X}^1}$ Μορφή & στυλ... : Σχόλιο<br>: Σφραγίδα ημερομηνίας<br>:: Αοιθμοί σελίδων ⊙ Αριθμοί σελίδων.. Ox Αριθμοί σε

Ακύρωση

Επιλεγμένο σχόλιο

Σφραγίδα χρήστη 1

Επεξεργασία

.<br>Σφραγίδα χρήστη 1

Σφραγίδα χρήστη 2 Σφραγίδα χρήστη 3

Σφραγίδα χρήστη 4

Σφραγίδα χρήστη 5

Αποθήκευση

.<br>Όλες τις σελίδες

.<br>Κάτω κέντρο

μονή σε.

Εμφανίζεται η οθόνη [Σχόλιο]. Για περισσότερες πληροφορίες, [ανατρέξτε](#page-75-0) στην ενότητα *Οθόνη [[Σχόλιο](#page-75-0)], στη σελίδα 68*.

#### **Σφραγίδα ημερομηνίας**

Εμφανίζεται η οθόνη [Σφραγίδα ημερομηνίας]. Για περισσότερες πληροφορίες, ανατρέξτε στην ενότητα *Οθόνη [Σφραγίδα [ημερομηνίας](#page-76-0)], στη σελίδα 69*.

#### **Αριθμοί σελίδων**

Εμφανίζεται η οθόνη [Αριθμοί σελίδων]. Για περισσότερες πληροφορίες, [ανατρέξτε](#page-76-1) στην ενότητα *Οθόνη [Αριθμοί [σελίδων](#page-76-1)], στη σελίδα 69*.

#### **Μορφή & στυλ**

Εμφανίζεται η οθόνη [Μορφή & στυλ]. Για περισσότερες πληροφορίες, [ανατρέξτε](#page-77-0) στην [ενότητα](#page-77-0) *Οθόνη [Μορφή & στυλ], στη σελίδα 70*.

#### <span id="page-75-0"></span>**Οθόνη [Σχόλιο]**

Επιτρέπει την εκτύπωση μιας προκαθορισμένης φράσης, όπως "Εμπιστευτικό" ή "Πρόχειρο", στα τελικά αντίγραφα.

Σχόλιο

 $\bigcirc$  ox

Σχόλιο

#### **Όχι**

Απενεργοποιεί τη λειτουργία.

#### **Σχόλιο**

Ενεργοποιείται η λειτουργία.

#### **Επιλεγμένο σχόλιο**

Επιλέξτε την προκαθορισμένη φράση που θέλετε να εκτυπωθεί στα αντίγραφα. Για να επεξεργαστείτε τη φράση που επιλέξατε, επιλέξτε το πλήκτρο [Επεξεργασία] και χρησιμοποιήστε το πληκτρολόγιο της οθόνης.

#### **Εφαρμογή σε**

Εμφανίζεται η οθόνη [Εφαρμογή σχολίου σε]. Επιλέξτε την εκτύπωση του σχολίου σε [Πρώτη σελίδα μόνο], σε [Όλες τις σελίδες], ή σε [Όλες τις σελίδες εκτός της πρώτης].

#### **Θέση**

Εμφανίζεται η οθόνη [Σχόλιο - Θέση]. Επιλέξτε τη θέση στην οποία θα εκτυπωθεί το σχόλιο σε κάθε σελίδα.

# <span id="page-76-0"></span>**Οθόνη [Σφραγίδα ημερομηνίας]**

Επιτρέπει την εκτύπωση της τρέχουσας ημερομηνίας στα τελικά αντίγραφα.

#### **Όχι**

Απενεργοποιεί τη λειτουργία.

#### **Σφραγίδα ημερομηνίας**

Ενεργοποιείται η λειτουργία.

#### **Μορφή**

Επιλέξτε τη μορφή εμφάνισης της ημερομηνίας από [ηη/μμ/20έέ], [μμ/ηη/20έέ] και [20έέ/μμ/ηη].

#### **Εφαρμογή σε**

Εμφανίζεται η οθόνη [Εφαρμογή σφραγίδας ημερομηνίας σε]. Επιλέξτε την εκτύπωση της ημερομηνίας σε [Πρώτη σελίδα μόνο], σε [Όλες τις σελίδες], ή σε [Όλες τις σελίδες εκτός της πρώτης].

#### **Θέση**

Εμφανίζεται η οθόνη [Σφραγίδα ημερομηνίας - Θέση]. Επιλέξτε τη θέση στην οποία θα εκτυπωθεί η ημερομηνία σε κάθε σελίδα.

#### <span id="page-76-1"></span>**Οθόνη [Αριθμοί σελίδων]**

Επιτρέπει την εκτύπωση των αριθμών σελίδων ή των αριθμών σελίδων με πρόθεμα στα τελικά αντίγραφα.

#### **Όχι**

Απενεργοποιεί τη λειτουργία.

#### **Αριθμοί σελίδων**

Επιτρέπει την εκτύπωση των αριθμών σελίδων στα τελικά αντίγραφα.

- Αριθμός έναρξης Επιτρέπει την εισαγωγή ενός αριθμού έναρξης με τα πλήκτρα κύλισης ή το αριθμητικό πληκτρολόγιο.
- Εφαρμογή σε Εμφανίζεται η οθόνη [Εφαρμογή αριθμών σελίδων σε]. Επιλέξτε σελίδες που απαιτούν τη χρήση αριθμών σελίδων. Οι επιλογές που διατίθενται είναι [Όλες τις σελίδες] και [Όλες τις σελίδες εκτός της πρώτης].
- Θέση Εμφανίζεται η οθόνη [Αριθμοί σελίδων Θέση]. Επιλέξτε τη θέση στην οποία θα εκτυπωθεί ο αριθμός σελίδας σε κάθε σελίδα.

#### **Αρίθμηση Bates**

Επιτρέπει την εκτύπωση των αριθμών σελίδων με πρόθεμα στα τελικά αντίγραφα.

- Επεξεργασία Επιλέξτε αυτό το πλήκτρο και εισάγετε ένα πρόθεμα για τους αριθμούς σελίδων, χρησιμοποιώντας το πληκτρολόγιο που εμφανίζεται. Διαφορετικά, επιλέξτε το επιθυμητό πρόθεμα από τη λίστα των καταχωρισμένων προθεμάτων.
- Εφαρμογή σε Εμφανίζεται η οθόνη [Εφαρμογή αρίθμησης Bates σε]. Επιλέξτε σελίδες που απαιτούν τη χρήση αριθμών σελίδων και προσδιορίστε τον αριθμό έναρξης. Οι επιλογές που διατίθενται είναι [Όλες τις σελίδες] και [Όλες τις σελίδες εκτός της πρώτης].

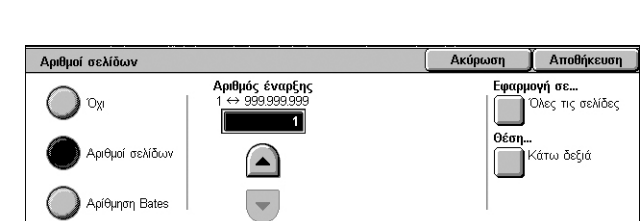

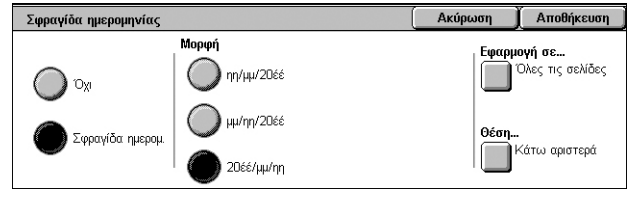

- Θέση Εμφανίζεται η οθόνη [Αριθμοί σελίδων Θέση]. Επιλέξτε τη θέση στην οποία θα εκτυπωθεί ο αριθμός σελίδας σε κάθε σελίδα.
- Αριθμός ψηφίων Εμφανίζεται η οθόνη [Αρίθμηση Bates Αριθμός ψηφίων]. Σε αυτή την οθόνη μπορείτε να προσδιορίσετε τον αριθμό των ψηφίων που θα χρησιμοποιηθούν στους αριθμούς σελίδων. Εφόσον τον προσδιορίσετε με το χέρι, θα προστεθούν προπορευόμενα μηδενικά για να συμπληρωθεί ο αριθμός των ψηφίων. Μπορείτε να προσδιορίσετε έως και 9 ψηφία.

#### <span id="page-77-0"></span>**Οθόνη [Μορφή & στυλ]**

#### **Μέγεθ. γραμματ.**

Επιτρέπει τον προσδιορισμό του μεγέθους της γραμματοσειράς για την ημερομηνία, τους αριθμούς σελίδων και τα σχόλια, χρησιμοποιώντας τα πλήκτρα

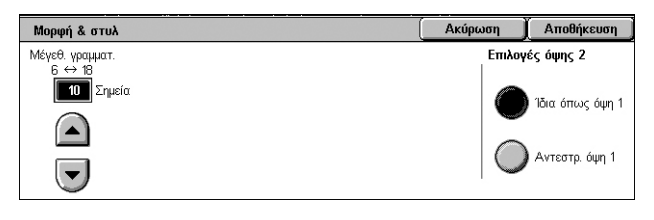

κύλισης της οθόνης ή το αριθμητικό πληκτρολόγιο του πίνακα ελέγχου, εντός του εύρους των 6 και 19 σημείων, σε προσαυξήσεις του 1 σημείου.

#### **Επιλογές όψης 2**

Επιτρέπει τον προσδιορισμό της θέσης της ημερομηνίας, των αριθμών σελίδων και των σχολίων στην Όψη 2 ως [Ίδια όπως όψη 1] ή [Αντεστρ. όψη 1].

### <span id="page-77-1"></span>**Υδατογράφημα**

Αυτή η λειτουργία σας επιτρέπει να προσθέσετε ένα υδατογράφημα κάτω από το πρωτότυπο είδωλο της εξόδου των αντιγράφων. Μπορούν να εισαχθούν πληροφορίες όπως ο αριθμός ελέγχου, το προκαθορισμένο κείμενο, ημερομηνία & ώρα και ο σειριακός αριθμός του μηχανήματος.

- *1.* Επιλέξτε [Υδατογράφημα] στην οθόνη [Μορφή εξόδου].
- *2.* Προβείτε στην επιθυμητή επιλογή.
- Υδατογράφημα Ακύρωση ⊙ Αριθμός ελέγχου.. ⊙ Σειριακός αριθμ. μηχανήμ.. **Το Υδ/φημα** σάς επιτρ. να τοπ.<br>επιλ. πληρ. κάτω από το<br>πρωτ. είδ. των αντιγρ. σας.  $\mathbb{O}_{\mathsf{X}^{\mathsf{I}}}$  $\alpha$  $\Box$ <u>- Α</u>ποθηκ. υδατογραφήμ.. Ox Oxi .<br>Μπορείτε να επιλ. αριθμό<br>ελέγχου, ημερομηνία & ώρα, σειρ. Ì → Ημερομηνία & Ώρα.. Εφέ υδατογραφήματος.. αρ. και αρ. λογ. χρήστη<br>όταν έχει ενεργ. η λειτ. Auditron. O) Όχ

 $A$ ποθήκευσι

*3.* Επιλέξτε [Αποθήκευση].

#### **Αριθμός ελέγχου**

Εμφανίζεται η οθόνη [Υδατογράφημα - Αριθμός ελέγχου]. Με αυτή την επιλογή εκτυπώνονται διαδοχικοί αριθμοί ελέγχου σε κάθε σετ αντιγράφων. Διατίθενται οι παρακάτω επιλογές:

- Όχι Απενεργοποιείται η λειτουργία.
- Ναι Ενεργοποιείται η λειτουργία. Προσδιορίστε μία σελίδα έναρξης μεταξύ των 1 και 999, χρησιμοποιώντας τα πλήκτρα κύλισης. Επίσης, μπορείτε να εισάγετε τον αριθμό πατώντας στο πλαίσιο κειμένου και χρησιμοποιώντας το αριθμητικό πληκτρολόγιο στον πίνακα ελέγχου.

#### **Αποθηκ. υδατογραφήμ...**

Εμφανίζεται η οθόνη [Αποθηκευμένα υδατογραφήματα ]. Με αυτή την επιλογή εκτυπώνεται μία προκαθορισμένη φράση στα τελικά αντίγραφα. Διατίθενται οι παρακάτω επιλογές:

• Όχι – Απενεργοποιείται η λειτουργία.

• Ναι – Ενεργοποιείται η λειτουργία. Επιλέξτε κάποια από τις προκαθορισμένες εκφράσεις που ορίστηκαν από το Διαχειριστή συστήματος.

#### **Αριθμ. λογαριασμού χρήστη**

Εκτυπώνεται ο αριθμός λογαριασμού στα αντίγραφα.

**ΣΗΜΕΙΩΣΗ:** Αυτή η λειτουργία εμφανίζεται μόνο όταν έχει ενεργοποιηθεί η λειτουργία Πιστοποίηση ταυτότητας.

- Όχι Απενεργοποιείται η λειτουργία.
- Ναι Ενεργοποιείται η λειτουργία.

#### **Ημερομηνία & ώρα**

Εμφανίζεται η οθόνη [Υδατογράφημα - Ημερομηνία & ώρα]. Με αυτή την επιλογή εκτυπώνεται η ημερομηνία και ώρα σε κάθε σελίδα των τελικών αντιγράφων. Επιλέξτε [Ναι] για να ενεργοποιηθεί η λειτουργία.

#### **Σειριακός αριθμ. μηχανήμ...**

Εμφανίζεται η οθόνη [Υδατογράφημα - Σειριακός αριθμός μηχανήματος]. Με αυτή την επιλογή εκτυπώνεται ο σειριακός αριθμός του μηχανήματος στα τελικά αντίγραφα. Επιλέξτε [Ναι] για να ενεργοποιηθεί η λειτουργία.

#### **Εφέ υδατογραφήματος**

Εμφανίζεται η οθόνη [Εφέ υδατογραφήματος]. Με αυτή την επιλογή ενσωματώνονται οι συμβολοσειρές κειμένου που έχουν προσδιοριστεί στα [Αριθμός ελέγχου], [Αποθηκ. υδατογραφήμ.], [Αριθμ. λογαριασμού χρήστη], [Ημερομηνία & ώρα] και [Σειριακός αριθμ. μηχανήμ.] σε όλα τα αντίγραφα. Εάν δημιουργήσετε αντίγραφα του τελικού αντιγράφου, οι ενσωματωμένες συμβολοσειρές κειμένου θα εκτυπωθούν με το εφέ κειμένου που επιλέγετε εδώ. Διατίθενται οι παρακάτω επιλογές:

- Όχι Απενεργοποιείται η λειτουργία.
- Ανάγλυφο Εάν δημιουργήσετε αντίγραφα του τελικού αντιγράφου, το ενσωματωμένο κείμενο θα εμφανιστεί ως ανάγλυφο.
- Περίγραμμα Εάν δημιουργήσετε αντίγραφα του τελικού αντιγράφου, το ενσωματωμένο κείμενο θα εμφανιστεί σε λευκό.

# **Αντιγραφή ταυτότητας**

Αυτή η λειτουργία επιτρέπει την αντιγραφή της μπροστινής και της πίσω όψης μίας ταυτότητας ή ενός εγγράφου του οποίου το μέγεθος δεν μπορεί να ανιχνευτεί αυτόματα σε μία μόνο όψη του χαρτιού.

- *1.* Επιλέξτε [Αντιγραφή ταυτότητας] στην οθόνη [Μορφή εξόδου].
- *2.* Προβείτε στην επιθυμητή επιλογή.
- *3.* Επιλέξτε [Αποθήκευση].

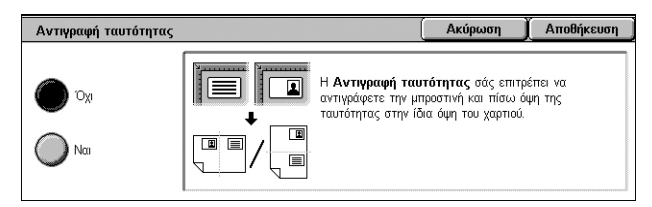

#### **Όχι**

Απενεργοποιεί τη λειτουργία.

#### **Ναι**

Ενεργοποιείται η λειτουργία. Αντιγράψτε την μπροστινή όψη της ταυτότητας ως συνήθως. Στη συνέχεια, γυρίστε την ταυτότητα από την άλλη πλευρά, χωρίς να αλλάξετε τη θέση της, και αντιγράψτε την.

**ΣΗΜΕΙΩΣΗ:** Για να συλλάβετε όλο το είδωλο της ταυτότητας, βεβαιωθείτε ότι την τοποθετήσατε ελαφρώς πιο κάτω από την επάνω αριστερή γωνία της επιφάνειας σάρωσης.

# **Σύναξη εργασιών**

Σε αυτή την ενότητα περιγράφονται οι λειτουργίες σύναξης εργασιών. Για περισσότερες πληροφορίες σχετικά με τις λειτουργίες, ανατρέξτε στις παρακάτω ενότητες:

*[Δημιουργία](#page-79-0) εργασίας – σελίδα 72 [Δοκιμαστική](#page-81-0) εργασία – σελίδα 74 Συνδυασμός σετ [πρωτοτύπων](#page-82-0) – σελίδα 75 [Επικάλυψη](#page-82-1) εντύπου – σελίδα 75 [Διαγραφή](#page-83-0) εκτός/Διαγραφή εντός – σελίδα 76*

- *1.* Πατήστε το πλήκτρο <Όλες οι υπηρεσίες> στον πίνακα ελέγχου.
- *2.* Επιλέξτε [Αντιγραφή] στην οθόνη αφής.

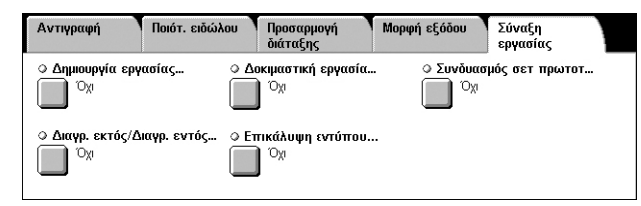

- *3.* Επιλέξτε την καρτέλα [Σύναξη εργασίας].
- *4.* Καθορίστε τις επιθυμητές επιλογές.
- *5.* Επιλέξτε [Αποθήκευση].

# <span id="page-79-0"></span>**Δημιουργία εργασίας**

Αυτή η λειτουργία επιτρέπει τη συγχώνευση μεμονωμένων σετ εργασιών με διαφορετικές προγραμματισμένες λειτουργίες. Για παράδειγμα, εάν μια εργασία αποτελείται από μερικές ενότητες με κείμενο και μερικές με φωτογραφίες, μπορείτε να επιλέξετε τις κατάλληλες ρυθμίσεις που θα εφαρμοστούν σε κάθε ενότητα και στη συνέχεια να εκτυπώσετε τις ενότητες ταυτόχρονα.

**ΣΗΜΕΙΩΣΗ:** Αυτή η λειτουργία διατίθεται μόνο όταν έχει επιλεχθεί [Με ταξινόμηση] στη λειτουργία [Έξοδος αντιγράφων].

**ΣΗΜΕΙΩΣΗ:** Χρησιμοποιήστε την πλαϊνή γραμμή για εναλλαγή μεταξύ των οθονών.

- *1.* Επιλέξτε [Δημιουργία εργασίας] στην οθόνη [Σύναξη εργασίας].
- *2.* Επιλέξτε την επιθυμητή ρύθμιση. Χρησιμοποιήστε τις πλαϊνές καρτέλες για εναλλαγή μεταξύ των οθονών.

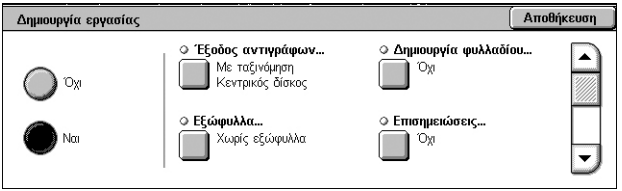

*3.* Επιλέξτε [Αποθήκευση].

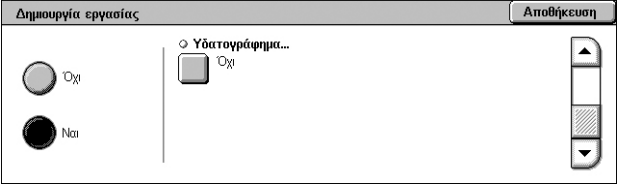

#### **Όχι**

Απενεργοποιεί τη λειτουργία.

#### **Ναι**

Ενεργοποιεί τη λειτουργία. Σας επιτρέπει να επιλέξετε τις λειτουργίες εξόδου που θα εφαρμοστούν σε ολόκληρη την εργασία.

#### **Έξοδος αντιγράφων**

Εμφανίζεται η οθόνη [Έξοδος αντιγράφων] για τη δημιουργία εργασίας. Για περισσότερες πληροφορίες, ανατρέξτε στην ενότητα *Οθόνη [Έξοδος [αντιγράφων](#page-58-0)], στη [σελίδα](#page-58-0) 51*

#### **Δημιουργία φυλλαδίου**

Εμφανίζεται η οθόνη [Δημιουργία φυλλαδίου] για τη δημιουργία εργασίας. Για περισσότερες πληροφορίες, ανατρέξτε στην ενότητα *[Δημιουργία](#page-68-0) φυλλαδίου, στη [σελίδα](#page-68-0) 61*.

#### **Εξώφυλλα**

Εμφανίζεται η οθόνη [Εξώφυλλα] για τη δημιουργία εργασίας. Για περισσότερες πληροφορίες, ανατρέξτε στην ενότητα *[Εξώφυλλα](#page-71-0), στη σελίδα 64*.

#### **Επισημειώσεις**

Εμφανίζεται η οθόνη [Επισημειώσεις] για τη δημιουργία εργασίας. Για περισσότερες πληροφορίες, ανατρέξτε στην ενότητα *[Επισημειώσεις](#page-75-1), στη σελίδα 68*.

#### **Υδατογράφημα**

Εμφανίζεται η οθόνη [Υδατογράφημα] για τη δημιουργία εργασίας. Για περισσότερες πληροφορίες, ανατρέξτε στην ενότητα *[Υδατογράφημα](#page-77-1), στη σελίδα 70*.

#### **Οθόνη [Εργασία αντιγραφής]**

Εμφανίζεται η οθόνη [Εργασία αντιγραφής] μετά από κάθε σετ εργασίας, ενώ εκτελείται η δημιουργία εργασίας.

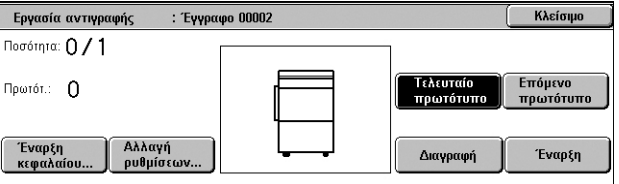

#### **Τερματισμός**

Ακυρώνει την δημιουργία εργασίας σε εξέλιξη. Αυτό το πλήκτρο εμφανίζεται όταν η εργασία δημιουργείται και εκτυπώνεται.

#### **Έναρξη κεφαλαίου**

Εμφανίζεται η οθόνη [Δημιουργία εργασίας - Έναρξη κεφαλαίου/Διαχωριστικά τμημάτων]. Διατίθενται οι παρακάτω επιλογές.

- Όχι Απενεργοποιείται η λειτουργία.
- Έναρξη κεφαλ. Χωρίζει αυτόματα σε κεφάλαια κάθε σύνολο πρωτοτύπων, ξεκινώντας από νέα σελίδα. Εάν επιλέξετε [Πολλαπλά είδωλα - Νέα σελίδα], όταν έχουν επιλεχθεί τα

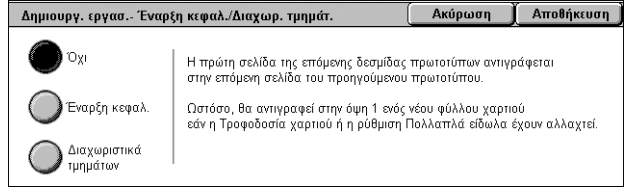

Πολλαπλά είδωλα, καθορίζεται εάν θα εκτυπωθεί η πρώτη σελίδα κάθε δεσμίδας πρωτοτύπων σε νέα σελίδα ή στην ίδια σελίδα με αυτή του προηγούμενου πρωτοτύπου.

• Διαχωριστικά τμημάτων – Χωρίζουν αυτόματα σε κεφάλαια κάθε σύνολο πρωτοτύπων, με μια διαχωριστική σελίδα μεταξύ του κάθε κεφαλαίου. Επιλέξτε [Διαχωριστικά τμημάτων] και προσδιορίστε το δίσκο που περιέχει τις κενές διαχωριστικές σελίδες. Για περισσότερες πληροφορίες σχετικά με το Δίσκο 5 (Bypass), [ανατρέξτε](#page-55-0) στην ενότητα *Οθόνη [Δίσκος 5], στη σελίδα 48*.

#### **Αλλαγή ρυθμίσεων**

Σας επιτρέπει να αλλάξετε τις ρυθμίσεις στην οθόνη [Αντιγραφή] πριν τη σάρωση της επόμενης ενότητας. Πιέστε το πλήκτρο <Έναρξη> στον πίνακα ελέγχου για να ξεκινήσει η σάρωση.

#### **Τελευταίο πρωτότυπο**

Υποδεικνύει ότι η παρούσα ομαδική σάρωση είναι η τελευταία εργασία προς σάρωση.

#### **Επόμενο πρωτότυπο**

Σαρώνει διαδοχικά περισσότερα τμήματα στην ίδια εργασία σάρωσης.

#### **Διαγραφή**

Ακυρώνει τη διαδικασία δημιουργίας εργασίας.

#### **Έναρξη**

Αρχίζει τη σάρωση της επόμενης ενότητας.

### <span id="page-81-0"></span>**Δοκιμαστική εργασία**

Αυτή η λειτουργία σας επιτρέπει να εκτυπώσετε το ένα σετ της εργασίας ώστε να ελέγξετε εάν το αποτέλεσμα είναι σωστό, πριν προχωρήσετε στην εκτύπωση ολόκληρης της εργασίας. Μπορείτε να επιλέξετε εάν θέλετε να εκτυπώσει περισσότερα σετ αφού ελέγξετε το αποτέλεσμα της εκτύπωσης.

- *1.* Επιλέξτε [Δοκιμαστική εργασία] στην οθόνη [Σύναξη εργασιών].
- *2.* Προβείτε στην επιθυμητή επιλογή.
- *3.* Επιλέξτε [Αποθήκευση].

#### **Όχι**

Απενεργοποιεί τη λειτουργία.

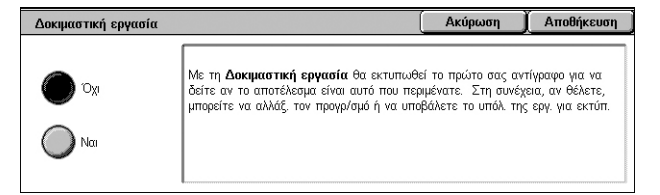

Akúpram Lamphikeum

#### **Ναι**

Ενεργοποιεί τη λειτουργία. Μετά την αντιγραφή ενός σετ, η εργασία διακόπτεται προσωρινά. Επιλέξτε [Έναρξη] για να εκτυπώσετε τα υπόλοιπα Σετ ή [Τερματισμός] για τον τερματισμό της εργασίας.

**ΣΗΜΕΙΩΣΗ:** Τα αντίγραφα που παράγονται με τη λειτουργία [Δοκιμαστική εργασία] προσμετρούνται στον τελικό αριθμό αντιγράφων.

## <span id="page-82-0"></span>**Συνδυασμός σετ πρωτοτύπων**

Αυτή η λειτουργία σας επιτρέπει να χωρίσετε μακροσκελή πρωτότυπα σε μικρότερες ομάδες, οι οποίες μπορούν να τοποθετηθούν στον τροφοδότη εγγράφων σε μικρότερες ποσότητες τη φορά.

**ΣΗΜΕΙΩΣΗ:** Αυτή η λειτουργία διατίθεται μόνο όταν έχει επιλεχθεί [Με ταξινόμηση] στη λειτουργία [Έξοδος αντιγράφων].

Συνδυασμός σετ πρωτοτύπων

- *1.* Επιλέξτε [Συνδυασμός σετ πρωτότυπων] στην οθόνη [Σύναξη εργασίας].
- *2.* Προβείτε στην επιθυμητή επιλογή.
- *3.* Επιλέξτε [Αποθήκευση].

#### **Όχι**

Απενεργοποιεί τη λειτουργία.

#### **Ναι**

Ενεργοποιεί τη λειτουργία. Επιλέξτε [Επόμενο πρωτότυπο] στην οθόνη για να αρχίσει η επεξεργασία της επόμενης ομάδας. Επιλέξτε [Τελευταίο πρωτότυπο] όταν έχουν σαρωθεί όλα τα έγγραφα.

**ΣΗΜΕΙΩΣΗ:** Χρησιμοποιήστε τη [Δημιουργία εργασίας] εάν θέλετε να επιλέξετε διαφορετικές λειτουργίες για κάθε ομάδα.

### <span id="page-82-1"></span>**Επικάλυψη εντύπου**

Αυτή η λειτουργία σαρώνει και αποθηκεύει ένα είδωλο στην πρώτη σελίδα του εγγράφου και επικαλύπτει τις υπόλοιπες σελίδες του εγγράφου με αυτό το είδωλο.

Για παράδειγμα, εάν η πρώτη σελίδα του εγγράφου περιέχει μία κεφαλίδα και ένα υποσέλιδο, η κεφαλίδα και το υποσέλιδο μπορούν να αντιγραφούν στις σελίδες που ακολουθούν.

- *1.* Επιλέξτε [Επικάλυψη εντύπου] στην οθόνη [Μορφή εξόδου].
- *2.* Προβείτε στην επιθυμητή επιλογή.
- *3.* Επιλέξτε [Αποθήκευση].

#### **Όχι**

Απενεργοποιεί τη λειτουργία.

#### **Ναι**

Ενεργοποιείται η λειτουργία.

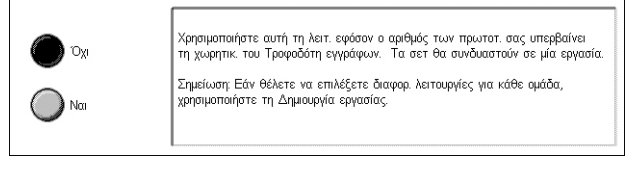

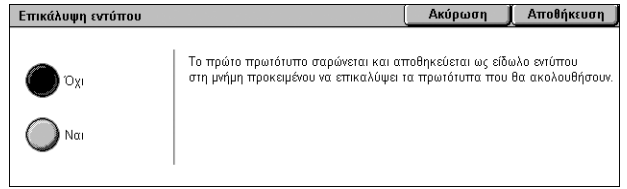

# <span id="page-83-0"></span>**Διαγραφή εκτός/Διαγραφή εντός**

Αυτή η λειτουργία σας επιτρέπει να διαγράψετε ό,τι βρίσκεται μέσα ή έξω από μια καθορισμένη περιοχή.

- *1.* Επιλέξτε [Διαγραφή εντός/ Διαγραφή εκτός] στην οθόνη [Σύναξη εργασίας].
- *2.* Προβείτε στις επιθυμητές επιλογές.
- *3.* Επιλέξτε [Αποθήκευση].

#### **Όχι**

Απενεργοποιεί τη λειτουργία.

#### **Διαγραφή εκτός**

Διαγράφει ό,τι βρίσκεται έξω από τις καθορισμένες περιοχές κατά την αντιγραφή.

#### **Διαγραφή εντός**

Διαγράφει ό,τι βρίσκεται μέσα στις καθορισμένες περιοχές κατά την αντιγραφή.

#### **Περιοχή 1**

Εμφανίζεται η οθόνη [Διαγραφή εκτός/Διαγραφή εντός - Περιοχή 1] Για περισσότερες πληροφορίες, [ανατρέξτε](#page-83-1) στην ενότητα *Οθόνη [Διαγραφή εκτός/Διαγραφή εντός - [Περιοχή](#page-83-1) 1], στη σελίδα 76*.

#### **Πρωτότυπα**

Επιλέξτε την όψη απ' την οποία θα γίνει η διαγραφή για πρωτότυπα διπλής όψης.

- Και οι δύο όψεις Διαγράφει και από τις δύο όψεις.
- Μόνο όψη 1 Διαγράφει μόνο από την όψη 1.
- Μόνο όψη 2 Διαγράφει μόνο από την όψη 2.

#### <span id="page-83-1"></span>**Οθόνη [Διαγραφή εκτός/Διαγραφή εντός - Περιοχή 1]**

Σας επιτρέπει να καθορίσετε την περιοχή για τη λειτουργία [Διαγραφή εκτός/Διαγραφή εντός]. Η περιοχή καθορίζεται από το τετράγωνο που σχηματίζεται μεταξύ των σημείων X1,Y1 και X2,Y2.

- *1.* Επιλέξτε [Περιοχή 1] στην οθόνη [Διαγραφή εκτός/Διαγραφή εντός].
- *2.* Πατήστε σε ένα πλαίσιο κειμένου και εισάγετε μία τιμή για τη συντεταγμένη,

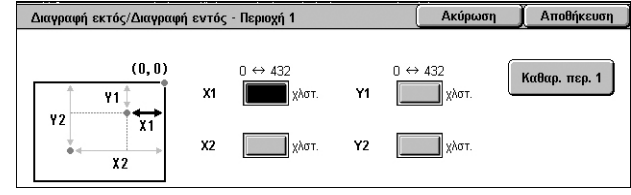

χρησιμοποιώντας το αριθμητικό πληκτρολόγιο.

- *3.* Επαναλάβετε το βήμα 2 για τα άλλα πλαίσια κειμένου.
- *4.* Επιλέξτε [Αποθήκευση].

#### **Καθαρ. περ. 1**

Διαγράφονται οι τιμές που εισήχθησαν στα πλαίσια κειμένου.

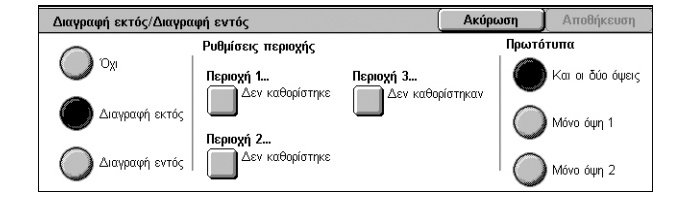

# **4 Φαξ**

Αυτό το κεφάλαιο περιέχει πληροφορίες σχετικά με τις οθόνες και τις υπηρεσίες φαξ που διατίθενται.

Το μηχάνημα προσφέρει, εκτός από τη συμβατική υπηρεσία φαξ, τις υπηρεσίες για Απευθείας φαξ, Διαδικτυακό φαξ και Φαξ μέσω διακομιστή.

Το απευθείας φαξ επιτρέπει τη μετάδοση φαξ απευθείας από τους υπολογιστέςπελάτες. Το διαδικτυακό φαξ επιτρέπει την αποστολή σαρωμένων ειδώλων με email μέσω του διαδικτύου ή του εταιρικού δικτύου. Το φαξ μέσω διακομιστή επιτρέπει την αποστολή και λήψη σαρωμένων δεδομένων προς και από ένα διακομιστή φαξ, μέσω ενός δικτύου που χρησιμοποιεί τα πρωτόκολλα SMB, FTP ή SMTP.

Για περισσότερες πληροφορίες σχετικά με τα Φαξ, Διαδικτυακό φαξ και Φαξ μέσω διακομιστή, ανατρέξτε στο System Administration Guide.

Για περισσότερες πληροφορίες σχετικά με το Απευθείας φαξ, ανατρέξτε στην ηλεκτρονική βοήθεια που παρέχεται για τον οδηγό εκτύπωσης.

**ΣΗΜΕΙΩΣΗ:** Ορισμένα μοντέλα δεν υποστηρίζουν όλες ή μερικές από τις υπηρεσίες φαξ που αναφέρθηκαν παραπάνω.

**ΣΗΜΕΙΩΣΗ:** Ορισμένες από τις λειτουργίες που περιγράφονται σε αυτό το κεφάλαιο είναι προαιρετικές και ενδέχεται να μην ισχύουν για τη διαμόρφωση του μηχανήματός σας.

**ΣΗΜΕΙΩΣΗ:** Το διαδικτυακό φαξ μπορεί να ενεργοποιηθεί όταν έχουν εγκατασταθεί το Κιτ φαξ και το Κιτ διαδικτυακού φαξ στο μηχάνημα.

**ΣΗΜΕΙΩΣΗ:** Η λειτουργία Δικτυακό Φαξ μπορεί να ενεργοποιηθεί όταν έχει εγκατασταθεί το Κιτ Δικτυακού Φαξ στο μηχάνημα. Σε ορισμένα μοντέλα απαιτείται επίσης το Κιτ Δικτυακής Σάρωσης για να ενεργοποιηθεί το Δικτυακό Φαξ.

**ΣΗΜΕΙΩΣΗ:** Προτού χρησιμοποιήσετε το διαδικτυακό φαξ ή το φαξ μέσω διακομιστή, πρέπει να συνδέσετε το μηχάνημα σε ένα δίκτυο και να ρυθμίσετε το δικτυακό περιβάλλον. Για λεπτομέρειες, ανατρέξτε στα κεφάλαια Internet Fax και Server Fax στο System Administration Guide.

# **Κωδικός χώρας για την υπηρεσία φαξ**

Κατά τη χρήση της υπηρεσίας φαξ, μπορεί να ζητηθεί από τους χρήστες των ακόλουθων χωρών να ορίσουν τον κωδικό της χώρας για τη γραμμή φαξ.

**ΣΗΜΕΙΩΣΗ:** Η έγκριση για τη σύνδεση του Φαξ εξαρτάται από τη χώρα.

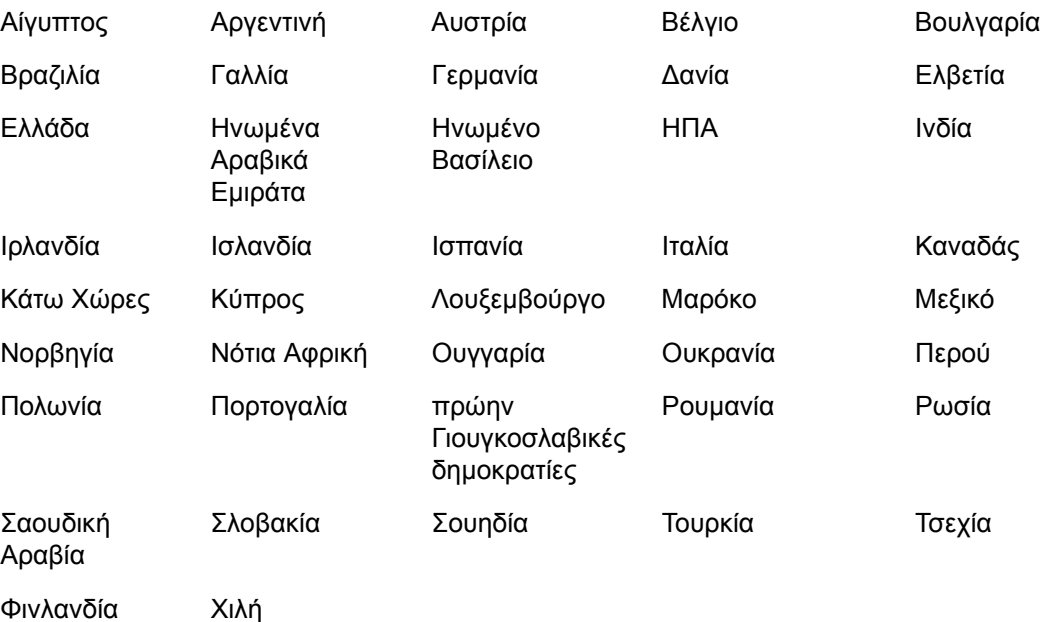

- *1.* Πατήστε το πλήκτρο <Σύνδεση/Αποσύνδεση> στον πίνακα ελέγχου.
- *2.* Εισάγετε το σωστό κωδικό χρήστη χρησιμοποιώντας το αριθμητικό πληκτρολόγιο στον πίνακα ελέγχου ή το πληκτρολόγιο οθόνης.

**ΣΗΜΕΙΩΣΗ:** Ο προεπιλεγμένος κωδικός του Διαχειριστή συστήματος είναι "11111". Εάν έχουν ενεργοποιηθεί οι λειτουργίες Πιστοποίηση ταυτότητας και Λογιστικά, ενδέχεται να σας ζητηθεί να εισάγετε, επίσης, έναν κωδικό πρόσβασης. Ο προεπιλεγμένος κωδικός πρόσβασης είναι "x-admin". Για να αλλάξετε τον προεπιλεγμένο κωδικό χρήστη ή κωδικό πρόσβασης, ανατρέξτε στο System Administration Guide.

- *3.* Πιέστε το πλήκτρο <Κατάσταση μηχανήματος> στον πίνακα ελέγχου.
- *4.* Επιλέξτε την καρτέλα [Εργαλεία] στην οθόνη [Κατάσταση μηχανήματος].
- *5.* Επιλέξτε [Ρυθμίσεις κοινών υπηρεσιών] στις [Ρυθμίσεις συστήματος].
- *6.* Επιλέξτε [Άλλες ρυθμίσεις].
- *7.* Μετακινηθείτε προς τα κάτω και επιλέξτε [Χώρα].
- *8.* Επιλέξτε την επιθυμητή χώρα. Αφού αποθηκεύσετε τις ρυθμίσεις, το μηχάνημα πραγματοποιεί αυτόματα επανεκκίνηση.

**ΣΗΜΕΙΩΣΗ:** Αυτή η ρύθμιση διατίθεται μόνο με τις επιλογές φαξ που αφορούν στις χώρες που αναγράφονται πιο πάνω.

# **Διαδικασία φαξ**

Σε αυτή την ενότητα περιγράφεται η βασική διαδικασία για την αποστολή φαξ, διαδικτυακών φαξ και φαξ μέσω διακομιστή. Ακολουθήστε τα παρακάτω βήματα:

- *1. [Τοποθέτηση](#page-86-0) των εγγράφων σελίδα 79*
- *2. Επιλογή των [λειτουργιών](#page-87-0) σελίδα 80*
- *3. Καθορισμός του [προορισμού](#page-88-0) σελίδα 81*
- *4. Εισαγωγή θέματος και μηνύματος email (μόνο για το [Διαδικτυακό](#page-89-0) φαξ) σελίδα 82*
- *5. Έναρξη της [εργασίας](#page-89-1) φαξ σελίδα 82*
- *6. Έλεγχος της [κατάστασης](#page-90-0) της εργασίας φαξ σελίδα 83*
- *7. [Τερματισμός](#page-90-1) εργασίας φαξ σελίδα 83*

**ΣΗΜΕΙΩΣΗ:** Εάν έχουν ενεργοποιηθεί οι λειτουργίες Πιστοποίηση ταυτότητας και Λογιστικά, ενδέχεται να χρειαστεί να εισάγετε έναν κωδικό χρήστη και κωδικό πρόσβασης (εφόσον έχουν οριστεί) για να χρησιμοποιήσετε το μηχάνημα. Για περαιτέρω πληροφορίες, επικοινωνήστε με το Διαχειριστή συστήματος.

### <span id="page-86-0"></span>**1. Τοποθέτηση των εγγράφων**

Παρακάτω περιγράφεται ο τρόπος τοποθέτησης των εγγράφων, χρησιμοποιώντας τον τροφοδότη εγγράφων ή την επιφάνεια σάρωσης.

Η μέγιστη χωρητικότητα του τροφοδότη εγγράφων υποδεικνύεται παρακάτω:

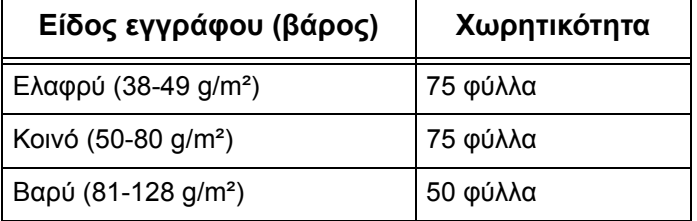

Τα έγγραφα μπορούν να έχουν πλάτος από 139,7 έως 297 χλστ. (4,9 έως 11,7 ίντσες) και μήκος από 210 έως 432 χλστ. (4,5 έως 17 ίντσες), ή να είναι κοινού μεγέθους, δηλαδή από 5,5 x 8,5" SEF/LEF έως 7,25 x 10,5" SEF/LEF. Κατά την αποστολή φαξ, μπορείτε να σαρώσετε χαρτί που έχει πλάτος έως 297 χλστ. (11,7 ίντσες) και μήκος έως και 432 χλστ. (17,3 ίντσες) (ή 600 χλστ./23,5 ίντσες εφόσον χρησιμοποιείται χαρτί 60-90 g/m²) σε λειτουργία μονής όψης. Μπορείτε επίσης να χρησιμοποιήσετε την επιφάνεια σάρωσης για τη σάρωση εγγράφων, εφόσον χρειάζεται.

Αυτό το μηχάνημα μπορεί να σαρώσει πρωτότυπα διαφόρων μεγεθών, χρησιμοποιώντας τον τροφοδότη εγγράφων. Ευθυγραμμίστε τα έγγραφα με την εσωτερική γωνία του τροφοδότη εγγράφων και ενεργοποιήστε την λειτουργία [Πρωτότυπα διαφόρων μεγεθών]. Για περισσότερες πληροφορίες, [ανατρέξτε](#page-107-0) στην ενότητα *[Πρωτότυπα](#page-107-0) διαφ. μεγεθών, στη σελίδα 100*.

**ΣΗΜΕΙΩΣΗ:** Εμπλοκή χαρτιού μπορεί να προκύψει όταν τοποθετούνται πρωτότυπα ειδικού μεγέθους στον τροφοδότη εγγράφων και η λειτουργία [Μέγεθος πρωτοτύπου] στην καρτέλα [Προσαρμογή διάταξης] έχει οριστεί σε [Αυτόματη ανίχνευση]. Σε αυτήν την περίπτωση συνιστάται η εισαγωγή ειδικού μεγέθους χαρτιού. Για περισσότερες πληροφορίες, ανατρέξτε στην ενότητα *Μέγεθος [πρωτοτύπου](#page-107-1), στη σελίδα 100*.

Τοποθετήστε τα έγγραφα με την όψη προς τα επάνω στον τροφοδότη εγγράφων ή με την όψη προς τα κάτω στην επιφάνεια σάρωσης.

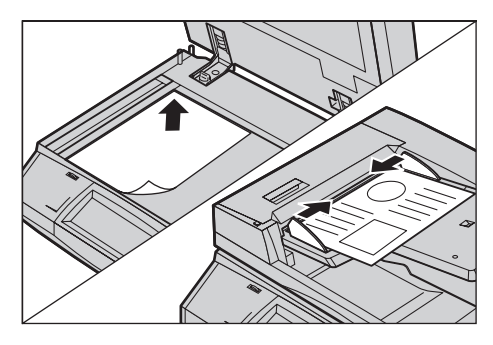

**ΣΗΜΕΙΩΣΗ:** Η λειτουργία σάρωσης μεγάλου εγγράφου φαξ έχει τους παρακάτω περιορισμούς.

- Διαθέσιμο μόνο όταν χρησιμοποιείτε τον τροφοδότη εγγράφων.
- Δεν διατίθεται για τη λειτουργία διπλής όψης.

**ΣΗΜΕΙΩΣΗ:** Στις λειτουργίες μονής και διπλής όψης συνιστάται η σάρωση ενός εγγράφου στο αρχικό του μέγεθος ή σε μικρότερο. Ένα μεγεθυσμένο είδωλο ενδέχεται να αποκοπεί κατά τη μετάδοση.

**ΣΗΜΕΙΩΣΗ:** Κατά τη χρήση της επιφάνειας σάρωσης, βεβαιωθείτε ότι η οθόνη αφής είναι έτοιμη πριν την τοποθέτηση του εγγράφου στην επιφάνεια σάρωσης. Εάν τοποθετήσετε το έγγραφο στην επιφάνεια σάρωσης πριν να είναι έτοιμη η οθόνη αφής, το μέγεθος χαρτιού μπορεί να μην ανιχνευθεί σωστά.

# <span id="page-87-0"></span>**2. Επιλογή των λειτουργιών**

*1.* Βεβαιωθείτε ότι έχει ενεργοποιηθεί η επιθυμητή υπηρεσία φαξ στη λειτουργία του Διαχειριστή συστήματος.

**ΣΗΜΕΙΩΣΗ:** Οι υπηρεσίες Φαξ και Φαξ μέσω διακομιστή δεν μπορούν να ενεργοποιηθούν ταυτόχρονα. Όταν το μηχάνημά σας διαθέτει τις υπηρεσίες Φαξ και Φαξ μέσω διακομιστή, το Φαξ μέσω διακομιστή ενεργοποιείται αυτόματα εξ ορισμού. Για την ενεργοποίηση του φαξ, αλλάξτε τη λειτουργία της υπηρεσίας φαξ σε Φαξ στη λειτουργία του Διαχειριστή συστήματος. Όταν το μηχάνημά σας διαθέτει Διαδικτυακό φαξ, αυτό ενεργοποιείται αυτόματα κατά την ενεργοποίηση του Φαξ. Για πληροφορίες σχετικά με τον τρόπο εναλλαγής μεταξύ Φαξ και Φαξ μέσω διακομιστή στη λειτουργία του Διαχειριστή συστήματος, ανατρέξτε στο κεφάλαιο Setups του System Administration Guide.

*2.* Πιέστε το πλήκτρο <Όλες οι υπηρεσίες> στον πίνακα ελέγχου.

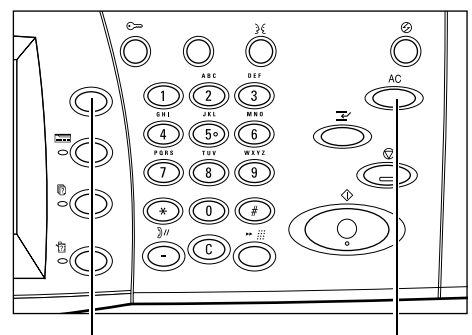

Πλήκτρο <Όλες οι υπηρεσίες> Πλήκτρο <Εκκαθάριση όλων>

*3.* Επιλέξτε [Φαξ] ή [Διαδικτυακό φαξ] στην οθόνη αφής για την εμφάνιση της αντίστοιχης οθόνης.

**ΣΗΜΕΙΩΣΗ:** Το εικονίδιο [Φαξ] στην οθόνη [Όλες οι υπηρεσίες] αφορά

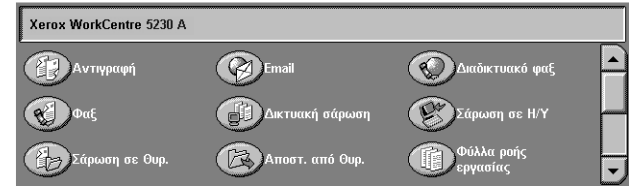

στην υπηρεσία Φαξ ή Φαξ μέσω διακομιστή, ανάλογα με την υπηρεσία φαξ που έχει επιλεχθεί στη λειτουργία του Διαχειριστή συστήματος. Για πληροφορίες σχετικά με τον τρόπο εναλλαγής μεταξύ Φαξ και Φαξ μέσω διακομιστή στη λειτουργία του Διαχειριστή συστήματος, ανατρέξτε στο κεφάλαιο Setups του System Administration Guide.

**ΣΗΜΕΙΩΣΗ:** Εάν έχουν ενεργοποιηθεί οι λειτουργίες Πιστοποίηση ταυτότητας και Λογιστικά, ενδέχεται να χρειαστεί να εισάγετε τον κωδικό χρήστη και τον κωδικό πρόσβασης (εφόσον έχουν οριστεί). Εάν χρειάζεστε βοήθεια, επικοινωνήστε με το Διαχειριστή συστήματος.

**ΣΗΜΕΙΩΣΗ:** Μόνο οι λειτουργίες που σχετίζονται με τη διαμόρφωση του μηχανήματος θα είναι διαθέσιμες στην οθόνη.

- *4.* Πατήστε μία φορά το πλήκτρο <Εκκαθάριση όλων> στον πίνακα ελέγχου για να ακυρώσετε όλες τις προηγούμενες επιλογές.
- *5.* Ορίστε τις επιθυμητές λειτουργίες σε κάθε καρτέλα.

Για πληροφορίες σχετικά με τις λειτουργίες που διατίθενται σε κάθε καρτέλα, ανατρέξτε στις παρακάτω ενότητες:

*Καθορισμός των [προορισμών](#page-91-0) φαξ – σελίδα 84 Καθορισμός προορισμών [διαδικτυακού](#page-98-0) φαξ – σελίδα 91 Καθορισμός των [προορισμών](#page-101-0) φαξ μέσω διακομιστή – σελίδα 94 Γενικές ρυθμίσεις - Φαξ/[Διαδικτυακό](#page-104-0) φαξ/Φαξ μέσω διακομιστή – σελίδα 97 [Προσαρμογή](#page-107-2) διάταξης - Φαξ/Διαδικτυακό φαξ/Φαξ μέσω διακομιστή – σελίδα 100 [Επιλογές](#page-110-0) φαξ - Φαξ – σελίδα 103 [Περισσότερες](#page-116-0) επιλογές φαξ - Φαξ – σελίδα 109 Επιλογές [διαδικτυακού](#page-120-0) φαξ - Διαδικτυακό φαξ – σελίδα 113 Επιλογές φαξ - Φαξ μέσω [διακομιστή](#page-124-0) – σελίδα 117*

# <span id="page-88-0"></span>**3. Καθορισμός του προορισμού**

Παρακάτω επεξηγείται ο τρόπος καθορισμού ενός προορισμού. Το μηχάνημα επιτρέπει τους ακόλουθους τρόπους κλήσης (αριθμοί φαξ ή διευθύνσεις email): Για το Φαξ:

- Χρήση του αριθμητικού πληκτρολογίου στον πίνακα ελέγχου για άμεση εισαγωγή αριθμού φαξ
- Χρήση της λειτουργίας [Νέοι παραλήπτες] ([ανατρέξτε](#page-91-1) στην ενότητα *Νέοι [παραλήπτες](#page-91-1), στη σελίδα 84*)
- Χρήση της λειτουργίας [Βιβλίο διευθύνσεων] ([ανατρέξτε](#page-94-0) στην ενότητα *, στη [σελίδα](#page-94-0) 87*)
- Χρήση του πλήκτρου <Ταχεία κλήση> στον πίνακα ελέγχου ([ανατρέξτε](#page-96-0) στην ενότητα *[Ταχεία](#page-96-0) κλήση, στη σελίδα 89*)

Για το Διαδικτυακό φαξ:

- Χρήση της λειτουργίας [Νέοι παραλήπτες] ([ανατρέξτε](#page-98-1) στην ενότητα *Νέοι [παραλήπτες](#page-98-1), στη σελίδα 91*)
- Χρήση της λειτουργίας [Βιβλίο διευθύνσεων] ([ανατρέξτε](#page-100-0) στην ενότητα *Βιβλίο [διευθύνσεων](#page-100-0), στη σελίδα 93*)

Για το Φαξ μέσω διακομιστή:

- Χρήση του αριθμητικού πληκτρολογίου στον πίνακα ελέγχου για άμεση εισαγωγή αριθμού
- Χρήση της λειτουργίας [Νέοι παραλήπτες] ([ανατρέξτε](#page-102-0) στην ενότητα *Νέοι [παραλήπτες](#page-102-0), στη σελίδα 95*)
- Χρήση της λειτουργίας [Βιβλίο διευθύνσεων] ([ανατρέξτε](#page-103-0) στην ενότητα *Βιβλίο [διευθύνσεων](#page-103-0), στη σελίδα 96*)
- *1.* Εισάγετε έναν προορισμό χρησιμοποιώντας οποιονδήποτε τρόπο από τους παραπάνω.

Μπορείτε να αποστείλετε ένα έγγραφο σε πολλαπλούς προορισμούς με μία μόνο εργασία.

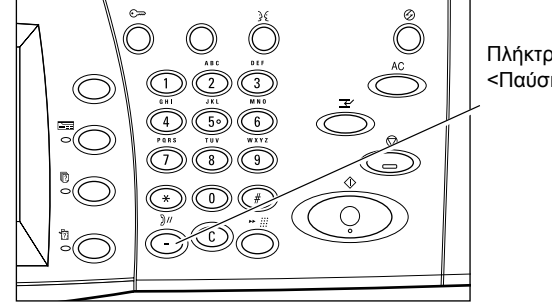

Πλήκτρο <Παύση κλήσης>

Εάν θέλετε να εισάγετε μία παύση σε έναν αριθμό φαξ, για παράδειγμα όταν χρησιμοποιείτε μία τηλεφωνική κάρτα, πατήστε το πλήκτρο <Παύση κλήσης>. Κατά τη χειροκίνητη κλήση δεν είναι απαραίτητη η <Παύση κλήσης>. Μπορείτε απλώς να περιμένετε το ηχητικό σήμα και να συνεχίσετε αναλόγως. Για περισσότερες πληροφορίες, ανατρέξτε στην ενότητα *Ειδικοί [χαρακτήρες](#page-93-0), στη σελίδα 86*.

# <span id="page-89-0"></span>**4. Εισαγωγή θέματος και μηνύματος email (μόνο για το Διαδικτυακό φαξ)**

Μπορείτε να εισάγετε ένα θέμα και ένα μήνυμα email για τη μετάδοση Διαδικτυακού φαξ.

Για λεπτομέρειες, ανατρέξτε στις ενότητες *Θέμα στη [σελίδα](#page-101-1) 94* και *[Μήνυμα](#page-101-2) στη [σελίδα](#page-101-2) 94*.

# <span id="page-89-1"></span>**5. Έναρξη της εργασίας φαξ**

*1.* Πιέστε το πλήκτρο <Έναρξη> για να αποστείλετε τα πρωτότυπα.

Μπορείτε να επιλέξετε το [Επόμενο πρωτότυπο] που εμφανίζεται στην οθόνη αφής κατά τη σάρωση, προκειμένου να υποδείξετε ότι υπάρχουν περισσότερα πρωτότυπα για σάρωση. Αυτό σας επιτρέπει να

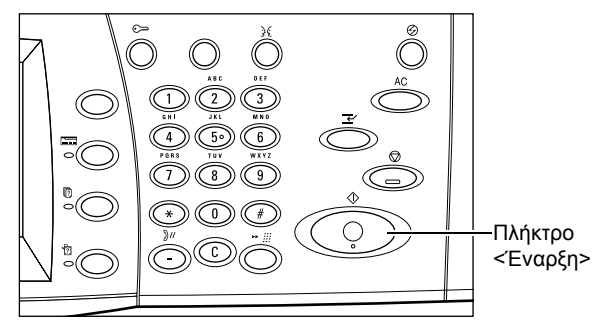

σαρώσετε αρκετά έγγραφα και να μεταδώσετε τα δεδομένα ως μία εργασία.

Ενώ το φαξ/διαδικτυακό φαξ υπόκεινται επεξεργασία, μπορείτε να σαρώσετε το επόμενο έγγραφο ή να προγραμματίσετε την επόμενη εργασία, εφόσον ο τροφοδότης εγγράφων ή η επιφάνεια σάρωσης είναι έτοιμα.

# <span id="page-90-0"></span>**6. Έλεγχος της κατάστασης της εργασίας φαξ**

*1.* Πατήστε το πλήκτρο <Κατάσταση εργασίας> στον πίνακα ελέγχου για να εμφανιστεί η οθόνη [Κατάσταση εργασίας].

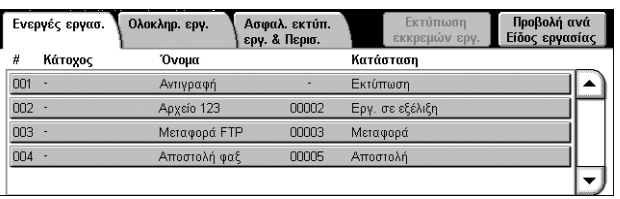

Θα εμφανιστούν οι εργασίες φαξ που

βρίσκονται σε σειρά προτεραιότητας. Εάν δεν εμφανιστεί η εργασία στην οθόνη, μπορεί να έχει ήδη υποστεί επεξεργασία.

Εργασίες που δεν έχουν μεταδοθεί εμφανίζονται στην οθόνη [Ενεργές εργασίες] και εκτυπώνονται στην αναφορά [Αναφορά μετάδοσης - Απαράδοτες εργασίες].

Για περισσότερες πληροφορίες, ανατρέξτε στο κεφάλαιο Job Status του System Administration Guide.

# <span id="page-90-1"></span>**7. Τερματισμός εργασίας φαξ**

Ακολουθήστε τα παρακάτω βήματα για να ακυρώσετε χειροκίνητα μια ενεργοποιημένη εργασία φαξ.

- *1.* Πατήστε το πλήκτρο <Τερματισμός> στον πίνακα ελέγχου για να διακόψετε την εργασία φαξ κατά τη σάρωση ενός εγγράφου.
- *2.* Εάν είναι απαραίτητο, πατήστε το πλήκτρο <Κατάσταση εργασίας> στον πίνακα ελέγχου για να εμφανιστεί η οθόνη [Κατάσταση εργασίας]. Για να εξέλθετε από την οθόνη

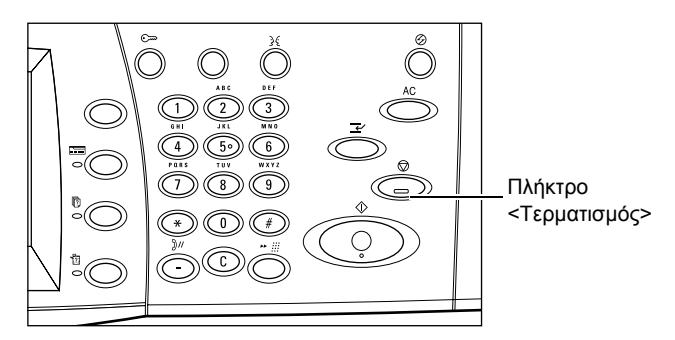

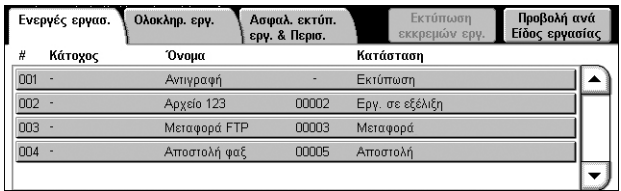

[Κατάσταση εργασίας], πατήστε το πλήκτρο <Λειτουργίες>.

*3.* Επιλέξτε [Ακύρωση σάρωσης] στην οθόνη [Τερματισμός/Παύση] που εμφανίζεται, προκειμένου να διαγράψετε την εργασία φαξ που διεκόπη.

**ΣΗΜΕΙΩΣΗ:** Για να συνεχιστεί η εργασία, επιλέξτε [Συνέχιση σάρωσης] στην οθόνη [Τερματισμός/Παύση].

*84*

# <span id="page-91-0"></span>**Καθορισμός των προορισμών φαξ**

Σε αυτή την ενότητα περιγράφεται ο τρόπος καθορισμού των προορισμών, χρησιμοποιώντας την υπηρεσία φαξ. Για περισσότερες πληροφορίες, ανατρέξτε στις παρακάτω ενότητες:

*Νέοι [παραλήπτες](#page-91-1) – σελίδα 84 Βιβλίο [διευθύνσεων](#page-95-0) – σελίδα 88 [Συνοδευτική](#page-96-1) σελίδα – σελίδα 89*

- *1.* Βεβαιωθείτε ότι έχει ενεργοποιηθεί η υπηρεσία φαξ.
- *2.* Πατήστε το πλήκτρο <Όλες οι υπηρεσίες> στον πίνακα ελέγχου.
- *3.* Επιλέξτε [Φαξ] στην οθόνη ΓΟλες οι υπηρεσίες] εμφανίζεται ήδη, επ καρτέλα [Φαξ].

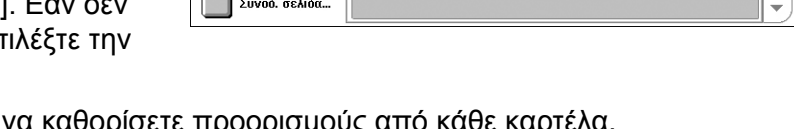

.<br>Ταχ.κλήσ. Όνομα

-<br>-<br>-<br>- διάταξης

Γενικές<br>ουθμίσεις

Επιλογές φαξ

.<br>Αριθμός φαξ

-<br>Περισσότερες<br>- επιλογές φαξ

 $+ \Pi$ 

**ΣΗΜΕΙΩΣΗ:** Μπορείτε να καθορίσετε προορισμ χρησιμοποιώντας το αριθμητικό πληκτρολόγιο ή το πλήκτρο <Ταχεία κλήση> στον πίνακα ελέγχου.

Φαξ

**Ovoμα** 

Νέοι<br>παραλήπτες... BIBAIO ÖIEUB.

**ΣΗΜΕΙΩΣΗ:** Προκειμένου να προσθέσετε κάποιον άλλο παραλήπτη, αφότου έχετε ήδη ορίσει έναν παραλήπτη, μπορείτε να χρησιμοποιήσετε το αριθμητικό πληκτρολόγιο ή το πλήκτρο <Ταχεία κλήση> στον πίνακα ελέγχου, ή τα πλήκτρα [+Προσθήκη] ή [Βιβλίο διευθ.] στην οθόνη [Φαξ].

**ΣΗΜΕΙΩΣΗ:** Προκειμένου να διαγράψετε έναν παραλήπτη από τη λίστα παραληπτών, ή να προβάλετε τις λεπτομέρειες ενός παραλήπτη που αναγράφεται στη λίστα, επιλέξτε τον παραλήπτη στην οθόνη αφής για να εμφανιστεί ένα αναδυόμενο μενού και στη συνέχεια προβείτε στην επιθυμητή επιλογή στο μενού.

### <span id="page-91-1"></span>**Νέοι παραλήπτες**

Αυτή η λειτουργία επιτρέπει την εισαγωγή ενός ή περισσοτέρων προορισμών φαξ, χρησιμοποιώντας το πληκτρολόγιο της οθόνης.

- *1.* Επιλέξτε [Νέοι παραλήπτες] στην οθόνη [Φαξ].
- *2.* Επιλέξτε τα πλήκτρα της οθόνης για να εισάγετε τα επιθυμητά στοιχεία.
- Πληκτρολόγιο Πίσω  $\mathbf{I}$ Tóvoç  $\left(\begin{array}{c|c} 1 & 0 \end{array}\right)$   $\left[\begin{array}{c|c} a & b \end{array}\right]$   $\left[\begin{array}{c|c} d & b \end{array}\right]$   $\left[\begin{array}{c|c} f & f \end{array}\right]$   $\left[\begin{array}{c|c} h & h \end{array}\right]$   $\left[\begin{array}{c|c} j & j \end{array}\right]$   $\left[\begin{array}{c|c} k & j \end{array}\right]$   $\left[\begin{array}{c|c} j & j \end{array}\right]$  $\cdot$  |  $\circ$  | Merarómon  $z = x + y = z$   $x = x + z$   $y = x + z$   $z = x + z$   $z = x + z$   $M$  $ETAT$ . Περισσότεροι χαρακτήρες Κενό διάστημο
- *3.* Επιλέξτε [Κλείσιμο].

#### **+ Προσθήκη**

Επιτρέπει την εισαγωγή μιας νέας διεύθυνσης. Ο μέγιστος αριθμός προορισμών που μπορείτε να ορίσετε ταυτόχρονα είναι 200.

#### **Τόνος (:)**

Πραγματοποιείται μετάβαση από παλμική σε τονική κλήση.

#### **Μετατόπιση**

Πραγματοποιείται εναλλαγή μεταξύ κεφαλαίων και πεζών γραμμάτων.

#### **Περισσότεροι χαρακτήρες**

Εμφανίζονται τα πλήκτρα που φέρουν σύμβολα στην οθόνη. Για πληροφορίες σχετικά με τη χρήση συμβόλων σε αριθμούς φαξ, ανατρέξτε στην ενότητα *Ειδικοί [χαρακτήρες](#page-93-0), στη [σελίδα](#page-93-0) 86*. Επιλέξτε το πλήκτρο [Βασικοί χαρακτήρες] στην οθόνη που εμφανίζεται για να επιστρέψετε στη βασική οθόνη πληκτρολογίου.

#### **Πίσω**

Διαγράφει τους τελευταίους χαρακτήρες που καταχωρίσατε.

#### <span id="page-92-0"></span>**Ευρεία αναμετάδοση**

Μπορείτε να χρησιμοποιήσετε τη λειτουργία ευρείας αναμετάδοσης του μηχανήματος για να αποστείλετε ένα έγγραφο σε ένα απομακρυσμένο μηχάνημα, το οποίο με τη σειρά του θα στείλει το έγγραφο σε πολλαπλούς προορισμούς που έχουν καταχωρισθεί σε αυτό για ταχεία κλήση. Με αυτό τον τρόπο μπορείτε να μειώσετε το κόστος μετάδοσης, όταν οι προορισμοί είναι εκτός πόλεως ή σε άλλη χώρα, καθώς το μόνο που χρειάζεται να κάνετε είναι να στείλετε το έγγραφο στο μηχάνημα ευρείας μετάδοσης.

Το απομακρυσμένο μηχάνημα που μεταδίδει το έγγραφό σας σε πολλαπλούς προορισμούς ονομάζεται σταθμός αναμετάδοσης. Μπορείτε να ορίσετε πολλαπλούς σταθμούς αναμετάδοσης, ή ακόμα και να ζητήσετε από τον πρώτο σταθμό να αναμεταδώσει το έγγραφό σας σε έναν δεύτερο σταθμό, ο οποίος με τη σειρά του θα αναμεταδώσει το πρωτότυπο σε άλλους προορισμούς.

Για ευρεία αναμετάδοση είναι διαθέσιμες οι εξής μέθοδοι.

#### **Σήματα φαξ**

Το μηχάνημα παρέχει μία μοναδική μέθοδο, η οποία αφορά μόνο στα μηχανήματα Xerox που διαθέτουν τη λειτουργία ευρείας αναμετάδοσης. Πριν την αποστολή ενός εγγράφου, το απομακρυσμένο μηχάνημα που μεταδίδει το έγγραφό σας πρέπει να καταχωρισθεί ως σταθμός αναμετάδοσης σε έναν κωδικό ταχείας κλήσης στο μηχάνημά σας. Για περισσότερες πληροφορίες σχετικά με την καταχώριση σταθμών αναμετάδοσης για ταχεία κλήση, ανατρέξτε στο κεφάλαιο Setups του System Administration Guide.

#### **DTMF**

Μπορείτε να εισάγετε χειροκίνητα κωδικούς DTMF ως μέρος του αριθμού φαξ για να καθορίσετε το σταθμό αναμετάδοσης και τους προορισμούς που επίσης αναγνωρίζουν τους κωδικούς DTMF. Μηχανήματα, τα οποία είναι συμβατά με G3 και επιτρέπουν τη χειροκίνητη αποστολή, μπορούν να ενεργοποιήσουν τη λειτουργία ευρείας αναμετάδοσης στο μηχάνημα. Για περισσότερες πληροφορίες, [ανατρέξτε](#page-93-0) στην ενότητα *Ειδικοί [χαρακτήρες](#page-93-0), στη σελίδα 86*.

#### **Κωδικός F**

Μηχανήματα, τα οποία υποστηρίζουν τον κωδικό F και τις λειτουργίες ευρείας αναμετάδοσης, παρέχουν εφαρμογές ευρείας αναμετάδοσης χρησιμοποιώντας τον κωδικό F. Για περισσότερες πληροφορίες, [ανατρέξτε](#page-115-0) στην ενότητα *Κωδικός F, στη [σελίδα](#page-115-0) 108*.

# <span id="page-93-0"></span>**Ειδικοί χαρακτήρες**

Μπορείτε να εισάγετε ειδικούς χαρακτήρες ως μέρος του αριθμού φαξ για να εκτελέσετε πολλές λειτουργίες όταν καλείτε τον αριθμό. Μερικοί χαρακτήρες χρησιμοποιούνται μόνο με την αυτόματη κλήση, όπως οι ":", "!", "/", "-", και "=". Ανάλογα με την εγκατάσταση του τηλεφώνου και των γραμμών επικοινωνίας, μπορούν να χρησιμοποιηθούν κάποιοι ή όλοι από τους ακόλουθους χαρακτήρες.

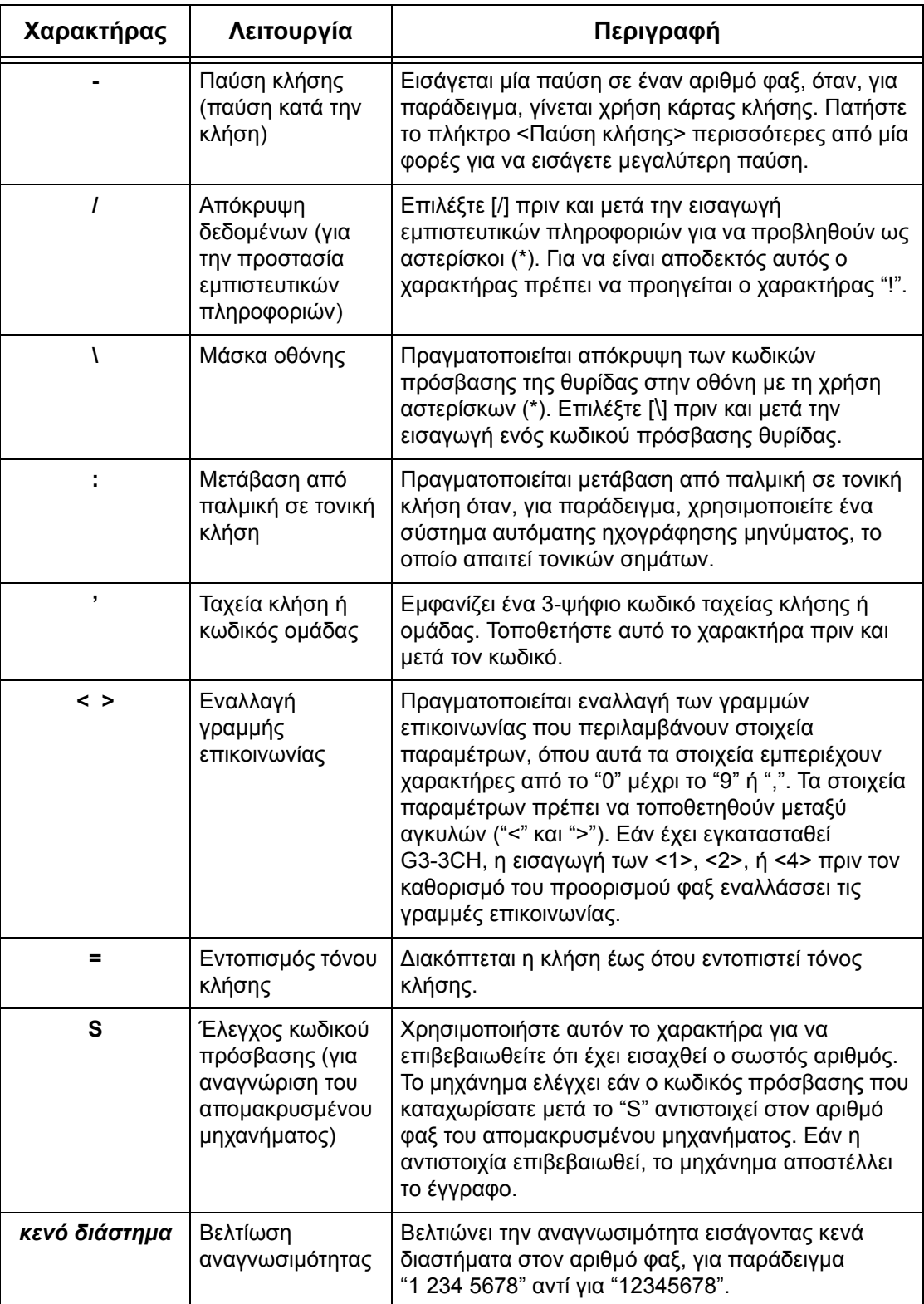

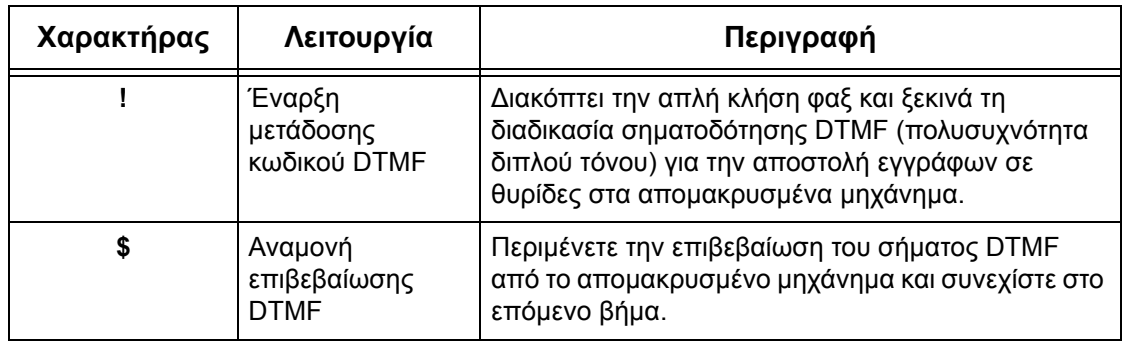

#### **Μέθοδος DTMF - Παραδείγματα**

Η μέθοδος DTMF χρησιμοποιεί συνδυασμούς ειδικών χαρακτήρων για την αποστολή εγγράφων. Δείτε τα ακόλουθα παραδείγματα.

• Απομακρυσμένη θυρίδα – Αποστέλλει το έγγραφο σε θυρίδα του απομακρυσμένου μηχανήματος.

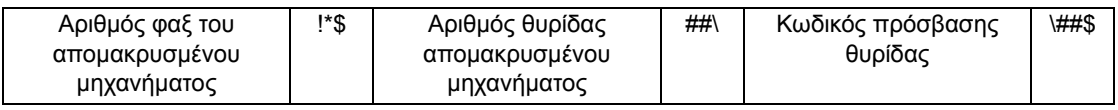

• Τηλεπαραλαβή – Ανακτά ένα έγγραφο που έχει αποθηκευτεί στη θυρίδα του απομακρυσμένου μηχανήματος.

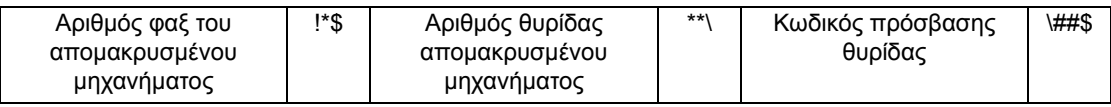

• Ευρεία αναμετάδοση – Αποστέλλει ένα έγγραφο σε ένα σταθμό αναμετάδοσης, ο οποίος με τη σειρά του το αποστέλλει σε πολλαπλούς προορισμούς.

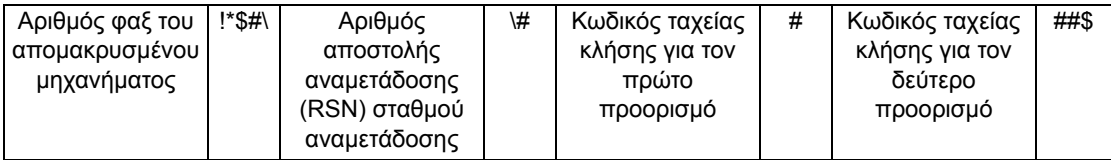

• Απομακρυσμένη ευρεία αναμετάδοση - Αποστέλλει το έγγραφο μέσω πολλαπλών σταθμών αναμετάδοσης. Ο τελευταίος σταθμός αναμεταδίδει το έγγραφο στους προορισμούς που έχουν οριστεί.

<span id="page-94-0"></span>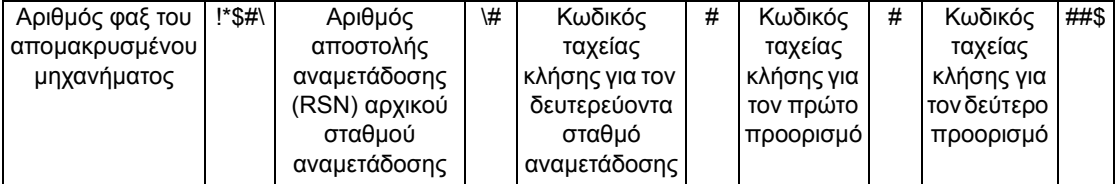

# <span id="page-95-0"></span>**Βιβλίο διευθύνσεων**

Αυτή η λειτουργία επιτρέπει την επιλογή των προορισμών που έχουν καταχωριστεί στο Βιβλίο διευθύνσεων για ταχεία κλήση. Οι προορισμοί που έχουν καταχωριστεί στο Βιβλίο διευθύνσεων αναγράφονται σύμφωνα με τους κωδικούς ταχείας κλήσης που έχετε αναθέσει. Για πληροφορίες σχετικά με τον τρόπο καταχώρισης προορισμών για ταχεία κλήση, ανατρέξτε στο System Administration Guide.

- *1.* Επιλέξτε [Βιβλίο διευθ.] στην οθόνη [Φαξ].
- *2.* Επιλέξτε τον επιθυμητό προορισμό και στη συνέχεια επιλέξτε [Προσ. →] για να προσθέσετε τον προορισμό στο

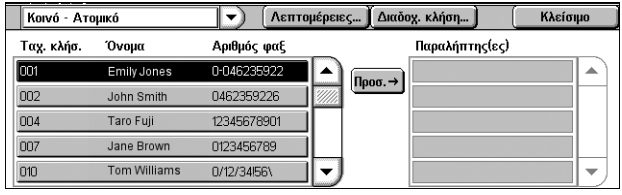

πεδίο [Παραλήπτης(ες)]. Επαναλάβετε αυτό το βήμα για να επιλέξετε όλους τους επιθυμητούς προορισμούς.

*3.* Επιλέξτε [Κλείσιμο].

#### **Πτυσσόμενο μενού**

Πραγματοποιείται εναλλαγή μεταξύ των λειτουργιών [Κοινό - Ατομικό] και [Κοινό - Ομάδα]. Το [Κοινό - Ατομικό] περιλαμβάνει μεμονωμένους παραλήπτες φαξ. Το [Κοινό - Ομάδα] περιλαμβάνει αριθμούς ομάδων παραληπτών.

#### **Λεπτομέρειες**

Εμφανίζεται η οθόνη που προβάλλει τις λεπτομέρειες ενός επιλεγμένου παραλήπτη. Εάν επιλέξετε το πλήκτρο [Πλήρης αριθμός φαξ], προβάλλονται οι λεπτομέρειες για τον [Αριθμό φαξ].

#### **Διαδοχ. κλήση**

Εμφανίζεται μία οθόνη που επιτρέπει την επιλογή παραληπτών για διαδοχική κλήση. Επιλέξτε έναν παραλήπτη και στη συνέχεια επιλέξτε [Προσ. →] για να προσθέσετε τον παραλήπτη στο πεδίο [Παραλήπτης(ες)]. Μπορείτε επίσης να εισάγετε τον αριθμό ενός νέου παραλήπτη, χρησιμοποιώντας το αριθμητικό πληκτρολόγιο στον πίνακα ελέγχου. Αφού επιλέξετε ή εισάγετε όλους τους επιθυμητούς παραλήπτες, επιλέξτε [Αποθήκευση].

#### **Ταχ. κλήσ./Όνομα/Αριθμός φαξ**

Αναγράφονται οι πληροφορίες για τον παραλήπτη φαξ, οι οποίες έχουν καταχωριστεί στο Βιβλίο διευθύνσεων. Για πληροφορίες σχετικά με τη λειτουργία ταχείας κλήσης και τον τρόπο εισαγωγής ενός κωδικού ταχείας κλήσης, [ανατρέξτε](#page-96-0) στην ενότητα *Ταχεία κλήση, στη [σελίδα](#page-96-0) 89*

#### **Προσ.** →

Προστίθεται ένας επιλεγμένος παραλήπτης φαξ στο πεδίο [Παραλήπτης(ες)].

#### **Παραλήπτης(ες)**

Αναγράφονται οι επιλεγμένοι παραλήπτες φαξ. Εάν πατήσετε σε έναν επιλεγμένο παραλήπτη φαξ, αναδύεται ένα μενού που επιτρέπει τη διαγραφή του παραλήπτη ή την προβολή των λεπτομερειών του.

### <span id="page-96-0"></span>**Ταχεία κλήση**

Αυτή η λειτουργία επιτρέπει την ταχεία επιλογή ενός προορισμού, χρησιμοποιώντας τον τριψήφιο κωδικό που του έχει ανατεθεί. Ο αστερίσκος (\*) στο πληκτρολόγιο της οθόνης ή στον πίνακα ελέγχου μπορεί να χρησιμοποιηθεί για τον καθορισμό πολλαπλών κωδικών ταχείας κλήσης και η δίεση (#) για τον καθορισμό ενός κωδικού ομάδας.

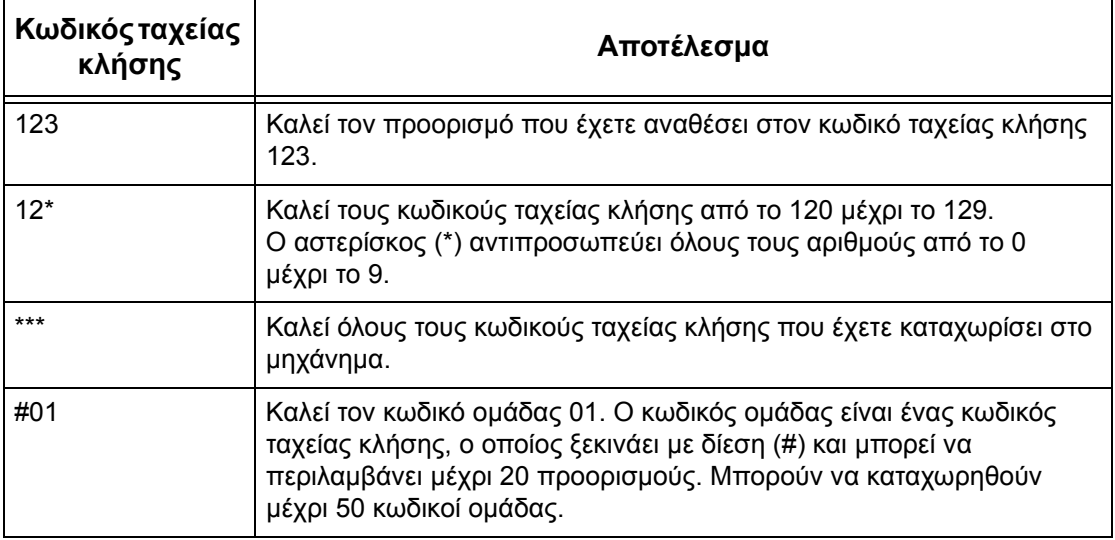

Για πληροφορίες σχετικά με τον τρόπο καταχώρισης κωδικών ταχείας κλήσης, ανατρέξτε στο κεφάλαιο Setups του System Administration Guide.

- *1.* Πατήστε το πλήκτρο <Ταχεία κλήση>.
- *2.* Εισάγετε έναν 3ψήφιο κωδικό.

**ΣΗΜΕΙΩΣΗ:** Εάν ο 3ψήφιος κωδικός έχει καταχωρισθεί σωστά, εμφανίζεται ο προορισμός. Εάν δεν έχει καταχωρισθεί σωστά, θα σας ζητηθεί να εισάγετε το σωστό 3ψήφιο κωδικό.

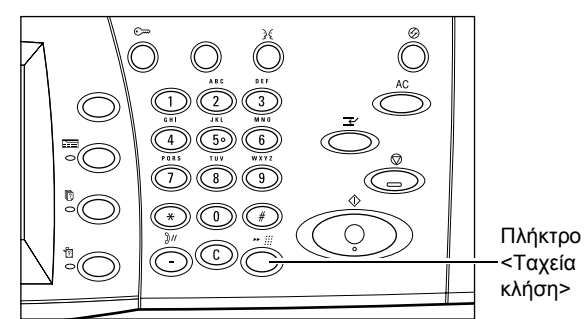

# <span id="page-96-1"></span>**Συνοδευτική σελίδα**

Αυτή η λειτουργία επιτρέπει την προσθήκη μίας συνοδευτικής σελίδας στο έγγραφο. Η συνοδευτική σελίδα περιλαμβάνει τις παρακάτω πληροφορίες: όνομα προορισμού, όνομα αποστολέα, αριθμό φαξ, αριθμός σελίδων, ώρα και ημερομηνία, και σχόλια.

- *1.* Επιλέξτε [Συνοδ. σελίδα] στην οθόνη [Φαξ].
- *2.* Επιλέξτε την επιθυμητή εφαρμογή.

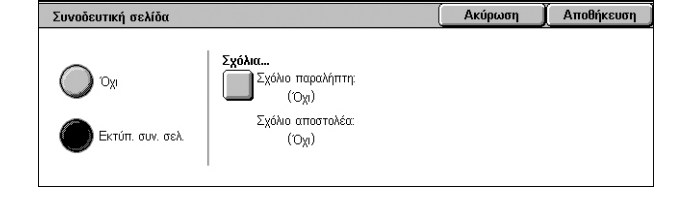

#### **Όχι**

Απενεργοποιεί τη λειτουργία.

#### **Εκτύπ. συν. σελ.**

Προστίθεται μία συνοδευτική σελίδα. Όταν προβαίνετε σε αυτή την επιλογή, εμφανίζεται η λειτουργία [Σχόλια] στη δεξιά πλευρά της οθόνης.

#### **Σχόλια**

Εμφανίζεται η οθόνη [Συνοδευτική σελίδα - Σχόλια] όπου μπορείτε να προσθέσετε ένα σχόλιο στο πεδίο για τον παραλήπτη και/ή στο πεδίο για τον αποστολέα, στη συνοδευτική σελίδα του φαξ.

#### **Οθόνη [Συνοδευτική σελίδα - Σχόλιο παραλήπτη]**

Επιτρέπει την προσθήκη σχολίου στο πεδίο για τον παραλήπτη, στη συνοδευτική σελίδα του φαξ.

#### **Κανένα**

Δεν προστίθεται σχόλιο στο πεδίο για τον παραλήπτη, στη συνοδευτική σελίδα του φαξ.

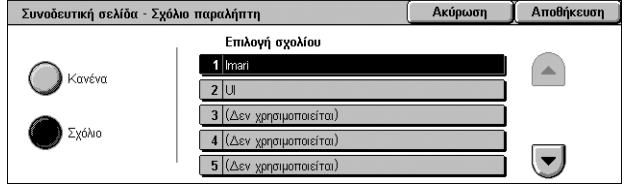

#### **Σχόλιο**

Προστίθεται σχόλιο στο πεδίο για τον παραλήπτη, στη συνοδευτική σελίδα του φαξ.

#### **Επιλογή σχολίου**

Επιτρέπει την επιλογή ενός σχολίου από τη λίστα των ήδη καταχωρισμένων σχολίων. Χρησιμοποιήστε τα πλήκτρα κύλισης για να μετακινηθείτε στη λίστα.

Για πληροφορίες σχετικά με τον τρόπο καταχώρισης σχολίων, ανατρέξτε στο κεφάλαιο Setups του System Administration Guide.

#### **Οθόνη [Συνοδευτική σελίδα - Σχόλιο αποστολέα]**

Επιτρέπει την προσθήκη σχολίου στο πεδίο για τον αποστολέα, στη συνοδευτική σελίδα του φαξ.

#### **Κανένα**

Δεν προστίθεται σχόλιο στο πεδίο για τον αποστολέα, στη συνοδευτική σελίδα του φαξ.

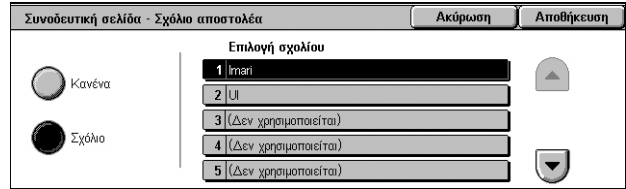

#### **Σχόλιο**

Προστίθεται σχόλιο στο πεδίο για τον αποστολέα, στη συνοδευτική σελίδα του φαξ.

#### **Επιλογή σχολίου**

Επιτρέπει την επιλογή ενός σχολίου από τη λίστα των ήδη καταχωρισμένων σχολίων. Χρησιμοποιήστε τα πλήκτρα κύλισης για να μετακινηθείτε στη λίστα.

Για πληροφορίες σχετικά με τον τρόπο καταχώρισης σχολίων, ανατρέξτε στο κεφάλαιο Setups του System Administration Guide.

# <span id="page-98-0"></span>**Καθορισμός προορισμών διαδικτυακού φαξ**

Σε αυτή την ενότητα περιγράφεται ο τρόπος καθορισμού προορισμών κατά τη χρήση της υπηρεσίας Διαδικτυακό φαξ για την αποστολή σαρωμένων ειδώλων ως συνημμένα αρχεία σε email. Για περισσότερες πληροφορίες, ανατρέξτε στις παρακάτω ενότητες:

*Νέοι [παραλήπτες](#page-98-1) – σελίδα 91 Βιβλίο [διευθύνσεων](#page-100-0) – σελίδα 93 Από – [σελίδα](#page-100-1) 93 Θέμα – [σελίδα](#page-101-1) 94 [Μήνυμα](#page-101-2) – σελίδα 94*

- *1.* Βεβαιωθείτε ότι έχει ενεργοποιηθεί το Διαδικτυακό φαξ.
- *2.* Πατήστε το πλήκτρο <Όλες οι υπηρεσίες> στον πίνακα ελέγχου.
- *3.* Επιλέξτε [Διαδικτυακό φαξ] στην οθόνη [Όλες οι υπηρεσίες]. Εάν δεν εμφανίζεται ήδη, επιλέξτε την καρτέλα [Διαδικτυακό φαξ].

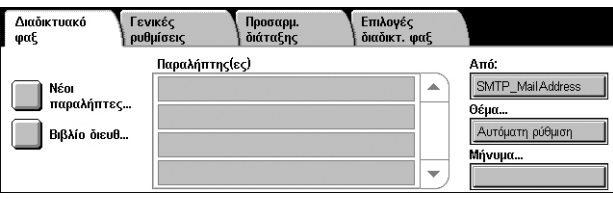

# <span id="page-98-1"></span>**Νέοι παραλήπτες**

Αυτή η λειτουργία επιτρέπει τον καθορισμό ενός ή περισσοτέρων διευθύνσεων email, χρησιμοποιώντας το πληκτρολόγιο.

- *1.* Επιλέξτε [Νέοι παραλήπτες] στην οθόνη [Διαδικτυακό φαξ].
- *2.* Επιλέξτε τα πλήκτρα της οθόνης για να εισάγετε τα επιθυμητά στοιχεία.

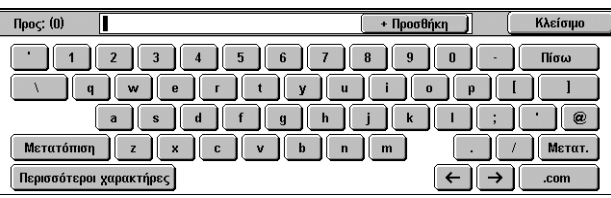

*3.* Επιλέξτε [Κλείσιμο].

#### **+ Προσθήκη**

Επιτρέπει την εισαγωγή μιας νέας διεύθυνσης. Ο μέγιστος αριθμός προορισμών που μπορείτε να ορίσετε ταυτόχρονα είναι 200.

#### **Πίσω**

Διαγράφει τους τελευταίους χαρακτήρες που καταχωρίσατε.

#### **Μετατόπιση**

Πραγματοποιείται εναλλαγή μεταξύ κεφαλαίων και πεζών γραμμάτων.

#### **Περισσότεροι χαρακτήρες**

Εμφανίζονται τα πλήκτρα που φέρουν σύμβολα στην οθόνη. Για πληροφορίες σχετικά με τη χρήση συμβόλων σε αριθμούς φαξ, ανατρέξτε στην ενότητα *Ειδικοί [χαρακτήρες](#page-93-0), στη [σελίδα](#page-93-0) 86*. Επιλέξτε το πλήκτρο [Βασικοί χαρακτήρες] στην οθόνη που εμφανίζεται για να επιστρέψετε στη βασική οθόνη πληκτρολογίου.

#### **Απομακρυσμένη θυρίδα**

Μπορείτε να καθορίσετε απευθείας μία θυρίδα ενός απομακρυσμένου μηχανήματος ως τον προορισμό του διαδικτυακού φαξ.

Για την αποστολή ενός εγγράφου διαδικτυακού φαξ σε μία απομακρυσμένη θυρίδα, καθορίστε τη διεύθυνση email του προορισμού ως εξής.

BOX123@wcm128.xerox.com

Όπου:

BOX: Η σταθερή συμβολοσειρά που αντιπροσωπεύει τη "θυρίδα"

123: Ο αριθμός θυρίδας

wcm128: Το όνομα κεντρικού υπολογιστή του απομακρυσμένου μηχανήματος στο οποίο βρίσκεται η θυρίδα

xerox.com: Ο τομέας όπου φιλοξενείται το απομακρυσμένο μηχάνημα

#### **Ευρεία αναμετάδοση**

Μπορείτε να χρησιμοποιήσετε τη λειτουργία ευρείας αναμετάδοσης του μηχανήματος για να αποστείλετε ένα έγγραφο σε ένα απομακρυσμένο μηχάνημα, το οποίο με τη σειρά του θα στείλει το έγγραφο σε πολλαπλούς προορισμούς που έχουν καταχωρισθεί σε αυτό. Με αυτό τον τρόπο μπορείτε να μειώσετε το κόστος μετάδοσης, όταν οι προορισμοί είναι εκτός πόλεως ή σε άλλη χώρα, καθώς το μόνο που χρειάζεται να κάνετε είναι να στείλετε το έγγραφο στο μηχάνημα ευρείας μετάδοσης.

Το απομακρυσμένο μηχάνημα που μεταδίδει το έγγραφό σας σε πολλαπλούς προορισμούς ονομάζεται σταθμός αναμετάδοσης. Μπορείτε να ορίσετε πολλαπλούς σταθμούς αναμετάδοσης, ή ακόμα και να ζητήσετε από τον πρώτο σταθμό να αναμεταδώσει το έγγραφό σας σε έναν δεύτερο σταθμό, ο οποίος με τη σειρά του θα αναμεταδώσει το πρωτότυπο σε άλλους προορισμούς.

Μπορείτε να στείλετε ένα έγγραφο διαδικτυακού φαξ σε ένα ενεργό σταθμό αναμετάδοσης διαδικτυακών φαξ κάποιου δικτύου, ο οποίος θα μετατρέψει το έγγραφο σε απλό φαξ και θα το αναμεταδώσει σε περιορισμούς που δεν έχουν δυνατότητα διαδικτυακού φαξ.

Για να αποστείλετε ένα έγγραφο διαδικτυακού φαξ για ευρεία αναμετάδοση, καθορίστε τη διεύθυνση e-mail του σταθμού αναμετάδοσης ως εξής.

ΦΑΞ=1234567890/T33S=777@wcm128.xerox.com

Όπου:

1234567890: Ο αριθμός φαξ προορισμού

777: Ο κωδικός F (εάν είναι απαραίτητος) του προορισμού

wcm128: Το όνομα ξενιστή του σταθμού αναμετάδοσης

xerox.com: Το domain όπου φιλοξενείται ο σταθμός αναμετάδοσης

**ΣΗΜΕΙΩΣΗ:** Για να χρησιμοποιήσετε αυτή τη λειτουργία, ο σταθμός αναμετάδοσης πρέπει να διαμορφωθεί καταλλήλως ώστε να χρησιμοποιεί διακομιστή SMTP για τη λήψη email.

### <span id="page-100-0"></span>**Βιβλίο διευθύνσεων**

Αυτή η λειτουργία επιτρέπει την επιλογή των προορισμών που έχουν καταχωριστεί στο Βιβλίο διευθύνσεων. Για πληροφορίες σχετικά με τον τρόπο καταχώρισης προορισμών, ανατρέξτε στο κεφάλαιο Setups του System Administration Guide.

- *1.* Επιλέξτε [Βιβλίο διευθ.] στην οθόνη [Διαδικτυακό φαξ].
- *2.* Επιλέξτε τον επιθυμητό προορισμό και στη συνέχεια επιλέξτε [Προσθήκη →] για να προσθέσετε τον προορισμό στη

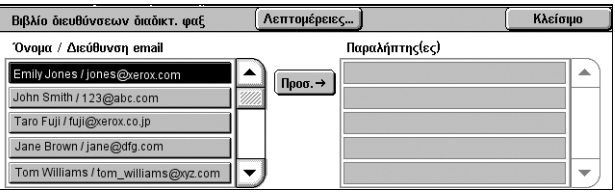

λίστα [Παραλήπτης(ες)]. Επαναλάβετε αυτό το βήμα για να επιλέξετε όλους τους επιθυμητούς προορισμούς.

*3.* Επιλέξτε [Κλείσιμο].

#### **Λεπτομέρειες**

Προβάλλονται οι λεπτομέρειες ενός επιλεγμένου προορισμού. Εάν επιλέξετε το πλήκτρο [Πλήρης διεύθυνση email] στην οθόνη, προβάλλονται οι λεπτομέρειες για τον {Παραλήπτη διαδικτυακού φαξ].

#### **Όνομα/Διεύθυνση email**

Αναγράφονται οι προορισμοί email που έχουν καταχωριστεί στο Βιβλίο διευθύνσεων.

#### **Προσ.** →

Προστίθεται ένας επιλεγμένος προορισμός στη λίστα [Παραλήπτης(ες)].

#### **Παραλήπτης(ες)**

Αναγράφονται οι επιλεγμένοι παραλήπτες φαξ. Εάν πατήσετε σε έναν επιλεγμένο παραλήπτη φαξ, αναδύεται ένα μενού που επιτρέπει τη διαγραφή του επιλεγμένου παραλήπτη ή την προβολή των λεπτομερειών του.

#### <span id="page-100-1"></span>**Από**

Εμφανίζεται η οθόνη [Από] όπου προβάλλεται η διεύθυνση email του αποστολέα.

*1.* Επιλέξτε [Από] στην οθόνη [Διαδικτυακό φαξ].

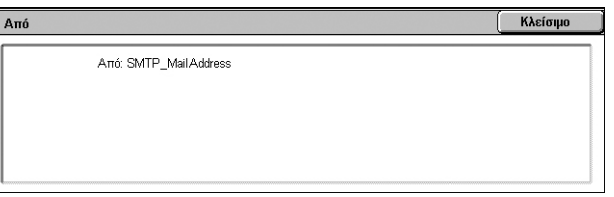

### <span id="page-101-1"></span>**Θέμα**

Το πλήκτρο [Θέμα] επιτρέπει την εισαγωγή ενός θέματος email για το διαδικτυακό φαξ.

- *1.* Επιλέξτε [Θέμα] στην οθόνη [Διαδικτυακό φαξ].
- *2.* Εισάγετε το θέμα του email.

**ΣΗΜΕΙΩΣΗ:** Το προεπιλεγμένο θέμα μπορεί να οριστεί από το Διαχειριστή συστήματος.

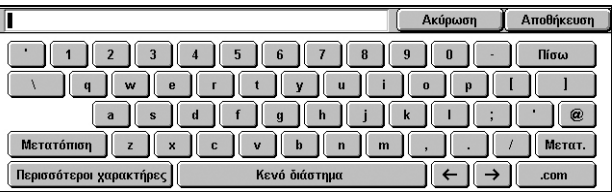

Για πληροφορίες σχετικά με τη ρύθμιση, ανατρέξτε στο κεφάλαιο Setups του System Administration Guide.

#### **Πτυσσόμενο μενού για τη διάταξη του πληκτρολογίου**

Το πτυσσόμενο μενού, το οποίο βρίσκεται στην κάτω αριστερή γωνία του πληκτρολογίου της οθόνης, επιτρέπει την επιλογή μίας διάταξης πληκτρολογίου από τα [qwerty], [azerty] και [qwertz].

#### **Πτυσσόμενο μενού για το είδος χαρακτήρων**

Το πτυσσόμενο μενού που βρίσκεται αριστερά του πλήκτρου [Κενό διάστημα], επιτρέπει την επιλογή είδους χαρακτήρα από τα [abc], [] και [¶ ± ©].

#### <span id="page-101-2"></span>**Μήνυμα**

Το πλήκτρο [Μήνυμα] επιτρέπει την εισαγωγή ενός μηνύματος email για το διαδικτυακό φαξ. Πληροφορίες, όπως το εξουσιοδοτημένο όνομα και διεύθυνση, ο αριθμός των σαρωμένων σελίδων, το μέγεθος σάρωσης, η διεύθυνση IP και ο σειριακός αριθμός του μηχανήματος, προστίθενται αυτόματα στο σχόλιο.

- *1.* Επιλέξτε [Μήνυμα] στην οθόνη [Διαδικτυακό φαξ].
- *2.* Εισάγετε το σχόλιο που θα προστεθεί στο email.

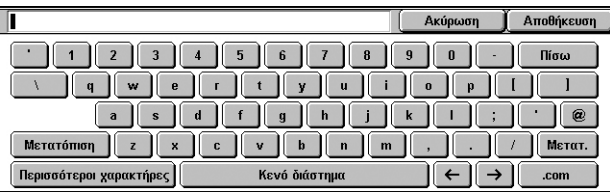

# <span id="page-101-0"></span>**Καθορισμός των προορισμών φαξ μέσω διακομιστή**

Σε αυτή την ενότητα περιγράφεται ο τρόπος καθορισμού των προορισμών, όταν χρησιμοποιείτε την υπηρεσία φαξ μέσω διακομιστή. Για περισσότερες πληροφορίες, ανατρέξτε στις παρακάτω ενότητες:

*Νέοι [παραλήπτες](#page-102-0) – σελίδα 95 Βιβλίο [διευθύνσεων](#page-103-0) – σελίδα 96*

**ΣΗΜΕΙΩΣΗ:** Όταν χρησιμοποιείται το πρωτόκολλο SMTP για την υπηρεσία Φαξ μέσω διακομιστή, οι ρυθμίσεις email που διαμορφώθηκαν στη λειτουργία του Διαχειριστή συστήματος εφαρμόζονται σε φαξ που στέλνονται μέσω της υπηρεσίας Φαξ μέσω διακομιστή. Ωστόσο, οι παρακάτω ρυθμίσεις email δεν ισχύουν για το Δικτυακό φαξ: [Αποδείξεις ανάγνωσης], [Απάντηση σε], [Κρυπτογράφηση] και [Ψηφιακή υπογραφή].

- *1.* Βεβαιωθείτε ότι έχει ενεργοποιηθεί η υπηρεσία Φαξ μέσω διακομιστή.
- *2.* Πιέστε το πλήκτρο <Όλες οι υπηρεσίες> στον πίνακα ελέγχου.

*3.* Επιλέξτε [Φαξ] στην οθόνη [Όλες οι υπηρεσίες]. Εάν δεν εμφανίζεται ήδη, επιλέξτε την καρτέλα [Φαξ].

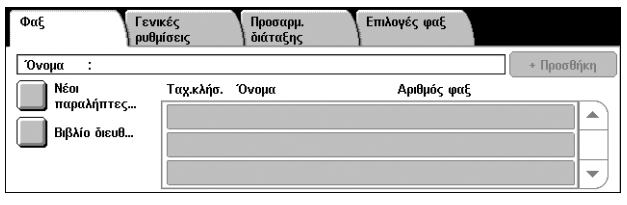

# <span id="page-102-0"></span>**Νέοι παραλήπτες**

Αυτή η λειτουργία επιτρέπει την εισαγωγή ενός ή περισσοτέρων προορισμών φαξ, χρησιμοποιώντας το πληκτρολόγιο της οθόνης.

- *1.* Επιλέξτε [Νέοι παραλήπτες] στην οθόνη [Φαξ].
- *2.* Επιλέξτε τα πλήκτρα της οθόνης για να εισάγετε τα επιθυμητά στοιχεία.
- *3.* Επιλέξτε [Κλείσιμο].

### **+ Προσθήκη**

Επιτρέπει την εισαγωγή μιας νέας διεύθυνσης. Ο μέγιστος αριθμός προορισμών που μπορείτε να ορίσετε ταυτόχρονα είναι 50.

### **Τόνος (:)**

Πραγματοποιείται μετάβαση από παλμική σε τονική κλήση.

#### **Μετατόπιση**

Πραγματοποιείται εναλλαγή μεταξύ κεφαλαίων και πεζών γραμμάτων.

#### **Περισσότεροι χαρακτήρες**

Εμφανίζονται τα πλήκτρα που φέρουν σύμβολα στην οθόνη. Για πληροφορίες σχετικά με τη χρήση συμβόλων σε αριθμούς φαξ, ανατρέξτε στην ενότητα *Ειδικοί [χαρακτήρες](#page-103-1), στη [σελίδα](#page-103-1) 96*. Επιλέξτε το πλήκτρο [Βασικοί χαρακτήρες] στην οθόνη που εμφανίζεται για να επιστρέψετε στη βασική οθόνη πληκτρολογίου.

#### **Πίσω**

Διαγράφει τους τελευταίους χαρακτήρες που καταχωρίσατε.

#### **Ευρεία αναμετάδοση**

Μπορείτε να χρησιμοποιήσετε τη λειτουργία ευρείας αναμετάδοσης του μηχανήματος για να αποστείλετε ένα έγγραφο σε ένα απομακρυσμένο μηχάνημα, το οποίο με τη σειρά του θα στείλει το έγγραφο σε πολλαπλούς προορισμούς που έχουν καταχωρισθεί σε αυτό για ταχεία κλήση. Για περισσότερες πληροφορίες, ανατρέξτε στην ενότητα *Ευρεία [αναμετάδοση](#page-92-0) στη σελίδα 85*.

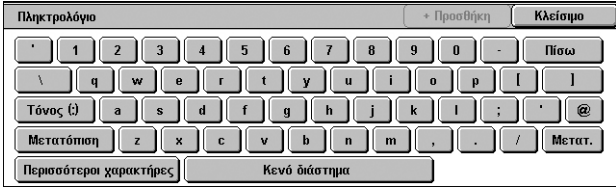

#### <span id="page-103-1"></span>**Ειδικοί χαρακτήρες**

Μπορείτε να εισάγετε ειδικούς χαρακτήρες ως μέρος του αριθμού φαξ για να εκτελέσετε πολλές λειτουργίες όταν καλείτε τον αριθμό. Υποστηρίζονται οι παρακάτω ειδικοί χαρακτήρες.

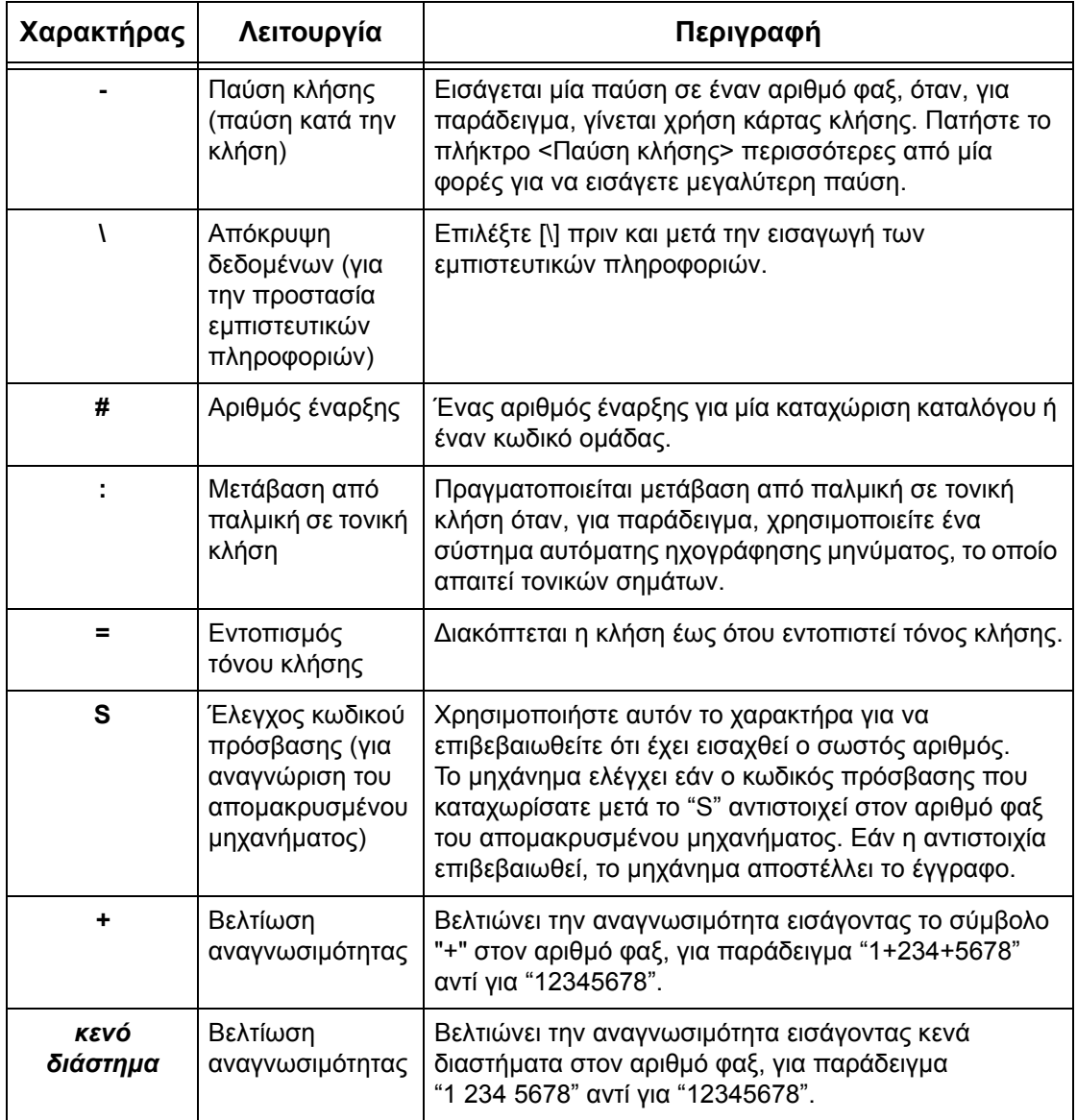

### <span id="page-103-0"></span>**Βιβλίο διευθύνσεων**

Αυτή η λειτουργία επιτρέπει την επιλογή των προορισμών που έχουν καταχωριστεί στο Βιβλίο διευθύνσεων για ταχεία κλήση. Οι προορισμοί που έχουν καταχωριστεί στο Βιβλίο διευθύνσεων αναγράφονται σύμφωνα με τους κωδικούς ταχείας κλήσης που έχετε αναθέσει. Για πληροφορίες σχετικά με τον τρόπο καταχώρισης προορισμών για ταχεία κλήση, ανατρέξτε στο System Administration Guide.

*1.* Επιλέξτε [Βιβλίο διευθ.] στην οθόνη [Φαξ].

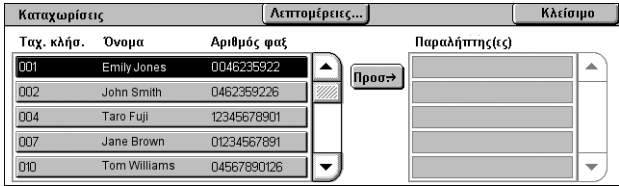

- 2. Επιλέξτε τον επιθυμητό προορισμό και στη συνέχεια επιλέξτε [Προσ. →] για να προσθέσετε τον προορισμό στο πεδίο [Παραλήπτης(ες)]. Επαναλάβετε αυτό το βήμα για να επιλέξετε όλους τους επιθυμητούς προορισμούς.
- *3.* Επιλέξτε [Κλείσιμο].

#### **Λεπτομέρειες**

Εμφανίζεται η οθόνη που προβάλλει τις λεπτομέρειες ενός επιλεγμένου παραλήπτη.

#### **Ταχ. κλήσ./Όνομα/Αριθμός φαξ**

Αναγράφονται οι πληροφορίες για τον παραλήπτη φαξ, οι οποίες έχουν καταχωριστεί στο Βιβλίο διευθύνσεων.

**ΣΗΜΕΙΩΣΗ:** Το φαξ μέσω διακομιστή υποστηρίζει ομαδική κλήση. Ωστόσο, το φαξ μέσω διακομιστή υποστηρίζει μόνο τους αριθμούς ομάδων που έχουν καταχωριστεί στο διακομιστή του Φαξ μέσω διακομιστή και όχι αυτούς που έχουν καταχωριστεί στο μηχάνημα.

#### **Προσ.** →

Προστίθεται ένας επιλεγμένος παραλήπτης φαξ στο πεδίο [Παραλήπτης(ες)].

#### **Παραλήπτης(ες)**

Αναγράφονται οι επιλεγμένοι παραλήπτες φαξ. Εάν πατήσετε σε έναν επιλεγμένο παραλήπτη φαξ, αναδύεται ένα μενού που επιτρέπει τη διαγραφή του παραλήπτη ή την προβολή των λεπτομερειών του.

# <span id="page-104-0"></span>**Γενικές ρυθμίσεις - Φαξ/Διαδικτυακό φαξ/Φαξ μέσω διακομιστή**

Σε αυτή την ενότητα περιγράφονται οι γενικές λειτουργίες ελέγχου ειδώλων για μια εργασία φαξ/διαδικτυακού φαξ. Για πληροφορίες σχετικά με τις διαθέσιμες λειτουργίες, ανατρέξτε στις παρακάτω ενότητες:

*[Φωτεινό](#page-105-0) / Σκούρο – σελίδα 98 [Σάρωση](#page-105-1) διπλής όψης – σελίδα 98 Είδος [πρωτοτύπου](#page-105-2) – σελίδα 98 [Ανάλυση](#page-106-0) – σελίδα 99*

**ΣΗΜΕΙΩΣΗ:** Οι παρακάτω προεπιλεγμένες ρυθμίσεις σάρωσης που βρίσκονται στη διαδρομή [Ρυθμίσεις συστήματος] > [Ρυθμίσεις υπηρεσίας σάρωσης/φαξ] > [Προεπιλογές σάρωσης] εφαρμόζονται μέσω της υπηρεσίας του Φαξ μέσω διακομιστή: [Φωτεινό/Σκούρο] και [Καταστολή φόντου].

- *1.* Βεβαιωθείτε ότι έχει ενεργοποιηθεί η επιθυμητή υπηρεσία φαξ.
- *2.* Πατήστε το πλήκτρο <Όλες οι υπηρεσίες> στον πίνακα ελέγχου.
- *3.* Επιλέξτε [Φαξ] ή [Διαδικτυακό Φαξ] στην οθόνη [Όλες οι υπηρεσίες].
- *4.* Επιλέξτε την καρτέλα [Γενικές ρυθμίσεις].
- *5.* Επιλέξτε την επιθυμητή λειτουργία.

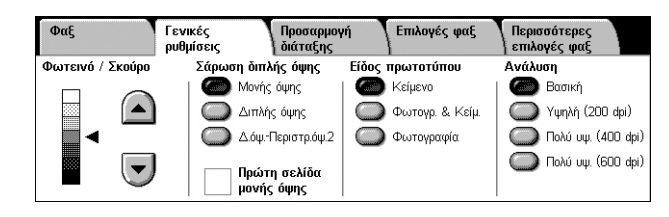

# <span id="page-105-0"></span>**Φωτεινό / Σκούρο**

Η λειτουργία αυτή σας επιτρέπει να ρυθμίσετε την πυκνότητα του ειδώλου που έχει σαρωθεί χρησιμοποιώντας επτά επίπεδα. Χρησιμοποιήστε τα πλήκτρα κύλισης για να αυξήσετε ή να μειώσετε τη σκοτεινότητα.

*1.* Επιλέξτε ένα επίπεδο για τη λειτουργία [Φωτεινό/Σκούρο] στην οθόνη [Γενικές ρυθμίσεις].

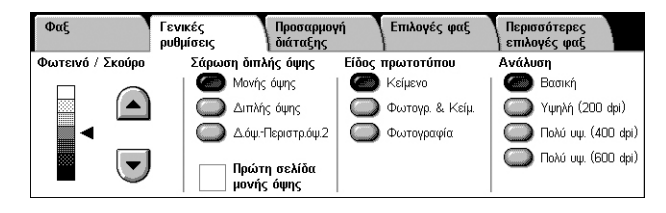

# <span id="page-105-1"></span>**Σάρωση διπλής όψης**

Αυτή η λειτουργία επιτρέπει τον προσδιορισμό του κατά πόσο τα έγγραφα είναι μονής ή διπλής όψης και του τρόπου τοποθέτησης του εγγράφου.

*1.* Επιλέξτε το προεπιλεγμένο πλήκτρο για τη λειτουργία [Σάρωση διπλής όψης] στην οθόνη [Γενικές ρυθμίσεις].

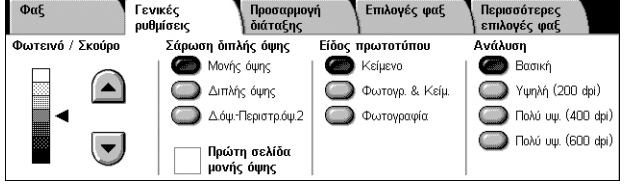

#### **Μονής όψης**

Σαρώνει μία όψη του εγγράφου.

#### **Διπλής όψης**

Σαρώνει και τις δύο όψεις του εγγράφου. Προβείτε σε αυτή την επιλογή όταν τα είδωλα και στις δύο όψεις του εγγράφου έχουν τον ίδιο προσανατολισμό.

#### **Δ.όψ.-Περιστρ.όψ.2**

Σαρώνει και τις δύο όψεις του εγγράφου. Προβείτε σε αυτή την επιλογή όταν τα είδωλα στις δύο όψεις του εγγράφου έχουν διαφορετικό προσανατολισμό.

#### **Πρώτη σελίδα μονής όψης**

Παραλείπει τη σάρωση της πίσω όψης της πρώτης σελίδας του εγγράφου. Αυτό το πλαίσιο ελέγχου μπορεί να επιλεχθεί όταν έχουν επιλεχθεί τα [Διπλής όψης] ή [Δ.όψ.-Περιστρ.όψ.2].

**ΣΗΜΕΙΩΣΗ:** Η επιλογή [Πρώτη σελίδα μονής όψης] δεν διατίθεται για το Φαξ μέσω διακομιστή.

#### <span id="page-105-2"></span>**Είδος πρωτοτύπου**

Αυτή η λειτουργία επιτρέπει την επιλογή του είδους του εγγράφου.

*1.* Επιλέξτε το προεπιλεγμένο πλήκτρο για τη λειτουργία [Είδος πρωτοτύπου] στην οθόνη [Γενικές ρυθμίσεις].

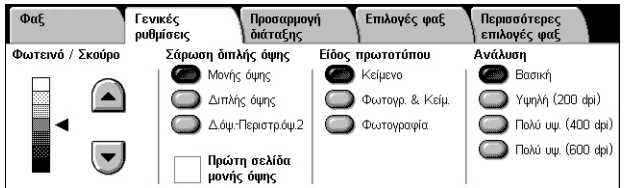

#### **Κείμενο**

Επιλέξτε τη ρύθμιση αυτή για έγγραφα που περιλαμβάνουν μόνο κείμενο.

#### **Φωτογρ. & Κείμ.**

Προβείτε σε αυτή την επιλογή για να σαρώσετε έγγραφα τα οποία περιέχουν κείμενο και φωτογραφίες. Το κείμενο και οι φωτογραφίες ξεχωρίζονται αυτόματα και επιλέγεται η κατάλληλη λειτουργία ποιότητας για τις επί μέρους περιοχές.

#### **Φωτογραφία**

Επιλέξτε τη ρύθμιση αυτή για έγγραφα που περιλαμβάνουν μόνο φωτογραφίες.

### <span id="page-106-0"></span>**Ανάλυση**

Αυτή η λειτουργία επιτρέπει τη ρύθμιση της ανάλυσης σάρωσης των φαξ που λαμβάνει το απομακρυσμένο μηχάνημα. Μία υψηλότερη ανάλυση αποδίδει καλύτερη ποιότητα. Μία χαμηλότερη ανάλυση μειώνει το χρόνο επικοινωνίας.

**ΣΗΜΕΙΩΣΗ:** Όταν χρησιμοποιείται το πρωτόκολλο SMB ή FTP για την υπηρεσία Φαξ μέσω διακομιστή, οι επιλογές που διατίθενται είναι [Βασική] και [Υψηλή (200 dpi)]. Όταν χρησιμοποιείται το πρωτόκολλο SMTP, η μόνη επιλογή που διατίθεται είναι [Υψηλή (200 dpi)]. Αυτή η ρύθμιση για την [Ανάλυση] εφαρμόζεται σε μεταδόσεις από το μηχάνημα προς το διακομιστή του Φαξ μέσω διακομιστή. Η ανάλυση των δεδομένων που στέλνονται από το διακομιστή του Φαξ μέσω διακομιστή στον τελικό προορισμό εξαρτάται από τη ρύθμιση της ανάλυσης στο διακομιστή του Φαξ μέσω διακομιστή.

*1.* Επιλέξτε το προεπιλεγμένο πλήκτρο για τη λειτουργία [Ανάλυση] στην οθόνη [Γενικές ρυθμίσεις].

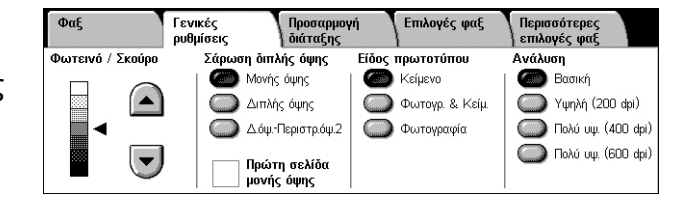

#### **Βασική**

Σαρώνει τα έγγραφα με ανάλυση 200 x 100 dpi. Αυτή η επιλογή συνιστάται για έγγραφα κειμένου. Απαιτεί μικρότερο χρόνο επικοινωνίας, αλλά δεν αποδίδει την καλύτερη δυνατή ποιότητα ειδώλου για γραφικά και φωτογραφίες.

#### **Υψηλή (200 dpi)**

Σαρώνει τα έγγραφα με ανάλυση 200 x 200 dpi. Αυτή η επιλογή συνιστάται για γραμμικό σχέδιο και είναι συνήθως η καλύτερη επιλογή.

#### **Πολύ υψ. (400 dpi)**

Σαρώνει τα έγγραφα με ανάλυση 400 x 400 dpi. Αυτή η επιλογή συνιστάται για φωτογραφίες και εικόνες ενδιάμεσων τόνων, ή είδωλα στην κλίμακα του γκρίζου. Απαιτεί μεγαλύτερο χρόνο επικοινωνίας, αλλά παράγει καλύτερη ποιότητα ειδώλου.

#### **Πολύ υψ. (600 dpi)**

Σαρώνει τα έγγραφα με ανάλυση 600 x 600 dpi. Χρησιμοποιήστε αυτή την επιλογή για την παραγωγή της καλύτερης δυνατής ποιότητας ειδώλου, με κόστος τον αυξημένο χρόνο μετάδοσης.

# <span id="page-107-2"></span>**Προσαρμογή διάταξης - Φαξ/Διαδικτυακό φαξ/Φαξ μέσω διακομιστή**

Σε αυτή την ενότητα περιγράφονται οι λειτουργίες προσαρμογής διάταξης για την εργασία φαξ/διαδικτυακού φαξ. Για πληροφορίες σχετικά με τις διαθέσιμες λειτουργίες, ανατρέξτε στις παρακάτω ενότητες:

*Μέγεθος [πρωτοτύπου](#page-107-1) – σελίδα 100 [Αποστολή](#page-108-0) βιβλίου με φαξ – σελίδα 101 Σμίκρυνση / [Μεγέθυνση](#page-109-0) – σελίδα 102*

*1.* Βεβαιωθείτε ότι έχει ενεργοποιηθεί η επιθυμητή υπηρεσία φαξ.

Φαξ

Γενικές<br>ρυθμίσει

Ο Μένεθος πρωτοτύπου.

Αυτόματη ανίχνευση

- *2.* Πατήστε το πλήκτρο <Όλες οι υπηρεσίες> στον πίνακα ελέγχου.
- *3.* Επιλέξτε [Φαξ] ή [Διαδικτυακό φαξ] στην οθόνη αφής.
- *4.* Επιλέξτε την καρτέλα [Προσαρμογή διάταξης].
- *5.* Επιλέξτε την επιθυμητή λειτουργία.

# <span id="page-107-1"></span>**Μέγεθος πρωτοτύπου**

Αυτή η λειτουργία επιτρέπει τον αυτόματο καθορισμό του μεγέθους ενός εγγράφου, την επιλογή από μία λίστα προεπιλεγμένων μεγεθών ή την προσθήκη εγγράφων διαφόρων μεγεθών. Εάν επιλέξετε ένα προεπιλε σύμφωνα με αυτό το μέγεθος ανεξάρ

) Πρωτότυπα<br>| διαφ. μεγεθών

 $BAC$ 

- *1.* Επιλέξτε [Μέγεθος πρωτοτύπου] στην οθόνη [Προσαρμογή διάταξης].
- *2.* Προβείτε στην επιθυμητή επιλογή.
- *3.* Επιλέξτε [Αποθήκευση].

#### **Αυτόματη ανίχνευση**

Ανιχνεύει αυτόματα το μέγεθος των εγγράφων.

#### **Χειρ. εισαγωγή μεγέθους**

Επιτρέπει την επιλογή από 11 προεπιλεγμένα βασικά μεγέθη με κατακόρυφο και οριζόντιο προσανατολισμό. Οι προεπιλογές ρυθμίζονται από το Διαχειριστή συστήματος.

**ΣΗΜΕΙΩΣΗ:** Τα ειδικά μεγέθη δεν μπορούν να οριστούν ως προεπιλογές.

#### <span id="page-107-0"></span>**Πρωτότυπα διαφ. μεγεθών**

Επιτρέπει τη σάρωση περισσοτέρων του ενός μεγέθη πρωτοτύπου σε ένα σετ εξόδου. Το μηχάνημα ανιχνεύει αυτόματα τα πρωτότυπα διαφόρων μεγεθών και αποστέλλει κάθε έγγραφο στο ίδιο μέγεθος με αυτό του πρωτοτύπου. Τοποθετήστε τα έγγραφα διαφορετικών μεγεθών στον τροφοδότη εγγράφων με τις επάνω αριστερές γωνίες τους ευθυγραμμισμένες.

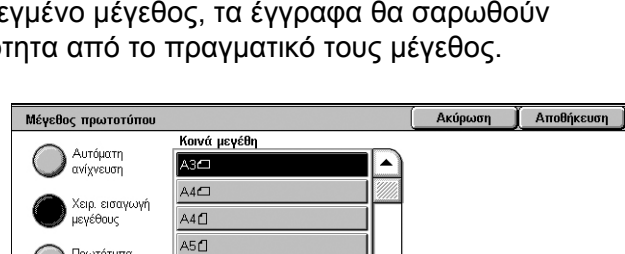

Προσαρμογή<br>διάταξης

Όχ ٦

Ο Αποστολή βιβλίου με φαξ...

Περισσότερες<br>επιλογές φαξ

Ο Σμίκρυνση / Μεγέθυνση..

Επιλογές φαξ
**ΣΗΜΕΙΩΣΗ:** Τα πρωτότυπα 5,5 x 8,5" και A5 πρέπει να τοποθετούνται με κατακόρυφο προσανατολισμό.

## **Αποστολή βιβλίου με φαξ**

Η λειτουργία αυτή σας επιτρέπει να σαρώσετε αντικριστές σελίδες ενός δεμένου πρωτοτύπου με τη σωστή σειρά σελίδων χρησιμοποιώντας την επιφάνεια σάρωσης. Οι αντικριστές σελίδες θα σαρωθούν ως δύο ξεχωριστές σελίδες.

- *1.* Επιλέξτε [Αποστολή βιβλίου με φαξ] στην οθόνη [Προσαρμογή διάταξης].
- *2.* Προβείτε στις επιθυμητές επιλογές.

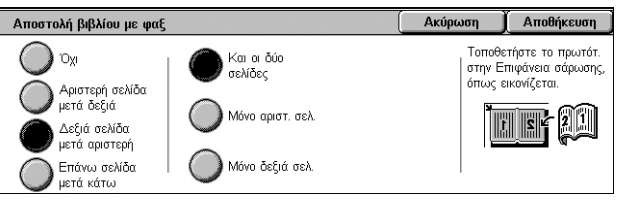

*3.* Επιλέξτε [Αποθήκευση].

**ΣΗΜΕΙΩΣΗ:** Οι αντικριστές σελίδες ενός δεμένου πρωτοτύπου πρέπει να τοποθετηθούν με οριζόντιο προσανατολισμό στην επιφάνεια σάρωσης.

### **Όχι**

Απενεργοποιεί τη λειτουργία.

### **Αριστερή σελίδα, μετά δεξιά**

Σαρώνει τις σελίδες ενός ανοιχτού βιβλίου με κατεύθυνση από τα αριστερά προς τα δεξιά.

- Και οι δύο σελίδες Σαρώνει τις αριστερές και τις δεξιές σελίδες.
- Μόνο αριστ. σελ. Σαρώνει μόνο τις αριστερές σελίδες.
- Μόνο δεξιά σελ. Σαρώνει μόνο τις δεξιές σελίδες.

### **Δεξιά σελίδα, μετά αριστερή**

Σαρώνει τις σελίδες ενός ανοιχτού βιβλίου με κατεύθυνση από τα δεξιά προς τα αριστερά.

- Και οι δύο σελίδες Σαρώνει τις αριστερές και τις δεξιές σελίδες.
- Μόνο αριστ. σελ. Σαρώνει μόνο τις αριστερές σελίδες.
- Μόνο δεξιά σελ. Σαρώνει μόνο τις δεξιές σελίδες.

### **Επάνω σελίδα, μετά κάτω**

Σαρώνει τις σελίδες ενός ανοιχτού βιβλίου με κατεύθυνση από επάνω προς τα κάτω.

- Και οι δύο σελίδες Σαρώνει τις επάνω και τις κάτω σελίδες.
- Μόνο επάνω σελ. Σαρώνει μόνο τις επάνω σελίδες.
- Μόνο κάτω σελ. Σαρώνει μόνο τις κάτω σελίδες.

## **Σμίκρυνση / Μεγέθυνση**

Αυτή η λειτουργία επιτρέπει τη μεγέθυνση ή τη σμίκρυνση ενός σαρωμένου εγγράφου σύμφωνα με ένα καθορισμένο ποσοστό, το οποίο βρίσκεται μεταξύ του 25% και του 400%, πριν την αποστολή.

**ΣΗΜΕΙΩΣΗ:** Οι επιλογές που εμφανίζονται σε αυτή την οθόνη διαφέρουν, ανάλογα με την υπηρεσία φαξ που έχει επιλεχθεί. Η παρακάτω οθόνη αφορά στην υπηρεσία Φαξ μέσω διακομιστή.

- *1.* Επιλέξτε [Σμίκρυνση/ Μεγέθυνση] στην οθόνη [Προσαρμογή διάταξης].
- *2.* Ορίστε ένα ποσοστό χρησιμοποιώντας τα βελάκια, ή επιλέξτε ένα προεπιλεγμένο πλήκτρο.
- *3.* Επιλέξτε [Αποθήκευση].

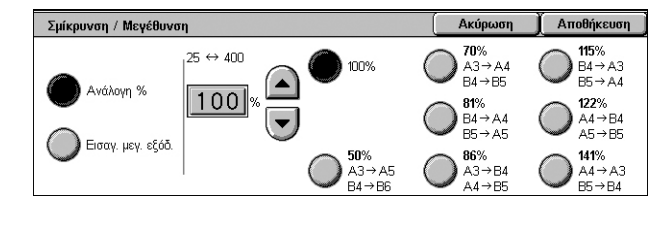

### **Ανάλογη %**

- Πλαίσιο κειμένου Επιτρέπει τον προσδιορισμό ενός επιθυμητού ποσοστού σμίκρυνσης/μεγέθυνσης, χρησιμοποιώντας τα πλήκτρα κύλισης. Επίσης, μπορείτε να εισάγετε την τιμή πατώντας στο πλαίσιο κειμένου και χρησιμοποιώντας το αριθμητικό πληκτρολόγιο στον πίνακα ελέγχου. Η τιμή μπορεί να οριστεί από 25% έως 400%, σε προσαυξήσεις του 1%.
- 100% Σαρώνει διατηρώντας το μέγεθος του πρωτοτύπου.
- Αυτόματη % Πραγματοποιεί αυτόματη σμίκρυνση/μεγέθυνση του ειδώλου του εγγράφου προκειμένου να προσαρμοστεί στο επιλεγμένο μέγεθος χαρτιού στο απομακρυσμένο μηχάνημα, αφού το έγγραφο σαρωθεί στο αρχικό του μέγεθος.

**ΣΗΜΕΙΩΣΗ:** Η επιλογή [Αυτόματη %] δεν διατίθεται για το Φαξ μέσω διακομιστή.

• Προεπιλογές - Επιτρέπει την επιλογή κάποιου από τα επτά προεπιλεγμένα ποσοστά σμίκρυνσης/μεγέθυνσης. Οι προεπιλογές ρυθμίζονται από το Διαχειριστή συστήματος.

### **Εισαγ. μεγ. εξόδ.**

Επιτρέπει την επιλογή ενός μεγέθους εξόδου από τα κοινά μεγέθη χαρτιού.

**ΣΗΜΕΙΩΣΗ:** Τα πλήκτρα [Ανάλογη %] και [Εισαγ. μεγ. εξόδ.] δεν εμφανίζονται για το Φαξ ή το Διαδικτυακό φαξ. Ωστόσο, διατίθενται οι επιλογές για [Ανάλογη %].

## **Επιλογές φαξ - Φαξ**

Σε αυτή την ενότητα περιγράφεται ο τρόπος καθορισμού των επιλογών για τις μεταδόσεις των φαξ. Για πληροφορίες σχετικά με τις διαθέσιμες λειτουργίες, ανατρέξτε στις παρακάτω ενότητες:

*Επιλογές [επιβεβαίωσης](#page-110-0) – σελίδα 103 Αρχική [ταχύτητα](#page-111-0) – σελίδα 104 Αποστολή με προτεραιότητα/[Μεταχρονολογημένη](#page-111-1) έναρξη – σελίδα 104 Κείμενο κεφαλίδας [μετάδοσης](#page-113-0) – σελίδα 106 Σετ εκτύπωσης [παραλήπτη](#page-113-1) – σελίδα 106 [Πολλαπλά](#page-114-0) είδωλα – σελίδα 107 [Απομακρυσμένη](#page-114-1) θυρίδα – σελίδα 107 [Κωδικός](#page-115-0) F – σελίδα 108*

- *1.* Βεβαιωθείτε ότι έχει ενεργοποιηθεί η υπηρεσία φαξ.
- *2.* Πατήστε το πλήκτρο <Όλες οι υπηρεσίες> στον πίνακα ελέγχου.
- *3.* Επιλέξτε [Φαξ] στην οθόνη αφής.
- *4.* Επιλέξτε την καρτέλα [Επιλογές φαξ]. Χρησιμοποιήστε τις πλαϊνές καρτέλες για εναλλαγή μεταξύ των οθονών.
- *5.* Επιλέξτε την επιθυμητή λειτουργία.

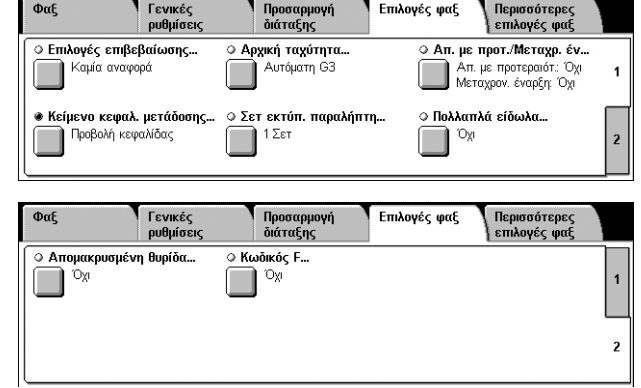

## <span id="page-110-0"></span>**Επιλογές επιβεβαίωσης**

Η λειτουργία αυτή εκτυπώνει αυτόματα μια αναφορά μετά από κάθε μετάδοση φαξ δηλώνοντας το αποτέλεσμα της μετάδοσης.

- *1.* Επιλέξτε [Επιλογές επιβεβαίωσης] στην οθόνη [Επιλογές φαξ].
- *2.* Προβείτε στην επιθυμητή επιλογή.
- *3.* Επιλέξτε [Αποθήκευση].

### **Καμία αναφορά**

Απενεργοποιεί τη λειτουργία.

### **Εκτύπ. αναφ.**

Εκτυπώνει αυτόματα μια αναφορά μετά από την ολοκλήρωση της κάθε μετάδοσης φαξ.

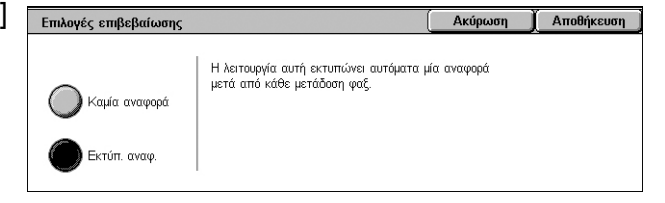

## <span id="page-111-0"></span>**Αρχική ταχύτητα**

Η λειτουργία αυτή σας επιτρέπει να επιλέξετε την μέθοδο επικοινωνίας για τις μεταδόσεις φαξ.

- *1.* Επιλέξτε [Αρχική ταχύτητα] στην οθόνη [Επιλογές φαξ].
- *2.* Προβείτε στην επιθυμητή επιλογή.
- *3.* Επιλέξτε [Αποθήκευση].

### **Αυτόματη G3**

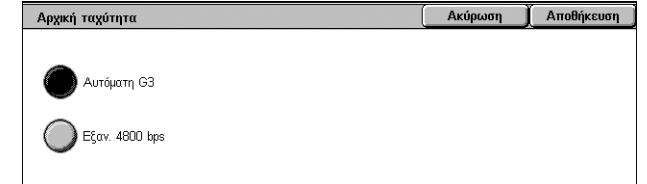

Επιλέξτε αυτή τη μέθοδο εάν το απομακρυσμένο μηχάνημα είναι συμβατό με G3. Αυτή η μέθοδος χρησιμοποιείται πιο συχνά. Το μηχάνημα αλλάζει αυτόματα μέθοδο επικοινωνίας ανάλογα με τις δυνατότητες του απομακρυσμένου μηχανήματος.

### **Εξαν. 4800 bps**

Επιλέξτε αυτή την μέθοδο επικοινωνίας όταν η μετάδοση γίνεται με θορυβώδεις ή κακής ποιότητας τηλεφωνικές συνδέσεις, όταν για παράδειγμα αποστέλλετε φαξ στο εξωτερικό. Μπορεί επίσης να χρησιμοποιηθεί για μετάδοση με κακής ποιότητας τηλεφωνικές συνδέσεις και στο εσωτερικό της χώρας.

## <span id="page-111-1"></span>**Αποστολή με προτεραιότητα/Μεταχρονολογημένη έναρξη**

Αυτή η λειτουργία επιτρέπει τη ρύθμιση της προτεραιότητας καιτου χρόνου έναρξης για εργασίες φαξ και τηλεπαραλαβής. Παρόλο που μπορείτε να ρυθμίσετε τη [Μεταχρονολογημένη έναρξη] σε συνδυασμό με την [Αποστολή με προτεραιότητα], το φαξ θα αποσταλεί την ώρα που έχει οριστεί στην επιλογή [Μεταχρονολογημένη έναρξη].

Αποστ. με προτεραιότ

 $\mathbb{O}_{\mathsf{X}}$ 

 $\bigcirc$  Na

Αποστολή με προτεραιότητα/Μεταχρονολογημένη έναρξη

Μεταχρονολ. έναρξη

Συγκεκριμ. ώρι

 $\int$  Ox

Ακύρωση

Συγκεκριμένη ώρα..

ικεκριμενη<br>█ 9:00 MM

Αποθήκευση

- *1.* Επιλέξτε [Απ. με προτ./Μεταχρ. έν.] στην οθόνη [Επιλογές φαξ].
- *2.* Προβείτε στις επιθυμητές επιλογές.
- *3.* Επιλέξτε [Αποθήκευση].

### **Αποστ. με προτεραιότ.**

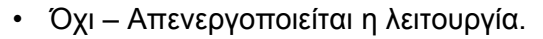

• Ναι – Αποστέλλεται ή εκτελείται τηλεπαραλαβή μιας εργασίας που προηγείται των ήδη αποθηκευμένων εγγράφων.

### **Μεταχρονολ. έναρξη**

- Όχι Απενεργοποιείται η λειτουργία.
- Συγκεκριμ. ώρα Εφαρμόζεται η ώρα μεταχρονολογημένης έναρξης. Όταν επιλέγετε αυτή τη ρύθμιση, εμφανίζεται το πλήκτρο [Συγκεκριμένη ώρα] στη δεξιά πλευρά της οθόνης.

### **Συγκεκριμένη ώρα**

Εμφανίζεται η οθόνη [Μεταχρονολογημένη έναρξη - Συγκεκριμένη ώρα] όπου μπορείτε να καθορίσετε το χρόνο μεταχρονολογημένης έναρξης.

### **Οθόνη [Μεταχρονολογημένη έναρξη - Συγκεκριμένη ώρα]**

Επιτρέπει τη ρύθμιση του χρόνου μεταχρονολογημένης έναρξης χρησιμοποιώντας την 12ωρη ή 24ωρη μορφή εμφάνισης ώρας. Δεν μπορείτε να ορίσετε ημερομηνία μετάδοσης.

**ΣΗΜΕΙΩΣΗ:** Η μορφή της συγκεκριμένης ώρας μπορεί να ρυθμιστεί στην οθόνη [Ρολόι/Χρονοδιακόπτες μηχανήματος] στη λειτουργία του Διαχειριστή συστήματος. Τα [ΠΜ]/[ΜΜ] εμφανίζονται μόνο όταν χρησιμοποιείται η 12ωρη μορφή εμφάνισης ώρας. Για περισσότερες πληροφορίες, ανατρέξτε στο κεφάλαιο Setups του System Administration Guide.

*1.* Επιλέξτε [Συγκεκριμ. ώρα] στη [Μεταχρονολ. έναρξη] που βρίσκεται στην οθόνη [Αποστολή με προτεραιότητα/ Μεταχρονολογημένη έναρξη].

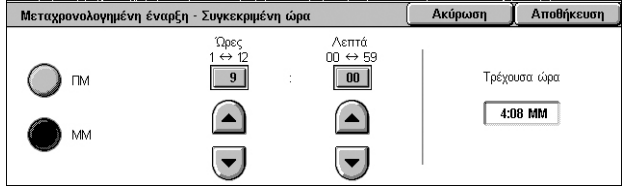

- *2.* Επιλέξτε [Συγκεκριμένη ώρα].
- *3.* Καθορίστε το χρόνο μεταχρονολογημένης έναρξης χρησιμοποιώντας τα πλήκτρα κύλισης.
- *4.* Επιλέξτε [Αποθήκευση].

### **ΠΜ**

Ο χρόνος μεταχρονολογημένης έναρξης είναι προ μεσημβρίας.

### **ΜΜ**

Ο χρόνος μεταχρονολογημένης έναρξης είναι μετά μεσημβρίας.

### **Ώρες**

Ορίζει την ώρα της μεταχρονολογημένης έναρξης μεταξύ 1 και 12.

### **Λεπτά**

Ορίζει τα λεπτά της μεταχρονολογημένης έναρξης μεταξύ 00 και 59.

### **Τρέχουσα ώρα**

Εμφανίζεται η τρέχουσα ώρα.

## <span id="page-113-0"></span>**Κείμενο κεφαλίδας μετάδοσης**

Αυτή η λειτουργία επιτρέπει την προσθήκη πληροφοριών, όπως η ημερομηνία και ώρα μετάδοσης, το όνομα αποστολέα, το όνομα προορισμού, ο αριθμός φαξ και ο αριθμός σελίδων, στην κεφαλίδα στην κορυφή κάθε σελίδας του εγγράφου.

**ΣΗΜΕΙΩΣΗ:** Μία απλή αποστολή φαξ από τις Ηνωμένες Πολιτείες πρέπει να εμφανίζει αυτές τις πληροφορίες.

- *1.* Επιλέξτε [Κείμενο κεφαλίδας μετάδοσης] στην οθόνη [Επιλογές φαξ].
- *2.* Προβείτε στην επιθυμητή επιλογή.
- *3.* Επιλέξτε [Αποθήκευση].

### **Όχι**

Απενεργοποιεί τη λειτουργία.

### **Προβολή κεφαλ.**

Αποστέλλει πληροφορίες κεφαλίδας με κάθε μετάδοση φαξ.

### <span id="page-113-1"></span>**Σετ εκτύπωσης παραλήπτη**

Η λειτουργία αυτή σας επιτρέπει να καθορίσετε τον αριθμό αντιγράφων που θα εκτυπωθούν στο απομακρυσμένο μηχάνημα. Ο αριθμός αντιγράφων μπορεί να είναι μεταξύ 1 και 99.

**ΣΗΜΕΙΩΣΗ:** Η λειτουργία αυτή υποστηρίζεται μόνο από μηχανήματα Xerox.

- *1.* Επιλέξτε [Σετ εκτύπωσης παραλήπτη] στην οθόνη [Επιλογές φαξ].
- *2.* Προβείτε στην επιθυμητή επιλογή.
- Σετ εκτύπωσης παραλήπτη Ακύρωση Aποθήκευση  $\boxed{2}$   $\Sigma$ et  $\big)$  1  $\sigma$  $\left( \blacksquare \right)$ Πολλαπλά σετ  $\overline{\phantom{0}}$
- *3.* Επιλέξτε [Αποθήκευση].

### **1 σετ**

Πραγματοποιεί έξοδο ενός μόνο σετ εκτύπωσης στο απομακρυσμένο μηχάνημα.

### **Πολλαπλά σετ**

Καθορίζει τον αριθμό αντιγράφων, μεταξύ 2 και 99, που θα πραγματοποιήσει το απομακρυσμένο μηχάνημα.

Όταν επιλέγετε [Πολλαπλά σετ], μπορείτε να προσδιορίσετε τον αριθμό των αντιγράφων, χρησιμοποιώντας τα πλήκτρα κύλισης στην οθόνη ή το αριθμητικό πληκτρολόγιο στον πίνακα ελέγχου.

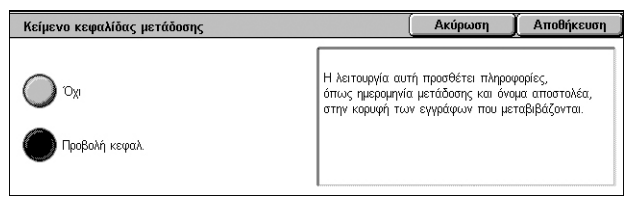

 $\overline{A}$   $\overline{B}$   $\overline{B}$   $\overline{$ 

## <span id="page-114-0"></span>**Πολλαπλά είδωλα**

Αυτή η λειτουργία επιτρέπει τη σάρωση πολλαπλών σελίδων του πρωτοτύπου και την αυτόματη συγχώνευση των σαρωμένων σελίδων για τις μεταδόσεις των φαξ. Τα σαρωμένα δεδομένα θα εκτυπωθούν στο χαρτί που έχει οριστεί ειδικά για τη λήψη των φαξ στη συσκευή λήψης. Ανάλογα με τη διαμόρφωση του μηχανήματος του παραλήπτη, οι σαρωμένες σελίδες ενδέχεται να μεγεθυνθούν ή σμικρυνθούν αυτόματα προκειμένου να χωράνε στο μέγεθος του χαρτιού που έχει οριστεί για την εκτύπωση των φαξ, ή οι σαρωμένες σελίδες ενδέχεται να διαχωριστούν σε πολλαπλές σελίδες, εφόσον είναι πολύ μεγάλες για να εκτυπωθούν σε ένα μόνο φύλλο χαρτιού.

 $R_{11}$ 

- *1.* Επιλέξτε [Πολλαπλά είδωλα] στην οθόνη [Επιλογές φαξ].
- *2.* Προβείτε στην επιθυμητή επιλογή.
- *3.* Επιλέξτε [Αποθήκευση].

### **Όχι**

Απενεργοποιεί τη λειτουργία.

### **Ναι**

Σας επιτρέπει να καθορίσετε των αριθμό των σελίδων, μεταξύ 2 και 9, για να χωρέσουν σε μία σελίδα.

### <span id="page-114-1"></span>**Απομακρυσμένη θυρίδα**

Αυτή η λειτουργία επιτρέπει την απόκτηση πρόσβασης στη θυρίδα ενός απομακρυσμένου μηχανήματος για την αποστολή και ανάκτηση εμπιστευτικών εγγράφων. Προκειμένου να αποκτήσετε πρόσβαση στην απομακρυσμένη θυρίδα, πρέπει να γνωρίζετε τον αριθμό θυρίδας και τον κωδικό πρόσβασης (εφόσον έχει οριστεί). Για περισσότερες πληροφορίες σχετικά με τον τρόπο ανάκτησης εμπιστευτικών εγγράφων από απομακρυσμένη θυρίδα, [ανατρέξτε](#page-117-0) στην ενότητα *[Απομακρυσμένη](#page-117-0) τηλεπαραλαβή, στη σελίδα 110*.

- *1.* Επιλέξτε [Απομακρυσμένη θυρίδα] στην οθόνη [Επιλογές φαξ].
- *2.* Προβείτε στην επιθυμητή επιλογή.
- *3.* Επιλέξτε [Αποθήκευση].

### **Όχι**

Απενεργοποιεί τη λειτουργία.

### **Ναι**

Ενεργοποιεί τις εμπιστευτικές μεταδόσεις. Ο [Αριθμός απομακρυσμένης θυρίδας] και ο [Κωδικός πρόσβασης θυρίδας] εμφανίζονται στη δεξιά πλευρά της οθόνης.

• Αριθμός απομακρυσμένης θυρίδας – Εισάγετε έναν αριθμό θυρίδας για το απομακρυσμένο μηχάνημα, χρησιμοποιώντας το αριθμητικό πληκτρολόγιο στον πίνακα ελέγχου. Ο αριθμός θυρίδας είναι ένας 3φήφιος κωδικός από το 001 μέχρι το 999.

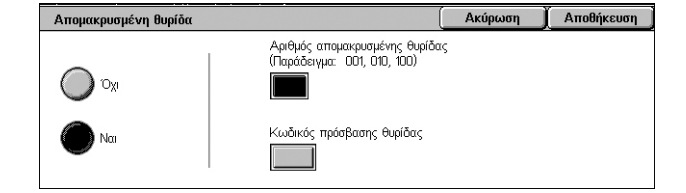

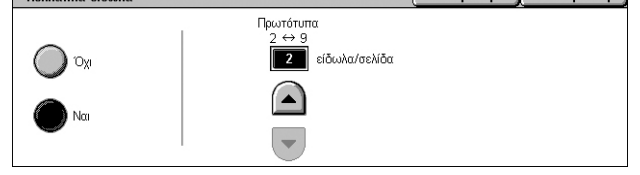

• Κωδικός πρόσβασης θυρίδας - Εισάγετε τον κωδικό πρόσβασης της θυρίδας στο απομακρυσμένο μηχάνημα, εφόσον χρειάζεται. Ο κωδικός πρόσβασης είναι 4ψήφιος.

## <span id="page-115-0"></span>**Κωδικός F**

Η λειτουργία αυτή ενεργοποιεί τη μετάδοση φαξ, χρησιμοποιώντας τον βασικό Κωδικό F, όπως αυτός έχει οριστεί από την Ένωση δικτύων επικοινωνίας και πληροφοριών της Ιαπωνίας. Το πρότυπο του κωδικού F βασίζεται στην Οδηγία Τ.30 που έχει καθοριστεί από τον Φορέα Τυποποίησης Τηλεπικοινωνιών ITU (ITU-Τ), και επιτρέπει την επικοινωνία με απομακρυσμένα μηχανήματα τα οποία υποστηρίζουν τα ίδια πρότυπα, ανεξαρτήτως κατασκευαστή.

Πρέπει να γνωρίζετε τον Κωδικό F και τον κωδικό πρόσβασης (εάν υπάρχει) του απομακρυσμένου μηχανήματος πριν την αποστολή ή την ανάκτηση του εγγράφου. Εάν θέλετε να ανακτήσετε ένα έγγραφο από ένα απομακρυσμένο μηχάνημα, το μηχάνημα αυτό πρέπει να γνωρίζει τον Κωδικό F (του οποίου πρέπει να προηγείται ένα "0" που θα δηλώνει την εμπιστευτική μετάδοση φαξ) και τον κωδικό πρόσβασης του μηχανήματός σας εξίσου.

• Εμπιστευτική αποστολή με τον Κωδικό F

Μπορείτε να αποστείλετε ένα εμπιστευτικό έγγραφο φαξ χρησιμοποιώντας τον Κωδικό F, εφόσον έχει ρυθμιστεί εμπιστευτική θυρίδα στο απομακρυσμένο μηχάνημα. Πριν την αποστολή του εγγράφου, πρέπει να γνωρίζετε τον Κωδικό F και τον κωδικό πρόσβασης (εφόσον έχει οριστεί) του απομακρυσμένου μηχανήματος.

Παράδειγμα:

Κωδικός F: 0 (για να δηλώσετε τη μετάδοση με Κωδικό F), ακολουθούμενο από τον αριθμό θυρίδας

Κωδικός πρόσβασης (εφόσον έχει οριστεί): ο κωδικός πρόσβασης για τη θυρίδα

• Εμπιστευτική τηλεπαραλαβή με Κωδικό F

Μπορείτε να αποστείλετε μία αίτηση τηλεπαραλαβής για να λάβετε ένα έγγραφο από ένα απομακρυσμένο μηχάνημα, χρησιμοποιώντας τον Κωδικό F, εφόσον έχει ρυθμιστεί εμπιστευτική θυρίδα στο απομακρυσμένο μηχάνημα για να δεχθεί το έγγραφο της τηλεπαραλαβής. Όταν εκτελείτε τηλεπαραλαβή για να λάβετε ένα έγγραφο από ένα απομακρυσμένο μηχάνημα, πρέπει να γνωρίζετε τις εξής πληροφορίες:

Κωδικός F: 0 (για να δηλώσετε μετάδοση με Κωδικό F), το οποίο θα πρέπει να ακολουθείται από τον αριθμό θυρίδας του απομακρυσμένου μηχανήματος, μέσα στην οποία αποθηκεύεται το έγγραφο που θα αποσταλεί με τηλεπαραλαβή στο μηχάνημά σας.

Κωδικός πρόσβασης (εφόσον έχει οριστεί): ο κωδικός πρόσβασης για τη θυρίδα του απομακρυσμένου μηχανήματος

Το εμπιστευτικό έγγραφο που ελήφθη από το μηχάνημα αποθηκεύεται στην εμπιστευτική θυρίδα. Το μηχάνημα μπορεί να ρυθμιστεί ώστε να εκτυπώνει αυτόματα μία αναφορά εγγράφων θυρίδας με τον αριθμό και το όνομα της θυρίδας στην οποία αποθηκεύεται το έγγραφο. Για να λάβετε ένα εμπιστευτικό έγγραφο με Κωδικό F, το άλλο μέρος θα πρέπει να γνωρίζει τις εξής πληροφορίες.

Κωδικός F: 0 (για να δηλώσετε τη μετάδοση με Κωδικό F), ακολουθούμενο από τον αριθμό θυρίδας του μηχανήματός σας

Κωδικός πρόσβασης (εφόσον έχει οριστεί): ο κωδικός πρόσβασης για τη θυρίδα

**ΣΗΜΕΙΩΣΗ:** Για να ανακτήσετε ένα έγγραφο από ένα απομακρυσμένο μηχάνημα, η λειτουργία της τηλεπαραλαβής πρέπει να έχει ενεργοποιηθεί. Για περισσότερες πληροφορίες, ανατρέξτε στην ενότητα *[Απομακρυσμένη](#page-117-0) τηλεπαραλαβή, στη [σελίδα](#page-117-0) 110*.

**ΣΗΜΕΙΩΣΗ:** Η λειτουργία αυτή δεν είναι διαθέσιμη για μετάδοση διαδικτυακού φαξ. Ωστόσο, μπορείτε να χρησιμοποιήσετε την ίδια λειτουργία καθορίζοντας έναν Κωδικό F απευθείας στη διεύθυνση προορισμού διαδικτυακού φαξ.

- *1.* Επιλέξτε [Κωδικός F] στην οθόνη [Επιλογές φαξ].
- *2.* Προβείτε στην επιθυμητή επιλογή.
- *3.* Επιλέξτε [Αποθήκευση].

### **Όχι**

Απενεργοποιεί τη λειτουργία.

### **Ναι**

Ρυθμίζει τη μετάδοση με Κωδικό F. Ο [Κωδικός F] και ο [Κωδικός πρόσβασης] εμφανίζονται στη δεξιά πλευρά της οθόνης.

- Κωδικός F Μπορείτε να εισάγετε έναν Κωδικό F που να αποτελείται από κενά διαστήματα, αριθμούς (0–9) και σύμβολα (#, \*), έως και 20 χαρακτήρες. Εισάγετε τον κωδικό χρησιμοποιώντας το αριθμητικό πληκτρολόγιο στον πίνακα ελέγχου.
- Κωδικός πρόσβασης Μπορείτε να εισάγετε έναν κωδικό πρόσβασης που να αποτελείται από κενά διαστήματα, αριθμούς (0–9) και σύμβολα (#, \*), έως και 20 χαρακτήρες. Εισάγετε τον κωδικό χρησιμοποιώντας το αριθμητικό πληκτρολόγιο στον πίνακα ελέγχου.

## **Περισσότερες επιλογές φαξ - Φαξ**

Σε αυτή την ενότητα περιγράφονται οι προηγμένες λειτουργίες που διατίθενται για τις μεταδόσεις των φαξ. Για πληροφορίες, ανατρέξτε στις παρακάτω ενότητες:

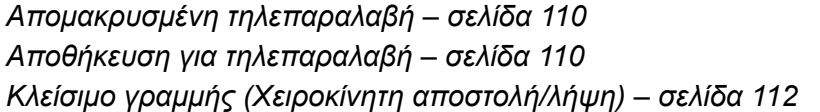

- *1.* Βεβαιωθείτε ότι έχει ενεργοποιηθεί η υπηρεσία φαξ.
- *2.* Πατήστε το πλήκτρο <Όλες οι υπηρεσίες> στον πίνακα ελέγχου.

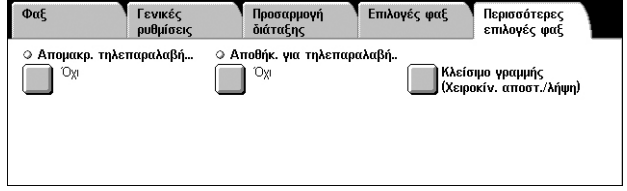

- *3.* Επιλέξτε [Φαξ] στην οθόνη αφής.
- *4.* Επιλέξτε την καρτέλα [Περισσότερες επιλογές φαξ].
- *5.* Επιλέξτε τις επιθυμητές λειτουργίες.

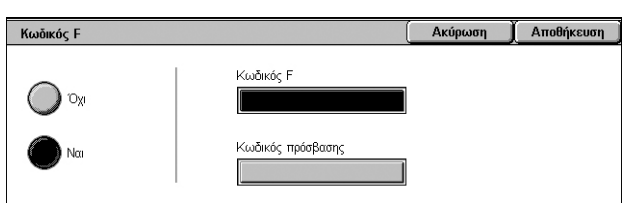

## <span id="page-117-0"></span>**Απομακρυσμένη τηλεπαραλαβή**

Αυτή η λειτουργία επιτρέπει την ανάκτηση ενός εγγράφου από ένα απομακρυσμένο μηχάνημα και ονομάζεται "απομακρυσμένη τηλεπαραλαβή". Οι πληροφορίες του απομακρυσμένου μηχανήματος εισάγονται χρησιμοποιώντας την ίδια μέθοδο με εκείνη της αποστολής φαξ, αλλά η επιλογή [Απομακρ. τηλεπαραλαβή] χρησιμοποιείται για την ανάκτηση του φαξ από το απομακρυσμένο μηχάνημα. Προκειμένου να ανακτήσετε το έγγραφο, πρέπει να γνωρίζετε τον αριθμό θυρίδας και τον κωδικό πρόσβασης (εφόσον έχει οριστεί) του απομακρυσμένου μηχανήματος.

**ΣΗΜΕΙΩΣΗ:** Για να κάνετε τηλεπαραλαβή ενός εγγράφου από ένα απομακρυσμένο μηχάνημα, πρέπει να ενεργοποιηθεί η λειτουργία της απομακρυσμένης θυρίδας. Για περισσότερες πληροφορίες, ανατρέξτε στην ενότητα *[Απομακρυσμένη](#page-114-1) θυρίδα, στη [σελίδα](#page-114-1) 107*.

**ΣΗΜΕΙΩΣΗ:** Η μέθοδος DTMF (πολυσυχνότητα διπλού τόνου) και ο Κωδικός F (υποδιεύθυνση ITU-Τ) μπορούν επίσης να χρησιμοποιηθούν για την τηλεπαραλαβή ενός εγγράφου από ένα απομακρυσμένο μηχάνημα. Για περισσότερες πληροφορίες, ανατρέξτε στην ενότητα *Ειδικοί [χαρακτήρες](#page-93-0), στη σελίδα 86* ή *[Κωδικός](#page-115-0) F στη [σελίδα](#page-115-0) 108*.

- *1.* Επιλέξτε [Απομακρυσμένη τηλεπαραλαβή] στην οθόνη [Περισσότερες επιλογές φαξ].
- *2.* Προβείτε στην επιθυμητή επιλογή.
- *3.* Επιλέξτε [Αποθήκευση].

### **Όχι**

Απενεργοποιεί τη λειτουργία.

### **Τηλεπαραλαβή απομακρ. συσκ.**

Ενεργοποιεί την τηλεπαραλαβή από απομακρυσμένο μηχάνημα.

### <span id="page-117-1"></span>**Αποθήκευση για τηλεπαραλαβή**

Η λειτουργία αυτή σας επιτρέπει να αποθηκεύσετε έγγραφα σε κοινές και ιδιωτικές θυρίδες του μηχανήματος για να είναι διαθέσιμα για τηλεπαραλαβή από απομακρυσμένο μηχάνημα.

- *1.* Επιλέξτε [Αποθήκευση για τηλεπαραλαβή] στην οθόνη [Περισσότερες επιλογές φαξ].
- *2.* Προβείτε στις επιθυμητές επιλογές.

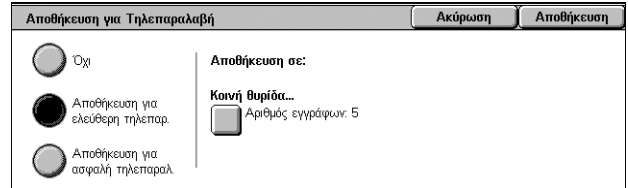

### **Όχι**

Απενεργοποιεί τη λειτουργία.

### **Αποθήκευση για ελεύθερη τηλεπαρ.**

Αποθηκεύονται έγγραφα, τα οποία είναι έτοιμα για τηλεπαραλαβή, στην κοινή θυρίδα (κουτί τηλεπαραλαβής) του μηχανήματος. Όταν προβαίνετε σε αυτή την επιλογή, εμφανίζεται η [Αποθήκευση σε: Κοινή θυρίδα] στη δεξιά πλευρά της οθόνης.

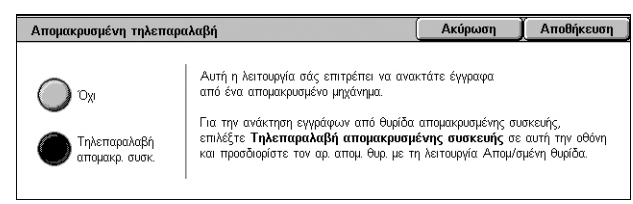

### **Αποθήκευση για ασφαλή τηλεπαραλ.**

Αποθηκεύονται έγγραφα, τα οποία είναι έτοιμα για τηλεπαραλαβή, σε μία θυρίδα του μηχανήματος. Εάν ορίσετε έναν κωδικό πρόσβασης στη θυρίδα, αυτή η επιλογή αποτρέπει τη μη εξουσιοδοτημένη πρόσβαση στη θυρίδα και ως εκ τούτου προσθέτει ασφάλεια στα έγγραφά σας. Όταν προβαίνετε σε αυτή την επιλογή, εμφανίζεται η [Αποθήκευση σε: Ιδιωτική θυρίδα] στη δεξιά πλευρά της οθόνης.

**ΣΗΜΕΙΩΣΗ:** Για να χρησιμοποιήσετε αυτή την επιλογή, πρέπει πρώτα να δημιουργήσετε μία θυρίδα στο μηχάνημα. Για πληροφορίες σχετικά με τον τρόπο δημιουργίας θυρίδας, ανατρέξτε στο κεφάλαιο Setups του System Administration Guide.

### **Αποθήκευση σε: Κοινή θυρίδα**

Εμφανίζεται η οθόνη [Κοινή θυρίδα] για επιβεβαίωση της κατάστασης ή διαγραφή των αποθηκευμένων εγγράφων από τη λίστα.

### **Αποθήκευση σε: Ιδιωτική θυρίδα**

Εμφανίζει την οθόνη [Θυρίδα] για να καθοριστεί η θυρίδα για την αποθήκευση των εγγράφων.

### **Οθόνη [Κοινή θυρίδα].**

Εμφανίζει τη λίστα των αποθηκευμένων εγγράφων για τηλεπαραλαβή. Μπορείτε επίσης να διαγράψετε ή να εκτυπώσετε τα έγγραφα της λίστας.

**ΣΗΜΕΙΩΣΗ:** Μπορείτε επίσης να προβάλετε αυτή την οθόνη πατώντας το πλήκτρο <Κατάσταση εργασίας> στον πίνακα ελέγχου και επιλέγοντας [Εργασίες ασφαλούς εκτύπωσης & περισσότερα] >[Κοινή θυρίδα].

*1.* Επιλέξτε ένα ή περισσότερα έγγραφα από τη λίστα ή [Επιλογή όλων] για να προβείτε σε επιλογή όλων των εγγράφων της λίστας.

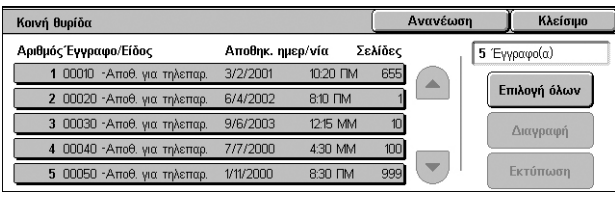

### **ΣΗΜΕΙΩΣΗ:** Για να αναιρέσετε την

επιλογή ενός εγγράφου που επιλέχθηκε μεμονωμένα, επιλέξτε ξανά το όνομα του εγγράφου. Για να αναιρέσετε την επιλογή των εγγράφων που επιλέχθηκαν με το πλήκτρο [Επιλογή όλων], επιλέξτε ξανά το πλήκτρο.

*2.* Επιλέξτε [Διαγραφή] ή [Εκτύπωση].

### **Επιλογή όλων**

Επιλέγονται όλα τα έγγραφα φαξ που έχουν αποθηκευτεί για τηλεπαραλαβή, όταν επιθυμείτε να διαγράψετε ή να εκτυπώσετε όλα τα έγγραφα.

### **Διαγραφή**

Διαγράφονται τα επιλεγμένα έγγραφα.

### **Εκτύπωση**

Εκτυπώνονται τα επιλεγμένα έγγραφα.

### **Οθόνη [Θυρίδα]**

Επιτρέπει τον προσδιορισμό μίας θυρίδας για την αποθήκευση εγγράφων ή την προβολή της κατάστασης των εγγράφων που έχουν αποθηκευτεί σε μία θυρίδα.

- *1.* Επιλέξτε μία θυρίδα από τη λίστα ή εισάγετε απευθείας έναν αριθμό θυρίδας στο πεδίο [Μετάβαση σε] και επιλέξτε [Λίστα εγγράφ.].
- *2.* Επιλέξτε ένα ή περισσότερα έγγραφα από τη λίστα ή [Επιλογή όλων] για να προβείτε σε επιλογή όλων των εγγράφων της λίστας.

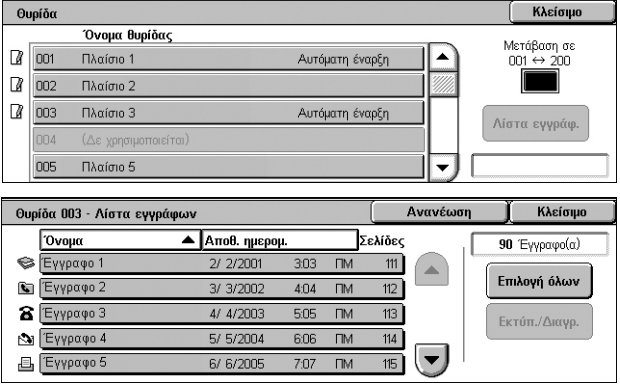

Ακύρωση

**Ρυθμ.** εκτύπωσης.

Юg

 $1\overline{5}$ <sub>ET</sub>

Αυτ.επιλ.χαρτ

Μονής όψης

Χωρίς συρρ.

Ομαδ. εκτύπ.

Τροφ. χαρτιού

Εκτ. διπλ. όψ

Ποσότητα

Συρραφή

Αποθήκευση

Διαγραφή

Εκτύπωση

**ΣΗΜΕΙΩΣΗ:** Για να αναιρέσετε την

επιλογή ενός εγγράφου που επιλέχθηκε μεμονωμένα, επιλέξτε ξανά το όνομα του εγγράφου. Για να αναιρέσετε την επιλογή των εγγράφων που επιλέχθηκαν με το πλήκτρο [Επιλογή όλων], επιλέξτε ξανά το πλήκτρο.

- *3.* Επιλέξτε [Εκτύπωση/Διαγραφή].
- *4.* Προβείτε στην επιθυμητή επιλογή.

### **Αλλαγή ονόματ. εγγράφ.**

Σας επιτρέπει να επεξεργαστείτε το

όνομα του εγγράφου. Αυτή η επιλογή

είναι διαθέσιμη μόνο όταν είναι επιλεγμένο ένα απλό έγγραφο στην οθόνη [Θυρίδα - Λίστα εγγράφ.].

Είδος εγγράφου:<br>Μέγεθος:

Σελίδες:

Θυρίδα 003 - Εκτύπωση/Διαγραφή Αριθμός εγγράφου: 0010

Ημερομηνία & Ώρα: 2/2/2001 3:03 ΠΜ

 $111$ 

Scan Document

Αλλαγή<br>ονόματ. εγγρ

 $AA$ 

### **Διαγραφή**

Διαγράφει τα επιλεγμένα έγγραφα.

### **Εκτύπωση**

Εκτυπώνει τα επιλεγμένα έγγραφα.

### **Ρυθμίσεις εκτύπωσης**

Εμφανίζεται η οθόνη [Θυρίδα - Ρυθμίσεις εκτύπωσης]. Για λεπτομέρειες σχετικά με την οθόνη, ανατρέξτε στην ενότητα *[Θυρίδα - Ρυθμίσεις [εκτύπωσης](#page-162-0)] στη σελίδα 155*.

### <span id="page-119-0"></span>**Κλείσιμο γραμμής (Χειροκίνητη αποστολή/λήψη)**

Αυτή η λειτουργία επιτρέπει τη χειροκίνητη αποστολή ή λήψη ενός φαξ, όταν η γραμμή για το φαξ είναι κλειστή, μετά την επιβεβαίωση της απόκρισης από τον παραλήπτη του φαξ.

- *1.* Επιλέξτε [Κλείσιμο γραμμ. (Χειροκίν. αποστολή/λήψη)] στην οθόνη [Περισσότερες επιλογές].
- *2.* Προβείτε στην επιθυμητή επιλογή.

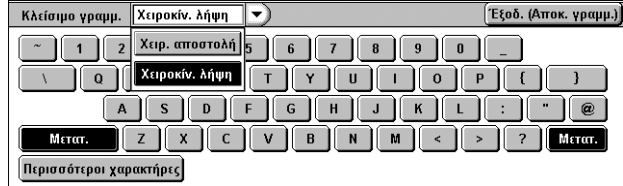

*3.* Επιλέξτε το πλήκτρο <Έναρξη> στον πίνακα ελέγχου.

### **Χειρ. αποστολή**

Επιτρέπει τη χειροκίνητη αποστολή ενός φαξ μετά την επιβεβαίωση της απόκρισης από τον παραλήπτη του φαξ. Για τη χειροκίνητη αποστολή φαξ, προβείτε σε αυτή την επιλογή, εισάγετε τον αριθμό φαξ του παραλήπτη και πατήστε <Έναρξη> μετά την απόκριση του παραλήπτη στην κλήση σας. Εάν πατήσετε το πλήκτρο <Έναρξη>, μεταβαίνετε από τη φωνητική λειτουργία στη λειτουργία μετάδοσης φαξ.

### **Χειροκίν. λήψη**

Για τη χειροκίνητη λήψη ενός φαξ, προβείτε σε αυτή την επιλογή και πατήστε <Έναρξη> για τη λήψη μιας εργασίας φαξ, αφού έχετε επικοινωνήσει με τον καλούντα και έχετε επιβεβαιώσει ότι η κλήση αφορά σε εργασία φαξ.

### **Έξοδ. (Αποκ. γραμμ.)**

Επιλέξτε αυτή την εφαρμογή για τερματισμό της σύνδεσης.

## **Επιλογές διαδικτυακού φαξ - Διαδικτυακό φαξ**

Σε αυτή την ενότητα περιγράφεται ο τρόπος με τον οποίο προβαίνετε στις επιλογές για τις μεταδόσεις διαδικτυακού φαξ. Για πληροφορίες σχετικά με τις διαθέσιμες λειτουργίες, ανατρέξτε στις παρακάτω ενότητες:

*[Αναφορά](#page-121-0) λήψης – σελίδα 114 Προφίλ [διαδικτυακού](#page-121-1) φαξ – σελίδα 114 [Πολλαπλά](#page-122-0) είδωλα – σελίδα 115 [Κρυπτογράφηση](#page-123-0) – σελίδα 116 Ψηφιακή [υπογραφή](#page-123-1) – σελίδα 116 Αρχική [ταχύτητα](#page-124-0) – σελίδα 117 Κείμενο κεφαλίδας [μετάδοσης](#page-124-1) – σελίδα 117*

- *1.* Βεβαιωθείτε ότι έχει ενεργοποιηθεί η υπηρεσία διαδικτυακού φαξ.
- *2.* Πατήστε το πλήκτρο <Όλες οι υπηρεσίες> στον πίνακα ελέγχου.
- *3.* Επιλέξτε [Διαδικτυακό φαξ] στην οθόνη αφής.
- *4.* Επιλέξτε την καρτέλα [Επιλογές διαδικτ. φαξ].
- *5.* Επιλέξτε την επιθυμητή λειτουργία.

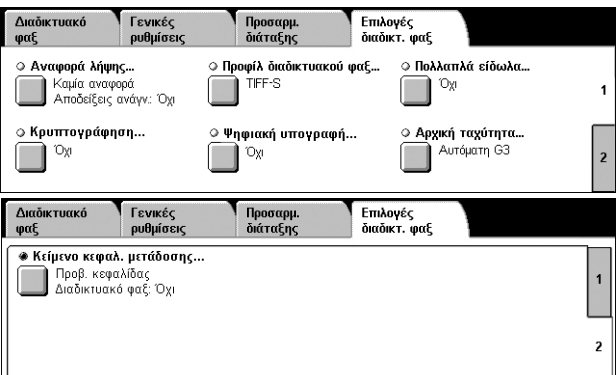

## <span id="page-121-0"></span>**Αναφορά λήψης**

Αυτή η λειτουργία επιτρέπει την εκτύπωση της αναφοράς αποτελέσματος μετάδοσης και τη λήψη ενός email ειδοποίησης για το ότι το Διαδικτυακό φαξ που αποστείλατε έχει ανοιχθεί από τον παραλήπτη (MDN - Ειδοποίηση παράδοσης email). Για περισσότερες πληροφορίες, ανατρέξτε στο κεφάλαιο Setups του System Administration Guide. Χρησιμοποιούνται αναφορές μετάδοσης και αποδείξεις ανάγνωσης για το Διαδικτυακό φαξ, εάν αυτές οι λειτουργίες υποστηρίζονται από το απομακρυσμένο μηχάνημα.

- *1.* Επιλέξτε [Αναφορά λήψης] στην οθόνη [Επιλογές διαδικτ. φαξ].
- *2.* Προβείτε στις επιθυμητές επιλογές.
- *3.* Επιλέξτε [Αποθήκευση].

### **Επιλογές επιβεβαίωσης**

- Καμία αναφορά Απενεργοποιείται η λειτουργία.
- Εκτύπ. αναφ.- Εκτυπώνεται αυτόματα μία αναφορά μετά την ολοκλήρωση κάθε μετάδοσης φαξ.

### **Αποδείξεις ανάγνωσης**

- Όχι Απενεργοποιείται η λειτουργία.
- Ναι Αιτείται ειδοποίηση παράδοσης email.

Η λειτουργία αυτή εκτυπώνει αυτόματα μια αναφορά μετά από κάθε μετάδοση φαξ δηλώνοντας το αποτέλεσμα της μετάδοσης.

## <span id="page-121-1"></span>**Προφίλ διαδικτυακού φαξ**

Η λειτουργία αυτή σας επιτρέπει να ορίσετε ένα προφίλ για να αποφύγετε, κατά την μετάδοση μεταξύ μηχανημάτων εξοπλισμένων με διαδικτυακό φαξ, την επανάληψη των ιδιοτήτων τους, όπως η ανάλυση ειδώλου και το μέγεθος χαρτιού.

Προφίλ διαδικτυακού φαί

 $\blacksquare$  TIFF-S

 $\bigcirc$  Tiff-f

( TIFF-J

- *1.* Επιλέξτε [Προφίλ διαδικτυακού φαξ] στην οθόνη [Επιλογές διαδικτ. φαξ].
- *2.* Προβείτε στην επιθυμητή επιλογή.
- *3.* Επιλέξτε [Αποθήκευση].

### **TIFF***-***S**

Επιλέγει την πρότυπη προδιαγραφή για τα έγγραφα διαδικτυακού φαξ. Έγγραφα που είναι μεγαλύτερα από A4 ή 8,5 x 11" σμικρύνονται αυτόματα σε A4 ή 8,5 x 11", ανάλογα με την προεπιλεγμένη σειρά μεγέθους χαρτιού.

- Συμπίεση δεδομένων: MH
- Μέγεθος αποθηκευμένων εγγράφων: A4
- Ανάλυση: Βασική (200 x 100 dpi), Υψηλή (200 dpi)

### **TIFF***-***F**

Επιλέγει το προφίλ για την αποστολή εγγράφων μέχρι και Α3 ή 11 x 17" και με πολύ υψηλή ανάλυση.

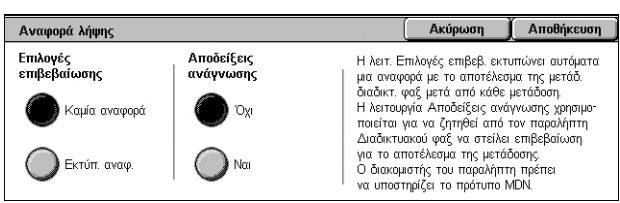

Ακύρωση | Αποθήκευση

Το TIFF-S είναι ένα βασικό μορφότυπο για Διαδικτυακό φαξ

Επιλέξτε TIFF-S κατά την αποστολή εγγράφων μεγέθους 8,5 x 11" ή Α4 με<br>Βασική (200x100 dpi) ή Υψηλή (200 dpi) ανάλυση.<br>Έγγραφα μεγαλύτερα από 8,5 x 11" ή Α4 θα σμικρύνονται αυτόματα.

Χρησιμοποιήστε TIFF-F ή TIFF-J για την αποστολή μεγαλύτερων εγγράφων<br>μεγέθους μέχρι 11 x 17" ή A3 με Πολύ υψηλή ανάλυση.

- Συμπίεση δεδομένων: MMR
- Μέγεθος αποθηκευμένων εγγράφων: A4, B4, A3, letter, legal
- Ανάλυση: Βασική (200 x 100 dpi), Υψηλή (200 dpi), Πολύ υψηλή (400 dpi), Πολύ υψηλή (600 dpi)

### **TIFF***-***J**

Επιλέγει το προφίλ για την αποστολή εγγράφων μέχρι και Α3 ή 11 x 17" σε μορφή JBIG.

- Συμπίεση δεδομένων: JBIG
- Μέγεθος αποθηκευμένων εγγράφων: A4, B4, A3, letter, legal
- Ανάλυση: Βασική (200 x 100 dpi), Υψηλή (200 dpi), Πολύ υψηλή (400 dpi), Πολύ υψηλή (600 dpi)

## <span id="page-122-0"></span>**Πολλαπλά είδωλα**

Αυτή η λειτουργία επιτρέπει τη σάρωση πολλαπλών σελίδων του πρωτοτύπου και την αυτόματη συγχώνευση των σαρωμένων σελίδων για τις μεταδόσεις των φαξ. Τα σαρωμένα δεδομένα θα εκτυπωθούν στο χαρτί που έχει οριστεί ειδικά για τη λήψη των φαξ στη συσκευή λήψης. Ανάλογα με τη διαμόρφωση του μηχανήματος του παραλήπτη, οι σαρωμένες σελίδες ενδέχεται να μεγεθυνθούν ή σμικρυνθούν αυτόματα προκειμένου να χωράνε στο μέγεθος του χαρτιού που έχει οριστεί για την εκτύπωση των φαξ, ή οι σαρωμένες σελίδες ενδέχεται να διαχωριστούν σε πολλαπλές σελίδες, εφόσον είναι πολύ μεγάλες για να εκτυπωθούν σε ένα μόνο φύλλο χαρτιού.

- *1.* Επιλέξτε [Πολλαπλά είδωλα] στην οθόνη [Επιλογές διαδικτ. φαξ].
- *2.* Προβείτε στην επιθυμητή επιλογή.
- *3.* Επιλέξτε [Αποθήκευση].

### **Όχι**

Απενεργοποιεί τη λειτουργία.

### **Ναι**

Σας επιτρέπει να καθορίσετε των αριθμό των σελίδων, μεταξύ 2 και 9, για να χωρέσουν σε μία σελίδα.

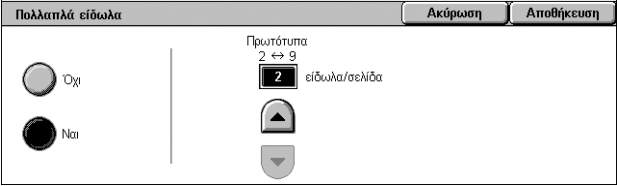

## <span id="page-123-0"></span>**Κρυπτογράφηση**

Αυτή η λειτουργία επιτρέπει την αποστολή email που έχει κρυπτογραφηθεί μέσω S/MIME.

Προκειμένου να χρησιμοποιήσετε αυτή τη λειτουργία, πρέπει να ορίσετε μία διεύθυνση email που συσχετίζεται με πιστοποιητικό που υποστηρίζει κρυπτογράφηση. Για περισσότερες πληροφορίες, ανατρέξτε στο κεφάλαιο Security του System Administration Guide.

- 1. Επιλέξτε [Κρυπτογράφηση] στην **Κρυπτογράφηση** οθόνη [Επιλογές διαδικτ. φαξ].
- *2.* Προβείτε στην επιθυμητή επιλογή.
- *3.* Επιλέξτε [Αποθήκευση].

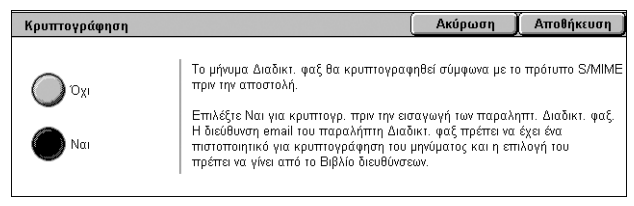

### **Όχι**

Δεν γίνεται κρυπτογράφηση του email.

### **Ναι**

Γίνεται κρυπτογράφηση του email.

### <span id="page-123-1"></span>**Ψηφιακή υπογραφή**

Αυτή η λειτουργία επιτρέπει την προσάρτηση μίας ψηφιακής υπογραφής στο email.

Προκειμένου να χρησιμοποιήσετε αυτή τη λειτουργία, η διεύθυνση email του μηχανήματος πρέπει να σχετίζεται με το κατάλληλο πιστοποιητικό. Για περισσότερες πληροφορίες, ανατρέξτε στο κεφάλαιο Security του System Administration Guide.

- *1.* Επιλέξτε [Ψηφιακή υπογραφή] στην οθόνη [Επιλογές διαδικτ. φαξ].
- *2.* Προβείτε στην επιθυμητή επιλογή.
- *3.* Επιλέξτε [Αποθήκευση].

### **Όχι**

Η ψηφιακή υπογραφή δεν προσαρτάται στο email.

### **Ναι**

Η ψηφιακή υπογραφή προσαρτάται στο email.

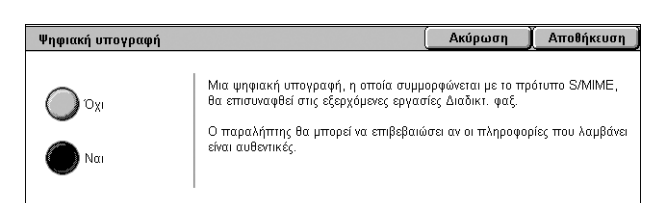

## <span id="page-124-0"></span>**Αρχική ταχύτητα**

Η λειτουργία αυτή σας επιτρέπει να επιλέξετε την μέθοδο επικοινωνίας για τις μεταδόσεις διαδικτυακού φαξ.

- *1.* Επιλέξτε [Αρχική ταχύτητα] στην οθόνη [Επιλογές διαδικτ. φαξ].
- *2.* Προβείτε στην επιθυμητή επιλογή.
- *3.* Επιλέξτε [Αποθήκευση].

### **Αυτόματη G3**

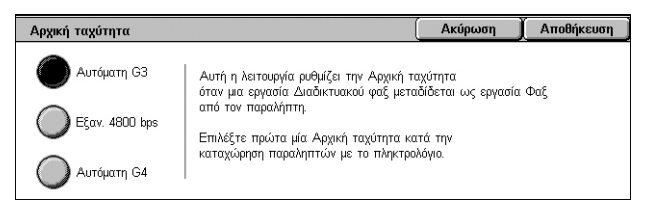

Επιλέξτε αυτή τη μέθοδο εάν το απομακρυσμένο μηχάνημα είναι συμβατό με G3. Αυτή η μέθοδος χρησιμοποιείται πιο συχνά. Το μηχάνημα αλλάζει αυτόματα μέθοδο επικοινωνίας ανάλογα με τις δυνατότητες του απομακρυσμένου μηχανήματος.

### **Εξαν. 4800 bps**

Επιλέξτε αυτή την μέθοδο επικοινωνίας όταν η μετάδοση γίνεται με θορυβώδεις ή κακής ποιότητας τηλεφωνικές συνδέσεις, όταν για παράδειγμα αποστέλλετε φαξ στο εξωτερικό. Μπορεί επίσης να χρησιμοποιηθεί για μετάδοση με κακής ποιότητας τηλεφωνικές συνδέσεις και στο εσωτερικό της χώρας.

### <span id="page-124-1"></span>**Κείμενο κεφαλίδας μετάδοσης**

Αυτή η λειτουργία είναι ίδια με τη λειτουργία [Κείμενο κεφαλίδας μετάδοσης] που βρίσκεται στην οθόνη [Επιλογές φαξ] της υπηρεσίας φαξ. Για πληροφορίες, [ανατρέξτε](#page-113-0) στην ενότητα *Κείμενο κεφαλίδας [μετάδοσης](#page-113-0), στη σελίδα 106*.

- *1.* Επιλέξτε [Κείμενο κεφαλ. μετάδοσης] στην οθόνη [Επιλογές διαδικτ. φαξ].
- *2.* Προβείτε στην επιθυμητή επιλογή.
- *3.* Επιλέξτε [Αποθήκευση].

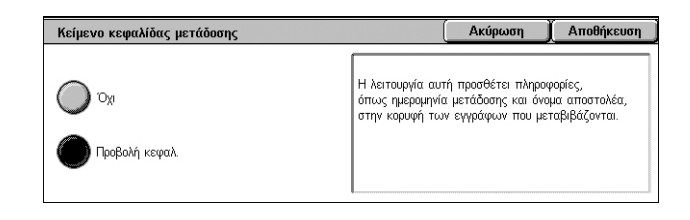

## **Επιλογές φαξ - Φαξ μέσω διακομιστή**

Σε αυτή την ενότητα περιγράφεται ο τρόπος καθορισμού των επιλογών για τις μεταδόσεις των φαξ μέσω διακομιστή. Για πληροφορίες σχετικά με τη διαθέσιμη λειτουργία, ανατρέξτε στις παρακάτω ενότητες:

*[Μεταχρονολογημένη](#page-125-0) έναρξη – σελίδα 118*

- *1.* Βεβαιωθείτε ότι έχει ενεργοποιηθεί η υπηρεσία Φαξ μέσω διακομιστή.
- *2.* Πατήστε το πλήκτρο <Όλες οι υπηρεσίες> στον πίνακα ελέγχου.
- *3.* Επιλέξτε [Φαξ] στην οθόνη αφής.
- *4.* Επιλέξτε την καρτέλα [Επιλογές φαξ].
- *5.* Επιλέξτε τις επιθυμητές λειτουργίες.

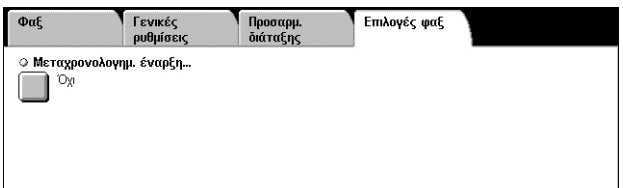

## <span id="page-125-0"></span>**Μεταχρονολογημένη έναρξη**

Αυτή η λειτουργία επιτρέπει τη ρύθμιση του χρόνου μεταχρονολογημένης έναρξης για τις εργασίες φαξ και τηλεπαραλαβής, χρησιμοποιώντας την 12ωρη ή 24ωρη μορφή εμφάνισης ώρας.

**ΣΗΜΕΙΩΣΗ:** Η μορφή της συγκεκριμένης ώρας μπορεί να ρυθμιστεί στην οθόνη [Ρολόι/Χρονοδιακόπτες μηχανήματος] στη λειτουργία του Διαχειριστή συστήματος. Τα [ΠΜ]/[ΜΜ] εμφανίζονται μόνο όταν χρησιμοποιείται η 12ωρη μορφή εμφάνισης ώρας. Για περισσότερες πληροφορίες, ανατρέξτε στο κεφάλαιο Setups του System Administration Guide.

**ΣΗΜΕΙΩΣΗ:** Δεν μπορείτε να ορίσετε ημερομηνία μετάδοσης.

- *1.* Επιλέξτε [Μεταχρονολογημένη έναρξη] στην οθόνη [Επιλογές φαξ].
- *2.* Προβείτε στις επιθυμητές επιλογές.
- *3.* Επιλέξτε [Αποθήκευση].

### **Όχι**

Απενεργοποιεί τη λειτουργία.

### **Συγκεκριμ. ώρα**

Εφαρμόζει το χρόνο μεταχρονολογημένης έναρξης.

### **Ώρες**

Ορίζει την ώρα της μεταχρονολογημένης έναρξης μεταξύ 1 και 12.

### **Λεπτά**

Ορίζει τα λεπτά της μεταχρονολογημένης έναρξης μεταξύ 00 και 59.

### **ΠΜ**

Ο χρόνος μεταχρονολογημένης έναρξης είναι προ μεσημβρίας.

### **ΜΜ**

Ο χρόνος μεταχρονολογημένης έναρξης είναι μετά μεσημβρίας.

### **Τρέχουσα ώρα**

Εμφανίζεται η τρέχουσα ώρα.

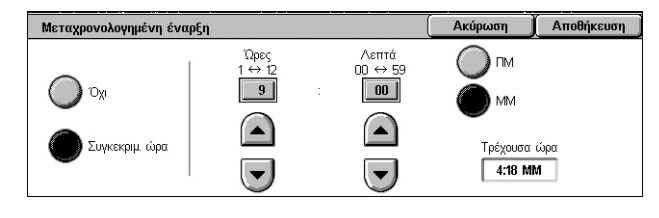

# **5 Σάρωση/Email**

Στο παρόν κεφάλαιο περιγράφεται ο τρόπος χρήσης των υπηρεσιών σάρωσης. Για περισσότερες πληροφορίες σχετικά με τα συγκεκριμένα είδη σάρωσης, ανατρέξτε στις ακόλουθες ενότητες:

*Για σάρωση και αποστολή εγγράφων μέσω email – [Email –](#page-131-0) σελίδα 124*

Αφού σαρωθεί ένα έγγραφο, τα σαρωμένα δεδομένα στέλνονται αυτόματα σε καθορισμένους προορισμούς ως συνημμένο αρχείο σε email.

*Για σάρωση και αποθήκευση εγγράφων στη θυρίδα – [Σάρωση](#page-135-0) σε θυρίδα – σελίδα 128*

Τα σαρωμένα έγγραφα αποθηκεύονται σε καθορισμένη θυρίδα στο μηχάνημα.

*Για σάρωση και αποστολή εγγράφων χρησιμοποιώντας πρότυπο εργασίας – [Δικτυακή](#page-135-1) [σάρωση](#page-135-1) – σελίδα 128*

Ανάλογα με τις ρυθμίσεις σε ένα επιλεγμένο πρότυπο εργασίας, τα έγγραφα σαρώνονται, υφίστανται επεξεργασία και στη συνέχεια αποστέλλονται σε έναν καθορισμένο διακομιστή.

*Για σάρωση και αποστολή εγγράφων με τη χρήση πρωτοκόλλου FTP ή SMB – [Σάρωση](#page-136-0) σε Η/Υ – σελίδα 129*

Αφού σαρωθεί ένα έγγραφο, τα σαρωμένα δεδομένα αποστέλλονται αυτόματα σε έναν καθορισμένο προορισμό χρησιμοποιώντας το πρωτόκολλο FTP ή SMB.

**ΣΗΜΕΙΩΣΗ:** Για να χρησιμοποιήσετε τις υπηρεσίες σάρωσης, πρέπει να συνδέσετε το μηχάνημα σε ένα δίκτυο και να ρυθμίσετε το δικτυακό περιβάλλον. Για περισσότερες πληροφορίες, ανατρέξτε στο System Administration Guide.

**ΣΗΜΕΙΩΣΗ:** Ορισμένες από τις λειτουργίες και τις υπηρεσίες που περιγράφονται σε αυτό το κεφάλαιο ενδέχεται να μην ισχύουν για το μοντέλο του μηχανήματός σας. Για λεπτομέρειες, επικοινωνήστε με το Διαχειριστή συστήματος.

## **Διαδικασία σάρωσης**

Η ενότητα αυτή περιγράφει τις βασικές διαδικασίες σάρωσης. Ακολουθήστε τα παρακάτω βήματα.

- *1. [Τοποθέτηση](#page-127-0) των εγγράφων σελίδα 120*
- *2. Επιλογή των [λειτουργιών](#page-127-1) σελίδα 120*
- *3. Έναρξη της εργασίας [σάρωσης](#page-128-0) σελίδα 121*
- *4. Έλεγχος της [κατάστασης](#page-129-0) της εργασίας σάρωσης σελίδα 122*
- *5. [Αποθήκευση](#page-129-1) των σαρωμένων δεδομένων σελίδα 122*
- *6. [Τερματισμός](#page-130-0) εργασίας σάρωσης σελίδα 123*

## <span id="page-127-0"></span>**1. Τοποθέτηση των εγγράφων**

Τα παρακάτω βήματα περιγράφουν τον τρόπο τοποθέτησης των εγγράφων, χρησιμοποιώντας τον τροφοδότη εγγράφων ή την επιφάνεια σάρωσης.

Η μέγιστη χωρητικότητα του τροφοδότη εγγράφων υποδεικνύεται παρακάτω:

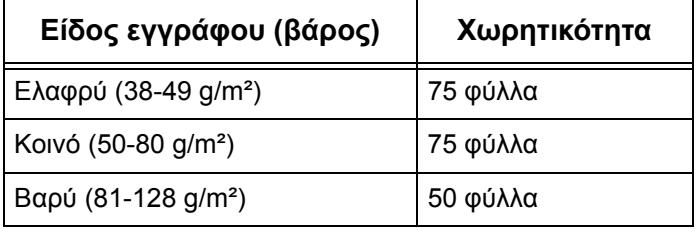

Τα έγγραφα μπορούν να έχουν πλάτος από 139,7 έως 297 χλστ. (4,9 έως 11,7 ίντσες) και μήκος από 210 έως 432 χλστ. (4,5 έως 17 ίντσες), ή να είναι κοινού μεγέθους, δηλαδή από 5,5 x 8,5" SEF/LEF έως 7,25 x 10,5" SEF/LEF.

Αυτό το μηχάνημα μπορεί να σαρώσει πρωτότυπα διαφόρων μεγεθών, χρησιμοποιώντας τον τροφοδότη εγγράφων. Ευθυγραμμίστε τα πρωτότυπα με την εσωτερική γωνία του τροφοδότη εγγράφων και ενεργοποιήστε τη λειτουργία *Πρωτότυπα διαφόρων μεγεθών*. Για περισσότερες πληροφορίες, [ανατρέξτε](#page-149-0) στην ενότητα *[Πρωτότυπα](#page-149-0) διαφόρων μεγεθών, στη σελίδα 142*.

**ΣΗΜΕΙΩΣΗ:** Εμπλοκή χαρτιού μπορεί να προκύψει όταν τοποθετούνται πρωτότυπα ειδικού μεγέθους στον τροφοδότη εγγράφων και η λειτουργία για το μέγεθος πρωτοτύπου έχει οριστεί σε [Αυτόματη ανίχνευση]. Σε αυτήν την περίπτωση συνιστάται η εισαγωγή ειδικού μεγέθους χαρτιού. Για περισσότερες πληροφορίες, ανατρέξτε στην ενότητα *Μέγεθος [πρωτοτύπων](#page-149-1), στη σελίδα 142*.

Τοποθετήστε το έγγραφο με την όψη προς τα επάνω και με την επάνω άκρη να εισέρχεται πρώτη στον τροφοδότη εγγράφων, ή με την όψη προς τα κάτω στην επιφάνεια σάρωσης.

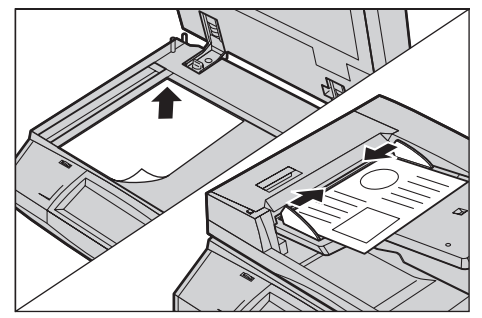

**ΣΗΜΕΙΩΣΗ:** Κατά τη χρήση της επιφάνειας σάρωσης, βεβαιωθείτε ότι η οθόνη αφής είναι έτοιμη πριν την τοποθέτηση του εγγράφου στην επιφάνεια σάρωσης. Εάν τοποθετήσετε το έγγραφο στην επιφάνεια σάρωσης πριν να είναι έτοιμη η οθόνη αφής, το μέγεθος χαρτιού μπορεί να μην ανιχνευθεί σωστά.

### <span id="page-127-1"></span>**2. Επιλογή των λειτουργιών**

Κάθε υπηρεσία σάρωσης διαθέτει τη δική της οθόνη. Επιλέξτε [Εmail], [Δικτυακή σάρωση], [Σάρωση σε θυρίδα], ή [Σάρωση σε Η/Υ] στην οθόνη αφής για να εμφανιστεί η κατάλληλη οθόνη.

- Επιλέξτε [Ε-mail] για να σαρώσετε και να αποστείλετε πρωτότυπα μέσω e-mail.
- Επιλέξτε [Δικτυακή σάρωση] για τη σάρωση και αποστολή εγγράφων σύμφωνα με το πρότυπο εργασίας.
- Επιλέξτε [Σάρωση σε θυρίδα] για τη σάρωση και αποθήκευση εγγράφων σε θυρίδα.
- Επιλέξτε [Σάρωση σε Η/Υ] για τη σάρωση και αποστολή εγγράφων χρησιμοποιώντας το πρωτόκολλο FTP ή SMB.

*1.* Πιέστε το πλήκτρο <Όλες οι υπηρεσίες> στον πίνακα ελέγχου.

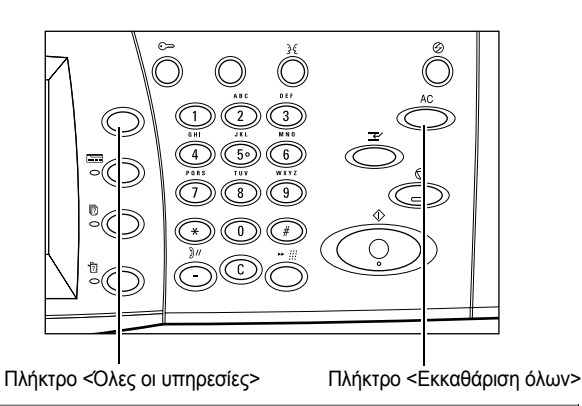

*2.* Επιλέξτε μία υπηρεσία σάρωσης στην οθόνη αφής.

**ΣΗΜΕΙΩΣΗ:** Εάν έχουν ενεργοποιηθεί οι λειτουργίες Πιστοποίηση ταυτότητας και Λογιστικά, ενδέχεται να χρειαστεί να

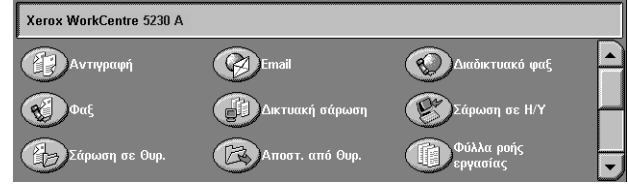

εισάγετε τον κωδικό χρήστη και τον κωδικό πρόσβασης (εφόσον έχουν οριστεί). Εάν χρειάζεστε βοήθεια, επικοινωνήστε με το Διαχειριστή συστήματος.

- *3.* Πατήστε μία φορά το πλήκτρο <Εκκαθάριση όλων> στον πίνακα ελέγχου για να ακυρώσετε όλες τις προηγούμενες επιλογές.
- *4.* Ορίστε τις επιθυμητές λειτουργίες σε κάθε καρτέλα.

Για πληροφορίες σχετικά με τις λειτουργίες που διατίθενται σε κάθε καρτέλα, ανατρέξτε στις παρακάτω ενότητες:

*[Email –](#page-131-0) σελίδα 124 [Σάρωση](#page-135-0) σε θυρίδα – σελίδα 128 [Δικτυακή](#page-135-1) σάρωση – σελίδα 128 [Σάρωση](#page-136-0) σε Η/Υ – σελίδα 129 Γενικές [ρυθμίσεις](#page-139-0) – σελίδα 132 [Προηγμένες](#page-143-0) ρυθμίσεις – σελίδα 136 [Προσαρμογή](#page-147-0) διάταξης – σελίδα 140 Επιλογές email/Επιλογές [αρχειοθέτησης](#page-151-0) – σελίδα 144*

## <span id="page-128-0"></span>**3. Έναρξη της εργασίας σάρωσης**

*1.* Πιέστε το πλήκτρο <Έναρξη> για τη σάρωση πρωτοτύπων.

**ΣΗΜΕΙΩΣΗ:** Εάν έχουν ενεργοποιηθεί οι λειτουργίες Πιστοποίηση ταυτότητας και Λογιστικά, ενδέχεται να χρειαστεί να εισάγετε τον κωδικό χρήστη και τον κωδικό πρόσβασης (εφόσον έχουν οριστεί). Εάν χρειάζεστε βοήθεια, επικοινωνήστε με το Διαχειριστή συστήματος.

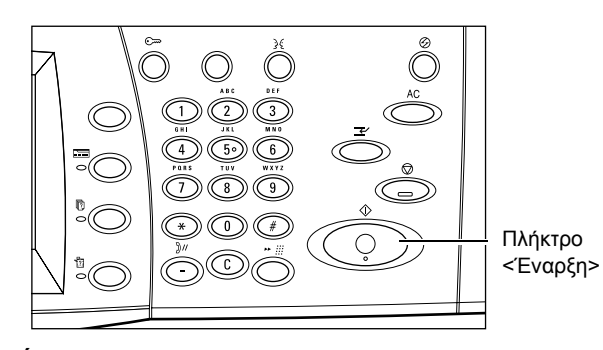

## <span id="page-129-0"></span>**4. Έλεγχος της κατάστασης της εργασίας σάρωσης**

*1.* Πατήστε το πλήκτρο <Κατάσταση εργασίας> στον πίνακα ελέγχου για να εμφανιστεί η οθόνη [Κατάσταση εργασίας].

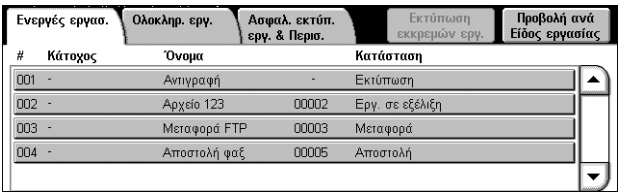

Θα εμφανιστεί η εργασία σάρωσης

που βρίσκεται σε σειρά προτεραιότητας. Εάν δεν εμφανιστεί η εργασία, ενδέχεται να έχει ήδη ολοκληρωθεί η επεξεργασία της.

Για περισσότερες πληροφορίες, ανατρέξτε στο κεφάλαιο Job Status του System Administration Guide.

## <span id="page-129-1"></span>**5. Αποθήκευση των σαρωμένων δεδομένων**

Παρακάτω περιγράφεται ο τρόπος εισαγωγής σαρωμένων εγγράφων στον ηλεκτρονικό υπολογιστή σας. Στις μεθόδους που διατίθενται για την εισαγωγή εγγράφων περιλαμβάνονται οι εξής:

- εισαγωγή χρησιμοποιώντας CentreWare Internet Services
- εισαγωγή από TWAIN/WIA
- εισαγωγή χρησιμοποιώντας το λογισμικό θυρίδας Viewer 3
- εισαγωγή χρησιμοποιώντας WebDAV

Ακολουθήστε τα παρακάτω βήματα για την εισαγωγή εγγράφων χρησιμοποιώντας την εφαρμογή CentreWare Internet Services.

**ΣΗΜΕΙΩΣΗ:** Για περισσότερες πληροφορίες σχετικά με τις άλλες μεθόδους εισαγωγής, ανατρέξτε στα συνοδευτικά έντυπα που παρέχονται για τον αντίστοιχο οδηγό ή βοηθητικό πρόγραμμα.

- *1.* Εκκινήστε ένα πρόγραμμα περιήγησης web στον υπολογιστή σας.
- *2.* Στο πεδίο για την URL του προγράμματος περιήγησης, εισάγετε τη διεύθυνση ΙΡ ή τη διεύθυνση διαδικτύου του μηχανήματος και πατήστε το πλήκτρο <Εισαγωγή> στο πληκτρολόγιο. Εμφανίζεται η αρχική σελίδα της εφαρμογής CentreWare Internet Services.

**ΣΗΜΕΙΩΣΗ:** Για τον τρόπο εισαγωγής της διεύθυνσης του μηχανήματος στο πεδίο για την URL του προγράμματος περιήγησης, ανατρέξτε στην ενότητα *[Πρόσβαση](#page-175-0) στην εφαρμογή CentreWare Internet Services στο κεφάλαιο [CentreWare Internet Services](#page-175-0)  (Υπηρεσίες Διαδικτύου [CentreWare\),](#page-175-0) στη σελίδα 168.*

- *3.* Κάντε κλικ στην καρτέλα [Σάρωση] και στη συνέχεια επιλέξτε [Θυρίδα] από το μενού δέντρου στα αριστερά της οθόνης.
- *4.* Κάντε κλικ στο πλήκτρο [Λίστα εγγράφων] της θυρίδας από την οποία θέλετε να ανακτήσετε ένα έγγραφο. Εμφανίζεται η σελίδα [Λίστα εγγράφων θυρίδας].

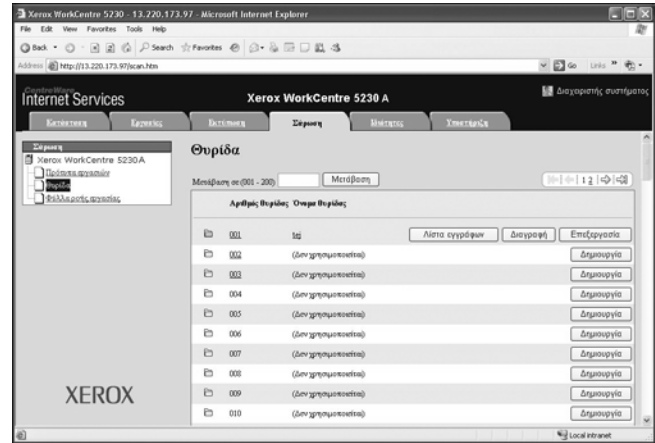

**ΣΗΜΕΙΩΣΗ:** Επίσης, μπορείτε να προβάλετε τη σελίδα [Λίστα εγγράφων θυρίδας] επιλέγοντας το εικονίδιο της θυρίδας, τον αριθμό θυρίδας ή το όνομα της θυρίδας.

*5.* Από τη λίστα εγγράφων, επιλέξτε το πλαίσιο ελέγχου για το έγγραφο που θα εισαχθεί και κάντε κλικ στο πλήκτρο [Ανάκτηση].

**ΣΗΜΕΙΩΣΗ:** Μπορείτε να εισάγετε ένα έγγραφο τη φορά.

*6.* Κάντε κλικ στην [Αποθήκευση αυτής της σύνδεσης] στη σελίδα που εμφανίζεται και προσδιορίστε τον κατάλογο στον οποίο θα αποθηκευτεί το έγγραφο.

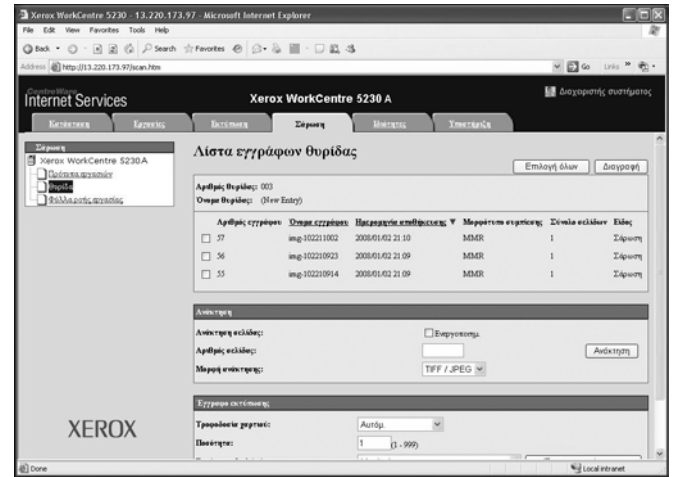

## <span id="page-130-0"></span>**6. Τερματισμός εργασίας σάρωσης**

Ακολουθήστε τα παρακάτω βήματα για να ακυρώσετε χειροκίνητα μια ενεργοποιημένη εργασία σάρωσης.

- *1.* Πατήστε το πλήκτρο <Τερματισμός> στον πίνακα ελέγχου για να διακόψετε την τρέχουσα εργασία σάρωσης.
- *2.* Εάν χρειαστεί, πατήστε το πλήκτρο <Κατάσταση εργασίας> για να εμφανιστεί η οθόνη [Κατάσταση εργασίας]. Για να εξέλθετε από την οθόνη [Κατάσταση εργασίας], πατήστε το πλήκτρο <Λειτουργίες>.

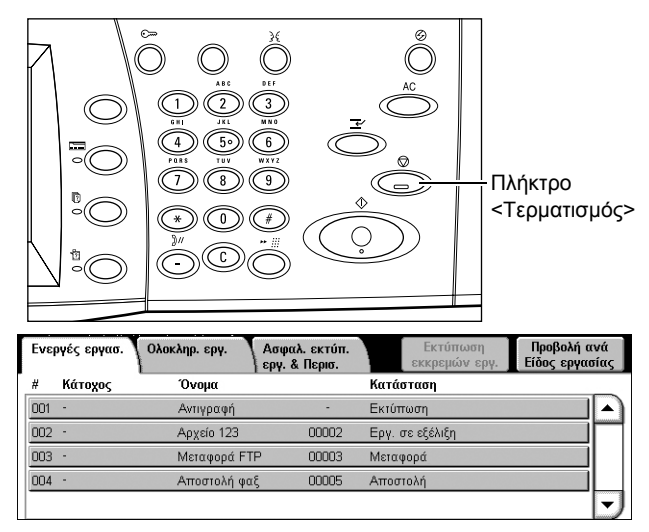

*3.* Επιλέξτε [Ακύρωση σάρωσης] στην οθόνη [Τερματισμός/Παύση] που εμφανίζεται, προκειμένου να διαγράψετε την εργασία σάρωσης που διεκόπη.

**ΣΗΜΕΙΩΣΗ:** Για να συνεχιστεί η εργασία, επιλέξτε [Συνέχιση σάρωσης] στην οθόνη [Τερματισμός/Παύση].

## <span id="page-131-0"></span>**Email**

Στην ενότητα αυτή περιγράφεται ο τρόπος σάρωσης των εγγράφων προκειμένου να σταλούν ως συνημμένα αρχεία σε email. Μπορείτε να καθορίσετε διευθύνσεις προορισμών χρησιμοποιώντας το πληκτρολόγιο της οθόνης για να τις εισάγετε, ή επιλέγοντας τις διευθύνσεις από το Βιβλίο διευθύνσεων. Για περισσότερες πληροφορίες σχετικά με τον τρόπο δημιουργίας καταχωρίσεων χρησιμοποιώντας αυτή την οθόνη, ανατρέξτε στις παρακάτω ενότητες:

*Νέοι [παραλήπτες](#page-131-1) – σελίδα 124 Βιβλίο [διευθύνσεων](#page-132-0) – σελίδα 125 [Προσθήκη](#page-133-0) – σελίδα 126*

- *1.* Πατήστε το πλήκτρο <Όλες οι υπηρεσίες> στον πίνακα ελέγχου.
- *2.* Επιλέξτε [Ε-mail] στην οθόνη αφής.

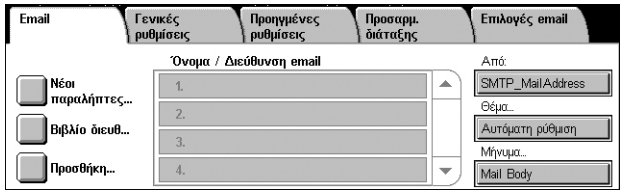

*3.* Καθορίστε τις απαιτούμενες παραμέτρους.

### **Μενού για Διαγραφή/Επεξεργασία/Κλείσιμο**

Εάν επιλέξετε έναν παραλήπτη από τη λίστα παραληπτών, αναδύεται ένα μενού που επιτρέπει τη διαγραφή ή επεξεργασία του παραλήπτη, ή το κλείσιμο του αναδυόμενου μενού.

### <span id="page-131-1"></span>**Νέοι παραλήπτες**

Αυτή η λειτουργία επιτρέπει την εισαγωγή των διευθύνσεων email των παραληπτών, χρησιμοποιώντας το πληκτρολόγιο της οθόνης.

- *1.* Επιλέξτε [Νέοι παραλήπτες] στην οθόνη [Email].
- *2.* Εισάγετε μια διεύθυνση.
- *3.* Επιλέξτε [Κλείσιμο].

### **Προς/ Κοιν:/ Ιδ.Κοιν:**

Το πτυσσόμενο μενού στα αριστερά του πεδίου για την εισαγωγή διεύθυνσης επιτρέπει την εναλλαγή μεταξύ Προς, Κοινοποίηση και Ιδιαίτερη κοινοποίηση για το είδος παραλήπτη.

### **Περισσότεροι χαρακτήρες**

Εμφανίζει τα πλήκτρα συμβόλων στην οθόνη.

### **+ Προσθήκη**

Επιλέξτε αυτό το πλήκτρο για να εισάγετε τη διεύθυνση email κάποιου άλλου παραλήπτη.

### **Εικονίδιο μεγεθυντικού φακού με χειρολαβή**

Επιτρέπει την αναζήτηση της συμβολοσειράς που έχει εισαχθεί στο Βιβλίο διευθύνσεων. Θα εμφανιστούν όλα τα ονόματα που περιέχουν αυτή τη συμβολοσειρά.

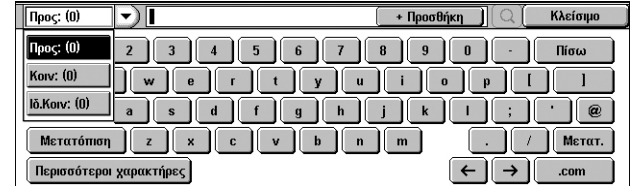

### <span id="page-132-0"></span>**Βιβλίο διευθύνσεων**

Η λειτουργία αυτή επιτρέπει την επιλογή προορισμών από τα βιβλία διευθύνσεων. Το Τοπικό βιβλίο διευθύνσεων βρίσκεται στο μηχάνημα και αποθηκεύει κοινές καταχωρίσεις. Το Απομακρυσμένο βιβλίο διευθύνσεων βρίσκεται σε ένα διακομιστή καταλόγου.

**ΣΗΜΕΙΩΣΗ:** Τα βιβλία διευθύνσεων που εμφανίζονται εδώ περιέχουν μόνο τις διευθύνσεις email για τη λειτουργία σάρωσης. Οι κωδικοί ταχείας κλήσης και οι κωδικοί ομάδας δεν εμφανίζονται.

- *1.* Επιλέξτε [Βιβλίο διευθ.] στην οθόνη [Email].
- *2.* Προβείτε σε μία επιλογή από το πτυσσόμενο μενού που βρίσκεται στην επάνω αριστερή γωνία της οθόνης πληκτρολογίου.

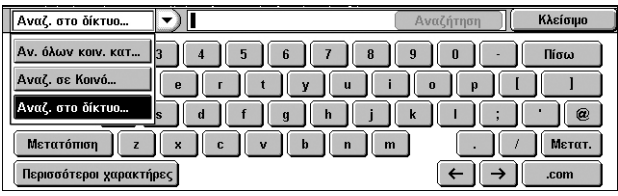

**ΣΗΜΕΙΩΣΗ:** Για να επιλέξετε ή να αναζητήσετε διευθύνσεις email που έχουν αποθηκευτεί στο Τοπικό βιβλίο διευθύνσεων, επιλέξτε [Αν. όλων κοιν. κατ.] ή [Αναζ. σε Κοινό]. Για να αναζητήσετε διευθύνσεις email που έχουν αποθηκευτεί στο Απομακρυσμένο βιβλίο διευθύνσεων, επιλέξτε [Αναζ. στο δίκτυο].

### <span id="page-132-1"></span>**Αναγραφή όλων των κοινών καταχωρίσεων**

Επιτρέπει την επιλογή παραληπτών email από το Τοπικό βιβλίο διευθύνσεων.

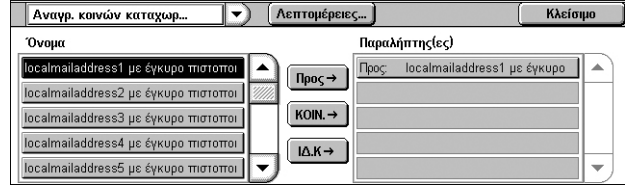

#### **Λεπτομέρειες**

Προβάλλονται οι λεπτομέρειες του παραλήπτη που επιλέχθηκε από τη λίστα [Όνομα].

### **Όνομα**

Αναγράφονται οι παραλήπτες email που έχουν καταχωριστεί στο Τοπικό βιβλίο διευθύνσεων.

### **Προς**

Προστίθεται ένας παραλήπτης, ο οποίος επιλέχθηκε από τη λίστα [Όνομα], στη λίστα [Παραλήπτης(ες)] ως παραλήπτης που θα εισαχθεί στο πεδίο Προς.

### **ΚΟΙΝ.**

Προστίθεται ένας παραλήπτης, ο οποίος επιλέχθηκε από τη λίστα [Όνομα], στη λίστα [Παραλήπτης(ες)] ως παραλήπτης που θα εισαχθεί στο πεδίο ΚΟΙΝ..

### **ΙΔ.Κ.**

Προστίθεται ένας παραλήπτης, ο οποίος επιλέχθηκε από τη λίστα [Όνομα], στη λίστα [Παραλήπτης(ες)] ως παραλήπτης που θα εισαχθεί στο πεδίο ΙΔ.Κ.

### **Παραλήπτης(ες)**

Αναγράφονται οι παραλήπτες που επιλέχθηκαν από τη λίστα [Όνομα]. Εάν επιλέξετε έναν παραλήπτη από τη λίστα, αναδύεται ένα μενού που επιτρέπει τη διαγραφή ή επεξεργασία του παραλήπτη, τη διαγραφή όλων των παραληπτών από τη λίστα, ή το κλείσιμο του αναδυόμενου μενού.

## **Αναζήτηση σε κοινό / Αναζήτηση σε δίκτυο**

Επιτρέπει την αναζήτηση και την επιλογή παραλήπτη, εισάγοντας μέρος του ονόματος ή όλο το όνομα. Για διεξαγωγή αναζήτησης στο Τοπικό βιβλίο διευθύνσεων, επιλέξτε [Αναζ. σε Κοινό]. Για διεξαγωγή αναζήτησης στο Απομακρυσμένο βιβλίο διευθύνσεων, επιλέξτε [Αναζ. στο δίκτυο].

- *1.* Επιλέξτε [Αναζ. σε Κοινό] ή [Αναζ. στο δίκτυο] από το πτυσσόμενο μενού.
- *2.* Εισάγετε μέρος του ονόματος ή όλο το όνομα του παραλήπτη, χρησιμοποιώντας το πληκτρολόγιο της οθόνης.

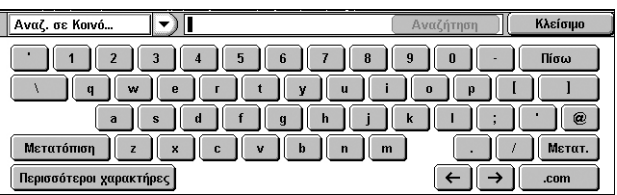

- *3.* Επιλέξτε το πλήκτρο [Αναζήτηση]. Εμφανίζεται μία οθόνη με τα αποτελέσματα της αναζήτησης.
- *4.* Επιλέξτε έναν παραλήπτη από τα αποτελέσματα της αναζήτησης.

**ΣΗΜΕΙΩΣΗ:** Για πληροφορίες σχετικά με τον τρόπο χρήσης αυτής της οθόνης, ανατρέξτε στην ενότητα

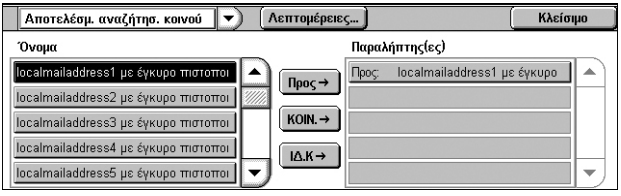

*Αναγραφή όλων των κοινών [καταχωρίσεων](#page-132-1) στη σελίδα 125*.

### <span id="page-133-0"></span>**Προσθήκη**

Αυτή η λειτουργία σας επιτρέπει να προσθέσετε τη διεύθυνσή σας e-mail (τη διεύθυνση αποστολέα) στο πεδίο καταχώρισης διεύθυνσης.

- *1.* Επιλέξτε [Προσθήκη] στην οθόνη [Email].
- *2.* Προβείτε στην επιθυμητή επιλογή.
- *3.* Επιλέξτε [Αποθήκευση].

### **Προς**

Προστίθεται η διεύθυνση του αποστολέα στο πεδίο Προς.

### **ΚΟΙΝΟΠΟΙΗΣΗ**

Προστίθεται τη διεύθυνση του αποστολέα στο πεδίο ΚΟΙΝΟΠΟΙΗΣΗ.

### **ΙΔΙΑΙΤ. ΚΟΙΝ.**

Προστίθεται η διεύθυνση του αποστολέα στο πεδίο ΙΔΙΑΙΤ. ΚΟΙΝ. Η διεύθυνση που εισάγεται σε αυτό το πεδίο δεν εμφανίζεται στο μήνυμα που λαμβάνει ο παραλήπτης.

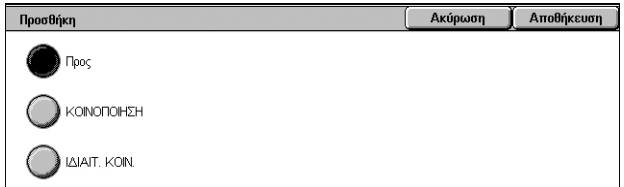

### **Από**

Αυτή η λειτουργία επιτρέπει την προβολή ή αλλαγή της δικής σας διεύθυνσης email (διεύθυνση του αποστολέα).

Όταν δεν χρησιμοποιείται η λειτουργία πιστοποίησης ταυτότητας, το όνομα του μηχανήματος (εφόσον έχει οριστεί) ή η διεύθυνση email του μηχανήματος προβάλλονται στο πεδίο [Από].

Όταν χρησιμοποιείται η λειτουργία πιστοποίησης ταυτότητας, η διεύθυνση email που έχει καταχωριστεί για το συνδεδεμένο χρήστη προβάλλεται στο πεδίο [Από].

Η διεύθυνση email δεν μπορεί εξ ορισμού να αλλάξει σε αυτήν την οθόνη. Για πληροφορίες σχετικά με τον τρόπο αλλαγής της διεύθυνσης email του αποστολέα, ανατρέξτε στην ενότητα E-mail/Internet Fax Service Settings ή Authentication/Security Settings στο κεφάλαιο Setups του System Administration Guide.

Παρακάτω περιγράφεται ο τρόπος αλλαγής της διεύθυνσης email αποστολέα όταν είναι εφικτή η επεξεργασία της σε αυτή την οθόνη.

- *1.* Επιλέξτε [Από] στην οθόνη [Email].
- *2.* Προβείτε σε μία επιλογή από το αναδυόμενο μενού που εμφανίζεται.

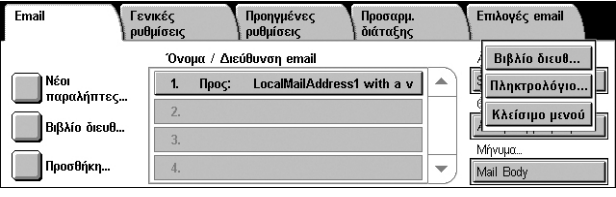

### **Βιβλίο διευθ.**

Επιτρέπει την επιλογή μίας διεύθυνσης από το Βιβλίο διευθύνσεων.

### **Πληκτρολόγιο**

Επιτρέπει την εισαγωγή μίας διεύθυνσης με το πληκτρολόγιο οθόνης.

### **Κλείσιμο μενού**

Κλείνει το αναδυόμενο μενού.

### **Θέμα**

Αυτή η λειτουργία επιτρέπει την εισαγωγή ενός θέματος email.

- *1.* Επιλέξτε [Θέμα] στην οθόνη [Email].
- *2.* Εισάγετε το θέμα με το πληκτρολόγιο οθόνης.
- *3.* Επιλέξτε [Αποθήκευση].

## **Μήνυμα**

Αυτή η λειτουργία επιτρέπει την εισαγωγή ενός μηνύματος email.

- *1.* Επιλέξτε [Μήνυμα] στην οθόνη [Email].
- *2.* Εισάγετε το μήνυμα με το πληκτρολόγιο της οθόνης.
- *3.* Επιλέξτε [Αποθήκευση].

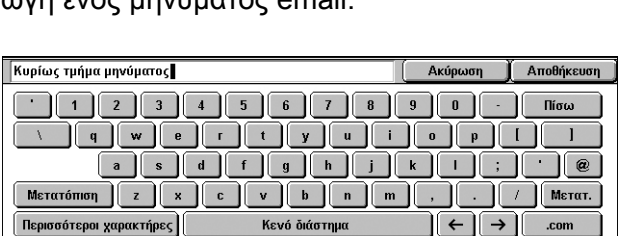

Merarómon **z x c v b n m m** 

**Περισσότεροι χαρακτήρες** 

Κενό διάστημα

Ακύρωση

 $|\Theta| \rightarrow$ 

Αποθήκευση

 $\overline{\phantom{a}}$  Merar.

## <span id="page-135-0"></span>**Σάρωση σε θυρίδα**

Η ενότητα αυτή περιγράφει τον τρόπο επιλογής μιας θυρίδας στο μηχάνημα για την αποθήκευση σαρωμένων πρωτοτύπων.

- *1.* Πατήστε το πλήκτρο <Όλες οι υπηρεσίες> στον πίνακα ελέγχου.
- *2.* Επιλέξτε [Σάρωση σε θυρίδα] στην οθόνη αφής.

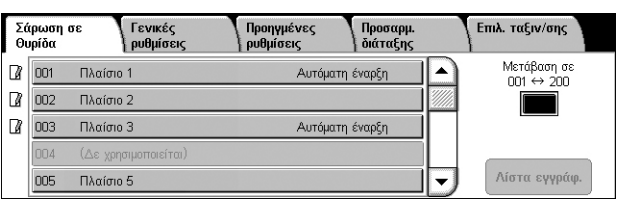

*3.* Επιλέξτε μια θυρίδα για την αποθήκευση των δεδομένων σάρωσης.

#### **Λίστα θυρίδων**

Επιτρέπει την επιλογή θυρίδας για την αποθήκευση των σαρωμένων δεδομένων. Μπορείτε να μετακινηθείτε στη λίστα, χρησιμοποιώντας τη γραμμή κύλισης.

#### **Μετάβαση σε**

Επιτρέπει τον προσδιορισμό του αριθμού θυρίδας που θα εμφανιστεί, χρησιμοποιώντας το αριθμητικό πληκτρολόγιο στον πίνακα ελέγχου. Η θυρίδα που έχει προσδιοριστεί εμφανίζεται στην κορυφή της λίστας θυρίδων.

### **Λίστα εγγράφ.**

Εμφανίζεται η οθόνη [Θυρίδα - Λίστα εγγράφων] όπου μπορείτε να ταξινομήσετε, να εκτυπώσετε ή να διαγράψετε έγγραφα στην επιλεγμένη θυρίδα.

Για περισσότερες πληροφορίες σχετικά με τις λειτουργίες της θυρίδας στο μηχάνημα, ανατρέξτε στο κεφάλαιο *[Αποστολή](#page-160-0) από θυρίδα, στη σελίδα 153.*

## <span id="page-135-1"></span>**Δικτυακή σάρωση**

Στην ενότητα αυτή περιγράφεται ο τρόπος σάρωσης και αποστολής εγγράφων σε καθορισμένο διακομιστή που είναι συνδεδεμένος σε δίκτυο, χρησιμοποιώντας ένα πρότυπο εργασίας. Το πρότυπο εργασίας μπορεί να δημιουργηθεί στο μηχάνημα ή από απόσταση, χρησιμοποιώντας την εφαρμογή CentreWare Internet Services ή την εφαρμογή διακομιστή για τη Δικτυακή σάρωση που πωλούνται ξεχωριστά. Ανάλογα με τις ρυθμίσεις στο πρότυπο, τα έγγραφα σαρώνονται αυτόματα, αποθηκεύονται σε μορφή TIFF, JPEG\*, XPS (XML Paper Specification) ή PDF και στη συνέχεια αποστέλλονται σε έναν καθορισμένο διακομιστή. Για πληροφορίες σχετικά με τον τρόπο δημιουργίας ενός προτύπου εργασίας, ανατρέξτε στο κεφάλαιο CentreWare Internet Services του System Administration Guide.

\*: Υποστηρίζεται μόνο από το μοντέλο WorkCentre 5225A/5230A

Το όνομα ενός προτύπου που δημιουργείται στο μηχάνημα ξεκινάει με "@". Το πρότυπο που δημιουργήθηκε με την εφαρμογή CentreWare Internet Services ή την εφαρμογή διακομιστή Δικτυακή σάρωση φέρει το όνομα που έχετε καθορίσει.

- *1.* Πατήστε το πλήκτρο <Όλες οι υπηρεσίες> στον πίνακα ελέγχου.
- *2.* Επιλέξτε [Δικτυακή σάρωση] στην οθόνη αφής.

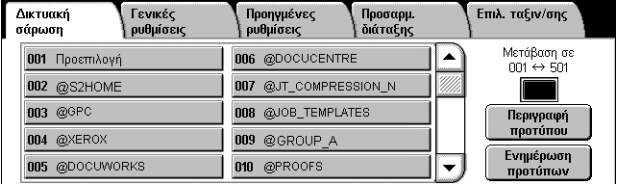

- *3.* Επιλέξτε το πρότυπο εργασίας που θέλετε να χρησιμοποιήσετε.
- *4.* Πιέστε το πλήκτρο <Έναρξη> στον πίνακα ελέγχου.

### **Λίστα προτύπων εργασιών**

Επιτρέπει την επιλογή ενός προτύπου εργασίας για την εργασία σάρωσης.

- DEFAULT Πρόκειται για το προεπιλεγμένο πρότυπο εργασίας. Αυτό το πρότυπο χρησιμοποιείται ως βάση για τη δημιουργία νέου προτύπου στην εφαρμογή CentreWare Internet Services. Αυτό το πρότυπο δεν μπορεί να διαγραφεί. Μπορεί να υποστεί επεξεργασία και να επανέλθει στις εργοστασιακές ρυθμίσεις μόνο από το Διαχειριστή συστήματος.
- @S2HOME Πρόκειται για πρότυπο για τη λειτουργία Σάρωση σε οικείο προορισμό. Εάν επιλέξετε αυτό το πρότυπο, γίνεται επιβεβαίωση του χρήστη και στέλνονται τα σαρωμένα δεδομένα στον προσωπικό του φάκελο.

**ΣΗΜΕΙΩΣΗ:** Το πρότυπο εργασίας "@S2HOME" εμφανίζεται μόνο όταν ενεργοποιείται η απομακρυσμένη πιστοποίηση ταυτότητας και επιλέγεται [Ενεργοποίηση] στην [Κατάσταση] που βρίσκεται στις [Ιδιότητες] > [Υπηρεσίες] > [Σάρωση σε οικείο προορισμό] στην εφαρμογή CentreWare Internet Services. Για περισσότερες πληροφορίες, ανατρέξτε στα κεφάλαια Scanner Environment Settings και CentreWare Internet Services στο System Administration Guide.

**ΣΗΜΕΙΩΣΗ:** Το πρότυπο εργασίας "@S2HOME" δεν μπορεί να υποστεί επεξεργασία μέσω της απομακρυσμένης εφαρμογής.

#### **Μετάβαση σε**

Επιτρέπει τον προσδιορισμό του αριθμού του προτύπου εργασίας που θα εμφανιστεί, χρησιμοποιώντας το αριθμητικό πληκτρολόγιο στον πίνακα ελέγχου. Το καθορισμένο πρότυπο εργασίας εμφανίζεται στην κορυφή της λίστας προτύπων.

### **Περιγραφή προτύπου**

Εμφανίζεται η οθόνη [Περιγραφή προτύπου] όπου μπορείτε να προβάλλετε την περιγραφή, τις ρυθμίσεις και την τοποθεσία των προτύπων.

### **Ενημέρωση προτύπων**

Ενημερώνει τη λίστα των διαθέσιμων προτύπων εργασίας.

## <span id="page-136-0"></span>**Σάρωση σε Η/Υ**

Σε αυτήν την ενότητα περιγράφεται ο τρόπος αποστολής σαρωμένων εγγράφων σε καθορισμένους προορισμούς χρησιμοποιώντας τα πρωτόκολλα FTP ή SMB. Για περισσότερες πληροφορίες, ανατρέξτε στις παρακάτω ενότητες:

*[Πρωτόκολλο](#page-138-0) μεταφοράς – σελίδα 131 Βιβλίο [διευθύνσεων](#page-138-1) – σελίδα 131 [Περιήγηση](#page-139-1) – σελίδα 132*

- *1.* Πατήστε το πλήκτρο <Όλες οι υπηρεσίες> στον πίνακα ελέγχου.
- *2.* Επιλέξτε [Σάρωση σε Η/Υ] στην οθόνη αφής.
- *3.* Ορίστε τα παρακάτω στοιχεία.

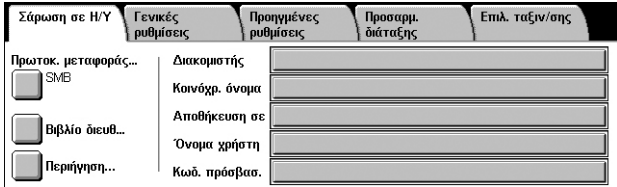

### **Διακομιστής**

Επιτρέπει τον καθορισμό της διεύθυνσης του διακομιστή προορισμού. Επιλέξτε ένα όνομα διακομιστή από το βιβλίο διευθύνσεων ή επιλέξτε [Διακομιστής] και εισάγετε ένα όνομα διακομιστή ή μια διεύθυνση IP, χρησιμοποιώντας το πληκτρολόγιο της οθόνης.

**ΣΗΜΕΙΩΣΗ:** Εάν χρησιμοποιείται το όνομα ενός διακομιστή αντί μιας διεύθυνσης IP, οι κατάλληλες πληροφορίες DNS πρέπει να καταχωρηθούν μέσω της εφαρμογής CentreWare Internet Services. Εάν δεν έχουν καθοριστεί σωστά οι πληροφορίες DNS, το όνομα ξενιστή δεν θα μεταφραστεί σε διεύθυνση IP.

### **Κοινόχρ. όνομα**

Επιτρέπει τον καθορισμό του ονόματος του κοινόχρηστου φακέλου. Επιλέξτε ένα διακομιστή από το βιβλίο διευθύνσεων για να προβληθεί το προεπιλεγμένο όνομα ή επιλέξτε [Κοινόχρ. όνομα] και εισάγετε ένα όνομα κοινόχρηστου φακέλου με το πληκτρολόγιο της οθόνης. Δεν απαιτείται για διακομιστές FTP.

### **Αποθήκευση σε**

Επιτρέπει τον καθορισμό της τοποθεσίας (ή διαδρομής) του καταλόγου για την αποθήκευση αρχείων. Επιλέξτε ένα διακομιστή από το βιβλίο διευθύνσεων για να προβληθεί η προεπιλεγμένη τοποθεσία ή επιλέξτε [Αποθήκευση σε] και εισάγετε μία τοποθεσία στην οθόνη [Πληκτρολόγιο].

**ΣΗΜΕΙΩΣΗ:** Εάν γίνει ταυτόχρονη αποστολή δεδομένων, τα οποία φέρουν το ίδιο όνομα αρχείου, από πολλαπλά μηχανήματα σε μία τοποθεσία, ενδέχεται να γίνει επεγγραφή των δεδομένων.

### **Όνομα χρήστη**

Επιτρέπει τον καθορισμό του ονόματος χρήστη, εφόσον απαιτείται από το διακομιστή προορισμού. Επιλέξτε ένα διακομιστή από το βιβλίο διευθύνσεων για να προβληθεί το προεπιλεγμένο όνομα χρήστη ή επιλέξτε [Όνομα χρήστη] και εισάγετε ένα όνομα χρήστη με το πληκτρολόγιο της οθόνης. Εισάγετε έως και 97 χαρακτήρες εάν έχει επιλεχθεί το [FTP] στη λειτουργία [Πρωτόκ. μεταφοράς]. Εισάγετε ένα από τα παρακάτω είδη, εάν έχει επιλεχθεί το [SMB] στη λειτουργία [Πρωτόκ. μεταφοράς]:

- user\_name@domain\_name (π.χ. fuji@xerox.com) όπου user\_name είναι 32 χαρακτήρες (μέγιστο) και domain\_name είναι 64 χαρακτήρες (μέγιστο)
- domain\_name\user\_name (π.χ. xerox\fuji) όπου user\_name είναι 32 χαρακτήρες (μέγιστο) και domain\_name είναι 64 χαρακτήρες (μέγιστο)
- local user name (π.χ. Fuji-Xerox) έως και 32 χαρακτήρες (μέγιστο)

### **Κωδ. πρόσβασ.**

Επιτρέπει τον καθορισμό του κωδικού πρόσβασης, εφόσον απαιτείται από το διακομιστή προορισμού. Επιλέξτε ένα διακομιστή από το βιβλίο διευθύνσεων για να προβληθεί ο προεπιλεγμένος κωδικός πρόσβασης ή επιλέξτε [Κωδ. πρόσβασ.] και εισάγετε έναν κωδικό, χρησιμοποιώντας το πληκτρολόγιο της οθόνης. Αφήστε κενό το πεδίο κωδικού πρόσβασης, εάν δεν επιθυμείτε να ορίσετε έναν κωδικό πρόσβασης.

### <span id="page-138-0"></span>**Πρωτόκολλο μεταφοράς**

Αυτή η λειτουργία επιτρέπει την επιλογή ενός πρωτοκόλλου μεταφοράς. Πρέπει να επιλέξετε το ίδιο πρωτόκολλο που χρησιμοποιείται από τον προορισμό.

- *1.* Επιλέξτε [Πρωτόκολλο μεταφοράς] στην οθόνη [Σάρωση σε Η/Υ].
- *2.* Προβείτε στην επιθυμητή επιλογή.
- *3.* Επιλέξτε [Αποθήκευση].

### **FTP**

Καθορίζει το πρωτόκολλο FTP.

### **SMB**

Καθορίζει το πρωτόκολλο SMB.

### **SMB (Μορφή UNC)**

Καθορίζει το πρωτόκολλο SMB (χρησιμοποιώντας τη μορφή UNC).

**ΣΗΜΕΙΩΣΗ:** Εάν έχει ενεργοποιηθεί η Απομακρυσμένη πιστοποίηση ταυτότητας, ένα αναδυόμενο μήνυμα θα προτρέψει το χρήστη να εισάγει έναν κωδικό σύνδεσης και έναν κωδικό πρόσβασης πριν τη χρήση της υπηρεσίας Σάρωση σε Η/Υ. Ο κωδικός σύνδεσης και ο κωδικός πρόσβασης θα μεταβιβαστούν στο διακομιστή Kerberos. Η λειτουργία διατίθεται μόνο όταν έχει πιστοποιηθεί η ταυτότητα του χρήστη.

### <span id="page-138-1"></span>**Βιβλίο διευθύνσεων**

Αυτή η λειτουργία επιτρέπει την επιλογή ενός διακομιστή προορισμού από το Βιβλίο διευθύνσεων. Για πληροφορίες σχετικά με τον τρόπο καταχώρισης προορισμών, ανατρέξτε στο κεφάλαιο Setups του System Administration Guide.

- *1.* Επιλέξτε [Βιβλίο διευθύνσεων] στην οθόνη [Σάρωση σε Η/Υ].
- *2.* Επιλέξτε ένα διακομιστή προορισμού από τη λίστα βιβλίων διευθύνσεων και στη συνέχεια επιλέξτε το πλήκτρο  $[Προσθήκη  $\rightarrow$ ].$

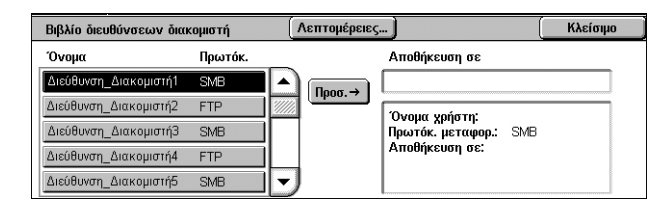

*3.* Επιλέξτε [Κλείσιμο].

### **Όνομα/Πρωτόκ.**

Προβάλλονται πληροφορίες για το διακομιστή προορισμού, οι οποίες έχουν καταχωριστεί στο Βιβλίο διευθύνσεων.

### **Λεπτομέρειες**

Προβάλλονται οι λεπτομερείς ρυθμίσεις του επιλεγμένου διακομιστή.

### $Προσ. →$

Προστίθεται ένας επιλεγμένος διακομιστής προορισμού στο πεδίο [Αποθήκευση σε].

### **Αποθήκευση σε**

Προβάλλονται ο επιλεγμένος διακομιστής προορισμού και οι λεπτομέρειές του.

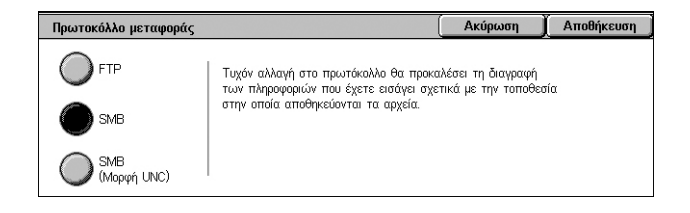

## <span id="page-139-1"></span>**Περιήγηση**

Αυτή η λειτουργία σας επιτρέπει να επιλέξετε μια τοποθεσία στο δίκτυο για να αποθηκεύσετε ένα σαρωμένο έγγραφο. Η αναζήτηση αρχίζει σε επίπεδο ομάδας εργασίας, συνεχίζει σε επίπεδο διακομιστή, και στη συνέχεια σε πολλαπλά επίπεδα ιεραρχίας των κοινόχρηστων φακέλων.

**ΣΗΜΕΙΩΣΗ:** Το πλήκτρο [Περιήγηση] εμφανίζεται σε αχνό γκρίζο και δεν μπορεί να επιλεχθεί όταν έχει επιλεχθεί το [FTP] ως [Πρωτόκ. μεταφοράς]. Αυτό το πλήκτρο δεν εμφανίζεται όταν δεν έχει αντιστοιχιστεί διεύθυνση IPv4 στο μηχάνημα. Για λεπτομέρειες σχετικά με τις ρυθμίσεις πρωτοκόλλων, ανατρέξτε στο κεφάλαιο Setups του System Administration Guide.

- *1.* Επιλέξτε [Περιήγηση] στην οθόνη [Σάρωση σε Η/Υ].
- *2.* Προβείτε στις επιθυμητές επιλογές.
- *3.* Επιλέξτε [Αποθήκευση].

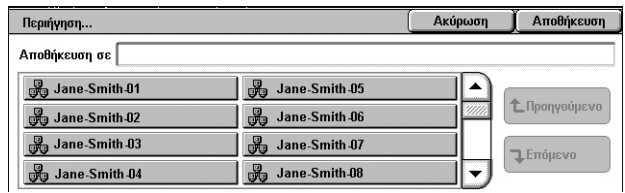

### **Προηγούμενο**

Μεταβαίνει ένα επίπεδο επάνω στην ιεραρχία.

### **Επόμενο**

Αναζητά ένα επίπεδο κάτω στην ιεραρχία στην τοποθεσία που έχει επιλεχθεί.

## <span id="page-139-0"></span>**Γενικές ρυθμίσεις**

Σε αυτήν την ενότητα περιγράφονται οι γενικές λειτουργίες ελέγχου για τη σάρωση. Για περισσότερες πληροφορίες, ανατρέξτε στις παρακάτω ενότητες:

*Έγχρωμη σάρωση [\(WorkCentre 5225A/5230A\) –](#page-140-0) σελίδα 133 Φωτεινό/Σκούρο [\(WorkCentre 5222/5225/5230\) –](#page-140-1) σελίδα 133 [Σάρωση](#page-141-0) διπλής όψης – σελίδα 134 Είδος [πρωτοτύπου](#page-141-1) – σελίδα 134 [Προεπιλογές](#page-142-0) σάρωσης – σελίδα 135*

- *1.* Πιέστε το πλήκτρο <Όλες οι υπηρεσίες> στον πίνακα ελέγχου.
- *2.* Επιλέξτε ένα είδος σάρωσης στην οθόνη αφής.
- *3.* Επιλέξτε την καρτέλα [Γενικές ρυθμίσεις] στην οθόνη αφής.
- *4.* Προβείτε στις επιθυμητές επιλογές.

### **WorkCentre 5225A/5230A**

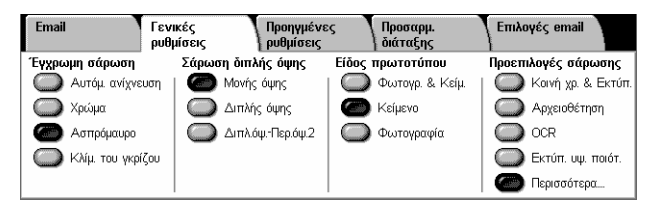

### **WorkCentre 5222/5225/5230**

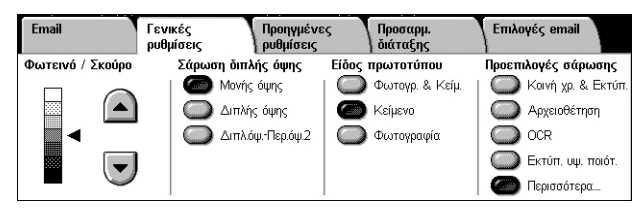

## <span id="page-140-0"></span>**Έγχρωμη σάρωση (WorkCentre 5225A/5230A)**

Αυτή η λειτουργία σας επιτρέπει να ρυθμίσετε τη λειτουργία έγχρωμων εγγράφων εξόδου.

**ΣΗΜΕΙΩΣΗ:** Τα μοντέλα WorkCentre 5222/5225/5230 δεν υποστηρίζουν αυτή τη λειτουργία.

*1.* Επιλέξτε μια έγχρωμη λειτουργία για τη λειτουργία [Έγχρωμη σάρωση] στην οθόνη [Γενικές ρυθμίσεις].

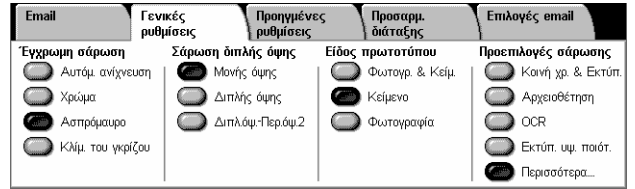

### **Αυτόματη ανίχνευση**

Ανιχνεύει το έγχρωμο περιεχόμενο στο έγγραφο, και σαρώνει με πλήρες χρώμα εάν το περιεχόμενο είναι έγχρωμο ή μονόχρωμο εάν το περιεχόμενο είναι ασπρόμαυρο.

**ΣΗΜΕΙΩΣΗ:** Όταν έχει επιλεγεί [Αυτόμ. ανίχν.] και η επιλογή [Υψηλή συμπίεση MRC] έχει ρυθμιστεί με [Ναι] στη [Μορφή αρχείου], οι ασπρόμαυρες σελίδες σαρώνονται με διαβαθμίσεις του γκρι.

### **Χρώμα**

Εκτελείται σάρωση με πλήρες χρώμα.

### **Ασπρόμαυρη**

Σαρώνει ασπρόμαυρα, ανεξάρτητα από το έγχρωμο περιεχόμενο του αρχικού εγγράφου.

### **Διαβαθμίσεις του γκρι**

Σαρώνει με διαβαθμίσεις του γκρι, ανεξάρτητα από το έγχρωμο περιεχόμενο του αρχικού εγγράφου.

### <span id="page-140-1"></span>**Φωτεινό/Σκούρο (WorkCentre 5222/5225/5230)**

Αυτή η λειτουργία επιτρέπει τη ρύθμιση του επιπέδου φωτεινότητας των σαρωμένων ειδώλων.

**ΣΗΜΕΙΩΣΗ:** Η λειτουργία Φωτεινό/Σκούρο για τα μοντέλα WorkCentre 5225A/5230A παρέχεται στις [Επιλογές ειδώλου] στην καρτέλα [Προηγμένες ρυθμίσεις].

*1.* Ρυθμίστε το επίπεδο φωτεινότητας χρησιμοποιώντας τα πλήκτρα κύλισης.

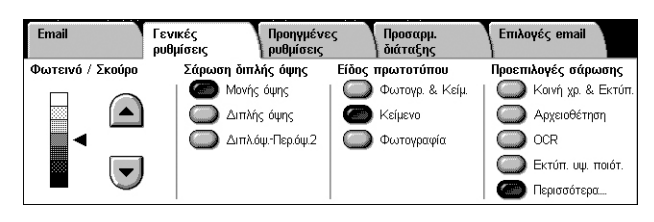

## <span id="page-141-0"></span>**Σάρωση διπλής όψης**

Αυτή η λειτουργία επιτρέπει τον προσδιορισμό του κατά πόσο τα έγγραφα είναι μονής ή διπλής όψης και του τρόπου τοποθέτησης του εγγράφου.

*1.* Επιλέξτε το προεπιλεγμένο πλήκτρο για τη λειτουργία [Σάρωση διπλής όψης] στην οθόνη [Γενικές ρυθμίσεις].

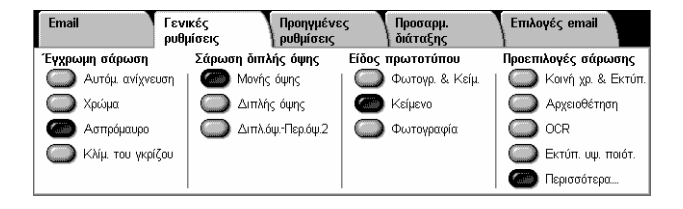

### **Μονής όψης**

Σαρώνει μία όψη του εγγράφου.

### **Διπλής όψης**

Σαρώνει και τις δύο όψεις του εγγράφου. Προβείτε σε αυτή την επιλογή όταν τα είδωλα και στις δύο όψεις του εγγράφου έχουν τον ίδιο προσανατολισμό.

### **Δ.όψ.-Περιστρ.όψ.2**

Σαρώνει και τις δύο όψεις του εγγράφου. Προβείτε σε αυτή την επιλογή όταν τα είδωλα στις δύο όψεις του εγγράφου έχουν διαφορετικό προσανατολισμό.

### <span id="page-141-1"></span>**Είδος πρωτοτύπου**

Αυτή η λειτουργία επιτρέπει τη σάρωση με τη βέλτιστη ποιότητα ειδώλου, επιλέγοντας το είδος πρωτοτύπου.

**ΣΗΜΕΙΩΣΗ:** Για τα μοντέλα WorkCentre 5225A/5230A, η λειτουργία [Είδος πρωτοτύπου] δεν έχει καμία επίδραση στην ποιότητα ειδώλου σε οποιαδήποτε από τις παρακάτω περιπτώσεις:

- όταν η [Έγχρωμη σάρωση] έχει ρυθμιστεί ως [Χρώμα] ή [Κλίμακα του γκρίζου].
- όταν η [Έγχρωμη σάρωση] έχει ρυθμιστεί ως [Αυτόμ. ανίχν.] και η [Υψηλή συμπίεση MRC] στη [Μορφή αρχείου] ως [Ναι].
- *1.* Επιλέξτε το προεπιλεγμένο πλήκτρο για τη λειτουργία [Είδος πρωτοτύπου] στην οθόνη [Γενικές ρυθμίσεις].

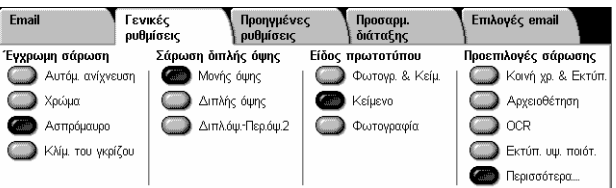

### **Φωτογρ. & Κείμ.**

Προβείτε σε αυτή την επιλογή για να σαρώσετε έγγραφα που περιέχουν κείμενο και φωτογραφίες. Το κείμενο και οι φωτογραφίες ξεχωρίζονται αυτόματα και επιλέγεται η κατάλληλη λειτουργία ποιότητας για τις επί μέρους περιοχές.

### **Κείμενο**

Επιλέξτε τη ρύθμιση αυτή για έγγραφα που περιλαμβάνουν μόνο κείμενο.

### **Φωτογραφία**

Επιλέξτε τη ρύθμιση αυτή για έγγραφα που περιλαμβάνουν μόνο φωτογραφίες.

Επιλογές email

Προεπιλογές σάρωσης

**ApxeroBétrion** 

EKTÚTI. UW. TIGIÓT. Περισσότερα.

 $\bigcirc$  ocr

Kový xp. & Ektún

## <span id="page-142-0"></span>**Προεπιλογές σάρωσης**

Αυτή η λειτουργία επιτρέπει την επιλογή μίας ποιότητας σάρωσης για τα δεδομένα ειδώλου.

Email

*1.* Επιλέξτε ένα από τα πλήκτρα που βρίσκονται στις [Προεπιλογές σάρωσης] στη οθόνη [Γενικές ρυθμίσεις].

#### Σάρωση διπλής όψης Έγχρωμη σάρωση Είδος πρωτοτύπου Αυτόμ ανίχνευση Moving ówng Φωτογρ. & Κείμ.  $\overline{\bullet}$  Χρώμα Διπλής όψης  $\bullet$  Keiµevo Διπλόψ. Περ.όψ.2 AcTIONALISM  $\bigcirc$  Φωτονραφία KNiu. TOU VKDÍČO

Γενικές<br>ρυθμίσεις

**Προηγμένες**<br>Γουθμίσεις

|<br>| Προσαρμ<br>| διάταξης

## **Κοινή χρ. & Εκτύπ.**

Ιδανική για την προβολή γενικών εγγράφων γραφείου στην οθόνη. Εάν χρησιμοποιήσετε αυτή την επιλογή, θα δημιουργηθούν αρχεία μικρού μεγέθους και είδωλα κανονικής ποιότητας.

### **Αρχειοθέτηση**

Ιδανική για γενικά έγγραφα γραφείου, τα οποία θα αποθηκευτούν ηλεκτρονικά για λόγους αρχειοθέτησης. Εάν χρησιμοποιήσετε αυτή την επιλογή, θα δημιουργηθούν αρχεία μικρότατου μεγέθους και είδωλα κανονικής ποιότητας.

### **OCR**

Ιδανική για έγγραφα που θα υποστούν επεξεργασία από τη λειτουργία OCR. Εάν χρησιμοποιήσετε αυτή την επιλογή, θα δημιουργηθούν αρχεία μεγάλου μεγέθους και είδωλα υψίστης ποιότητας.

### **Εκτύπ. υψ. ποιότ.**

Ιδανική για έγγραφα που περιέχουν γραφικά και φωτογραφίες. Εάν χρησιμοποιήσετε αυτή την επιλογή, θα δημιουργηθούν αρχεία μεγάλου μεγέθους και είδωλα υψίστης ποιότητας.

### **Περισσότερα**

Εμφανίζεται η οθόνη [Προεπιλογές σάρωσης] στην οποία μπορείτε να προβείτε στις παρακάτω επιπλέον επιλογές.

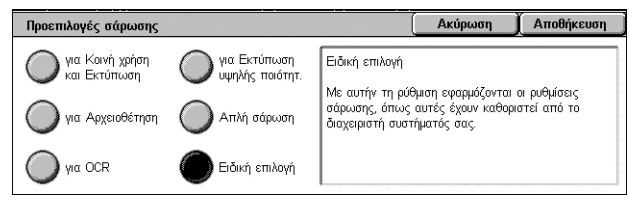

### **Απλή σάρωση**

Ιδανική για έγγραφα που απαιτούν την ελάχιστη επεξεργασία και συμπίεση ειδώλου. Εάν χρησιμοποιήσετε αυτή την επιλογή, θα διεξαχθεί ταχεία επεξεργασία και

### **Ειδική επιλογή**

Επιτρέπει τη χρήση της ποιότητας σάρωσης που καθορίζεται από το Διαχειριστή συστήματος.

## <span id="page-143-0"></span>**Προηγμένες ρυθμίσεις**

Στην ενότητα αυτή περιγράφονται οι λειτουργίες που χρησιμοποιούνται για τη ρύθμιση της ποιότητας του σαρωμένου ειδώλου. Για περισσότερες πληροφορίες, ανατρέξτε στις παρακάτω ενότητες:

*Φωτογραφίες [\(WorkCentre 5225A/5230A\) –](#page-143-1) σελίδα 136 [Επιλογές](#page-144-0) ειδώλων – σελίδα 137 Καταστολή φόντου [\(WorkCentre 5222/5225/5230\) –](#page-144-1) σελίδα 137 Βελτίωση ειδώλου [\(WorkCentre 5225A/5230A\) –](#page-145-0) σελίδα 138 Καταστολή σκιάς [\(WorkCentre 5225A/5230A\) –](#page-145-1) σελίδα 138 Χρωματικός χώρος [\(WorkCentre 5225A/5230A\) –](#page-146-0) σελίδα 139*

- *1.* Πιέστε το πλήκτρο <Όλες οι υπηρεσίες> στον πίνακα ελέγχου.
- *2.* Επιλέξτε ένα είδος σάρωσης στην οθόνη αφής.
- *3.* Επιλέξτε την καρτέλα [Προηγμένες ρυθμίσεις].
- *4.* Ορίστε την επιθυμητή λειτουργία.
- *5.* Επιλέξτε [Αποθήκευση].

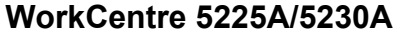

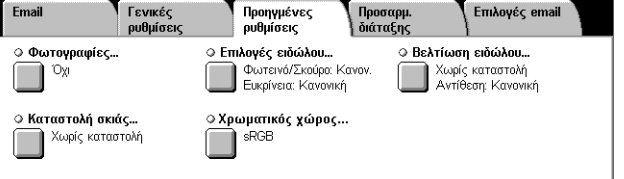

### **WorkCentre 5222/5225/5230**

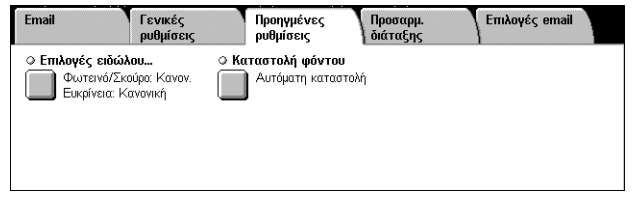

## <span id="page-143-1"></span>**Φωτογραφίες (WorkCentre 5225A/5230A)**

Αυτή η λειτουργία σας επιτρέπει να βελτιώσετε τα είδωλα που έχουν σαρωθεί από έγχρωμες πρωτότυπες φωτογραφίες.

**ΣΗΜΕΙΩΣΗ:** Τα μοντέλα WorkCentre 5222/5225/5230 δεν υποστηρίζουν αυτή τη λειτουργία.

**ΣΗΜΕΙΩΣΗ:** Αυτή η λειτουργία είναι διαθέσιμη όταν τοποθετείται μια φωτογραφία στην επιφάνεια σάρωσης.

- *1.* Επιλέξτε [Φωτογραφίες] στην οθόνη [Προηγμένες ρυθμίσεις].
- *2.* Προβείτε στην επιθυμητή επιλογή.
- *3.* Επιλέξτε [Αποθήκευση].

### **Όχι**

Απενεργοποιεί τη λειτουργία.

### **Βελτίωση φωτογραφιών**

Βελτιώνει τα είδωλα που έχουν σαρωθεί από έγχρωμες φωτογραφίες με το [Χρώμα εξόδου] να έχει οριστεί ως [Πλήρες χρώμα].

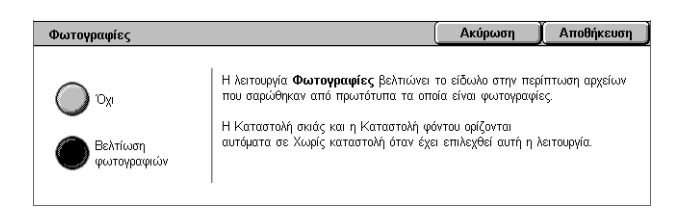
**ΣΗΜΕΙΩΣΗ:** Όταν έχει επιλεγεί [Βελτίωση φωτογραφιών], οι επιλογές [Καταστολή σκιάς] και [Καταστολή φόντου] δεν είναι διαθέσιμες.

## **Επιλογές ειδώλων**

Αυτή η λειτουργία επιτρέπει τη ρύθμιση του επιπέδου φωτεινότητας και της ευκρίνειας των σαρωμένων ειδώλων.

- *1.* Επιλέξτε [Επιλογές ειδώλου] στην οθόνη [Προηγμένες ρυθμίσεις].
- *2.* Προβείτε στις επιθυμητές επιλογές.

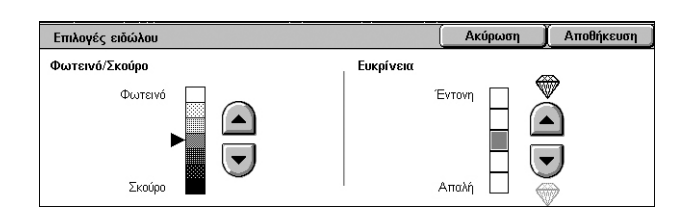

*3.* Επιλέξτε [Αποθήκευση].

## **Φωτεινό/Σκούρο**

Καθορίζει το επίπεδο φωτεινότητας για τα σαρωμένα είδωλα.

## **Ευκρίνεια**

Καθορίζει το επίπεδο ευκρίνειας των λεπτών άκρων για τα σαρωμένα είδωλα.

## <span id="page-144-0"></span>**Καταστολή φόντου (WorkCentre 5222/5225/5230)**

Αυτή η λειτουργία σας επιτρέπει να καταστείλετε τα χρώματα φόντου και τη διάχυση ειδώλου κατά τη σάρωση.

**ΣΗΜΕΙΩΣΗ:** Για τα μοντέλα WorkCentre 5225A/5230A, αυτή η λειτουργία παρέχεται στη [Βελτίωση ειδώλου]. Βλ. *Βελτίωση ειδώλου [\(WorkCentre 5225A/5230A\)](#page-145-0) στη [σελίδα](#page-145-0) 138*.

- *1.* Επιλέξτε [Καταστολή φόντου] στην οθόνη [Προηγμένες ρυθμίσεις].
- *2.* Προβείτε στην επιθυμητή επιλογή.
- *3.* Επιλέξτε [Αποθήκευση].

## **Χωρίς καταστολή**

Απενεργοποιεί τη λειτουργία.

#### **Αυτόματη καταστολή**

Καταστέλλει αυτόματα τα χρώματα φόντου.

**ΣΗΜΕΙΩΣΗ:** Αυτή η λειτουργία δεν είναι διαθέσιμη όταν η [Φωτογραφία] είναι επιλεγμένη στην οθόνη [Είδος πρωτοτύπου].

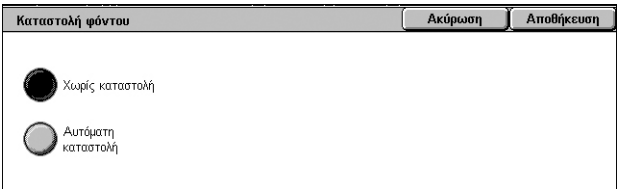

## <span id="page-145-0"></span>**Βελτίωση ειδώλου (WorkCentre 5225A/5230A)**

Αυτή η λειτουργία σας επιτρέπει να καταστείλετε τα χρώματα φόντου και να ρυθμίσετε την αντίθεση κατά τη σάρωση.

**ΣΗΜΕΙΩΣΗ:** Για τη λειτουργία Καταστολή φόντου στα μοντέλα WorkCentre 5222/ 5225/5230, βλ. *Καταστολή φόντου [\(WorkCentre 5222/5225/5230\)](#page-144-0) στη σελίδα 137*.

**ΣΗΜΕΙΩΣΗ:** Η επιλογή [Αντίθεση] εμφανίζεται εάν επιλέξετε [Κλίμακα του γκρι] ή [Χρώμα] στην οθόνη [Είδος πρωτοτύπου].

- *1.* Επιλέξτε [Βελτίωση ειδώλου] στην οθόνη [Προηγμένες ρυθμίσεις].
- *2.* Προβείτε στις επιθυμητές επιλογές.
- Ακύρωση **| Αποθήκευση** | Βελτίωση ειδώλου .<br>Καταστολή φόντου **Αντίθεση** Μέγιστη mrtíflem Χωρίς καταστολή  $\left( \blacktriangle \right)$ Ē Αυτόματη  $\left( \blacktriangledown \right)$ Ελάχιστη<br>αντίθεση
- *3.* Επιλέξτε [Αποθήκευση].

#### **Καταστολή φόντου**

- Χωρίς καταστολή Εκτελείται σάρωση χωρίς με απενεργοποιημένη την καταστολή φόντου.
- Αυτόματη καταστολή Καταστέλλει αυτόματα το έγχρωμο φόντο όταν έχει επιλεχθεί [Μαύρο] στην οθόνη [Έγχρωμη σάρωση], ή καταστέλλει το άσπρο φόντο σε έγχρωμα έγγραφα όταν έχει επιλεχθεί [Χρώμα] στην οθόνη [Έγχρωμη σάρωση].

**ΣΗΜΕΙΩΣΗ:** Αυτή η λειτουργία δεν είναι διαθέσιμη όταν η [Φωτογραφία] είναι επιλεγμένη στην οθόνη [Είδος πρωτοτύπου].

#### **Αντίθεση**

Καθορίζει το επίπεδο αντίθεσης για τα σαρωμένα είδωλα.

## **Καταστολή σκιάς (WorkCentre 5225A/5230A)**

Αυτή η λειτουργία σας επιτρέπει να καταστείλετε τη διάχυση ειδώλου κατά τη σάρωση. **ΣΗΜΕΙΩΣΗ:** Τα μοντέλα WorkCentre 5222/5225/5230 δεν υποστηρίζουν αυτή τη λειτουργία.

- *1.* Επιλέξτε [Καταστολή σκιάς] στην οθόνη [Προηγμένες ρυθμίσεις].
- *2.* Προβείτε στην επιθυμητή επιλογή.
- *3.* Επιλέξτε [Αποθήκευση].

#### **Χωρίς καταστολή**

Απενεργοποιεί τη λειτουργία.

#### **Αυτόματη καταστολή**

Καταστέλλονται αυτόματα οι σκιές για να μην εμφανίζονται στα σαρωμένα είδωλα.

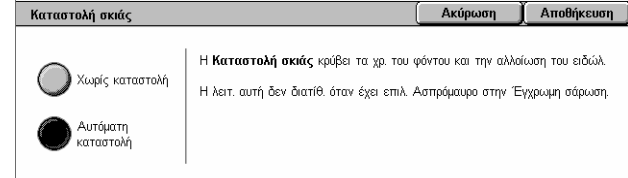

**Ακύρωση** ι<mark>Ι</mark> Αποθήκευση

Αυτή η λειτ. διατίθ, μόνο όταν έχει επιλεχτεί Χρώμα στην Έγχρωμη σάρωση Όταν έχει επιλεχθεί ο Χρωματικός χώρος συσκευής, οι παρακάτω<br>λειτουργίες κλειδώνουν στις εργοστασιακές προεπιλογές.<br>- Φωτεινό/Σκούρο

- νωτεινω εκσορο<br>- Αντίθεση<br>- Ευκρίνεια<br>- Καταστολή φόντου<br>- Καταστολή σκιάς

## **Χρωματικός χώρος (WorkCentre 5225A/5230A)**

Αυτή η λειτουργία σας επιτρέπει να ορίσετε το χρωματικό χώρο για τα σαρωμένα δεδομένα.

**ΣΗΜΕΙΩΣΗ:** Τα μοντέλα WorkCentre 5222/5225/5230 δεν υποστηρίζουν αυτή τη λειτουργία.

**ΣΗΜΕΙΩΣΗ:** Το πλήκτρο [Χρωματικός χώρος] εμφανίζεται όταν έχει επιλεχθεί [Ενεργοπ.] για το [Χρωματικό χώρο] στη λειτουργία Διαχείρισης συστήματος. Για περισσότερες πληροφορίες, ανατρέξτε στο κεφάλαιο Setups του System Administration Guide.

**ΣΗΜΕΙΩΣΗ:** Το πλήκτρο [Χρωματικός χώρος] είναι διαθέσιμο όταν η [Έγχρωμη σάρωση] έχει ρυθμιστεί με [Χρώμα].

**ΣΗΜΕΙΩΣΗ:** Το πλήκτρο [Χρωματικός χώρος] δεν είναι διαθέσιμο όταν έχει επιλεχθεί [PDF/A] στη [Μορφή αρχείου].

Χρωματικός χώρος

 $sRGH$ 

≫ Χρωματ, χώρος<br>≫ συσκευής

**ΣΗΜΕΙΩΣΗ:** Για να χρησιμοποιήσετε τη λειτουργία Αναζητήσιμου κειμένου στη [Μορφή αρχείου], πρέπει να επιλέξετε [sRGB].

- *1.* Επιλέξτε [Χρωματικός χώρος] στην οθόνη [Προηγμένες ρυθμίσεις].
- *2.* Επιλέξτε είτε [sRGB] είτε [Χρωματικός χώρος συσκευής].
- *3.* Επιλέξτε [Αποθήκευση].

#### **sRGB**

Χρησιμοποιεί το sRGB για την επεξεργασία των σαρωμένων δεδομένων.

#### **Χρωματικός χώρος συσκευής**

Χρησιμοποιεί προηγμένες ρυθμίσεις χρώματος για την επεξεργασία των σαρωμένων δεδομένων. Όταν έχετε επιλέξει αυτή τη ρύθμιση, χρησιμοποιούνται οι εργοστασιακές προεπιλεγμένες ρυθμίσεις για τις λειτουργίες [Φωτεινό/Σκούρο], [Ευκρίνεια], [Καταστολή σκιάς], [Αντίθεση] και [Καταστολή φόντου].

# **Προσαρμογή διάταξης**

Σε αυτή την ενότητα περιγράφονται οι λειτουργίες προσαρμογής διάταξης για τη σάρωση. Για πληροφορίες, ανατρέξτε στις παρακάτω ενότητες:

*[Ανάλυση](#page-147-0) – σελίδα 140 [Σάρωση](#page-148-0) βιβλίου – σελίδα 141 Μέγεθος [πρωτοτύπων](#page-149-0) – σελίδα 142 [Διαγραφή](#page-149-1) άκρων – σελίδα 142 Σμίκρυνση / [Μεγέθυνση](#page-150-0) – σελίδα 143 [Προσανατολισμός](#page-151-0) πρωτοτύπου – σελίδα 144*

- *1.* Πατήστε το πλήκτρο <Όλες οι υπηρεσίες> στον πίνακα ελέγχου.
- *2.* Επιλέξτε ένα είδος σάρωσης στην οθόνη αφής.

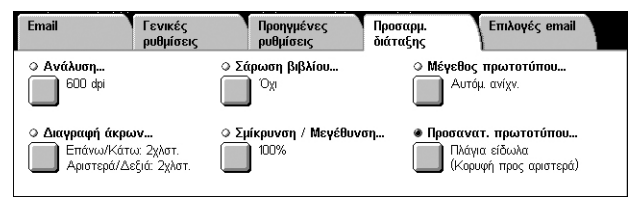

- *3.* Επιλέξτε την καρτέλα [Προσαρμ. διάταξης].
- *4.* Ορίστε την επιθυμητή λειτουργία.
- *5.* Επιλέξτε [Αποθήκευση].

## <span id="page-147-0"></span>**Ανάλυση**

Αυτή η λειτουργία σας επιτρέπει να επιλέξετε την ανάλυση για τη σάρωση του εγγράφου. Όσο μεγαλύτερη είναι η επιλεγμένη ανάλυση, τόσο μεγαλύτερο είναι το μέγεθος του αποθηκευμένου αρχείου ειδώλου. Επιπλέον,θα χρειαστεί περισσότερος χρόνος για την ολοκλήρωση της εργασίας σάρωσης.

- *1.* Επιλέξτε [Ανάλυση] στην οθόνη [Προσαρμογή διάταξης].
- *2.* Προβείτε στην επιθυμητή επιλογή.
- *3.* Επιλέξτε [Αποθήκευση].

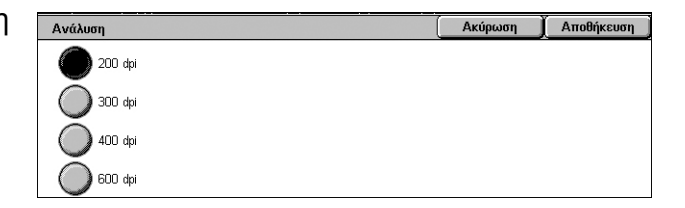

## **Ανάλυση**

Σαρώνει με ανάλυση 200 dpi, 300 dpi, 400 dpi ή 600 dpi.

**ΣΗΜΕΙΩΣΗ:** Για τα μοντέλα WorkCentre 5225A/5230A, όταν η [Υψηλή συμπίεση MRC] έχει ρυθμιστεί με [Ναι] ή το [Αναζητήσιμο κείμενο] έχει ρυθμιστεί με [Αναζητήσιμο] στη [Μορφή αρχείου], οι διαθέσιμες επιλογές είναι [200 dpi] και [300 dpi] μόνο.

## <span id="page-148-0"></span>**Σάρωση βιβλίου**

Η λειτουργία αυτή σας επιτρέπει να σαρώσετε αντικριστές σελίδες ενός δεμένου πρωτοτύπου με τη σωστή σειρά σελίδων χρησιμοποιώντας την επιφάνεια σάρωσης. Οι αντικριστές σελίδες θα αποθηκευτούν ως δύο ξεχωριστά είδωλα.

- *1.* Επιλέξτε [Σάρωση βιβλίου] στην οθόνη [Προσαρμ. διάταξης].
- *2.* Προβείτε στις επιθυμητές επιλογές.
- *3.* Επιλέξτε [Αποθήκευση].

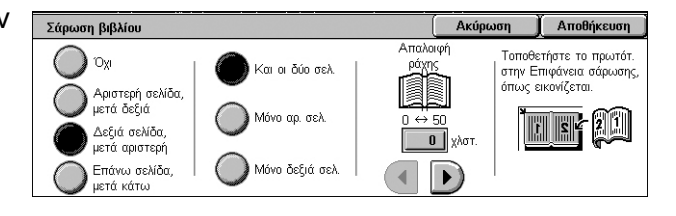

**ΣΗΜΕΙΩΣΗ:** Οι αντικριστές σελίδες ενός δεμένου πρωτοτύπου πρέπει να τοποθετηθούν με οριζόντιο προσανατολισμό στην επιφάνεια σάρωσης.

## **Όχι**

Απενεργοποιεί τη λειτουργία.

## **Αριστερή σελίδα, μετά δεξιά**

Σαρώνει τις σελίδες ενός ανοιχτού βιβλίου με κατεύθυνση από τα αριστερά προς τα δεξιά.

- Και οι δύο σελ. Σαρώνει τις αριστερές και τις δεξιές σελίδες.
- Μόνο αρ. σελ. Σαρώνει μόνο τις αριστερές σελίδες.
- Μόνο δεξιά σελ. Σαρώνει μόνο τις δεξιές σελίδες.

## **Δεξιά σελίδα, μετά αριστερή**

Σαρώνει τις σελίδες ενός ανοιχτού βιβλίου με κατεύθυνση από τα δεξιά προς τα αριστερά.

- Και οι δύο σελ. Σαρώνει τις αριστερές και τις δεξιές σελίδες.
- Μόνο αρ. σελ. Σαρώνει μόνο τις αριστερές σελίδες.
- Μόνο δεξιά σελ. Σαρώνει μόνο τις δεξιές σελίδες.

## **Επάνω σελίδα, μετά κάτω**

Σαρώνει τις σελίδες ενός ανοιχτού βιβλίου με κατεύθυνση από επάνω προς τα κάτω.

- Και οι δύο σελ. Σαρώνει και τις επάνω και τις κάτω σελίδες.
- Μόνο επάνω σελ. Σαρώνει μόνο τις επάνω σελίδες.
- Μόνο κάτω σελ. Σαρώνει μόνο τις κάτω σελίδες.

## **Απαλοιφή ράχης**

Διαγράφει τη ράχη του βιβλίου, η οποία συνήθως εμφανίζεται με σκίαση εξαιτίας της δίπλωσης στις σελίδες. Χρησιμοποιήστε τα πλήκτρα κύλισης για να καθορίσετε την περιοχή που θα διαγραφεί από το κέντρο ενός ανοιχτού βιβλίου, εντός του εύρους 0–50 χλστ. (0,0–2,0 ίντσες), σε προσαυξήσεις του 1 χλστ. (0,04 ίντσες).

## <span id="page-149-0"></span>**Μέγεθος πρωτοτύπων**

Αυτή η λειτουργία σας επιτρέπει να καθορίσετε αυτόματα το μέγεθος του εγγράφου, να επιλέξετε από μια λίστα προεπιλεγμένων μεγεθών ή να προσθέσετε έγγραφα διαφόρων μεγεθών. Εάν επιλέξετε ένα προεπιλεγμένο μέγεθος, τα έγγραφα θα σαρωθούν σύμφωνα με το επιλεγμένο μέγεθος, ανεξάρτητα από το πραγματικό τους μέγεθος.

- *1.* Επιλέξτε [Μέγεθος πρωτοτύπου] στην οθόνη [Προσαρμογή διάταξης].
- *2.* Προβείτε στις επιθυμητές επιλογές.

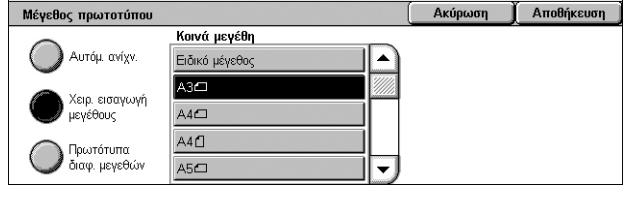

*3.* Επιλέξτε [Αποθήκευση].

## **Αυτόμ. ανίχν.**

Ανιχνεύει αυτόματα το μέγεθος των βασικών μεγεθών πρωτοτύπων.

## **Χειρ. εισαγωγή μεγέθους**

Επιτρέπει την επιλογή του μεγέθους που θα εισάγετε από 11 προεπιλεγμένα κοινά μεγέθη με κατακόρυφο ή οριζόντιο προσανατολισμό, ή την επιλογή ενός ειδικού μεγέθους όπου το μήκος είναι μεταξύ 15 και 297 χλστ. (0,6–11,7 ίντσες) και το πλάτος μεταξύ 15 και 432 χλστ. (0,6–17,0 ίντσες). Οι προεπιλογές ρυθμίζονται από το Διαχειριστή συστήματος.

## **Πρωτότυπα διαφόρων μεγεθών**

Επιτρέπει την ταυτόχρονη σάρωση πρωτοτύπων διαφόρων μεγεθών Το μηχάνημα ανιχνεύει αυτόματα τα πρωτότυπα διαφόρων μεγεθών και σαρώνει κάθε έγγραφο στο ίδιο μέγεθος με αυτό του πρωτοτύπου. Τοποθετήστε τα έγγραφα διαφορετικών μεγεθών στον Τροφοδότη εγγράφων με τις επάνω αριστερές γωνίες τους ευθυγραμμισμένες.

**ΣΗΜΕΙΩΣΗ:** Τα πρωτότυπα 5,5 x 8,5" και A5 πρέπει να τοποθετούνται με κατακόρυφο προσανατολισμό.

## <span id="page-149-1"></span>**Διαγραφή άκρων**

Αυτή η λειτουργία επιτρέπει τη διαγραφή ανεπιθύμητων σημαδιών, όπως σκιάσεις σάρωσης και σημάδια διάτρησης, από κάθε άκρη των σαρωμένων ειδώλων.

Διαγραφή άκρων

- *1.* Επιλέξτε [Διαγραφή άκρων] στην οθόνη [Προσαρμ. διάταξης].
- *2.* Προβείτε στις επιθυμητές επιλογές.
- *3.* Επιλέξτε [Αποθήκευση].

#### Ohec or dispect  $\overline{\mathbb{R}}$ حمدت  $\overline{2}$  vior  $2<sup>1</sup>$  $\curvearrowright$  $\blacktriangle$ .<br>Πλάνια κίδωλα Παράλληλ, άκρες ki

खि

खि

Ακύρωση

Αποθήκευση

.<br>Προσαν, πρωτοτύπου .<br>Κάθετα είδωλο

**Όλες οι άκρες**

Διαγράφεται το ίδιο ποσοστό και από τις τέσσερις άκρες του εγγράφου. Το ποσοστό που διαγράφεται από τις άκρες καθορίζεται από το Διαχειριστή συστήματος και δεν μπορεί να τροποποιηθεί σε αυτή την οθόνη. Εάν δεν θέλετε να διαγράψετε τις άκρες, επιλέξτε [Παράλληλες άκρες] και επιλέξτε 0 για τις επάνω/κάτω άκρες και τις αριστερές/ δεξιές άκρες.

## **Παράλληλ. άκρες**

Επιτρέπει τον προσδιορισμό του ποσοστού που θα διαγραφεί από τις επάνω, κάτω, αριστερές και δεξιές άκρες του εγγράφου. Μπορείτε να προσδιορίσετε μέχρι και 50 χλστ (2 ίντσες) για την κάθε άκρη.

## **Προσαν. πρωτοτύπου**

- Κάθετα είδωλα Επιλέγεται ο κατακόρυφος προσανατολισμός, όπου η κορυφή του εγγράφου είναι προσανατολισμένη προς την πίσω πλευρά του μηχανήματος.
- Πλάγια είδωλα Επιλέγεται ο οριζόντιος προσανατολισμός, όπου η κορυφή του εγγράφου είναι προσανατολισμένη προς την αριστερή πλευρά του μηχανήματος.

## <span id="page-150-0"></span>**Σμίκρυνση / Μεγέθυνση**

Αυτή η λειτουργία επιτρέπει τη μεγέθυνση ή σμίκρυνση ενός σαρωμένου εγγράφου σύμφωνα με το καθορισμένο ποσοστό, το οποίο πρέπει να είναι μεταξύ 25% και 400%.

- *1.* Επιλέξτε [Σμίκρυνση/Μεγέθυνση] στην οθόνη [Προσαρμ. διάταξης].
- *2.* Ορίστε ένα ποσοστό χρησιμοποιώντας τα βελάκια, ή επιλέξτε ένα προεπιλεγμένο πλήκτρο.

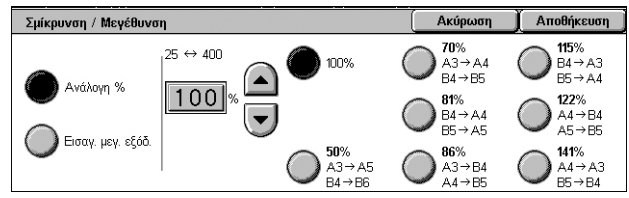

*3.* Επιλέξτε [Αποθήκευση].

**ΣΗΜΕΙΩΣΗ:** Στα μοντέλα WorkCentre 5225A/5230A, όταν η [Υψηλή συμπίεση MRC] στη [Μορφή αρχείου] έχει ρυθμιστεί με [Ναι], αυτή η λειτουργία ρυθμίζεται αυτόματα σε 100%.

## **Ανάλογη %**

- Πλαίσιο κειμένου Επιτρέπει τον προσδιορισμό ενός επιθυμητού ποσοστού σμίκρυνσης/μεγέθυνσης, χρησιμοποιώντας τα πλήκτρα κύλισης. Επίσης, μπορείτε να εισάγετε την τιμή πατώντας στο πλαίσιο κειμένου και χρησιμοποιώντας το αριθμητικό πληκτρολόγιο στον πίνακα ελέγχου. Η τιμή μπορεί να οριστεί από 25% έως 400%, σε προσαυξήσεις του 1%.
- 100% Σαρώνει διατηρώντας το μέγεθος του πρωτοτύπου.
- Προεπιλογές Επιτρέπει την επιλογή κάποιου από τα επτά προεπιλεγμένα ποσοστά σμίκρυνσης/μεγέθυνσης. Οι προεπιλογές ρυθμίζονται από το Διαχειριστή συστήματος.

## **Εισαγ. μεγ. εξόδ.**

Επιτρέπει την επιλογή ενός μεγέθους εξόδου από τα κοινά μεγέθη χαρτιού.

## <span id="page-151-0"></span>**Προσανατολισμός πρωτοτύπου**

Αυτή η λειτουργία επιτρέπει τον καθορισμό του προσανατολισμού του εγγράφου.

- *1.* Επιλέξτε [Προσανατ. πρωτοτύπου] στην οθόνη [Προσαρμ. διάταξης].
- *2.* Προβείτε στην επιθυμητή επιλογή.
- *3.* Επιλέξτε [Αποθήκευση].

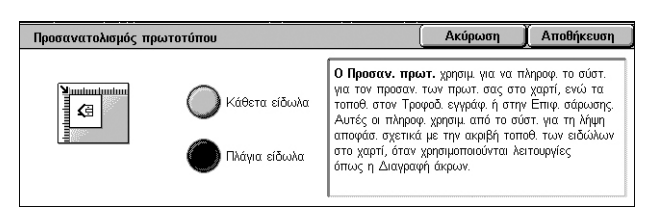

**ΣΗΜΕΙΩΣΗ:** Στα μοντέλα WorkCentre 5225A/5230A, όταν η λειτουργία Αναζητήσιμο κείμενο έχει ενεργοποιηθεί στη [Μορφή αρχείου], η ρύθμιση [Αναζητήσιμο - Προσανατ. σελίδας] στη λειτουργία Διαχείριση συστήματος παρακάμπτει αυτή τη ρύθμιση [Προσαν. πρωτοτύπου]. Για λεπτομέρειες σχετικά με τη ρύθμιση [Searchable - Page Orientation] (Αναζητήσιμο - Προσανατ. σελίδας), ανατρέξτε στο κεφάλαιο Setups του System Administration Guide.

## **Κάθετα είδωλα**

Επιλέγει τον κατακόρυφο προσανατολισμό, όπου η κορυφή του εγγράφου είναι προσανατολισμένη προς την πίσω πλευρά του μηχανήματος.

## **Πλάγια είδωλα**

Επιλέγει τον οριζόντιο προσανατολισμό, όπου η κορυφή του εγγράφου είναι προσανατολισμένη προς την αριστερή πλευρά του μηχανήματος.

# **Επιλογές email/Επιλογές αρχειοθέτησης**

Σε αυτή την ενότητα περιγράφονται οι λειτουργίες που διατίθενται για τη διαμόρφωση των ρυθμίσεων για την έξοδο των σαρωμένων δεδομένων. Για περισσότερες πληροφορίες, ανατρέξτε στις παρακάτω ενότητες:

**ΣΗΜΕΙΩΣΗ:** Για την υπηρεσία σάρωσης [Email], διατίθενται οι παρακάτω λειτουργίες στην καρτέλα [Επιλογές email]. Για άλλες υπηρεσίες σάρωσης, οι λειτουργίες διατίθενται στην καρτέλα [Επιλογές αρχειοθέτησης].

*Ποιότητα / Μέγεθος αρχείου [\(WorkCentre 5225A/5230A\) –](#page-152-0) σελίδα 145 Μορφή [αρχείου](#page-152-1) – σελίδα 145 Αποδείξεις [ανάγνωσης](#page-155-0) – σελίδα 148 [Διαιρούμενη](#page-155-1) αποστολή – σελίδα 148 Όνομα [εγγράφου](#page-156-0) /Όνομα αρχείου – σελίδα 149 Διένεξη [ονομάτων](#page-157-0) αρχείων – σελίδα 150 [Απάντηση](#page-157-1) σε – σελίδα 150 [Κρυπτογράφηση](#page-158-0) – σελίδα 151 Ψηφιακή [υπογραφή](#page-158-1) – σελίδα 151 Όνομα [σύνδεσης](#page-159-0) – σελίδα 152 Κωδικός [πρόσβασης](#page-159-1) – σελίδα 152 [Δεδομένα](#page-159-2) Meta – σελίδα 152*

**ΣΗΜΕΙΩΣΗ:** Οι λειτουργίες που είναι διαθέσιμες ποικίλουν ανάλογα με το μοντέλο του μηχανήματος και το είδος σάρωσης που επιλέχθηκε στην οθόνη [Όλες οι υπηρεσίες].

- *1.* Πατήστε το πλήκτρο <Όλες οι υπηρεσίες> στον πίνακα ελέγχου.
- *2.* Επιλέξτε ένα είδος σάρωσης στην οθόνη αφής.
- *3.* Όταν επιλέγετε [Email], επιλέξτε την καρτέλα [Επιλογές email]. Όταν επιλέγετε [Σάρωση σε θυρίδα], [Δικτυακή σάρωση] ή [Σάρωση σε Η/Υ], επιλέξτε την καρτέλα [Επιλογές αρχειοθέτησης].

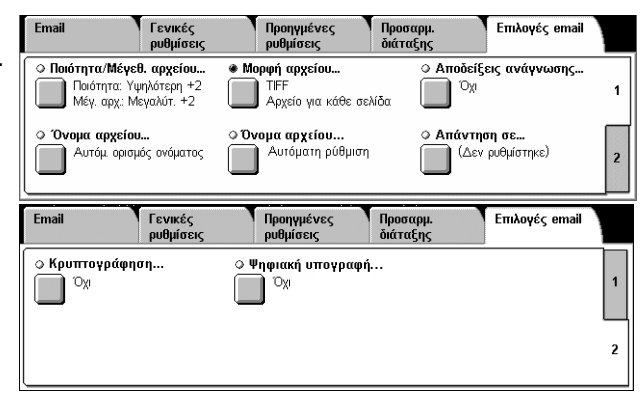

*4.* Επιλέξτε την επιθυμητή λειτουργία.

## <span id="page-152-0"></span>**Ποιότητα / Μέγεθος αρχείου (WorkCentre 5225A/5230A)**

Αυτή η λειτουργία σας επιτρέπει να επιλέξετε το ποσοστό της συμπίεσης δεδομένων για έγχρωμα σαρωμένα είδωλα και σε κλίμακα του γκρι.

**ΣΗΜΕΙΩΣΗ:** Τα μοντέλα WorkCentre 5222/5225/5230 δεν υποστηρίζουν αυτή τη λειτουργία.

**ΣΗΜΕΙΩΣΗ:** Αυτή η λειτουργία δεν είναι διαθέσιμη όταν η [Έγχρωμη σάρωση] έχει ρυθμιστεί ως [Ασπρόμαυρη].

**ΣΗΜΕΙΩΣΗ:** Διατίθενται μόνο τρία επίπεδα συμπίεσης όταν η [Υψηλή συμπίεση MRC] έχει ενεργοποιηθεί για [Πολλαπλές σελίδες PDF ανά αρχείο], [PDF/A] ή [XPS] στη [Μορφή αρχείου].

- *1.* Επιλέξτε [Ποιότητα / Μέγεθος αρχείου] στην οθόνη [Επιλογές email] ή [Επιλογές αρχειοθέτησης].
- *2.* Επιλέξτε ένα επίπεδο για την ποιότητα και το μέγεθος αρχείου.
- Ποιότητα / Μέγεθος αρχείου Ακύρωση | Αποθήκευση Κανον, ποιότητο Υψηλή ποιότητα Η λειτουργία αυτή δεν διατίθεται όταν έχει επιλεχθεί<br>το Ασπρόμαυρο. A A .<br>Μόνο 3 επίπεδα συμπίεσης διατίθενται ιστο ο οπιτισσα σομιτισσης σιατισστικα.<br>ιταν έχει επιλεχθεί η ρύθμιση Υψηλή συμπίεση.  $\left( \right.$ Μικρό μέγ, αρχ Μεγάλο μέγ, αρ
- *3.* Επιλέξτε [Αποθήκευση].

## <span id="page-152-1"></span>**Μορφή αρχείου**

Αυτή η λειτουργία σας επιτρέπει να επιλέξετε τη μορφή αρχείου που θα χρησιμοποιηθεί κατά την αποθήκευση των σαρωμένων δεδομένων.

**ΣΗΜΕΙΩΣΗ:** Οι διαθέσιμες επιλογές για αυτή τη λειτουργία ποικίλουν ανάλογα με το μοντέλο του μηχανήματος και το είδος σάρωσης που επιλέξατε στην οθόνη [Όλες οι υπηρεσίες]. Αυτή η λειτουργία δεν είναι διαθέσιμη όταν επιλέγετε [Σάρωση σε θυρίδα].

- *1.* Επιλέξτε [Μορφή αρχείου] στην οθόνη [Επιλογές email] ή στην οθόνη [Επιλογές αρχειοθέτησης].
- *2.* Προβείτε στην επιθυμητή επιλογή.
- *3.* Επιλέξτε [Αποθήκευση].

## **WorkCentre 5225A/5230A**

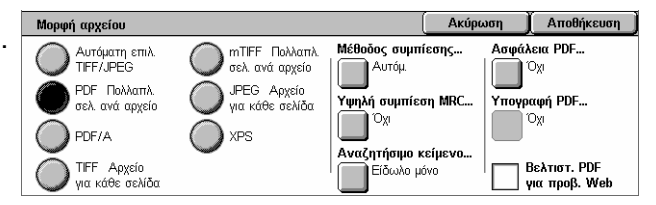

## **Αυτόματη επιλογή TIFF/JPEG (WorkCentre 5225A/5230A)**

Αποθηκεύει αυτόματα τα σαρωμένα δεδομένα σε μορφή TIFF ή JPEG. Τα έγχρωμα είδωλα και σε κλίμακα του γκρι αποθηκεύονται σε μορφή JPEG, και τα μονόχρωμα είδωλα αποθηκεύονται σε μορφή TIFF.

## **WorkCentre 5222/5225/5230**

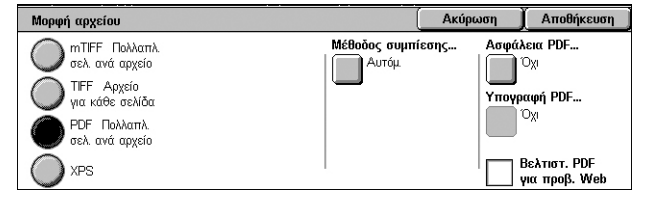

## **PDF Πολλαπλές σελίδες ανά αρχείο**

Αποθηκεύει πολλαπλές σελίδες σε ένα μόνο αρχείο σε μορφή PDF.

## **PDF/A (WorkCentre 5225A/5230A)**

Αποθηκεύει πολλαπλές σελίδες σε ένα μοναδικό αρχείο σε μορφή PDF/A, το οποίο είναι κατάλληλο για μακροχρόνια αρχειοθέτηση ηλεκτρονικών εγγράφων.

**ΣΗΜΕΙΩΣΗ:** Οι λειτουργίες [Ασφάλεια PDF] και [Υπογραφή PDF] δεν είναι διαθέσιμες για αυτή τη ρύθμιση.

## **TIFF Αρχείο για κάθε σελίδα**

Αποθηκεύει κάθε σελίδα σε διαφορετικό αρχείο σε μορφή TIFF.

## **mTIFF Πολλαπλές σελίδες ανά αρχείο**

Αποθηκεύει πολλαπλές σελίδες σε ένα μόνο αρχείο σε μορφή TIFF.

## **Αρχείο JPEG για κάθε σελίδα (WorkCentre 5225A/5230A)**

Αποθηκεύει κάθε σελίδα σε διαφορετικό αρχείο σε μορφή JPEG.

## **XPS**

Αποθηκεύει πολλαπλές σελίδες σε ένα μόνο αρχείο σε μορφή XPS (XML Paper Specification).

- Μέθοδος συμπίεσης Συμπιέζει το αρχείο. Αυτό το πλήκτρο είναι ενεργό όταν έχει επιλεχθεί μια ρύθμιση εκτός από [Αρχείο JPEG για κάθε σελίδα]. Η επιλεγμένη μέθοδος συμπίεσης εφαρμόζεται στις ασπρόμαυρες σελίδες.
- Υψηλή συμπίεση MRC (WorkCentre 5225A/5230A) Εμφανίζεται όταν έχει επιλεχθεί [Πολλαπλές σελίδες PDF ανά αρχείο], [PDF/A] ή [XPS]. Αυτή η λειτουργία αποθηκεύει αρχεία με τη μέθοδο συμπίεσης MRC.

**ΣΗΜΕΙΩΣΗ:** [Η λειτουργία Υψηλή συμπίεση MRC δεν είναι διαθέσιμη όταν η [Έγχρωμη σάρωση] έχει ρυθμιστεί ως [Ασπρόμαυρη].

**ΣΗΜΕΙΩΣΗ:** Όταν η [Υψηλή συμπίεση MRC] έχει ρυθμιστεί με [Ναι], οι διαθέσιμες επιλογές για την [Ανάλυση] είναι [200 dpi] και [300 dpi] μόνο, και η λειτουργία [Σμίκρυνση/Μεγέθυνση] ρυθμίζεται σε [100%].

• Αναζητήσιμο κείμενο (WorkCentre 5225A/5230A) - Εμφανίζεται όταν έχει επιλεχθεί [Πολλαπλές σελίδες PDF ανά αρχείο], [PDF/A] ή [XPS]. Επιλέξτε τη γλώσσα του εγγράφου και μετά εάν θέλετε να συμπιεστεί το κείμενο.

**ΣΗΜΕΙΩΣΗ:** Εάν το [Είδος πρωτοτύπου] έχει ρυθμιστεί ως [Φωτογραφία], το πλήκτρο [Αναζητήσιμο κείμενο] δεν μπορεί να επιλεχθεί.

**ΣΗΜΕΙΩΣΗ:** Εάν ο [Χρωματικός χώρος] έχει ρυθμιστεί ως [Χρωματικός χώρος συσκευής], το πλήκτρο [Αναζητήσιμο κείμενο] δεν μπορεί να επιλεχθεί.

## **Ασφάλεια PDF**

Εμφανίζεται η οθόνη [Μορφή αρχείου - Ασφάλεια PDF] όπου μπορείτε να ορίσετε την ασφάλεια για την αποτροπή μη εξουσιοδοτημένης πρόσβασης στο αρχείο PDF. Επιλέξτε [Κωδικός πρόσβασης] για την εφαρμογή των μέτρων ασφάλειας.

- Αλγόριθμος κρυπτογράφησης Ορίζει τον αλγόριθμο κρυπτογράφησης αρχείου σε 128-bit RC4 (Acrobat 5.0 ή μεταγενέστερη έκδοση) ή σε 128-bit AES (Acrobat 7.0 ή μεταγενέστερη έκδοση).
- Υποστηριζόμενη έκδοση Εμφανίζεται η έκδοση του Adobe Acrobat που είναι συμβατή με τον επιλεγμένο αλγόριθμο κρυπτογράφησης.
- Κωδικός πρόσβασης για άνοιγμα εγγράφου Εμφανίζεται η οθόνη [Ασφάλεια PDF - Κωδικός πρόσβασης για άνοιγμα εγγράφου] όπου μπορείτε να ορίσετε έναν κωδικό πρόσβασης που απαιτείται για το άνοιγμα του αρχείου PDF. Ο κωδικός πρόσβασης μπορεί να έχει έως και 32 χαρακτήρες.
- Άδειες Εμφανίζεται η οθόνη [Ασφάλεια PDF Άδειες] όπου μπορείτε να ορίσετε έναν κωδικό πρόσβασης ασφαλείας για το αρχείο PDF. Ο κωδικός πρόσβασης ασφαλείας προσθέτει περιορισμούς που αποτρέπουν την εκτύπωση ή επεξεργασία του αρχείου από άλλους. Ο παραλήπτης του αρχείου μπορεί να αφαιρέσει τους περιορισμούς, εφόσον γνωρίζει τον κωδικό πρόσβασης. Ο κωδικός πρόσβασης μπορεί να έχει έως και 32 χαρακτήρες.

**ΣΗΜΕΙΩΣΗ:** Η [Ασφάλεια PDF] προβάλλεται όταν έχει επιλεχθεί το [PDF Πολλαπλές σελίδες ανά αρχείο].

## **Υπογραφή PDF**

Επιτρέπει την προσθήκη μίας υπογραφής στο αρχείο PDF, έτσι ώστε να μπορεί να αποδειχθεί αδιαμφισβήτητα η αυθεντικότητα του αρχείου και να αποτρέπεται η παρουσίαση πλαστών και ψευδών εγγράφων ως αυθεντικών. Εάν έχει επιλεχθεί [Ναι], επιλέξτε μία θέση για την τοποθέτηση μίας ορατής υπογραφής PDF, ή επιλέξτε [Μη ορατή υπογραφή] για να προσθέσετε μία μη ορατή υπογραφή PDF.

**ΣΗΜΕΙΩΣΗ:** Τα παρακάτω εργαλεία χρησιμοποιούνται από την Adobe Reader για την επιβεβαίωση της υπογραφής PDF: Το Acrobat 6.x επιβεβαιώνει την υπογραφή χρησιμοποιώντας την Ασφάλεια Πιστοποιητικού Windows και το Acrobat 7.x επιβεβαιώνει την υπογραφή χρησιμοποιώντας την Προεπιλεγμένη ασφάλεια Adobe.

## **Υπογραφή XPS**

Επιτρέπει την προσθήκη μίας υπογραφής XPS (XML Paper Specification) στο αρχείο σας, έτσι ώστε να μπορεί να αποδειχθεί αδιαμφισβήτητα η αυθεντικότητα του αρχείου και να αποτρέπεται η παρουσίαση πλαστών και ψευδών εγγράφων ως αυθεντικών.

#### **Βελτιστ. PDF για προβ. Web**

Δημιουργεί ένα αρχείο PDF που προβάλλει την πρώτη σελίδα στο πρόγραμμα περιήγησης web του χρήστη, πριν τη λήψη ολόκληρου του αρχείου από το διακομιστή web. Αυτή η λειτουργία μετριάζει την απογοήτευση του χρήστη όταν περιμένει τη λήψη ολόκληρου του αρχείου με την άμεση προβολή μέρους των περιεχομένων του αρχείου.

# <span id="page-155-0"></span>**Αποδείξεις ανάγνωσης**

Αυτή η λειτουργία σάς επιτρέπει να ζητήσετε από τους παραλήπτες να σας ενημερώσουν μέσω email ότι παρέλαβαν το συνημμένο αρχείο email που αποστείλατε.

**ΣΗΜΕΙΩΣΗ:** Αυτή η λειτουργία εμφανίζεται μόνο όταν έχετε επιλέξει [E-mail].

- *1.* Επιλέξτε [Αποδείξεις ανάγνωσης] στην οθόνη [Επιλογές email].
- *2.* Επιλέξτε [Ναι] για να ενεργοποιήσετε αυτή τη λειτουργία.
- *3.* Επιλέξτε [Αποθήκευση].

#### **Αποδείξεις ανάγνωσης** Ακύρωση  $\Gamma$  Arroftník sum Αυτή η λειτουργία ζητάει από τον παραλήπτη<br>να στείλει μία επιβεβαίωση αναφορικά με το αποτέλεσμα της μετάδοσης. ੈ। ⊙∀ Ο διακομιστής του παραλήπτη πρέπει να υποστηρίζει το πρότυπο MDN.  $\bigcap$  Nat

## <span id="page-155-1"></span>**Διαιρούμενη αποστολή**

Αυτή η λειτουργία σας επιτρέπει να χωρίσετε εκτενή αρχεία σαρωμένων δεδομένων σε πολλαπλά μηνύματα e-mail συγκεκριμένου μεγέθους δεδομένων.

## **WorkCentre 5225A/5230A**

**ΣΗΜΕΙΩΣΗ:** Αυτή η λειτουργία εμφανίζεται όταν έχει καθοριστεί μια διαιρούμενη τιμή μέτρησης στη ρύθμιση [Μέγιστο διαιρούμενο σύνολο] στη λειτουργία Διαχείρισης συστήματος και η υπηρεσία [E-mail] έχει επιλεγεί στην οθόνη [Όλες οι υπηρεσίες]. Για λεπτομέρειες σχετικά με τη ρύθμιση [Maximum Split Count] (Μέγιστο διαιρούμενο σύνολο), ανατρέξτε στο κεφάλαιο Setups του System Administration Guide.

- *1.* Επιλέξτε [Διαιρούμενη αποστολή] στην οθόνη [Επιλογές email].
- *2.* Προβείτε στην επιθυμητή επιλογή.
- *3.* Επιλέξτε [Αποθήκευση].

## **Διαίρ. ανά σελ.**

Διαιρεί τα σαρωμένα δεδομένα σε σελίδες. Επιλέξτε αυτή τη ρύθμιση όταν οι παραλήπτες e-mail χρησιμοποιούν εφαρμογές e-mail που δεν υποστηρίζουν RFC2046, όπως το Outlook και το LotusNotes.

## **Διαίρεση ανά μέγ. δεδομ.**

Διαιρεί τα σαρωμένα δεδομένα με βάση το μέγεθός τους, εάν το μέγεθος του e-mail υπερβαίνει την τιμή που έχει καθοριστεί στη ρύθμιση [Μέγιστο μέγεθος δεδομένων ανά E-mail] στη λειτουργία Διαχείριση συστήματος. Επιλέξτε αυτή τη ρύθμιση όταν οι παραλήπτες e-mail χρησιμοποιούν εφαρμογές e-mail που υποστηρίζουν RFC2046, όπως το Outlook Express. Για πληροφορίες σχετικά με τη ρύθμιση [Maximum Data Size per E-mail] (Μέγιστο μέγεθος δεδομένων ανά E-mail), ανατρέξτε στο κεφάλαιο Setups του System Administration Guide.

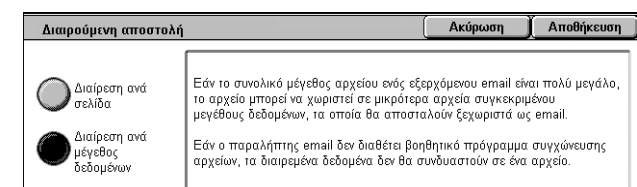

## **WorkCentre 5222/5225/5230**

**ΣΗΜΕΙΩΣΗ:** Αυτή η λειτουργία εμφανίζεται μόνο όταν έχει επιλεχθεί η υπηρεσία [Email] στην οθόνη [Όλες οι υπηρεσίες].

- *1.* Επιλέξτε [Διαιρούμενη αποστολή] στην οθόνη [Επιλογές email].
- *2.* Προβείτε στην επιθυμητή επιλογή.
- *3.* Επιλέξτε [Αποθήκευση].

## **Όχι**

Απενεργοποιεί τη λειτουργία.

## **Διαίρ. ανά σελ.**

Διαιρεί τα σαρωμένα δεδομένα με βάση το μέγεθός τους, εάν το μέγεθος του e-mail υπερβαίνει την τιμή που έχει καθοριστεί στη ρύθμιση [Μέγιστο μέγεθος E-mail] στη λειτουργία Διαχείριση συστήματος. Για πληροφορίες σχετικά με τη ρύθμιση [Maximum E-mail Size] (Μέγιστο μέγεθος E-mail), ανατρέξτε στο κεφάλαιο Setups του System Administration Guide.

## <span id="page-156-0"></span>**Όνομα εγγράφου /Όνομα αρχείου**

Αυτή η λειτουργία επιτρέπει να εισάγετε ένα όνομα για το όνομα εγγράφου/αρχείου, εφόσον δεν επιθυμείτε να χρησιμοποιήσετε το όνομα που έχει ανατεθεί από το μηχάνημα. Η επέκταση του ονόματος αρχείου προσαρτάται αυτόματα στο όνομα αρχείου, ανάλογα με το είδος του αρχείου.

**ΣΗΜΕΙΩΣΗ:** Η λειτουργία [Όνομα εγγράφου] εμφανίζεται μόνο όταν έχετε επιλέξει [Σάρωση σε θυρίδα]. Η λειτουργία [Όνομα αρχείου] εμφανίζεται μόνο όταν έχετε επιλέξει [Email], [Σάρωση σε Η/Υ] ή [Δικτυακή σάρωση].

- *1.* Επιλέξτε [Όνομα εγγράφου] ή [Όνομα αρχείου] στην οθόνη [Επιλογές email] ή στην οθόνη [Επιλογές αρχειοθέτησης].
- *2.* Εισάγετε ένα όνομα εγγράφου/ αρχείου.
- .<br>| Ακύρωση || Αποθήκευση | Merarómon 2 x c v b n m J v Merar. Περισσότεροι χαρακτήρες Κενό διάστημα  $\left[\left(\leftarrow\right)\right] \rightarrow$  con
- *3.* Επιλέξτε [Αποθήκευση].

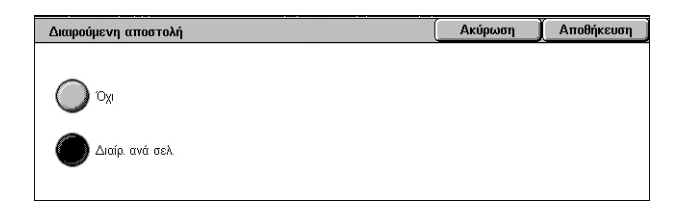

## <span id="page-157-0"></span>**Διένεξη ονομάτων αρχείων**

Αυτή η λειτουργία σας επιτρέπει να χειριστείτε αυτόματα τις διενέξεις ονομάτων αρχείων εάν έχει καταχωρηθεί το ίδιο όνομα αρχείου δύο φορές στην οθόνη [Όνομα αρχείου].

**ΣΗΜΕΙΩΣΗ:** Αυτή η λειτουργία προβάλλεται μόνο όταν έχει επιλεχθεί [Σάρωση σε Η/Υ] ή [Δικτυακή σάρωση] στην οθόνη [Όλες οι υπηρεσίες].

- *1.* Επιλέξτε [Διένεξη ονομάτων αρχείων] στην οθόνη [Επιλογές αρχειοθέτησης].
- *2.* Επιλέξτε την επιθυμητή εφαρμογή
- Διένεξη ονομάτων αρχείων Ακύρωση Αποθήκευση Χωρίς αποθήκ Ένας τετραψήφιος αριθμός (0001 ↔ 9999)<br>προστίθεται αυτόματα στο τέλος του ονόματος Προσάρτηση στο<br>υπάρχον αρχείο .<br>του καινούργιου αρχείου, σε περίπτωση που υπάρχει<br>αρχείο με το ίδιο όνομα στον ίδιο κατάλονο. Μετον, νέου αρχ Προσθ. σφρ. ημερ σε όνομα αργείο Επεγγραφή<br>υπάρχ. αρχείου
- *3.* Επιλέξτε [Αποθήκευση].

## **Χωρίς αποθήκ.**

Ακυρώνει τη λειτουργία σάρωσης ώστε να μπορείτε να εισάγετε ένα άλλο όνομα αρχείου.

## **Μετον. νέου αρχ.**

Προσαρτά έναν 4-ψήφιο αριθμό (0001–9999) στο τέλος του διπλά καταχωρισμένου ονόματος αρχείου και αποθηκεύει το αρχείο στον ίδιο κατάλογο.

## **Επεγγραφή υπάρχ. αρχείου**

Διαγράφει το υπάρχον αρχείο με το διπλά καταχωρημένο όνομα αρχείου και αποθηκεύει το νέο αρχείο με το καθορισμένο όνομα αρχείου στον ίδιο κατάλογο.

#### **Προσάρτηση στο υπάρχον αρχείο**

Επισυνάπτει τα δεδομένα σάρωσης στα υπάρχοντα δεδομένα.

**ΣΗΜΕΙΩΣΗ:** Αυτό το πλήκτρο εμφανίζεται μόνο όταν έχει επιλεχθεί η [Δικτυακή σάρωση] και μπορεί να επιλεχθεί όταν έχει επιλεχθεί [TIFF Αρχείο για κάθε σελίδα] ή [JPEG Αρχείο για κάθε σελίδα] στη [Μορφή αρχείου] που βρίσκεται στην καρτέλα [Επιλογές αρχειοθέτησης].

#### **Προσθ. σφρ. ημερ. σε όνομα αρχείου**

Προστίθεται μία ημερομηνία στο νέο αρχείο.

**ΣΗΜΕΙΩΣΗ:** Αυτό το πλήκτρο εμφανίζεται μόνο όταν έχει επιλεχθεί η [Δικτυακή σάρωση].

## <span id="page-157-1"></span>**Απάντηση σε**

Αυτή η λειτουργία επιτρέπει τον προσδιορισμό της διεύθυνσης email επιστροφής στην οποία μπορούν να απαντήσουν οι παραλήπτες όταν χρησιμοποιούν την υπηρεσία Email.

**ΣΗΜΕΙΩΣΗ:** Αυτή η λειτουργία εμφανίζεται μόνο όταν έχει επιλεχθεί το [Email] στην οθόνη [Όλες οι υπηρεσίες].

- *1.* Επιλέξτε [Απάντηση σε] στην οθόνη [Επιλογές email].
- *2.* Εισάγετε μία διεύθυνση επιστροφής. Ή, εισάγετε μέρος του ονόματος-στόχου και επιλέξτε το εικονίδιο

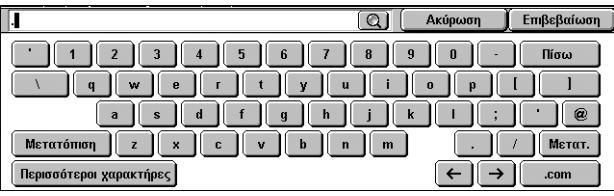

μεγεθυντικού φακού με χειρολαβή στα δεξιά του πεδίου εισαγωγής, προκειμένου να διεξαχθεί αναζήτηση στο Βιβλίο διευθύνσεων. Για λεπτομέρειες σχετικά με την οθόνη αποτελεσμάτων αναζήτησης, ανατρέξτε στην ενότητα *[Αναζήτηση](#page-133-0) σε κοινό / [Αναζήτηση](#page-133-0) σε δίκτυο στη σελίδα 126*.

*3.* Επιλέξτε [Αποθήκευση].

## <span id="page-158-0"></span>**Κρυπτογράφηση**

Αυτή η λειτουργία επιτρέπει την αποστολή email που έχει κρυπτογραφηθεί μέσω S/MIME.

Προκειμένου να χρησιμοποιήσετε αυτή τη λειτουργία, πρέπει να ορίσετε μία διεύθυνση email που συσχετίζεται με πιστοποιητικό που υποστηρίζει κρυπτογράφηση. Για περισσότερες πληροφορίες, ανατρέξτε στο κεφάλαιο Security του System Administration Guide.

**ΣΗΜΕΙΩΣΗ:** Αυτή η λειτουργία εμφανίζεται μόνο όταν έχει επιλεχθεί το [Email] στην οθόνη [Όλες οι υπηρεσίες].

- *1.* Επιλέξτε [Κρυπτογράφηση] στην οθόνη [Επιλογές email].
- *2.* Προβείτε σε επιλογή.
- *3.* Επιλέξτε [Αποθήκευση].

## **Όχι**

Δεν γίνεται κρυπτογράφηση του email.

## **Ναι**

Γίνεται κρυπτογράφηση του email.

## <span id="page-158-1"></span>**Ψηφιακή υπογραφή**

Αυτή η λειτουργία επιτρέπει την προσάρτηση μίας ψηφιακής υπογραφής στο email.

Προκειμένου να χρησιμοποιήσετε αυτή τη λειτουργία, η διεύθυνση email του μηχανήματος πρέπει να σχετίζεται με το κατάλληλο πιστοποιητικό. Για περισσότερες πληροφορίες, ανατρέξτε στο κεφάλαιο Security του System Administration Guide.

**ΣΗΜΕΙΩΣΗ:** Αυτή η λειτουργία εμφανίζεται μόνο όταν έχει επιλεχθεί το [Email] στην οθόνη [Όλες οι υπηρεσίες].

- *1.* Επιλέξτε [Ψηφιακή υπογραφή] στην οθόνη [Επιλογές email].
- *2.* Προβείτε σε επιλογή.
- *3.* Επιλέξτε [Αποθήκευση].

## **Όχι**

Η ψηφιακή υπογραφή δεν προσαρτάται στο email.

## **Ναι**

Η ψηφιακή υπογραφή προσαρτάται στο email.

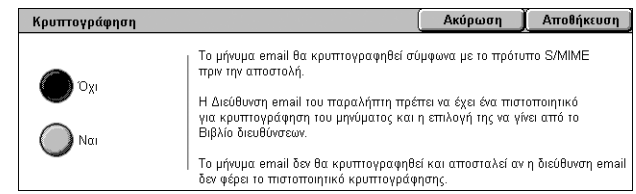

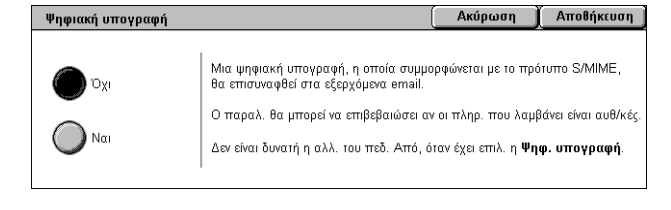

## <span id="page-159-0"></span>**Όνομα σύνδεσης**

Όταν ο διακομιστής, στον οποίο μεταφέρονται τα σαρωμένα έγγραφα, απαιτείτη χρήση ονόματος σύνδεσης, εισάγετέ το εδώ.

**ΣΗΜΕΙΩΣΗ:** Αυτή η λειτουργία εμφανίζεται μόνο όταν έχει επιλεχθεί η [Δικτυακή σάρωση] στην οθόνη [Όλες οι υπηρεσίες].

- *1.* Επιλέξτε [Όνομα σύνδεσης] στην οθόνη [Επιλογές αρχειοθέτησης].
- *2.* Εισάγετε το όνομα σύνδεσης.
- *3.* Επιλέξτε [Αποθήκευση].

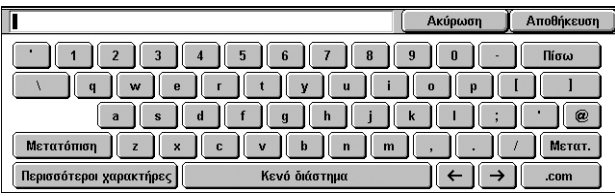

## <span id="page-159-1"></span>**Κωδικός πρόσβασης**

Αυτή η λειτουργία επιτρέπει τον ορισμό του κωδικού πρόσβασης για το όνομα σύνδεσης, όταν ο διακομιστής, στον οποίο μεταφέρονται τα σαρωμένα έγγραφα, απαιτεί τη χρήση κωδικού πρόσβασης.

**ΣΗΜΕΙΩΣΗ:** Αυτή η λειτουργία εμφανίζεται μόνο όταν έχει επιλεχθεί η [Δικτυακή σάρωση] στην οθόνη [Όλες οι υπηρεσίες].

- *1.* Επιλέξτε [Κωδικός πρόσβασης] στην οθόνη [Επιλογές αρχειοθέτησης].
- *2.* Εισάγετε τον κωδικό πρόσβασης.
- *3.* Επιλέξτε [Αποθήκευση].

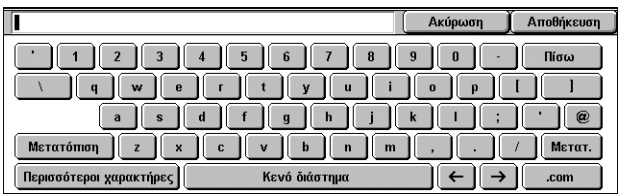

## <span id="page-159-2"></span>**Δεδομένα Meta**

Αυτή η λειτουργία επιτρέπει την αλλαγή των τιμών των δεδομένων meta που έχουν καθοριστεί στο επιλεγμένο πρότυπο εργασίας.

**ΣΗΜΕΙΩΣΗ:** Αυτή η λειτουργία εμφανίζεται μόνο όταν έχει επιλεχθεί η [Δικτυακή σάρωση] στην οθόνη [Όλες οι υπηρεσίες].

**ΣΗΜΕΙΩΣΗ:** Για την καταχώριση νέων δεδομένων meta ή τη διαγραφή των υπαρχόντων, χρησιμοποιήστε την εφαρμογή CentreWare Internet Services. Για περισσότερες πληροφορίες, ανατρέξτε στην ενότητα *[CentreWare Internet Services](#page-174-0)  (Υπηρεσίες Διαδικτύου [CentreWare\)](#page-174-0) στη σελίδα 167*.

- *1.* Επιλέξτε [Δεδομένα meta] στην οθόνη [Επιλογές αρχειοθέτησης].
- *2.* Επιλέξτε τα επιθυμητά δεδομένα και αλλάξτε την τιμή.

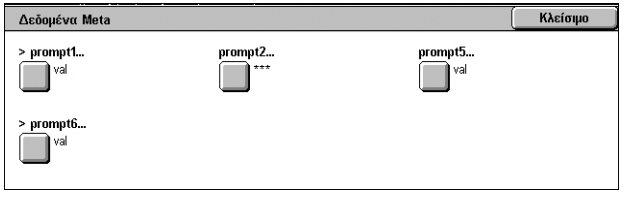

*3.* Επιλέξτε [Αποθήκευση].

## **Επαλήθευση δεδομένων meta**

Εάν έχει ενεργοποιηθεί η λειτουργία επαλήθευσης για τα δεδομένα meta, ο διακομιστής επαλήθευσης που έχει καθοριστεί για αυτά επαληθεύει αυτόματα την τιμή δεδομένων meta, όταν πατάτε το πλήκτρο <Έναρξη> στον πίνακα ελέγχου του μηχανήματος. Εάν κάποια δεδομένα που επαληθεύτηκαν δεν είναι έγκυρα, το μηχάνημα δεν θα εκτελέσει την εργασία. Για λεπτομέρειες σχετικά με τις ρυθμίσεις επαλήθευσης, ανατρέξτε το κεφάλαιο CentreWare Internet Services του System Administration Guide.

# **6 Αποστολή από θυρίδα**

Η ενότητα αυτή περιγράφει τη μέθοδο ελέγχου, εκτύπωσης, ή διαγραφής πρωτοτύπων σε μια θυρίδα. Μπορείτε να αποθηκεύσετε τα ακόλουθα είδη πρωτοτύπων (σημειωμένα με αντίστοιχα εικονίδια στη λίστα πρωτοτύπων) σε μια θυρίδα.

Ορισμένα μοντέλα δεν υποστηρίζουν αυτή την υπηρεσία. Ορισμένα μοντέλα χρειάζονται ένα προαιρετικό κιτ για να χρησιμοποιήσουν αυτή την υπηρεσία.

- Εισερχόμενα εμπιστευτικά έγγραφα φαξ ( $\mathbf{\mathfrak{B}}$ ) [Ανατρέξτε](#page-114-0) στην ενότητα *[Απομακρυσμένη](#page-114-0) θυρίδα, στο κεφάλαιο Φαξ, στη σελίδα 107.*
- Εισερχόμενα εμπιστευτικά έγγραφα διαδικτυακού φαξ ([Ν]] [Ανατρέξτε](#page-99-0) στην ενότητα *[Απομακρυσμένη](#page-99-0) θυρίδα, στο κεφάλαιο Φαξ, στη σελίδα 92.*
- Έγγραφα φαξ για εμπιστευτική τηλεπαραλαβή ([ς]) [Ανατρέξτε](#page-117-0) στην ενότητα *Αποθήκευση για [τηλεπαραλαβή](#page-117-0), στο κεφάλαιο Φαξ, στη σελίδα 110.*
- Σαρωμένα έγγραφα ( ) [Ανατρέξτε](#page-135-0) στην ενότητα *Σάρωση σε θυρίδα, στο κεφάλαιο [Σάρωση](#page-135-0)/Email, στη σελίδα 128.*
- Εκτύπωση εγγράφων (4)

Μπορείτε επίσης να συνδέσετε μια θυρίδα σε ένα φύλλο ροής εργασίας για να επεξεργαστείτε τα αποθηκευμένα έγγραφα χειροκίνητα και αυτόματα. Για περισσότερες πληροφορίες, ανατρέξτε στην ενότητα *[Αποστολή](#page-160-0) από θυρίδα, στη σελίδα 153*.

# <span id="page-160-0"></span>**Αποστολή από θυρίδα**

Αυτή η ενότητα περιγράφει τις λειτουργίες της θυρίδας που σας επιτρέπουν να ελέγχετε, να εκτυπώνετε ή να διαγράφετε έγγραφα που βρίσκονται στις θυρίδες και εμφανίζονται στην οθόνη [Αποστολή από θυρίδα]. Ωστόσο, ανάλογα με τη λειτουργία που επιχειρείτε, ορισμένες θυρίδες ενδέχεται να απαιτούν την εισαγωγή κωδικού πρόσβασης. Οι θυρίδες που έχουν δημιουργηθεί από άλλους χρήστες είναι ανενεργές και μη προσβάσιμες σε σάς. Για πληροφορίες σχετικά με τον τρόπο δημιουργίας θυρίδας, ανατρέξτε στο κεφάλαιο Setups του System Administration Guide.

*1.* Πιέστε το πλήκτρο <Όλες οι υπηρεσίες> στον πίνακα ελέγχου.

**ΣΗΜΕΙΩΣΗ:** Εάν έχουν ενεργοποιηθεί οι λειτουργίες Πιστοποίηση ταυτότητας και

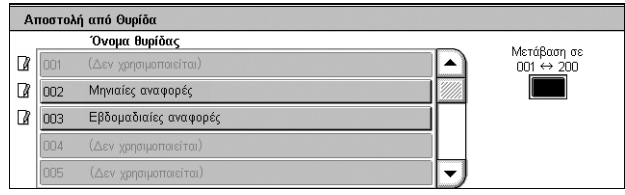

Λογιστικά, ενδέχεται να χρειαστεί να εισάγετε κωδικό χρήστη και κωδικό πρόσβασης (εφόσον έχουν οριστεί). Εάν χρειάζεστε βοήθεια, επικοινωνήστε με το Διαχειριστή συστήματος.

*2.* Επιλέξτε [Αποστολή από θυρίδα] στην οθόνη [Όλες οι υπηρεσίες].

## **Μετάβαση σε**

Σας επιτρέπει να προσδιορίσετε τον πρώτο αριθμό θυρίδας που θα εμφανιστεί στην οθόνη, χρησιμοποιώντας το αριθμητικό πληκτρολόγιο στον πίνακα ελέγχου.

*3.* Επιλέξτε τη θυρίδα που θέλετε να ανοίξετε. Στη συνέχεια, εμφανίζονται τα έγγραφα που έχουν αποθηκευτεί στη θυρίδα.

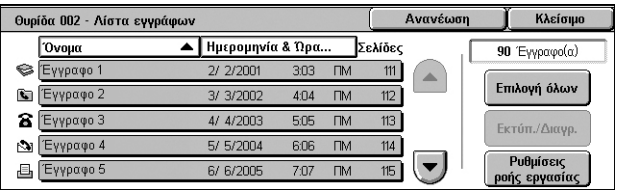

## **Ανανέωση**

Ενημερώνει τη λίστα των εγγράφων στη θυρίδα.

## **Όνομα/Ημερομηνία & Ώρα**

Τα έγγραφα ταξινομούνται σύμφωνα με τα ονόματά τους ή τις ημερομηνίες κατά τις οποίες έχουν αποθηκευτεί. Εάν προβείτε ξανά στην ίδια επιλογή, αλλάζει η σειρά με την οποία παρατίθενται τα έγγραφα, όπως αυτή υποδεικνύεται με ένα τρίγωνο προς τα επάνω (αύξουσα σειρά) ή προς τα κάτω (φθίνουσα σειρά), το οποίο εμφανίζεται στη δεξιά πλευρά του ονόματος της επιλογής στην οποία προβήκατε.

## **Επιλογή όλων**

Επιλέγει όλα τα έγγραφα στη θυρίδα, ώστε να μπορείτε να τα εκτυπώσετε ή να τα διαγράψετε όλα μαζί.

## **Εκτύπ./Διαγρ.**

Εμφανίζεται η οθόνη [Εκτύπωση/Διαγραφή].

- Εκτύπωση Εκτυπώνει το(τα) επιλεγμένο(α) έγγραφο(α).
- Διαγραφή Διαγράφει το(τα) επιλεγμένο(α) έγγραφο(α).

## **Ρυθμίσεις ροής εργασίας**

Εμφανίζεται η οθόνη [Ρυθμίσεις ροής εργασίας]. Για περισσότερες πληροφορίες, ανατρέξτε στην ενότητα *[Ρυθμίσεις](#page-163-0) ροής εργασίας στη σελίδα 156*.

## **Εκτύπωση/Διαγραφή εγγράφων θυρίδας**

*1.* Επιλέξτε ένα ή περισσότερα έγγραφα από τη λίστα ή [Επιλογή όλων] για να προβείτε σε επιλογή όλων των εγγράφων της λίστας.

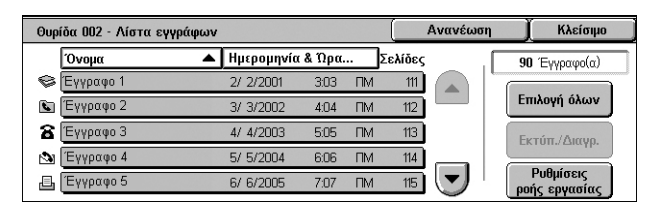

## **ΣΗΜΕΙΩΣΗ:** Για να αναιρέσετε την

επιλογή ενός εγγράφου που επιλέχθηκε μεμονωμένα, επιλέξτε ξανά το όνομα του εγγράφου. Για να αναιρέσετε την επιλογή των εγγράφων που επιλέχθηκαν με το πλήκτρο [Επιλογή όλων], επιλέξτε ξανά το πλήκτρο.

- *2.* Επιλέξτε [Εκτύπ./Διαγρ.].
- *3.* Επιλέξτε την επιθυμητή εφαρμογή.

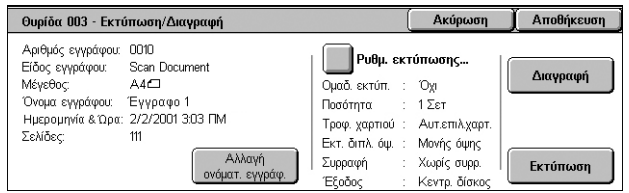

#### **Αλλαγή ονόματ. εγγράφ.**

Σας επιτρέπει να επεξεργαστείτε το όνομα ενός εγγράφου. Αυτή η επιλογή διατίθεται μόνο όταν έχει επιλεχθεί ένα μόνο έγγραφο στην οθόνη [Λίστα εγγράφων].

## **Ρυθμίσεις εκτύπωσης**

Εμφανίζεται η οθόνη [Θυρίδα - Ρυθμίσεις εκτύπωσης]. Για περισσότερες πληροφορίες, ανατρέξτε στην ενότητα *[Θυρίδα - Ρυθμίσεις [εκτύπωσης](#page-162-0)] στη σελίδα 155*.

## **Διαγραφή**

Διαγράφει τα επιλεγμένα έγγραφα.

## **Εκτύπωση**

Εκτυπώνει τα επιλεγμένα έγγραφα.

## <span id="page-162-0"></span>**[Θυρίδα - Ρυθμίσεις εκτύπωσης]**

Αυτή η λειτουργία σας επιτρέπει να αλλάξετε τις διάφορες ρυθμίσεις εκτύπωσης του εγγράφου.

*1.* Επιλέξτε [Ρυθμίσεις εκτύπωσης] στην οθόνη [Εκτύπωση/ Διαγραφή].

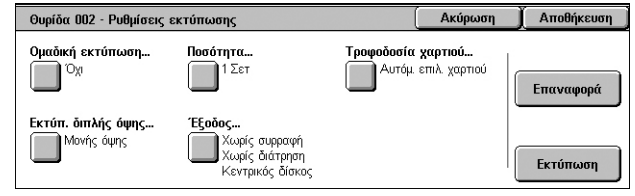

## **Ομαδική εκτύπωση**

Εκτυπώνει πολλαπλά έγγραφα ως μία εργασία. Τα έγγραφα εκτυπώνονται με τη σειρά που επιλέχθηκαν.

## **Ποσότητα**

Επιλέγει τον αριθμό αντιγράφων προς εκτύπωση.

## **Τροφοδοσία χαρτιού**

Επιλέγει το δίσκο χαρτιού από τον οποίο θα γίνει η εκτύπωση.

## **Εκτύπ. διπλής όψης**

Επιλέγει [Αναστροφή στη μεγάλη πλευρά] ή [Αναστροφή στη μικρή πλευρά] για έγγραφα διπλής όψης.

## **Έξοδος**

Προβαίνει σε επιλογή συρραφής και/ή διάτρησης και στην επιλογή του δίσκου χαρτιού εξόδου. Ο δεξιός μεσαίος δίσκος επιλέγεται αυτόματα, εάν ενεργοποιηθεί η επιλογή συρραφής και/ή διάτρησης.

**ΣΗΜΕΙΩΣΗ:** Οι επιλογές εξόδου που εμφανίζονται εξαρτώνται από το κατά πόσο έχει εγκατασταθεί ή όχι τελικός επεξεργαστής, κατά πόσο ο εγκατεστημένος τελικός επεξεργαστής είναι ο Ολοκληρωμένος τελικός επεξεργαστής γραφείου ή ο Τελικός επεξεργαστής γραφείου LX, ή από τον προαιρετικό εξοπλισμό που έχει τοποθετηθεί στον τελικό επεξεργαστή.

## **Επαναφορά**

Επαναφέρει τις ρυθμίσεις εκτύπωσης στις προεπιλεγμένες.

## **Εκτύπωση**

Εκτυπώνει το έγγραφο.

## <span id="page-163-0"></span>**Ρυθμίσεις ροής εργασίας**

Αυτή η λειτουργία σας επιτρέπει να ρυθμίσετε, να τροποποιήσετε ή να αποδεσμεύσετε τη σύνδεση με ένα φύλλο ροής εργασίας. Μπορείτε επίσης να εκτελέσετε το συνδεδεμένο φύλλο ροής εργασίας από αυτήν την οθόνη.

Ένα φύλλο ροής εργασίας σάς επιτρέπει να επεξεργαστείτε τα έγγραφα που είναι αποθηκευμένα σε θυρίδες. Μπορείτε να συνδέσετε μια θυρίδα σε ένα φύλλο ροής εργασίας εκ των προτέρων προκειμένου να εκτελεστεί αυτόματα το φύλλο ροής εργασίας κατά την αποθήκευση ενός νέου εγγράφου στη θυρίδα, ή μπορείτε να εκκινήσετε χειροκίνητα ένα φύλλο ροής εργασίας, όπως απαιτείται.

**ΣΗΜΕΙΩΣΗ:** Το φύλλο ροής εργασίας, το οποίο δημιούργησε ένας μη πιστοποιημένος χρήστης από αυτήν την οθόνη, μπορεί να εκτελεστεί, να τροποποιηθεί, να επαναληφθεί, ή να διαγραφεί μόνο από τη θυρίδα στην οποία δημιουργήθηκε.

**ΣΗΜΕΙΩΣΗ:** Ορισμένα μοντέλα απαιτούν το Κιτ Δικτυακής Σάρωσης για να ενεργοποιηθεί η υπηρεσία Φύλλα ροής εργασιών. Ενδέχεται να απαιτούνται και άλλα προαιρετικά κιτ, ανάλογα με την υπηρεσία που έχει οριστεί στο φύλλο ροής εργασίας.

Μπορείτε να προγραμματίσετε τα ακόλουθα είδη επεξεργασίας εγγράφων σε ένα φύλλο ροής εργασίας.

- Καθορισμός προορισμών (FTP, SMB, E-mail, Φαξ και Διαδικτυακό φαξ)
- Καθορισμός πολλαπλών προορισμών και μαζική επεξεργασία
- Εκτύπωση

Τα είδη επεξεργασίας εγγράφων που μπορείτε να προγραμματίσετε σε ένα φύλλο ροής εργασίας εξαρτώνται από τον τρόπο αποθήκευσης των εγγράφων στη θυρίδα. Δείτε τον ακόλουθο πίνακα.

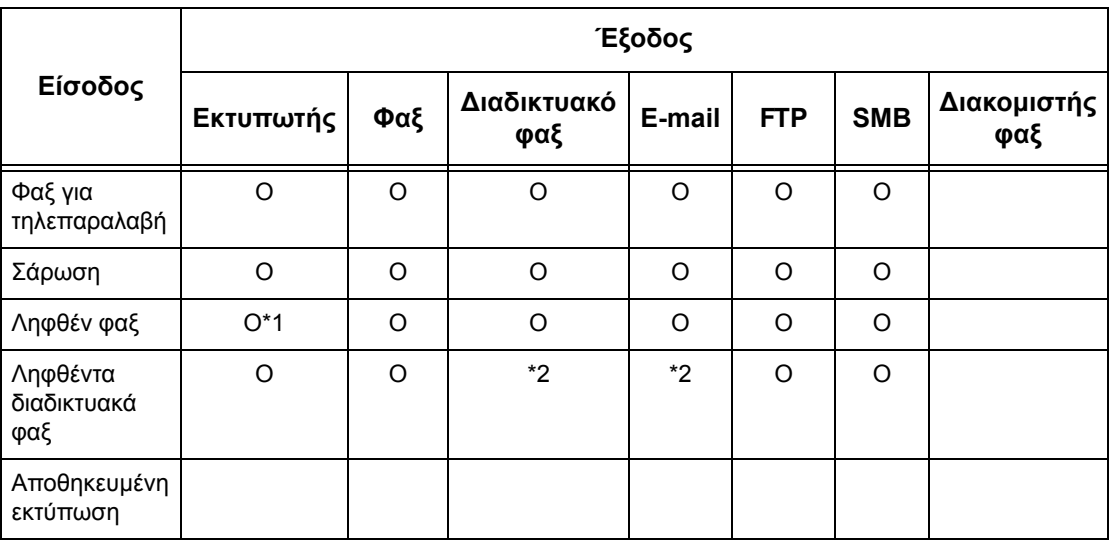

## O : Διατίθεται

κενό : Δεν διατίθεται

- \*1 : Εάν μία εργασία τερματιστεί απότομα λόγω προβλήματος, όπως λόγω αποσύνδεσης ενός καλωδίου USB κατά την εκτύπωση των δεδομένων, το έγγραφο δεν διαγράφεται μετά την εκτύπωση, ακόμα και αν έχει ενεργοποιηθεί η επιλογή διαγραφής κατόπιν εκτύπωσης στις ρυθμίσεις της θυρίδας.
- \*2 : Μπορεί να επεξεργαστεί ανάλογα με τις ρυθμίσεις στη λειτουργία Διαχείριση συστήματος.

**ΣΗΜΕΙΩΣΗ:** Στην οθόνη εμφανίζονται μόνο τα φύλλα ροής εργασίας που επιτρέπεται να εκτελέσετε.

*1.* Επιλέξτε [Ρυθμίσεις ροής εργασίας] στην οθόνη [Λίστα εγγράφων].

**ΣΗΜΕΙΩΣΗ:** Για να συνδέσετε ένα πρωτότυπο σε ένα φύλλο ροής εργασίας, επιλέξτε το απαιτούμενο πρωτότυπο στην οθόνη.

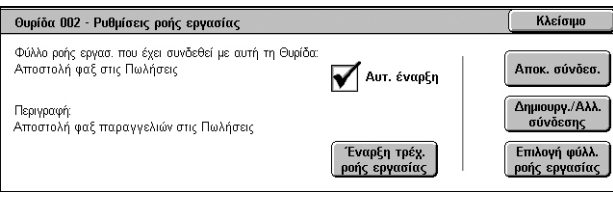

- *2.* Επιλέξτε τις επιθυμητές ρυθμίσεις.
- *3.* Επιλέξτε [Κλείσιμο].

## **Αυτ. έναρξη**

Ρυθμίζει το συνδεδεμένο φύλλο ροής εργασίας ώστε να εκτελείται αυτόματα όταν ένα νέο έγγραφο αποθηκεύεται στη θυρίδα. Αυτό το πλαίσιο επιλογής εμφανίζεται μόνο όταν η θυρίδα έχει συνδεθεί με ένα φύλλο ροής εργασίας.

**ΣΗΜΕΙΩΣΗ:** Οι θυρίδες, στις οποίες έχει ενεργοποιηθεί αυτή η επιλογή, φέρουν το εικονίδιο ενός χαρτιού και μολυβιού δίπλα στο όνομά τους στη λίστα θυρίδων.

**ΣΗΜΕΙΩΣΗ:** Το πλαίσιο ελέγχου [Αυτ. έναρξη] διατίθεται μόνο για τον κάτοχο θυρίδας.

## **Έναρξη τρέχ. ροής εργασίας**

Εκτελεί το συνδεδεμένο φύλλο ροής εργασίας και επιστρέφει στην οθόνη [Λίστα πρωτοτύπων]. Το πλήκτρο αυτό εμφανίζεται μόνο όταν η θυρίδα έχει συνδεθεί με ένα φύλλο ροής εργασίας.

## **Αποκ. σύνδεσ.**

Απελευθερώνει τη σύνδεση με ένα φύλλο ροής εργασίας.

**ΣΗΜΕΙΩΣΗ:** Το πλήκτρο [Αποκ. σύνδεσ.] διατίθεται μόνο για τον κάτοχο θυρίδας.

## **Δημιουργ./Αλλ. σύνδεσης**

Εμφανίζεται η οθόνη [Σύνδεση φύλλου ροής εργασίας με θυρίδα].

**ΣΗΜΕΙΩΣΗ:** Το πλήκτρο [Δημιουργ./Έλεγ. σύνδεσης] διατίθεται μόνο για τον κάτοχο θυρίδας.

## **Επιλογή φύλλ. ροής εργασίας**

Εμφανίζεται η οθόνη [Επιλογή φύλλου ροής εργασίας].

## **[Οθόνη Σύνδεση φύλλου ροής εργασίας με θυρίδα].**

Αυτή η οθόνη σας επιτρέπει να συνδέσετε ένα φύλλο ροής εργασιών με μια θυρίδα.

*1.* Επιλέξτε [Δημιουργία/Αλλ. σύνδεσης] στην οθόνη [Ρυθμίσεις ροής εργασίας]. Εμφανίζεται η οθόνη [Σύνδεση φύλλου ροής εργασίας με θυρίδα].

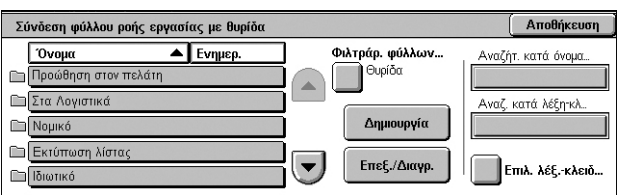

- *2.* Προβείτε στις επιθυμητές επιλογές.
- *3.* Επιλέξτε [Αποθήκευση].

## **Όνομα/Ενημέρ.**

Τα φύλλα ροής εργασίας ταξινομούνται σύμφωνα με το όνομά τους ή τις ημερομηνίες κατά τις οποίες ενημερώθηκαν για τελευταία φορά. Εάν προβείτε ξανά στην ίδια επιλογή, αλλάζει η σειρά με την οποία παρατίθενται τα έγγραφα, όπως αυτή υποδεικνύεται με ένα τρίγωνο προς τα επάνω (αύξουσα σειρά) ή προς τα κάτω (φθίνουσα σειρά), το οποίο εμφανίζεται στη δεξιά πλευρά της επιλογής [Όνομα] στην παραπάνω εικόνα.

## **Φιλτράρ. φύλλων**

Εμφανίζεται η οθόνη [Φιλτράρισμα φύλλων]. Ανατρέξτε στην ενότητα *[Φιλτράρισμα](#page-166-0) [φύλλων](#page-166-0), στη σελίδα 159.*

## **Δημιουργία**

Δημιουργεί ένα νέο φύλλο ροής εργασίας που θα συνδεθεί με τη θυρίδα.

**ΣΗΜΕΙΩΣΗ:** Τα φύλλα ροής εργασίας που δημιουργείτε σε αυτή την οθόνη μπορούν να εκτελεστούν, να τροποποιηθούν ή να διαγραφούν μόνο από αυτή τη θυρίδα.

## **Επεξ./Διαγρ.**

Σας επιτρέπει να τροποποιήσετε ή να διαγράψετε ένα ήδη υπάρχον φύλλο ροής εργασίας.

Για περισσότερες πληροφορίες σχετικά με τη [Δημιουργία] και την [Επεξ./Διαγρ.], ανατρέξτε στο κεφάλαιο Setups του System Administration Guide.

## **Αναζήτ. κατά όνομα**

Εμφανίζεται το πληκτρολόγιο οθόνης. Εισάγετε το όνομα ενός φύλλου ροής εργασίας προς αναζήτηση.

## **Αναζήτ. κατά λέξη-κλ.**

Εμφανίζεται το πληκτρολόγιο οθόνης. Εισάγετε τη λέξη-κλειδί που έχει αντιστοιχιστεί σε ένα φύλλο ροής εργασίας προς αναζήτηση.

## **Επιλ. λέξ.-κλειδ.**

Εμφανίζεται η οθόνη [Επιλογή λέξης-κλειδιού]. Επιλέξτε μία προεπιλεγμένη λέξη-κλειδί που έχει αντιστοιχιστεί σε ένα φύλλο ροής εργασίας προς αναζήτηση.

## **Οθόνη [Επιλογή φύλλου ροής εργασίας]**

Αυτή η λειτουργία σας επιτρέπει να επιλέξετε και να εκτελέσετε ένα φύλλο ροής εργασίας στα έγγραφα που έχουν αποθηκευτεί στην επιλεγμένη θυρίδα.

- *1.* Ενεργοποιήστε την επιλογή [Επιλογή φύλλου ροής εργασίας] στην οθόνη [Ρυθμίσεις ροής εργασίας].
- *2.* Επιλέξτε τις επιθυμητές ρυθμίσεις.
- *3.* Επιλέξτε [Κλείσιμο].

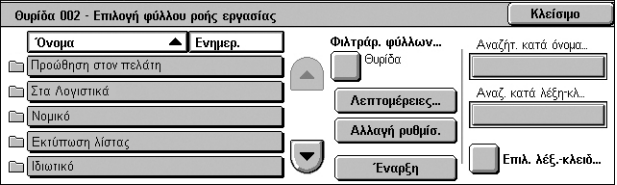

## **Όνομα/Ενημέρ.**

Τα φύλλα ροής εργασίας ταξινομούνται σύμφωνα με το όνομά τους ή τις ημερομηνίες κατά τις οποίες ενημερώθηκαν για τελευταία φορά. Εάν προβείτε ξανά στην ίδια επιλογή, αλλάζει η σειρά με την οποία παρατίθενται τα έγγραφα, όπως αυτή υποδεικνύεται με ένα τρίγωνο προς τα επάνω (αύξουσα σειρά) ή προς τα κάτω (φθίνουσα σειρά), το οποίο εμφανίζεται στη δεξιά πλευρά της επιλογής [Όνομα] στην παραπάνω εικόνα.

## **Φιλτράρ. φύλλων**

Εμφανίζεται η οθόνη [Φιλτράρισμα φύλλων]. Ανατρέξτε στην ενότητα *[Φιλτράρισμα](#page-166-0) [φύλλων](#page-166-0), στη σελίδα 159.*

#### **Λεπτομέρειες**

Η επιλογή αυτή ενεργοποιείται και μπορεί να επιλεγεί όταν επιλέξετε ένα φύλλο ροής εργασίας. Σας επιτρέπει να προβάλλετε και/ή να τροποποιείτε τις διαδικασίες που έχουν καταγραφεί στο επιλεγμένο φύλλο ροής εργασίας. Για περισσότερες πληροφορίες, ανατρέξτε στο κεφάλαιο Setups του System Administration Guide.

## **Αλλαγή ρυθμίσ.**

Σας επιτρέπει να αλλάζετε προσωρινά τις ρυθμίσεις του φύλλου ροής εργασίας για το επιλεγμένο φύλλο ροής εργασίας.

## **Έναρξη**

Εκτελεί τα επιλεγμένα φύλλα ροής εργασίας.

## **Αναζήτ. κατά όνομα**

Εμφανίζεται το πληκτρολόγιο οθόνης. Εισάγετε το όνομα ενός φύλλου ροής εργασίας προς αναζήτηση.

## **Αναζήτ. κατά λέξη-κλ.**

Εμφανίζεται το πληκτρολόγιο οθόνης. Εισάγετε τη λέξη-κλειδί που έχει αντιστοιχιστεί σε ένα φύλλο ροής εργασίας προς αναζήτηση.

#### **Επιλ. λέξ.-κλειδ.**

Εμφανίζεται η οθόνη [Επιλογή λέξης-κλειδιού]. Επιλέξτε μία προεπιλεγμένη λέξη-κλειδί που έχει αντιστοιχιστεί σε ένα φύλλο ροής εργασίας προς αναζήτηση.

## <span id="page-166-1"></span><span id="page-166-0"></span>**Φιλτράρισμα φύλλων**

Αυτή η λειτουργία επιτρέπει το φιλτράρισμα των φύλλων ροής εργασίας που εμφανίζονται στην οθόνη.

## **Κάτοχος**

Σάς επιτρέπει να φιλτράρετε τα φύλλα ροής εργασίας με βάση τον κάτοχο.

Όταν έχει ενεργοποιηθεί η λειτουργία Πιστοποίηση ταυτότητας και έχετε συνδεθεί στο μηχάνημα με κωδικό χρήστη:

- Κοινής χρήσης Προβάλλονται τα φύλλα ροής εργασίας που ανήκουν στο Διαχειριστή συστήματος.
- Προσωπικά Προβάλλονται μόνο τα φύλλα ροής εργασίας που ανήκουν στον επί του παρόντος συνδεδεμένο χρήστη.

**ΣΗΜΕΙΩΣΗ:** Τα φύλλα ροής εργασίας που ανήκουν σε άλλους χρήστες και όχι στον επί του παρόντος συνδεδεμένο χρήστη δεν προβάλλονται.

Όταν δεν έχει ενεργοποιηθεί η λειτουργία Πιστοποίηση ταυτότητας:

- Διαχειριστής συστήματος Προβάλλονται μόνο τα φύλλα ροής εργασίας που ανήκουν στο Διαχειριστή συστήματος.
- Μη-διαχειριστής συστήματος Προβάλλονται μόνο τα φύλλα ροής εργασίας που ανήκουν σε άλλους χρήστες και όχι στο Διαχειριστή συστήματος.

**ΣΗΜΕΙΩΣΗ:** Τα φύλλα ροής εργασίας που ανήκουν σε χρήστες με κωδικό χρήστη δεν προβάλλονται.

## **Προορισμός**

Σάς επιτρέπει να φιλτράρετε τα φύλλα ροής εργασίας με βάση τον προορισμό.

- Θυρίδα Προβάλλονται μόνο τα φύλλα ροής εργασιών των οποίων η επεξεργασία αρχίζει με την αποστολή ή εκτύπωση ενός εγγράφου που είναι αποθηκευμένο σε θυρίδα.
- Σάρωση εργασιών Προβάλλονται μόνο τα φύλλα ροής εργασίας των οποίων η επεξεργασία αρχίζει με τη σάρωση ενός εγγράφου.
- Εξωτερική εφαρμογή Προβάλλονται μόνο τα φύλλα ροής εργασίας των οποίων η επεξεργασία αρχίζει με την απόκτηση πρόσβασης σε μία εξωτερική εφαρμογή.

**ΣΗΜΕΙΩΣΗ:** Η [Σάρωση εργασιών] και η [Εξωτερική εφαρμογή] δεν διατίθενται για επιλογή.

## **Περιορισμοί σε φύλλα ροής εργασίας**

Τα φύλλα ροής εργασίας μπορούν να περιοριστούν σε ιδιωτική ή κοινή χρήση μεταξύ των χρηστών και μπορούν να περιοριστούν σε ειδικές θυρίδες. Για περισσότερες πληροφορίες σχετικά με τους περιορισμούς που επιβάλλονται σε φύλλα ροής εργασίας όταν έχει ενεργοποιηθεί η λειτουργία Πιστοποίηση ταυτότητας, ανατρέξτε στο κεφάλαιο Authentication and Account Administration του System Administration Guide.

# **7 Φύλλα ροής εργασίας**

Στο παρόν κεφάλαιο περιγράφεται η υπηρεσία Φύλλα ροής εργασίας και οι λειτουργίες που διατίθενται στην οθόνη [Φύλλα ροής εργασίας].

Ένα φύλλο ροής εργασίας μπορεί να εκτελέσει μία σειρά προγραμματισμένων χειρισμών. Για να επεξεργαστείτε σαρωμένα έγγραφα χρησιμοποιώντας ένα φύλλο ροής εργασίας που δημιουργήθηκε σε υπολογιστή του δικτύου, μέσω βοηθητικής εφαρμογής όπως ο Επεξεργαστής φύλλων ροής εργασίας, χρησιμοποιήστε την υπηρεσία [Φύλλα ροής εργασίας] στην οθόνη [Όλες οι υπηρεσίες].

**ΣΗΜΕΙΩΣΗ:** Ορισμένα μοντέλα απαιτούν το Κιτ Δικτυακής Σάρωσης για να ενεργοποιηθεί η υπηρεσία Φύλλα ροής εργασιών.

**ΣΗΜΕΙΩΣΗ:** Για να επικοινωνήσετε με έναν υπολογιστή του δικτύου, ενεργοποιήστε τη θύρα SOAP στο μηχάνημα. Για οδηγίες σχετικά με τον τρόπο ενεργοποίησης της θύρας SOAP, ανατρέξτε στο κεφάλαιο Setups του System Administration Guide.

# **Χρήση της υπηρεσίας Φύλλα ροής εργασίας**

Σε αυτή την ενότητα περιγράφεται ο τρόπος επεξεργασίας ενός σαρωμένου εγγράφου χρησιμοποιώντας ένα φύλλο ροής εργασίας που δημιουργήθηκε σε υπολογιστή του δικτύου.

*1.* Πατήστε το πλήκτρο <Όλες οι υπηρεσίες> στο μηχάνημα.

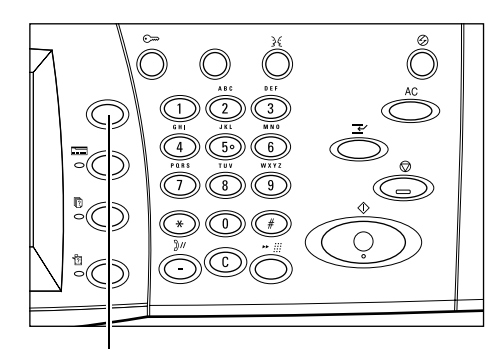

(C) Email

Πλήκτρο <Όλες οι υπηρεσίες>

Xerox WorkCentre 5230 A **Aντιγραφή** 

- *2.* Επιλέξτε [Φύλλα ροής εργασίας] στην οθόνη [Όλες οι υπηρεσίες].
- *3.* Επιλέξτε ένα φύλλο ροής εργασίας από τη λίστα που βρίσκεται στην οθόνη [Φύλλα ροής εργασίας].

**ΣΗΜΕΙΩΣΗ:** Στην οθόνη € Στα Λοι εμφανίζονται μόνο τα φύλλα ροής εργασίας που επιτρέπεται να εκτελέσετε.

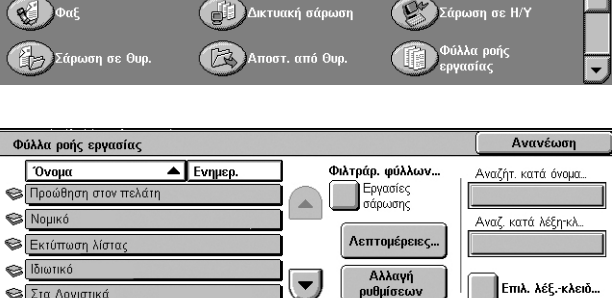

**ΣΗΜΕΙΩΣΗ:** Τα φύλλα ροής εργασίας μπορούν να ταξινομηθούν με βάση το όνομά τους ή τις ημερομηνίες κατά τις οποίες ενημερώθηκαν πρόσφατα, επιλέγοντας [Όνομα] ή [Ενημέρ.]. Εάν επιλέξετε ξανά [Όνομα] ή [Ενημέρ.], γίνεται εναλλαγή μεταξύ αύξουσας και φθίνουσας σειράς στη λίστα.

*4.* Για να προβάλετε τις λεπτομέρειες του φύλλου ροής εργασίας, επιλέξτε [Λεπτομέρειες] για να προβληθεί η οθόνη [Λεπτομέρειες].

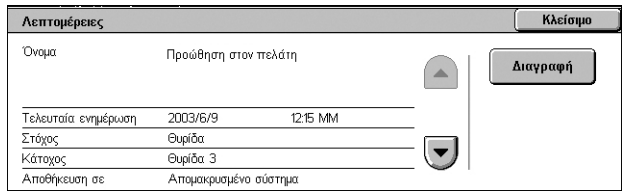

- *5.* Τοποθετήστε το έγγραφο στον τροφοδότη εγγράφων ή στην επιφάνεια σάρωσης.
- *6.* Πατήστε το πλήκτρο <Έναρξη> για να ξεκινήσει η σάρωση του εγγράφου.

# **Φύλλα ροής εργασίας**

Σε αυτή την ενότητα περιγράφονται οι λειτουργίες που διατίθενται στην οθόνη [Φύλλα ροής εργασίας].

## **Φιλτράρισμα φύλλων**

Αυτή η λειτουργία επιτρέπει το φιλτράρισμα των φύλλων ροής εργασίας που παρατίθενται στην οθόνη [Φύλλα ροής εργασίας] και προβάλλει μόνο τα φύλλα που πληρούν τις προϋποθέσεις που ορίζονται.

- *1.* Επιλέξτε [Φιλτράρ. φύλλων] στην οθόνη [Φύλλα ροής εργασίας].
- *2.* Προβείτε στις επιθυμητές επιλογές.

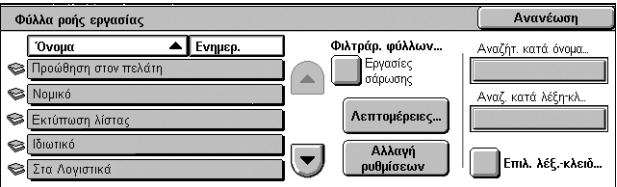

**ΣΗΜΕΙΩΣΗ:** Για περισσότερες πληροφορίες σχετικά με αυτή τη λειτουργία, ανατρέξτε στην ενότητα *[Φιλτράρισμα](#page-166-1) φύλλων στο κεφάλαιο Αποστολή από θυρίδα, στη [σελίδα](#page-166-1) 159*.

## **Λεπτομέρειες**

Αυτή η λειτουργία επιτρέπει την προβολή των λεπτομερειών ενός φύλλου ροής εργασίας που επιλέχτηκε στην οθόνη [Φύλλα ροής εργασίας]. Επίσης, επιτρέπει την αντιγραφή, διαγραφή ή επεξεργασία του επιλεγμένου φύλλου ροής εργασίας, ανάλογα με τον κάτοχο αυτού και την τοποθεσία αποθήκευσής του.

**ΣΗΜΕΙΩΣΗ:** Τα φύλλα ροής εργασίας που έχουν αποθηκευτεί σε διακομιστή-αποθήκη δεν μπορούν να διαγραφούν, αντιγραφούν ή επεξεργαστούν.

**ΣΗΜΕΙΩΣΗ:** Οι γενικοί χρήστες δεν μπορούν να διαγράψουν ή να επεξεργαστούν φύλλα ροής εργασίας που ανήκουν στο Διαχειριστή συστήματος.

- *1.* Επιλέξτε ένα φύλλο ροής εργασίας στην οθόνη [Φύλλα ροής εργασίας].
- *2.* Επιλέξτε το πλήκτρο [Λεπτομέρειες]. Εμφανίζονται οι λεπτομέρειες του φύλλου ροής εργασίας.

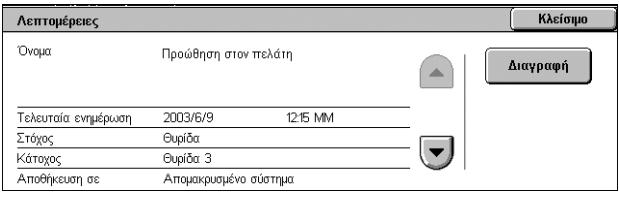

#### **Όνομα**

Προβάλλει το όνομα του φύλλου ροής εργασίας.

#### **Τελευταία ενημέρωση**

Προβάλλει την ημερομηνία κατά την οποία ενημερώθηκε πρόσφατα το φύλλο ροής εργασίας.

#### **Στόχος**

Υποδεικνύει κατά πόσο η επεξεργασία ξεκινάει με τη σάρωση ενός εγγράφου ή την απόκτηση πρόσβασης σε εξωτερική εφαρμογή.

#### **Κάτοχος**

Προβάλλει τον κάτοχο του φύλλου ροής εργασίας.

#### **Αποθήκευση σε**

Υποδεικνύει κατά πόσο το φύλλο ροής εργασίας έχει αποθηκευτεί στο μηχάνημα ή σε διακομιστή-αποθήκη.

#### **Περιγραφή**

Προβάλλει την περιγραφή του φύλλου ροής εργασίας.

#### **Διαγραφή**

Επιτρέπει τη διαγραφή του επιλεγμένου φύλλου ροής εργασίας. Αυτό το πλήκτρο εμφανίζεται για τον κάτοχο του φύλλου ροής εργασίας. Εάν το επιλέξετε, εμφανίζεται μία οθόνη επιβεβαίωσης της διαγραφής του φύλλου ροής εργασίας.

## **Αλλαγή ρυθμίσεων**

Αυτή η λειτουργία επιτρέπει την προσωρινή αλλαγή των ρυθμίσεων ενός φύλλου ροής εργασίας που επιλέχτηκε στην οθόνη [Φύλλα ροής εργασίας]. Οι αλλαγές θα χαθούν όταν επιλέξετε ένα διαφορετικό φύλλο ροής εργασίας.

- *1.* Επιλέξτε ένα φύλλο ροής εργασίας στην οθόνη [Φύλλα ροής εργασίας].
- *2.* Επιλέξτε το πλήκτρο [Αλλαγή ρυθμίσεων]. Εμφανίζεται η οθόνη [Αλλαγή ρυθμίσεων].
- *3.* Επιλέξτε μία ομάδα που θέλετε να τροποποιήσετε.

**ΣΗΜΕΙΩΣΗ:** Οι ομάδες που φέρουν βέλος υποδεικνύουν ότι δεν έχουν διαμορφωθεί.

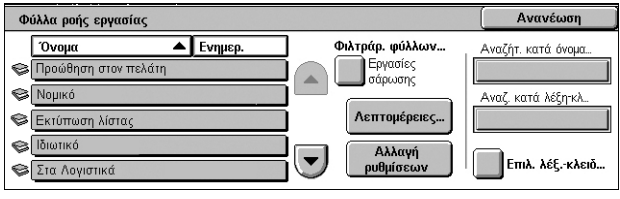

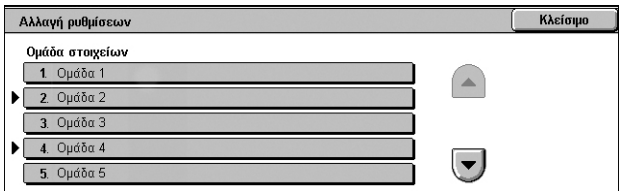

**ΣΗΜΕΙΩΣΗ:** Χρησιμοποιήστε τα πλήκτρα κύλισης για να μετακινηθείτε στη λίστα.

2. Ομάδα 1

Στοινεία

1 Στοιχείο

2 Στοιχείο 2

3. Στοιχείο 3 4. Στοιχείο 4

 $5.$  Στοιχείο 5

*4.* Ορίστε τα επιθυμητά στοιχεία.

**ΣΗΜΕΙΩΣΗ:** Τα στοιχεία που φέρουν βέλος υποδεικνύουν ότι δεν έχουν διαμορφωθεί.

## **Προηγ. ομάδα**

Προβάλλει τα στοιχεία ρύθμισης της προηγούμενης ομάδας.

## **Επόμενη ομάδα**

Προβάλλει τα στοιχεία ρύθμισης της επόμενης ομάδας.

## **Προσθήκη παραλ. email**

Προβάλλει μία οθόνη που επιτρέπει την εισαγωγή μίας νέας διεύθυνσης παραλήπτη.

## **Αναζήτηση κατά όνομα/Αναζήτηση κατά λέξη-κλειδί/Επιλογή λέξηςκλειδιού**

Αυτές οι λειτουργίες επιτρέπουν την αναζήτηση ενός φύλλου ροής εργασίας μέσω ονόματος ή λέξης-κλειδιού.

## **Αναζήτ. κατά όνομα**

Προβάλλειτο πληκτρολόγιο οθόνης. Εισάγετε το όνομα ενός φύλλου ροής εργασίας προς αναζήτηση.

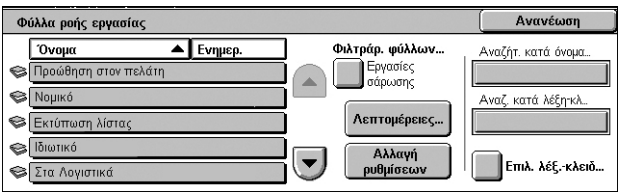

Τρέγουσες ρυθμίσεις

Επιλογή Α

Επιλογή Β

Επιλογή !

Em<sub>hovn</sub><sub>D</sub>

Επιλογή Ε

Kkeinun

Προηγ. ομάδα

Επόμενη ομάδ

Про

 $\mathbb{Z}$ 

 $\overline{\phantom{a}}$ 

#### **Αναζήτ. κατά λέξη-κλ.**

Προβάλλει το πληκτρολόγιο οθόνης. Εισάγετε τη λέξη-κλειδί που έχει ανατεθεί σε ένα φύλλο ροής εργασίας προς αναζήτηση.

#### **Επιλ. λέξ.-κλειδ.**

Εμφανίζει την οθόνη [Επιλογή λέξης-κλειδιού]. Επιλέξτε την προεπιλεγμένη λέξη-κλειδί που έχει ανατεθεί σε ένα φύλλο ροής εργασίας προς αναζήτηση. Για πληροφορίες σχετικά με τον τρόπο προεπιλογής των λέξεων-κλειδιών, ανατρέξτε στο κεφάλαιο Setups του System Administration Guide.

# **8 Αποθηκευμένοι προγραμματισμοί**

Στο παρόν κεφάλαιο περιγράφεται ο τρόπος χρήσης της υπηρεσίας Αποθηκευμένοι προγραμματισμοί με σκοπό την απλοποίηση των σύνθετων λειτουργιών και τη χρήση μίας απλής διαδικασίας.

Η υπηρεσία Αποθηκευμένοι προγραμματισμοί σάς επιτρέπει να διεξάγετε τα παρακάτω:

- Να αποθηκεύετε συχνά χρησιμοποιούμενες ρυθμίσεις με τη μορφή προγράμματος και να τις ανακαλείτε με το πάτημα ενός πλήκτρου.
- Να αποθηκεύετε μία συχνά χρησιμοποιούμενη οθόνη με τη μορφή προγράμματος και να χρησιμοποιείτε το πρόγραμμα ως πλήκτρο συντόμευσης για την προβολή της οθόνης.
- Να αποθηκεύετε μία σειρά χειρισμών με τη μορφή προγράμματος και να την ανακαλείτε με το πάτημα ενός πλήκτρου.

**ΣΗΜΕΙΩΣΗ:** Για πληροφορίες σχετικά με τον τρόπο αποθήκευσης λειτουργιών, οθόνης ή σειράς χειρισμών με τη μορφή προγράμματος, ανατρέξτε στο κεφάλαιο Setups του System Administration Guide.

# **Ανάκληση αποθηκευμένου προγράμματος**

Παρακάτω περιγράφεται ο τρόπος ανάκλησης ενός αποθηκευμένου προγράμματος.

Εάν ανακαλέσετε ένα αποθηκευμένο πρόγραμμα, θα εμφανιστεί η τελευταία οθόνη που προβλήθηκε κατά την αποθήκευση του προγράμματος.

**ΣΗΜΕΙΩΣΗ:** Το εικονίδιο [Αποθηκευμένοι προγραμματισμοί] δεν διατίθεται εξ ορισμού στην οθόνη [Όλες οι υπηρεσίες]. Για οδηγίες σχετικά με τον τρόπο προβολής του εικονιδίου στην οθόνη [Όλες οι υπηρεσίες], ανατρέξτε στο κεφάλαιο Setups του System Administration Guide.

*1.* Πατήστε το πλήκτρο <Όλες οι υπηρεσίες>.

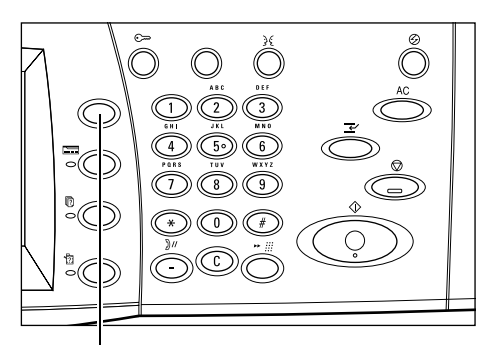

Πλήκτρο <Όλες οι υπηρεσίες>

- *2.* Επιλέξτε [Αποθηκευμένοι προγραμματισμοί] στην οθόνη [Όλες οι υπηρεσίες].
- *3.* Επιλέξτε τον αριθμό του προγράμματος που θέλετε να ανακαλέσετε.

**ΣΗΜΕΙΩΣΗ:** Χρησιμοποιήστε τα πλήκτρα κύλισης για εναλλαγή μεταξύ των οθονών.

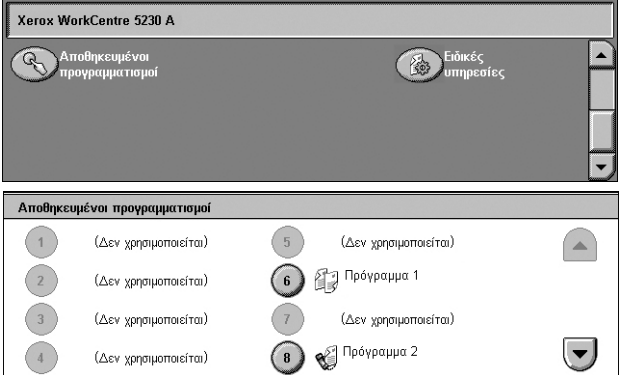

*4.* Αφού ανακληθεί το πρόγραμμα, επιλέξτε άλλες λειτουργίες, εφόσον χρειάζεται.

# <span id="page-174-0"></span>**9 CentreWare Internet Services (Υπηρεσίες Διαδικτύου CentreWare)**

Αυτό το κεφάλαιο περιλαμβάνει μία σύντομη παρουσίαση της εφαρμογής CentreWare Internet Services.

Η εφαρμογή CentreWare Internet Services χρησιμοποιεί τον ενσωματωμένο διακομιστή HTTP του μηχανήματος. Με αυτόν τον τρόπο είναι εφικτή η επικοινωνία με το μηχάνημα μέσω ενός προγράμματος περιήγησης web με πρόσβαση στο Διαδίκτυο ή σε εταιρικό δίκτυο. Εάν εισάγετε τη διεύθυνση IP του μηχανήματος ως τη διεύθυνση URL (Παγκόσμιος εντοπιστής πόρων) στο πρόγραμμα περιήγησης, θα αποκτήσετε απευθείας σύνδεση στο μηχάνημα.

Η εφαρμογή CentreWare Internet Services επιτρέπει τη δημιουργία των ίδιων βασικών ρυθμίσεων με αυτών που δημιουργούνται κατά τη χρήση του πίνακα ελέγχου, αλλά και τη δημιουργία πιο ειδικευμένων ρυθμίσεων για το μηχάνημα.

Για λεπτομέρειες σχετικά με τις λειτουργίες που παρέχει η εφαρμογή CentreWare Internet Services, ή για πληροφορίες σχετικά με τον τρόπο αντιμετώπισης των προβλημάτων του προγράμματος, ανατρέξτε στο κεφάλαιο CentreWare Internet Services ή στο κεφάλαιο Problem Solving του System Administration Guide.

**ΣΗΜΕΙΩΣΗ:** Το πρόγραμμα αυτό πρέπει να εγκατασταθεί και να ρυθμιστεί από το Διαχειριστή συστήματος πριν τη χρήση. Για περισσότερες πληροφορίες σχετικά με την εγκατάσταση και τις ρυθμίσεις των λειτουργιών της εφαρμογής CentreWare Internet Services, ανατρέξτε στο System Administration Guide. Ορισμένες από τις λειτουργίες της εφαρμογής CentreWare Internet Services παρέχουν περιορισμένη πρόσβαση. Για περαιτέρω βοήθεια, επικοινωνήστε με το Διαχειριστή συστήματος.

# **Πρόσβαση στην εφαρμογή CentreWare Internet Services**

Ακολουθήστε τα παρακάτω βήματα για να αποκτήσετε πρόσβαση στην εφαρμογή CentreWare Internet Services.

- *1.* Ανοίξτε το πρόγραμμα περιήγησης web στον υπολογιστή σας.
- *2.* Στο πεδίο για τη διεύθυνση URL, εισάγετε "http://" ακολουθούμενο από τη διαδικτυακή διεύθυνση του μηχανήματος. Στη συνέχεια, πατήστε <Enter> στο πληκτρολόγιο.

Εάν χρησιμοποιήσετε το όνομα τομέα για να καθορίσετε το μηχάνημα, χρησιμοποιήστε την παρακάτω μορφή:

http://myhost.example.com

Εάν χρησιμοποιήσετε τη διεύθυνση IP για να καθορίσετε το μηχάνημα, χρησιμοποιήστε μία από τις παρακάτω μορφές, ανάλογα με τη διαμόρφωση του μηχανήματος. Η μορφή της διεύθυνσης IPv6 υποστηρίζεται μόνο στα Windows Vista. Η διεύθυνση IPv6 πρέπει να κλειστεί εντός αγκυλών.

IPv4: http://xxx.xxx.xxx.xxx

IPv6: http://[xxxx:xxxx:xxxx:xxxx:xxxx:xxxx:xxxx:xxxx]

**ΣΗΜΕΙΩΣΗ:** Εάν έχετε αλλάξει τον αριθμό θύρας και δεν είναι πλέον ο προεπιλεγμένος αριθμός θύρας "80", προσθέστε τον αριθμό στη διεύθυνση διαδικτύου ως εξής. Στα παραδείγματα που ακολουθούν, ο αριθμός της θύρας είναι ο 8080.

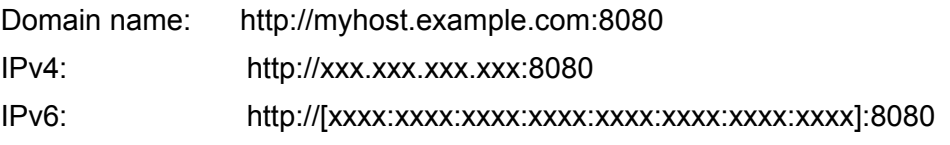

Εμφανίζεται η αρχική σελίδα της εφαρμογής CentreWare Internet Services.

**ΣΗΜΕΙΩΣΗ:** Εάν έχει ενεργοποιηθεί η λειτουργία Λογιστικά, ενδέχεται να χρειαστεί να εισάγετε τον κωδικό χρήστη και τον κωδικό πρόσβασης (εάν έχει οριστεί). Εάν χρειάζεστε βοήθεια, επικοινωνήστε με το Διαχειριστή συστήματος.

# **Περιβάλλον χρήστη**

Η αρχική σελίδα της εφαρμογής CentreWare Internet Services περιέχει τέσσερα πλαίσια. Μπορείτε να αλλάξετε το μέγεθος του αριστερού και δεξιού πλαισίου, μεταφέροντας το μεταξύ τους όριο.

## **Πλαίσιο κεφαλίδας**

Προβάλλει την κεφαλίδα για όλες τις σελίδες. Η κεφαλίδα περιλαμβάνει το λογότυπο της εφαρμογής CentreWare Internet Services και το μοντέλο του μηχανήματος. Η κεφαλίδα των

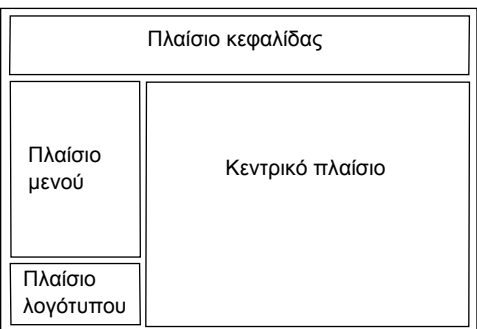

μοντέλων WorkCentre 5225A/5230A περιλαμβάνει επίσης ένα εικονίδιο λειτουργίας χρήστη και το όνομα ή το είδος ενός συνδεδεμένου χρήστη. Στις περισσότερες σελίδες και ακριβώς κάτω από αυτό το πλαίσιο βρίσκεται η μπάρα καρτέλας, η οποία αντιστοιχεί στις έξι λειτουργίες ή πλήκτρα σελίδας. Αυτά είναι τα εξής: [Κατάσταση], [Εργασίες], [Εκτύπωση], [Σάρωση], [Ιδιότητες] και [Υποστήριξη]. Μπορείτε να πλοηγηθείτε σε αυτές τις σελίδες κάνοντας κλικ στο κείμενο της κάθε καρτέλας.

## **Πλαίσιο λογότυπου**

Προβάλλει το λογότυπο της εταιρείας.

## **Πλαίσιο μενού**

Προβάλλει ένα δένδρο περιήγησης, το οποίο περιέχει τα διαθέσιμα στοιχεία σε κάθε κατηγορία, ενώ το στοιχείο που εμφανίζεται εκείνη τη στιγμή είναι τονισμένο.

## **Κεντρικό πλαίσιο**

Προβάλλει πληροφορίες και επιλογές για το επιλεγμένο στοιχείο της τρέχουσας κατηγορίας που έχει επιλεγεί στο δέντρο περιήγησης του πλαισίου μενού.

# **Υπηρεσίες**

Οι υπηρεσίες που παρέχονται από την εφαρμογή CentreWare Internet Services χωρίζονται στις ακόλουθες κατηγορίες. Μπορείτε να επιλέξετε κατηγορία στη μπάρα της καρτέλας του πλαισίου κεφαλίδας.

Για λεπτομέρειες σχετικά με τις λειτουργίες της κάθε καρτέλας, ανατρέξτε στο κεφάλαιο CentreWare Internet Services του System Administration Guide.

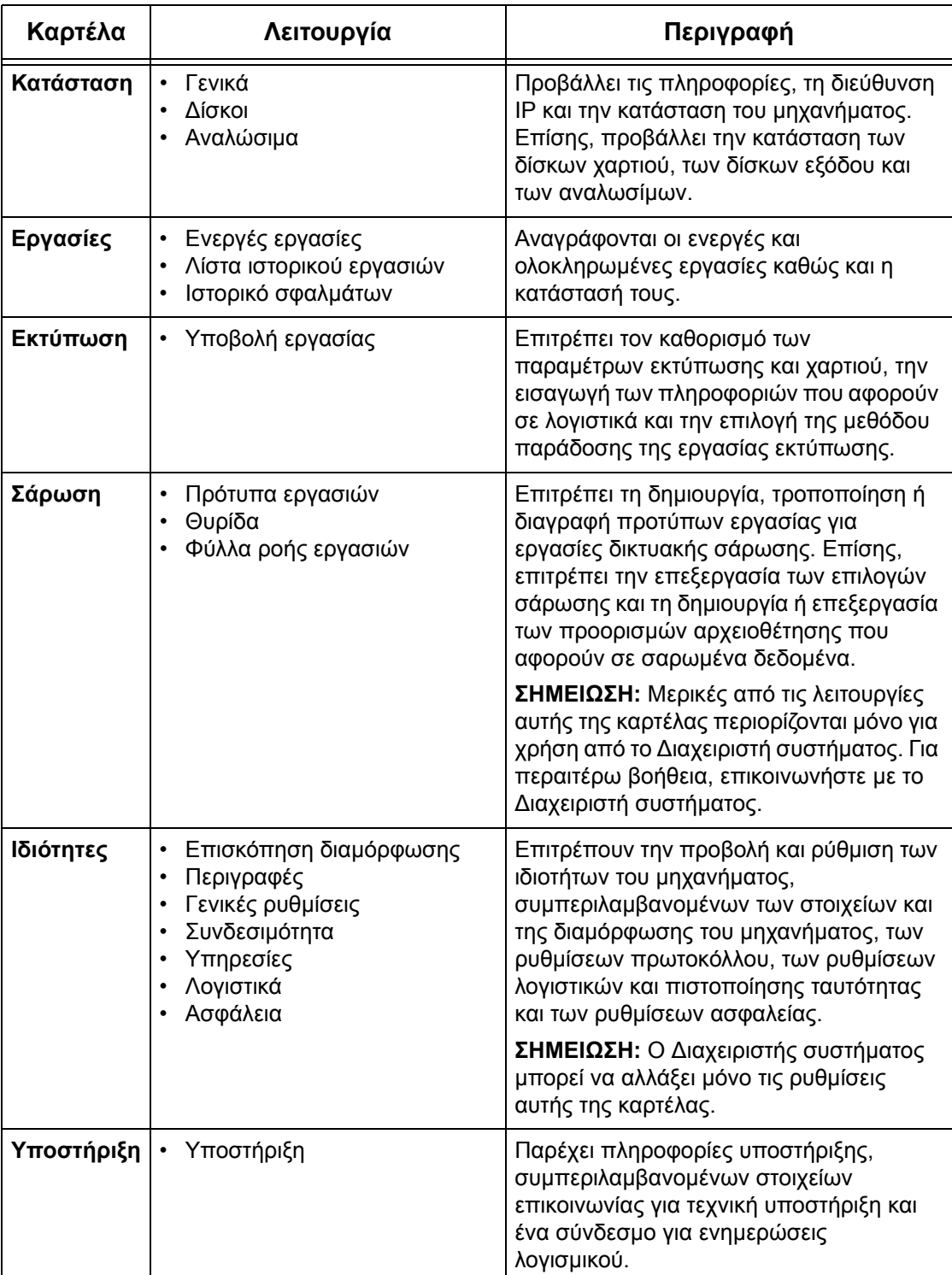

# **10 Γλωσσάριο**

Αυτό το κεφάλαιο περιέχει μία λίστα με όρους που χρησιμοποιούνται στον Οδηγό χρήσης και στο System Administration Guide. Ο ορισμός του κάθε όρου αντικατοπτρίζει τη σημασία του όρου, όπως αυτός χρησιμοποιείται στους οδηγούς.

# **Ορισμοί**

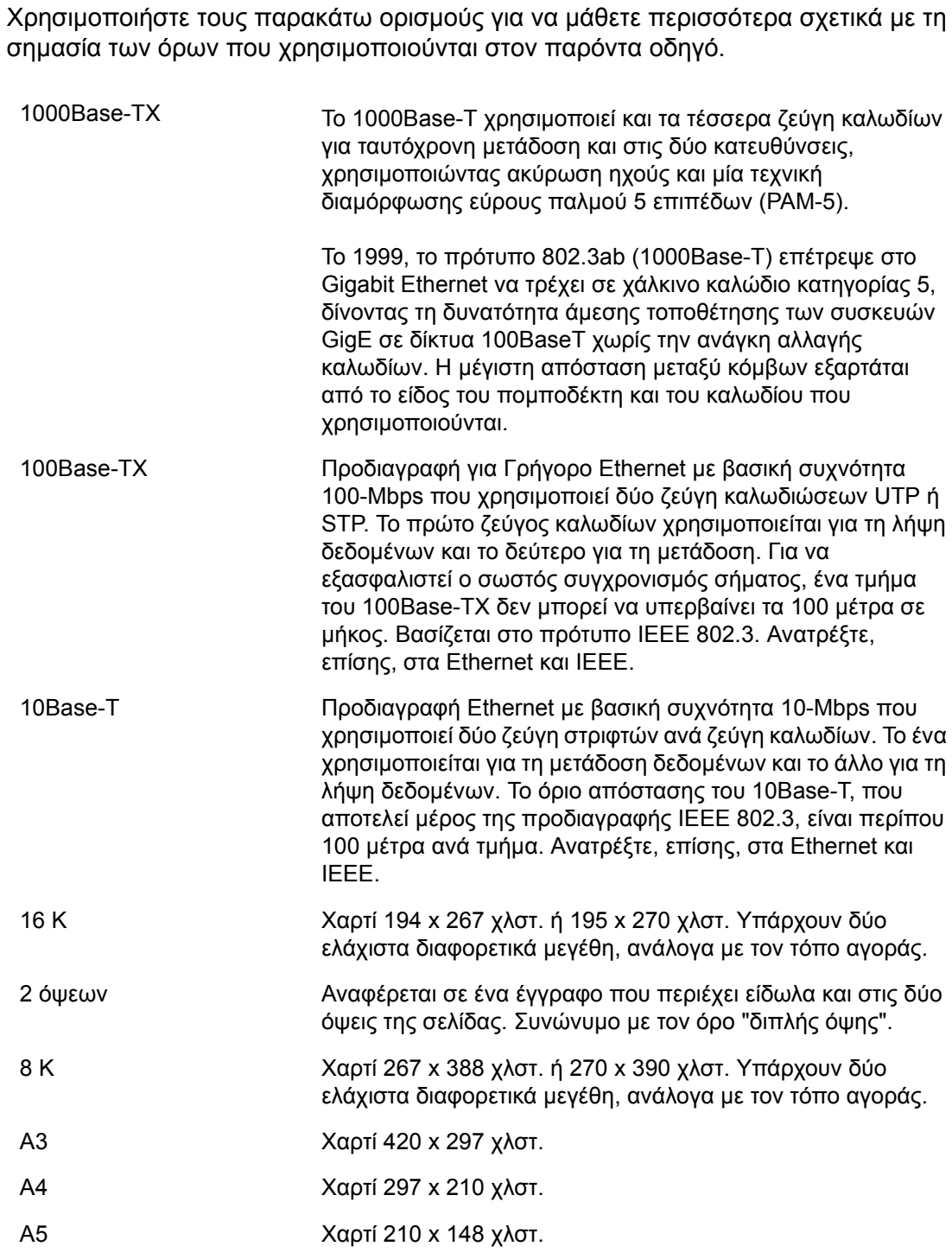

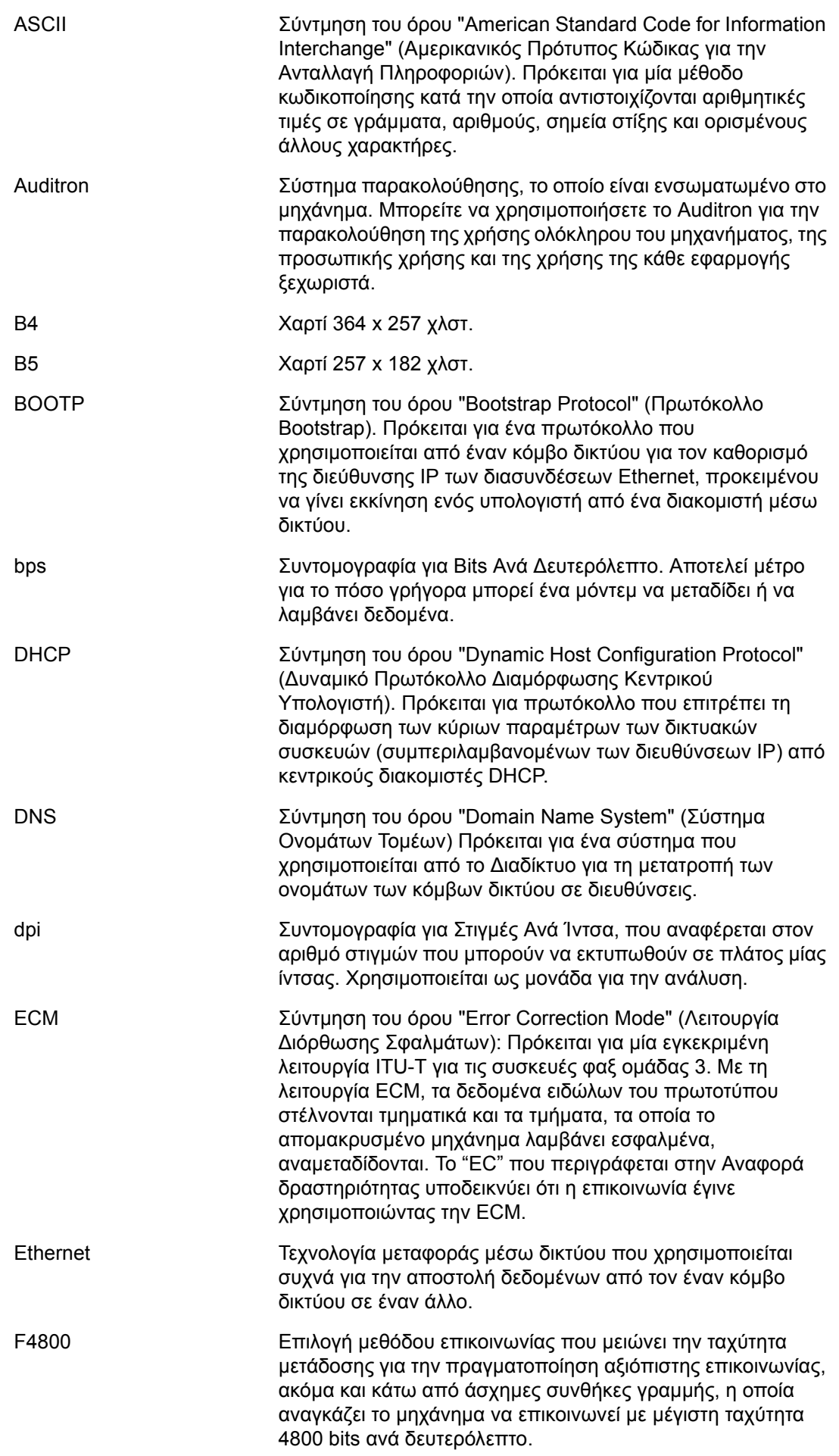
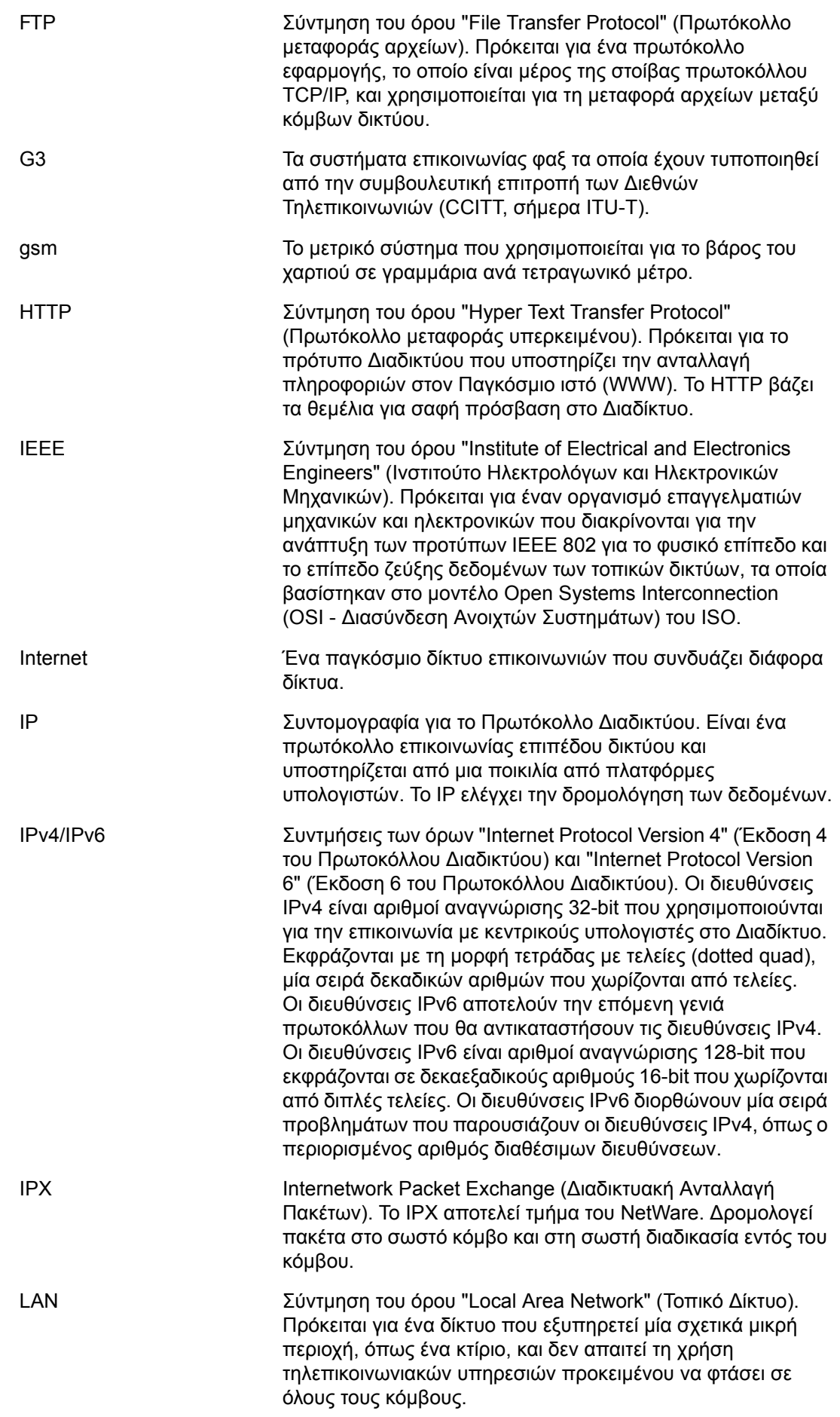

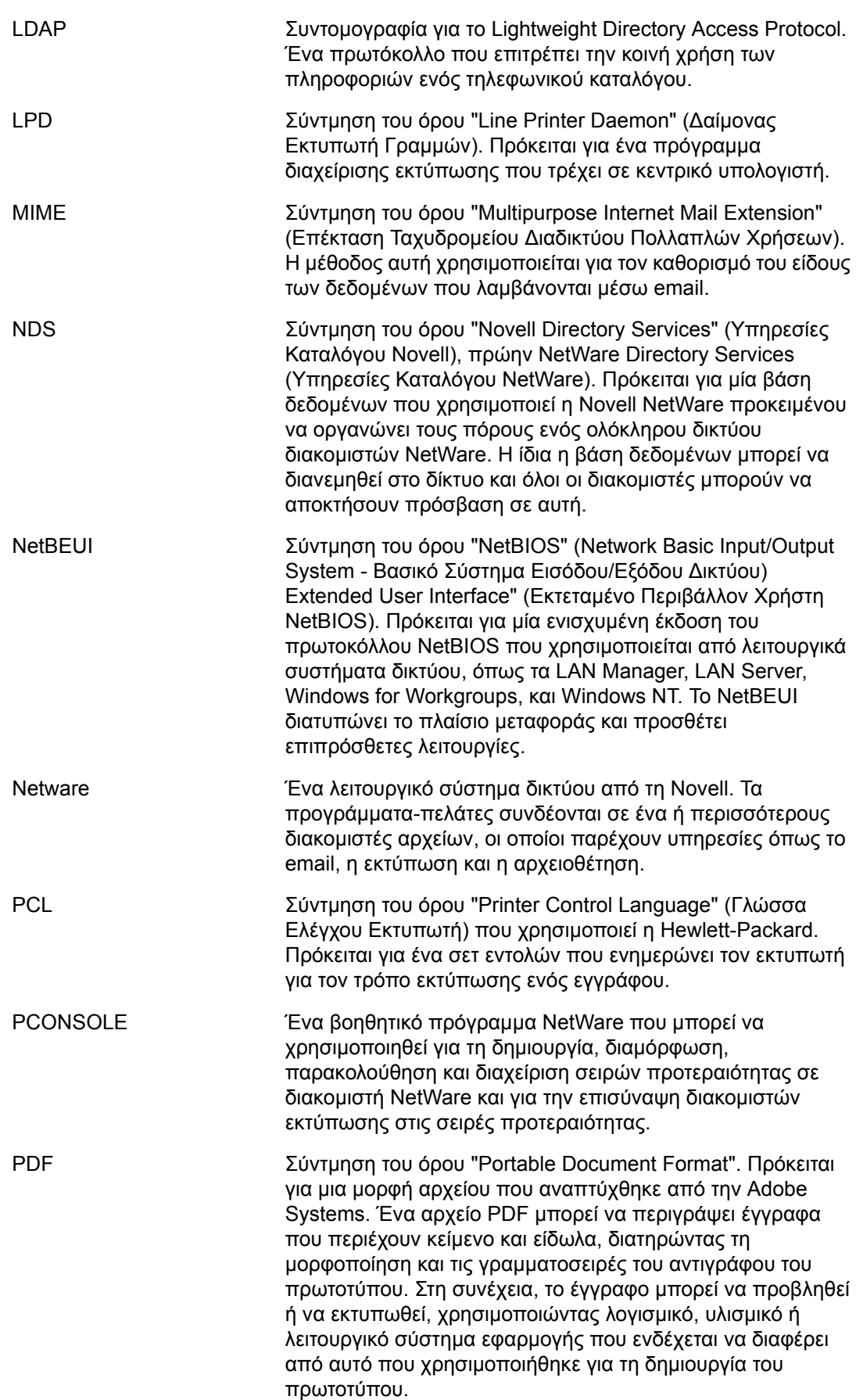

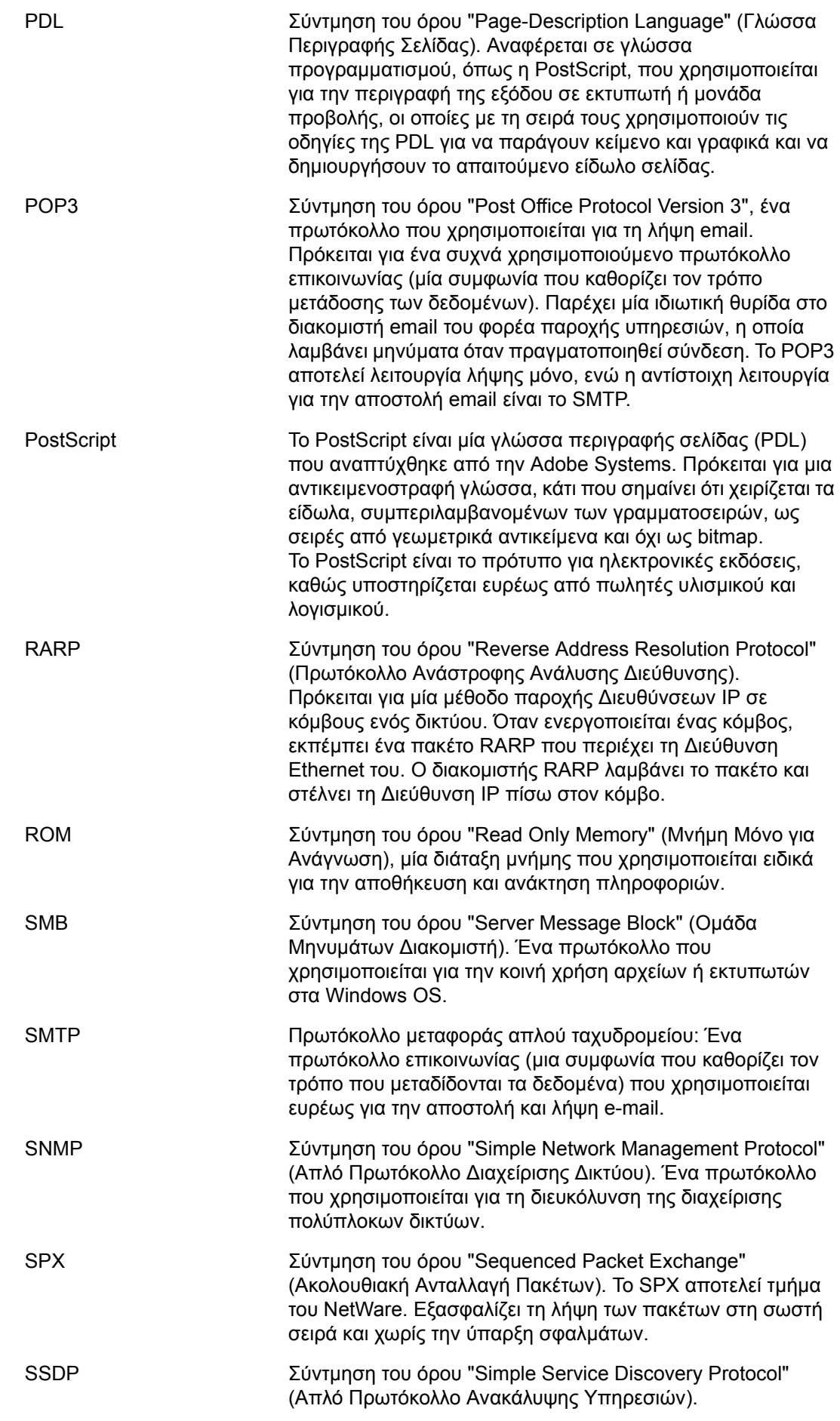

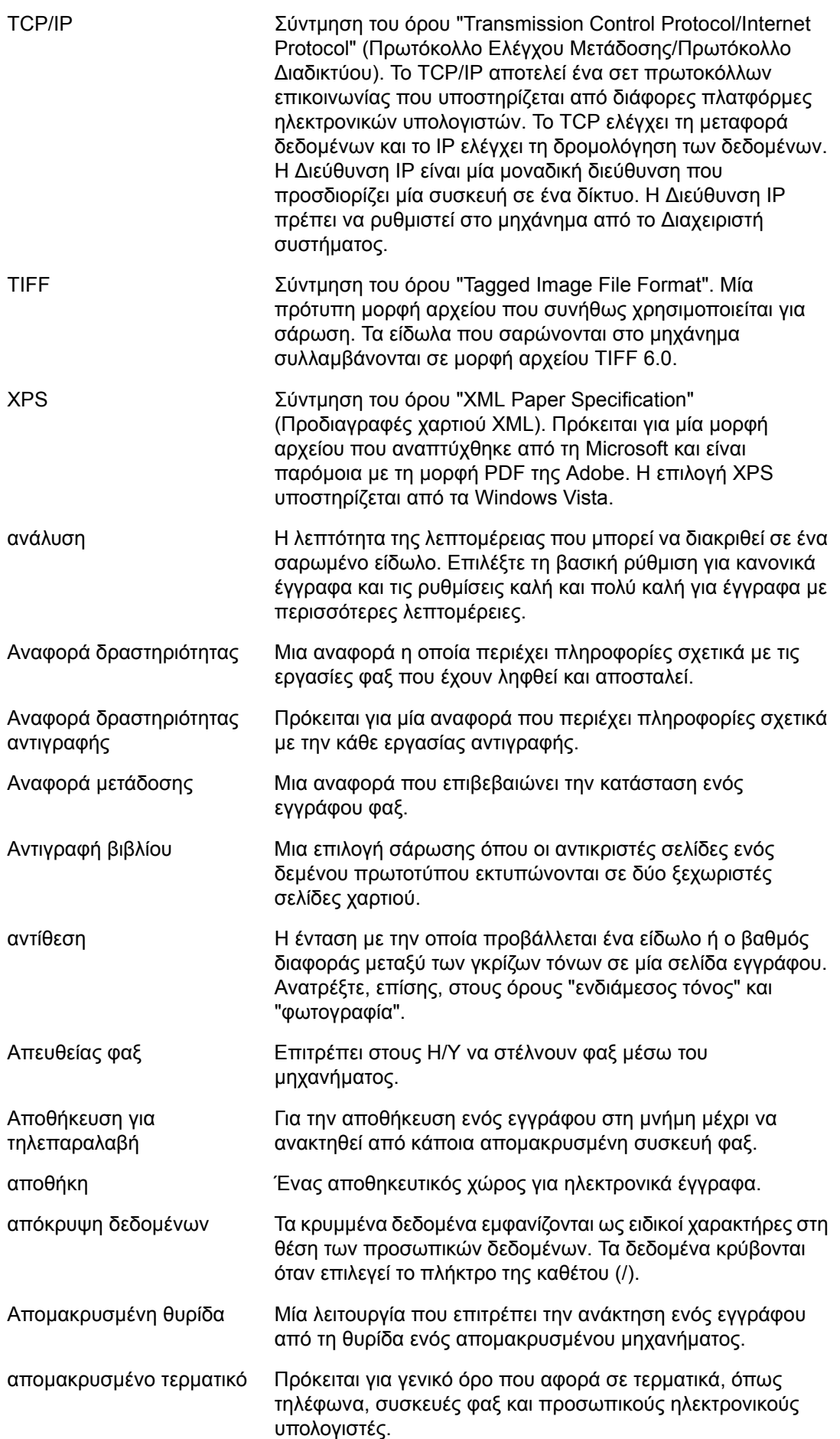

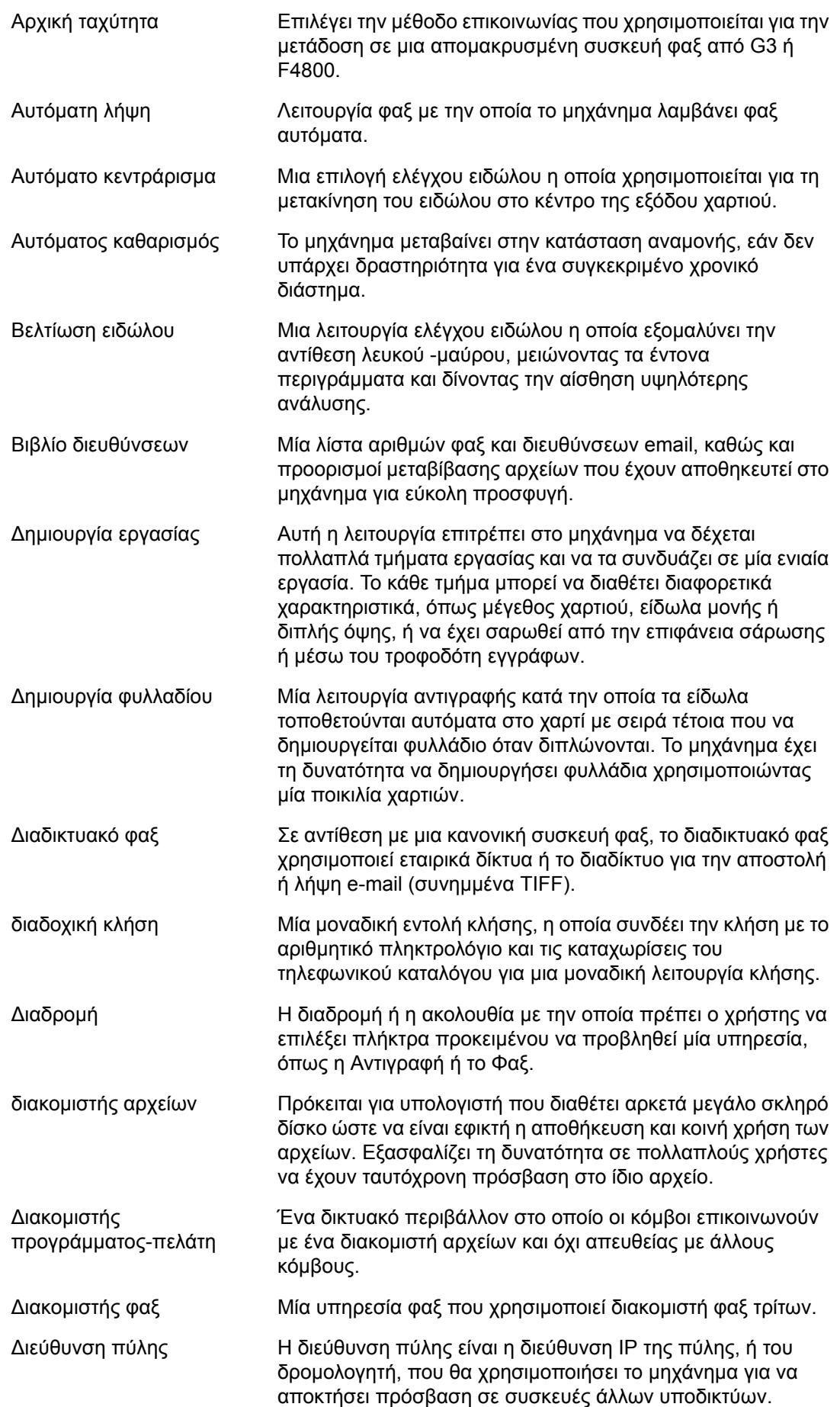

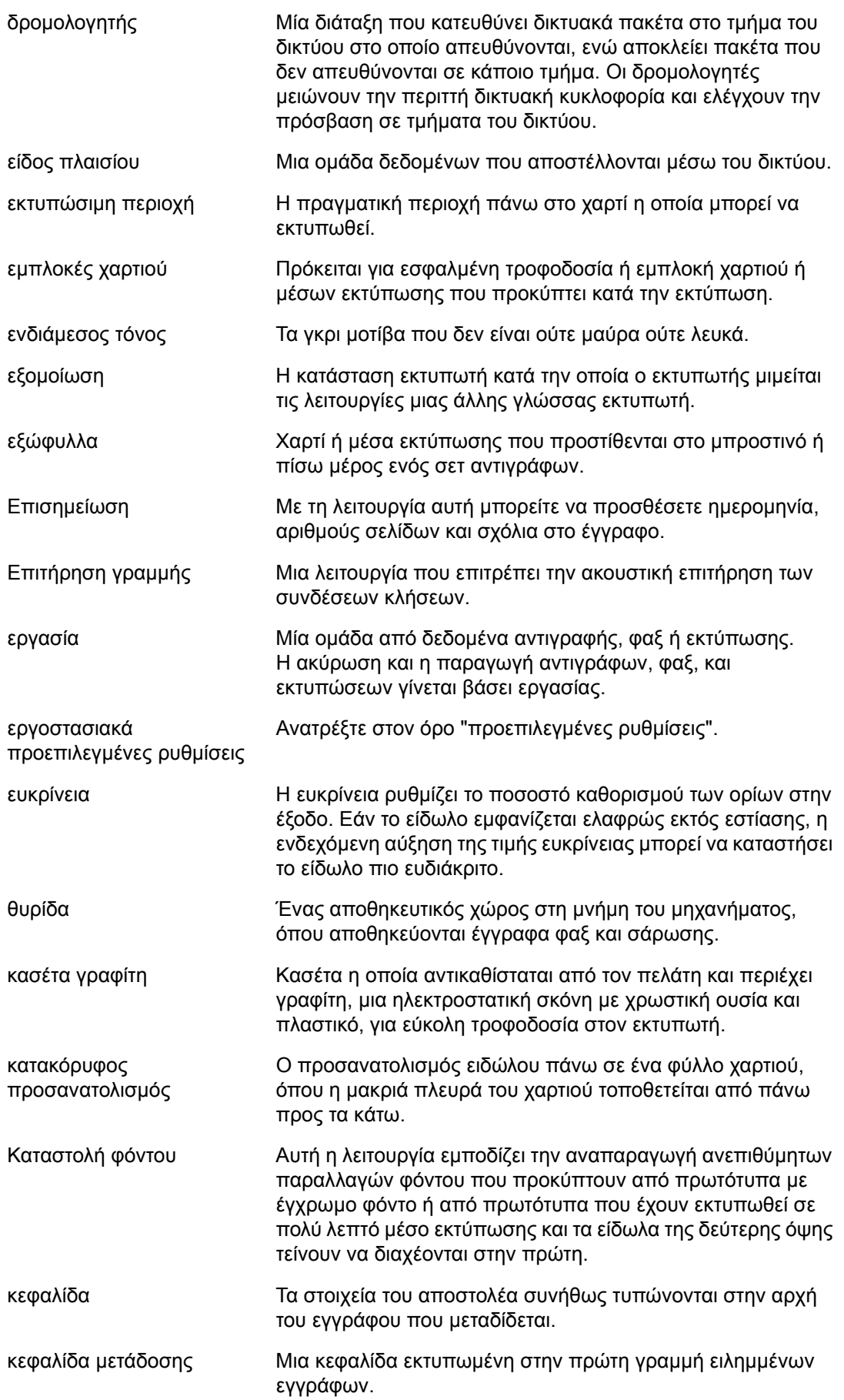

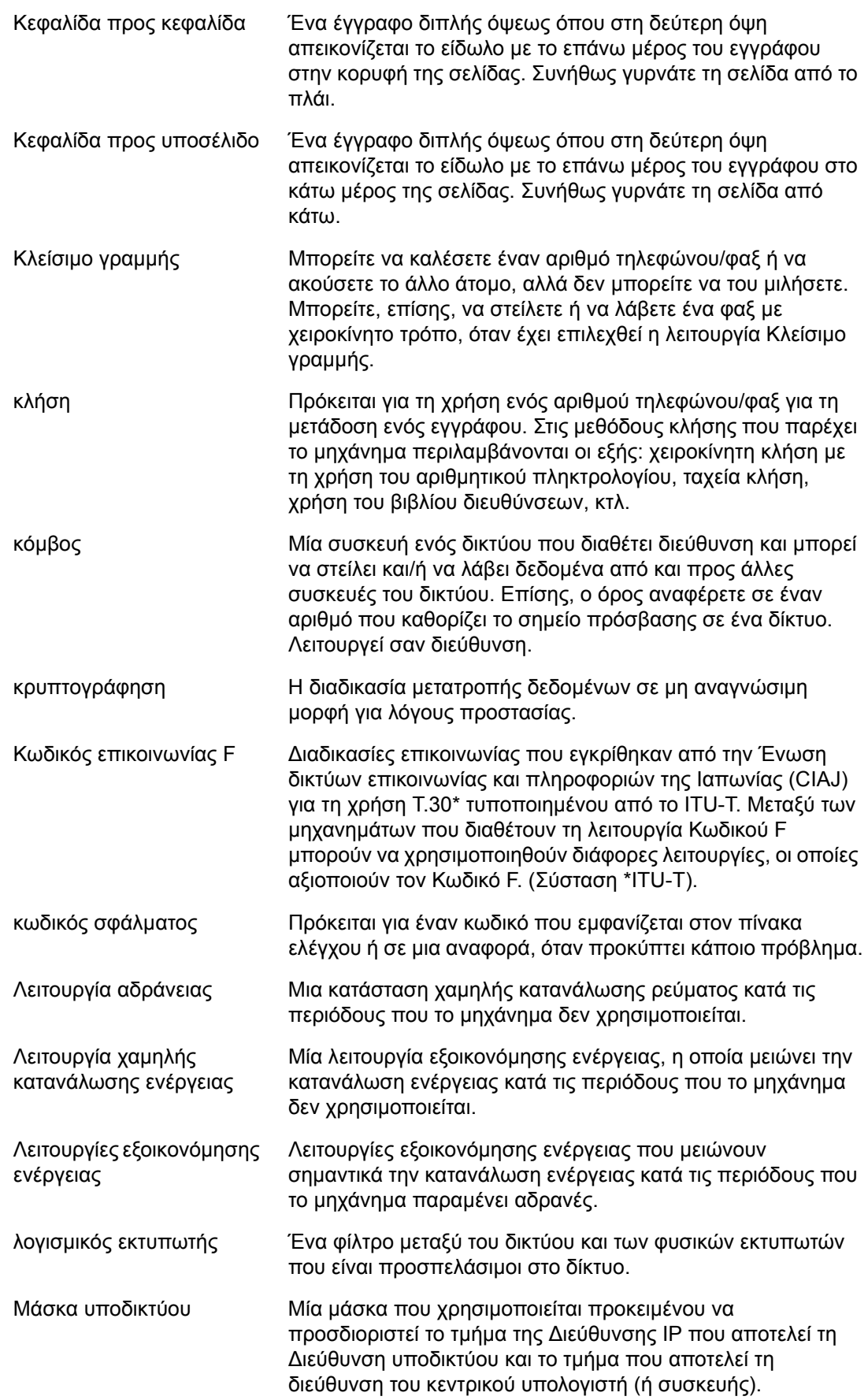

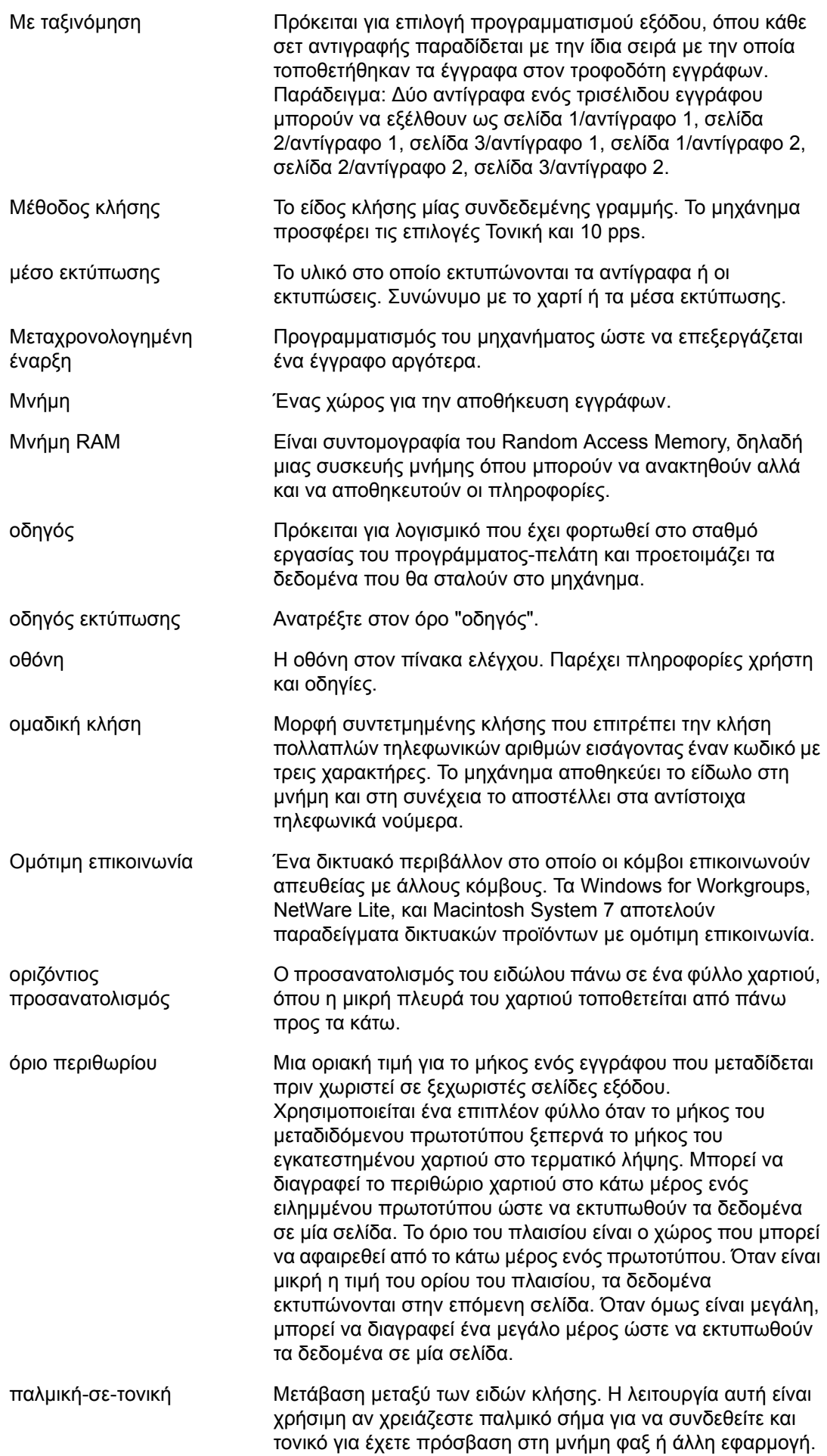

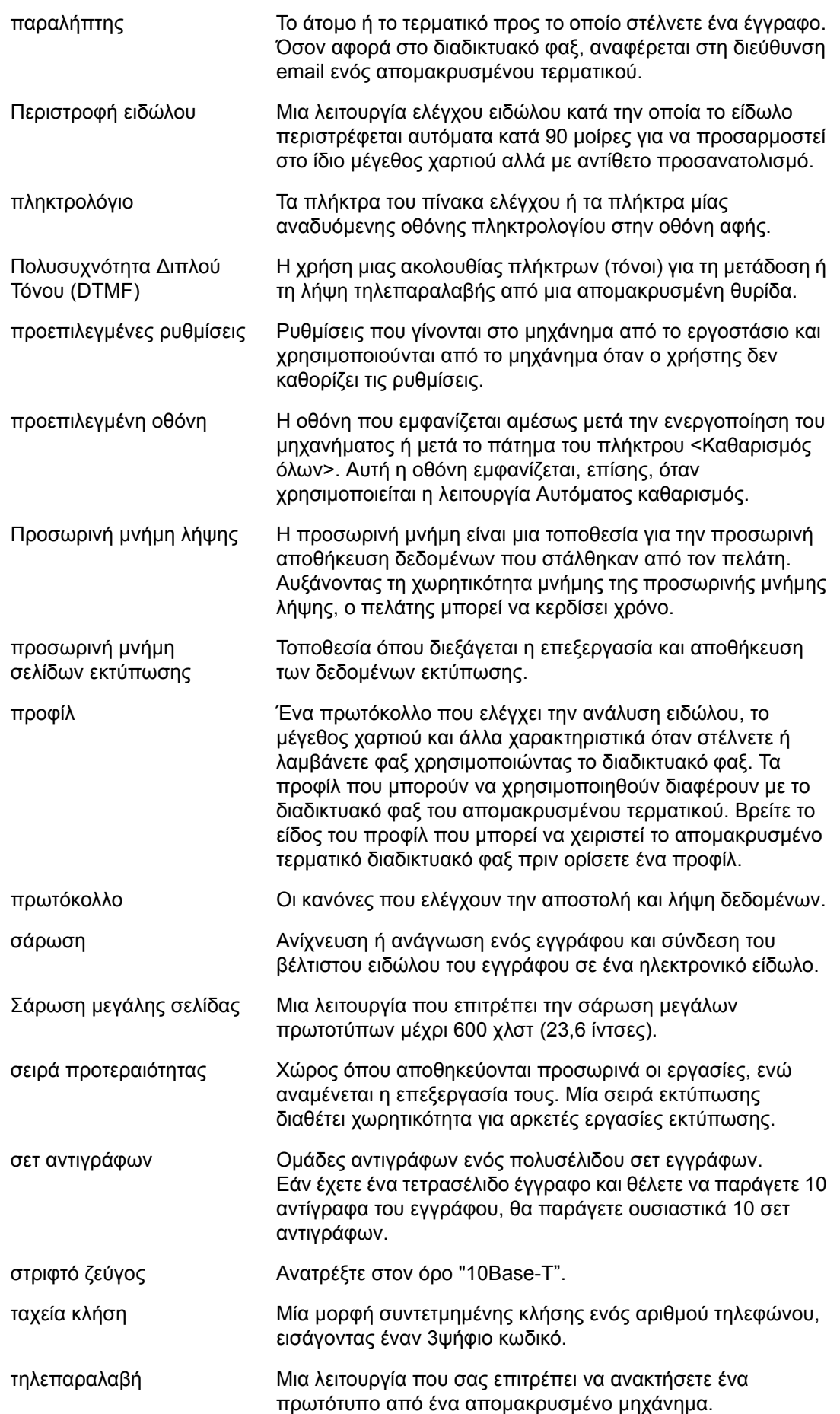

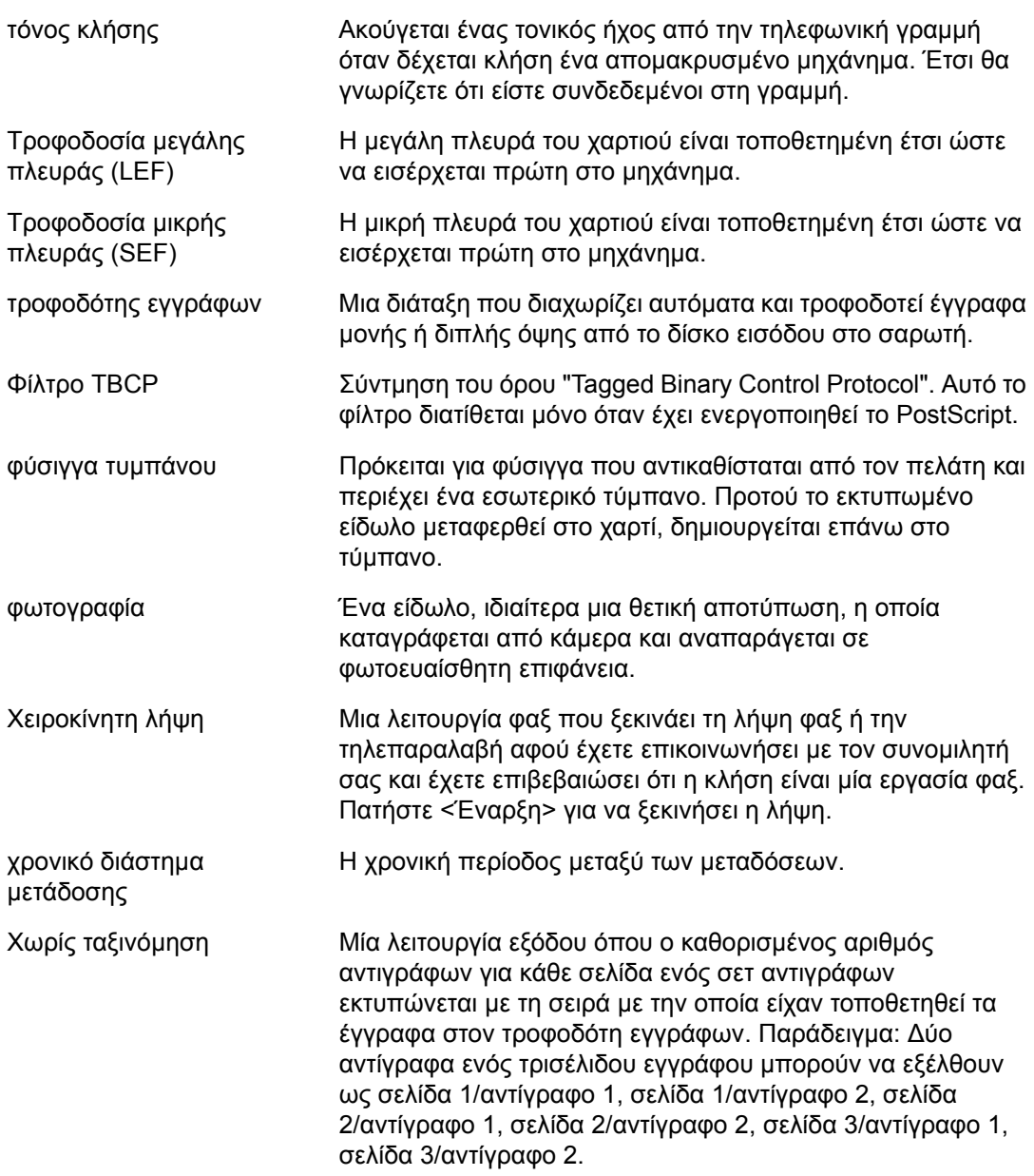

# **11 Ευρετήριο**

# **A**

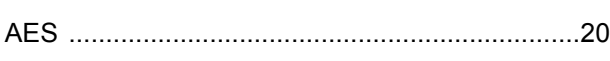

# **C**

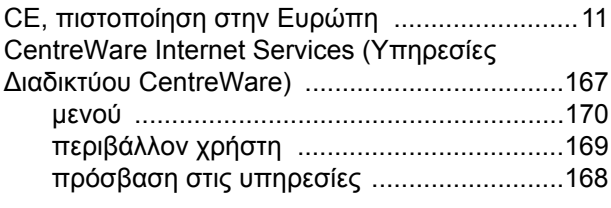

# **D**

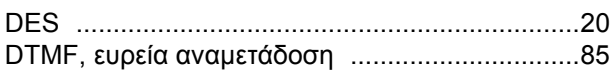

# **E**

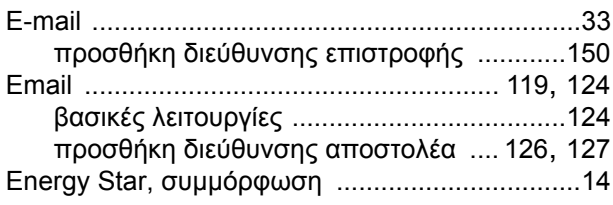

# **F**

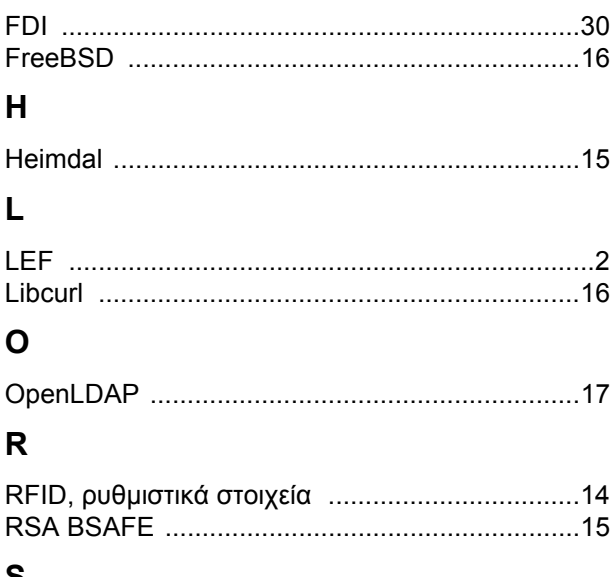

#### **S**

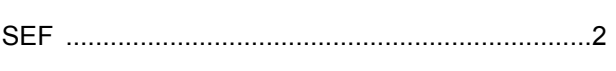

# **Α**

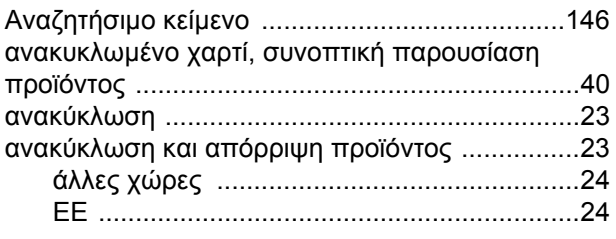

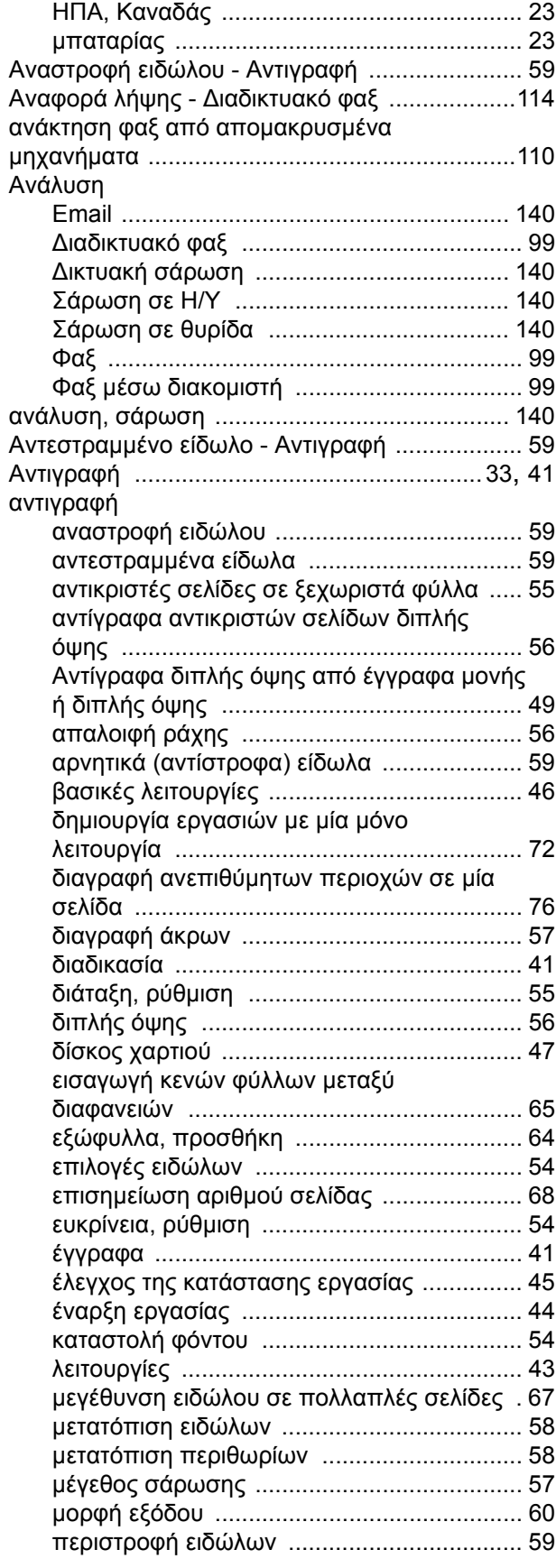

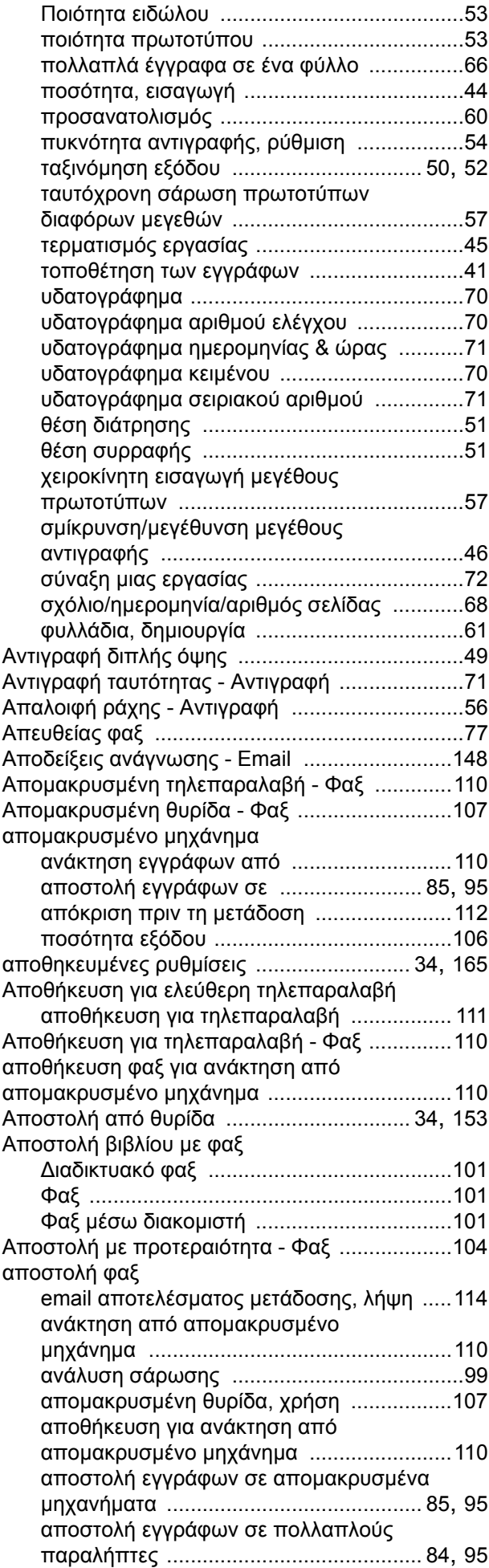

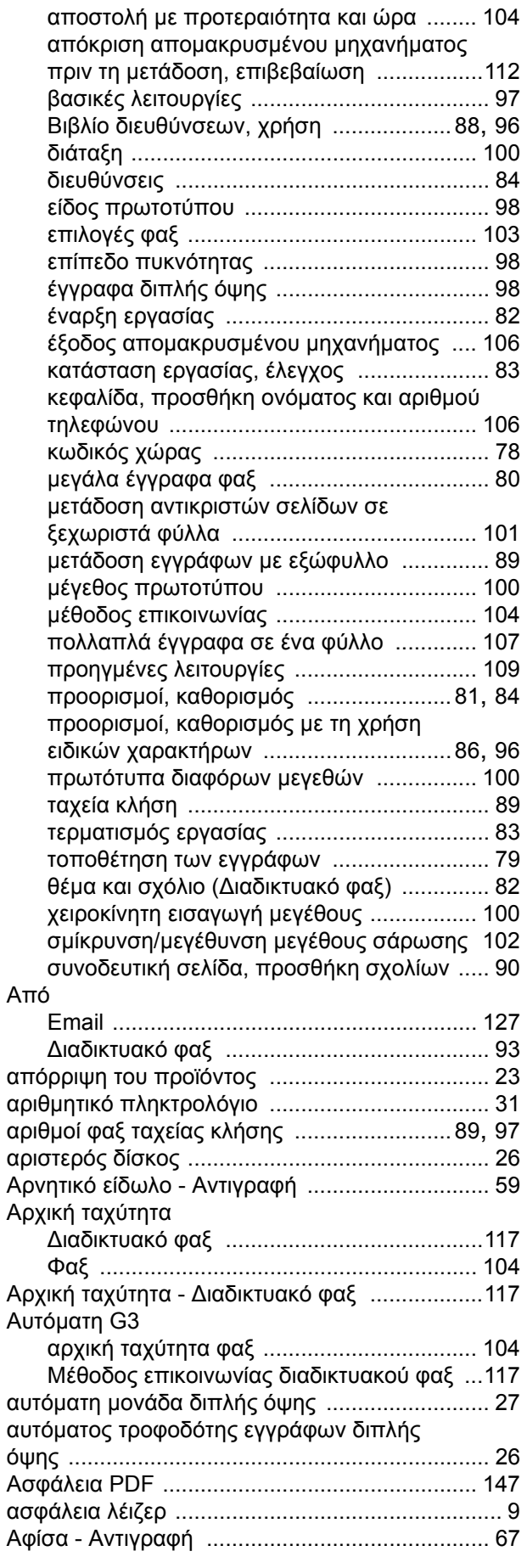

# **Ά**

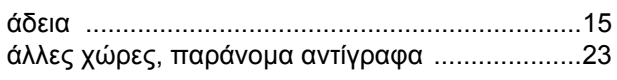

#### **Β**

βασικές λειτουργίες

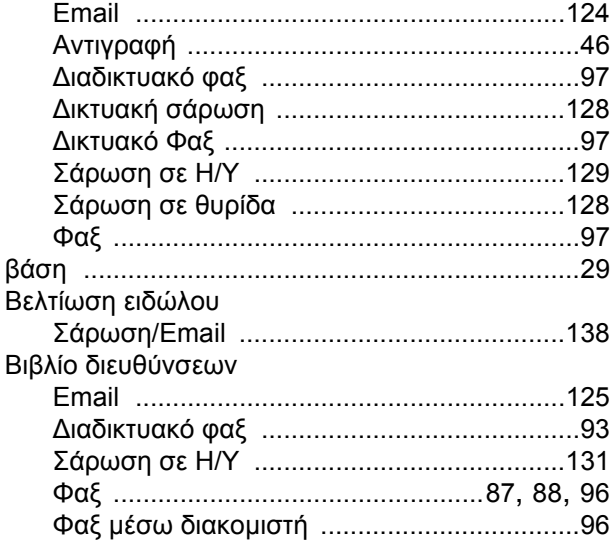

#### **Γ**

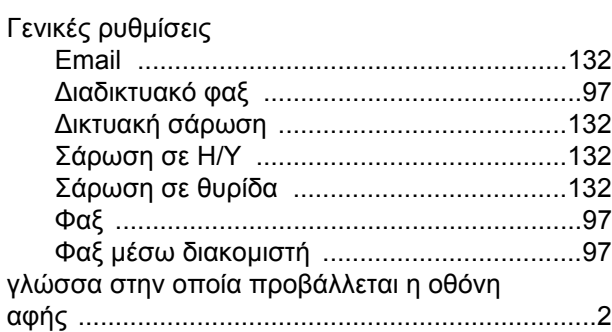

#### **Δ**

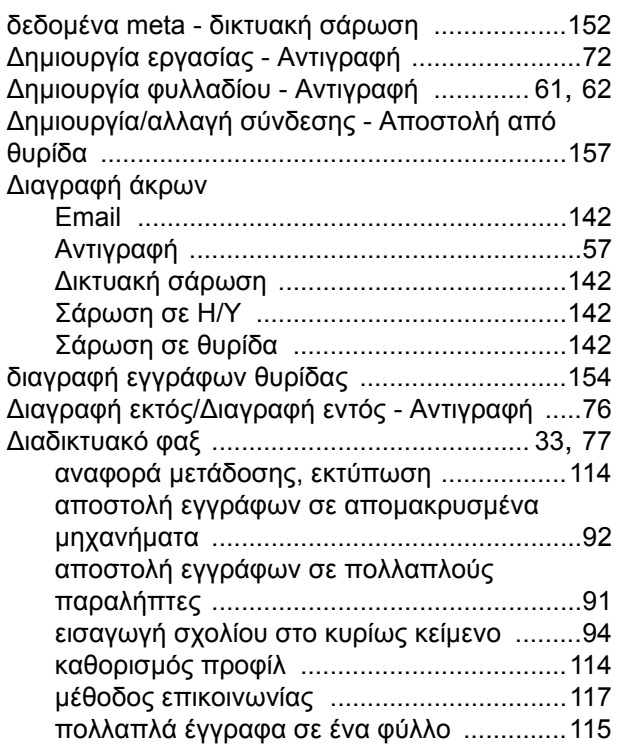

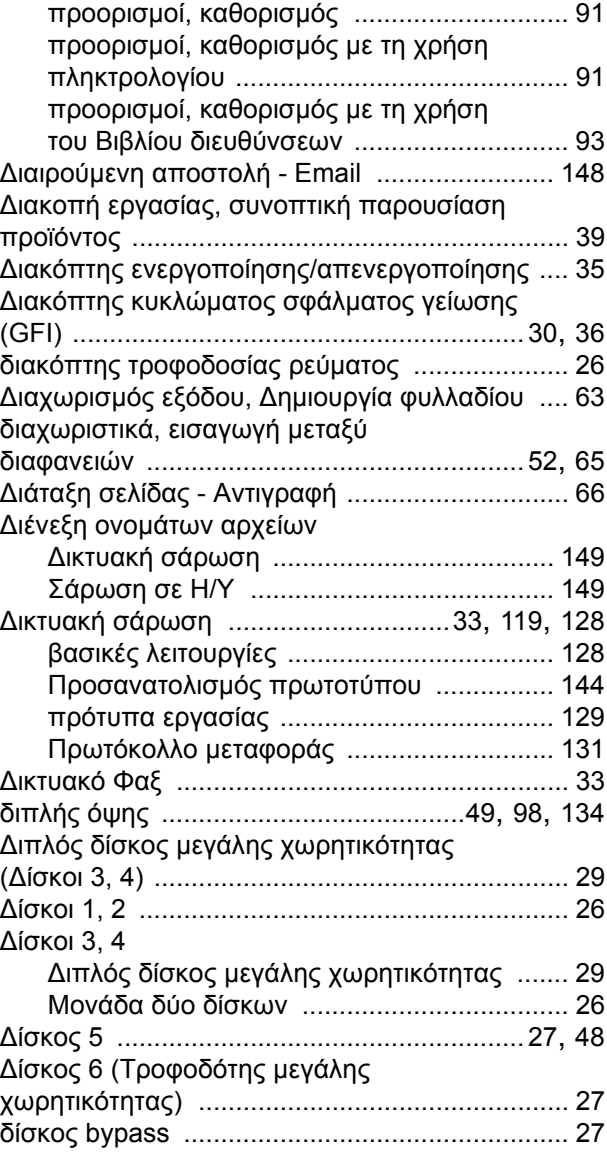

#### **Ε**

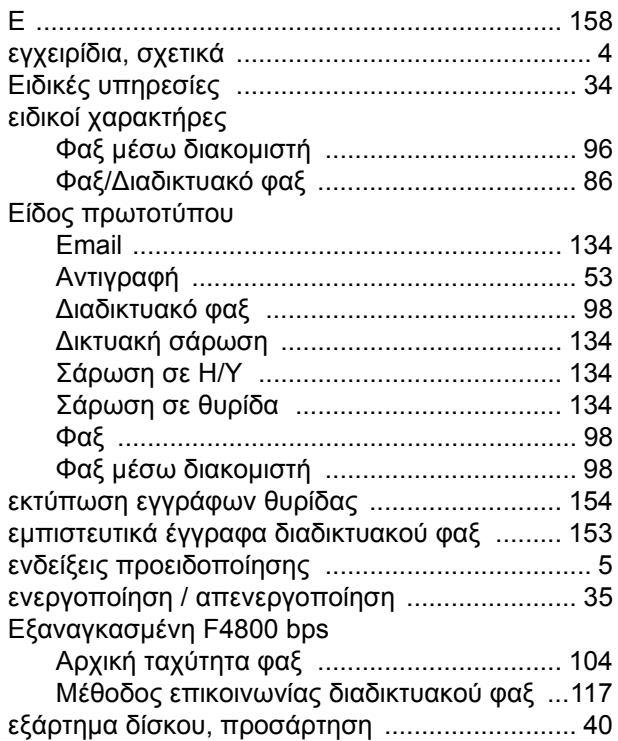

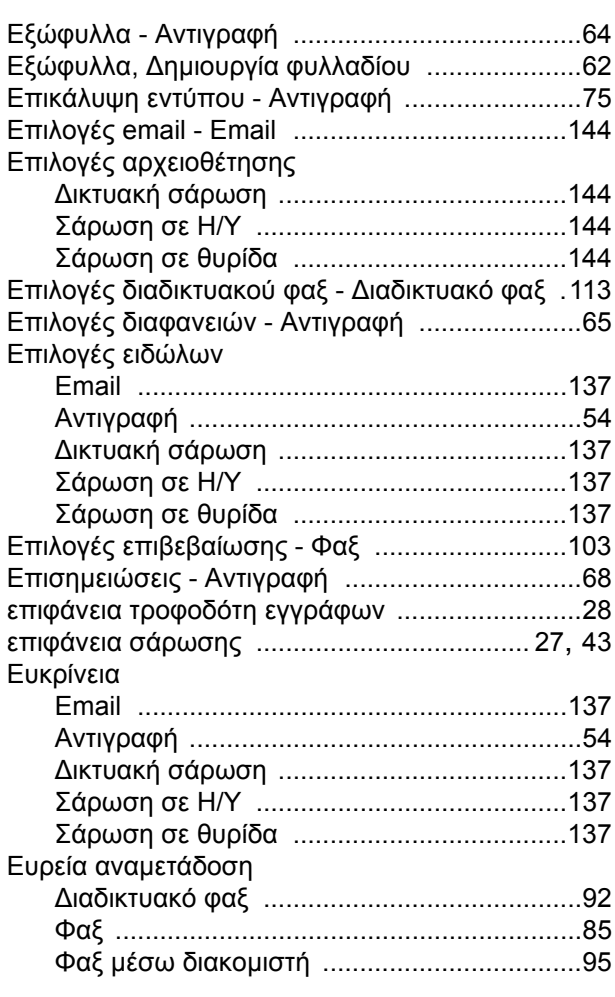

# **Έ**

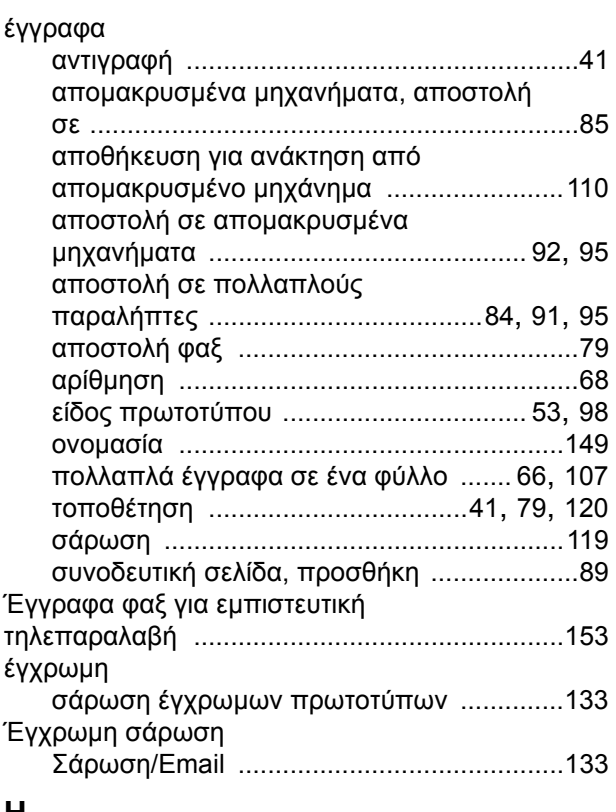

#### **Η**

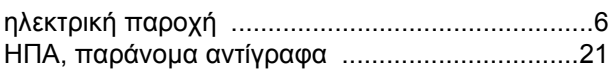

# **Θ**

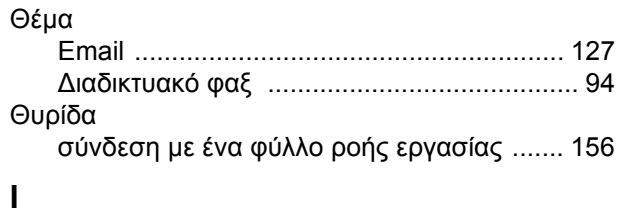

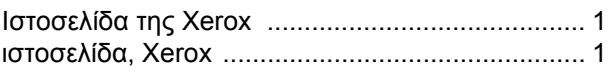

# **Κ**

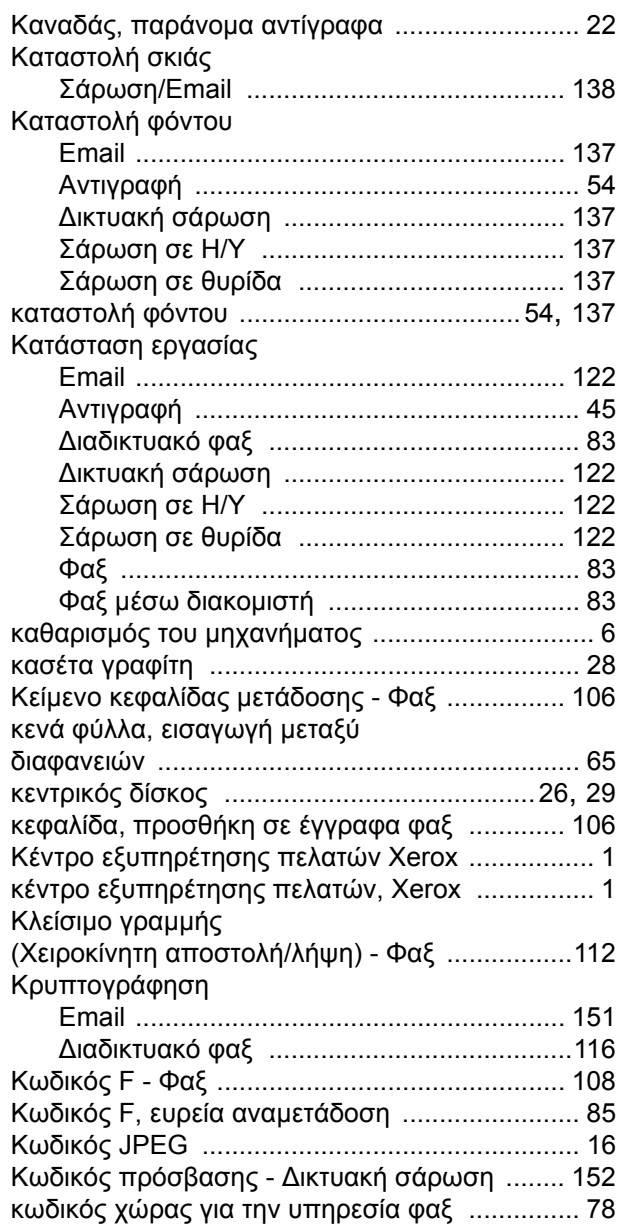

#### **Λ**

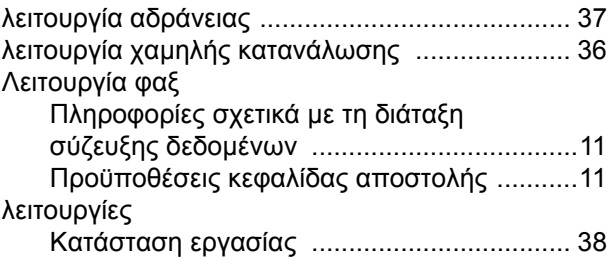

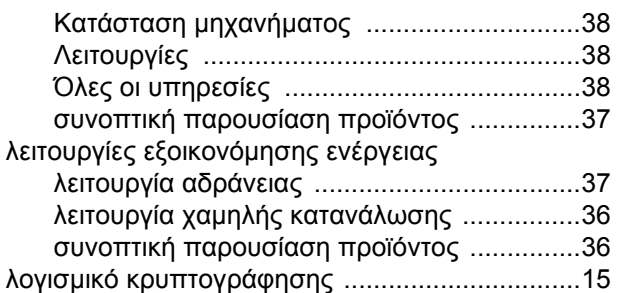

#### **Μ**

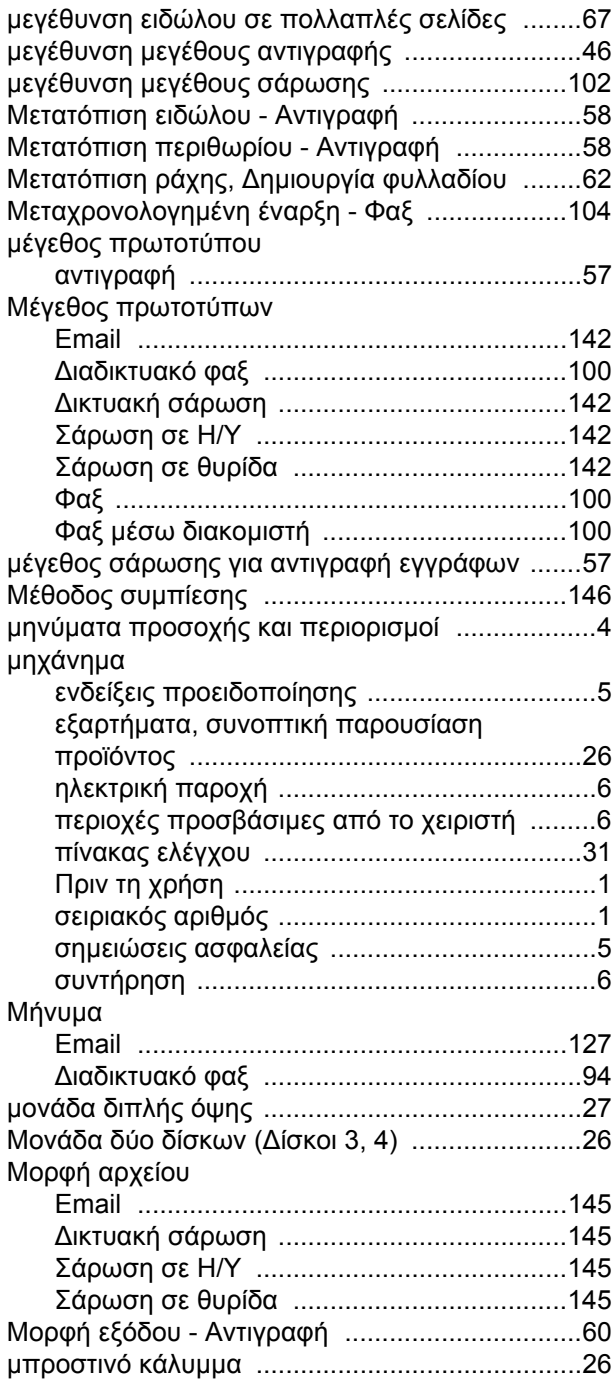

#### **Ν**

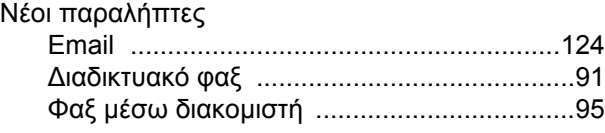

# **Ο**

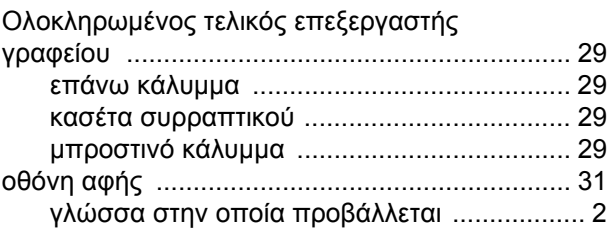

# **Ό**

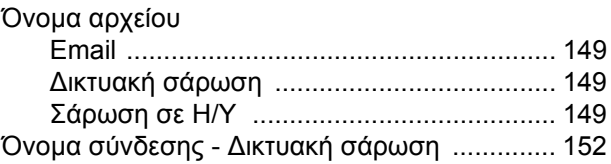

#### **Π**

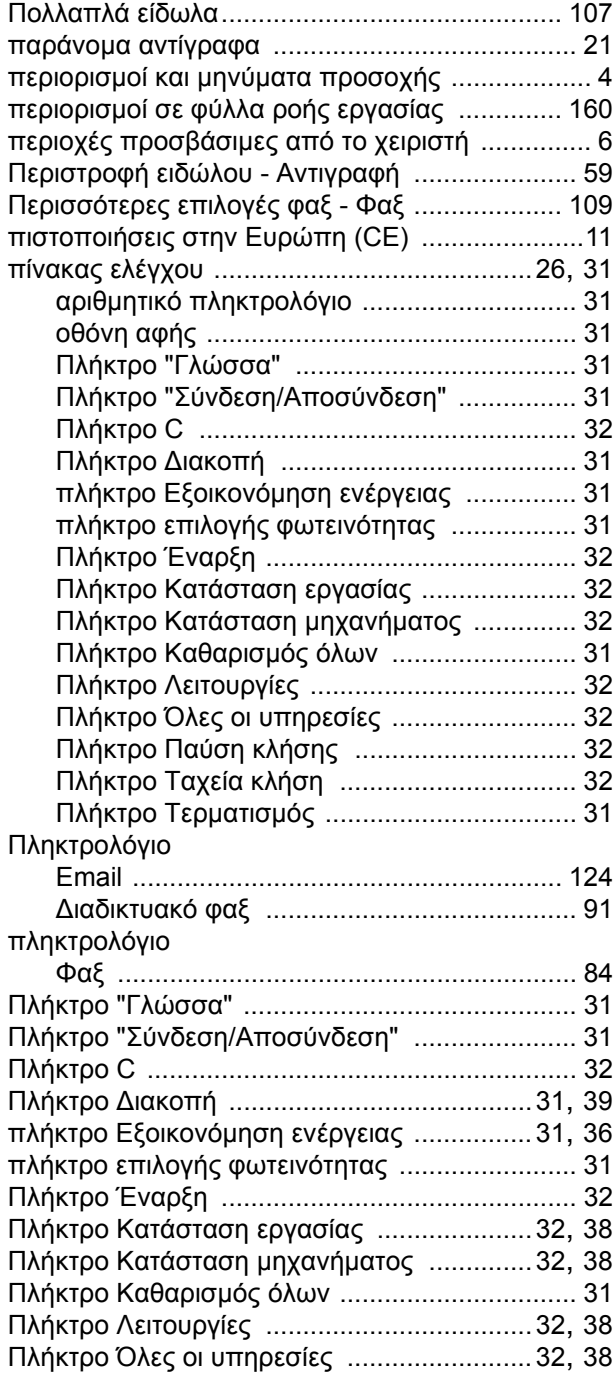

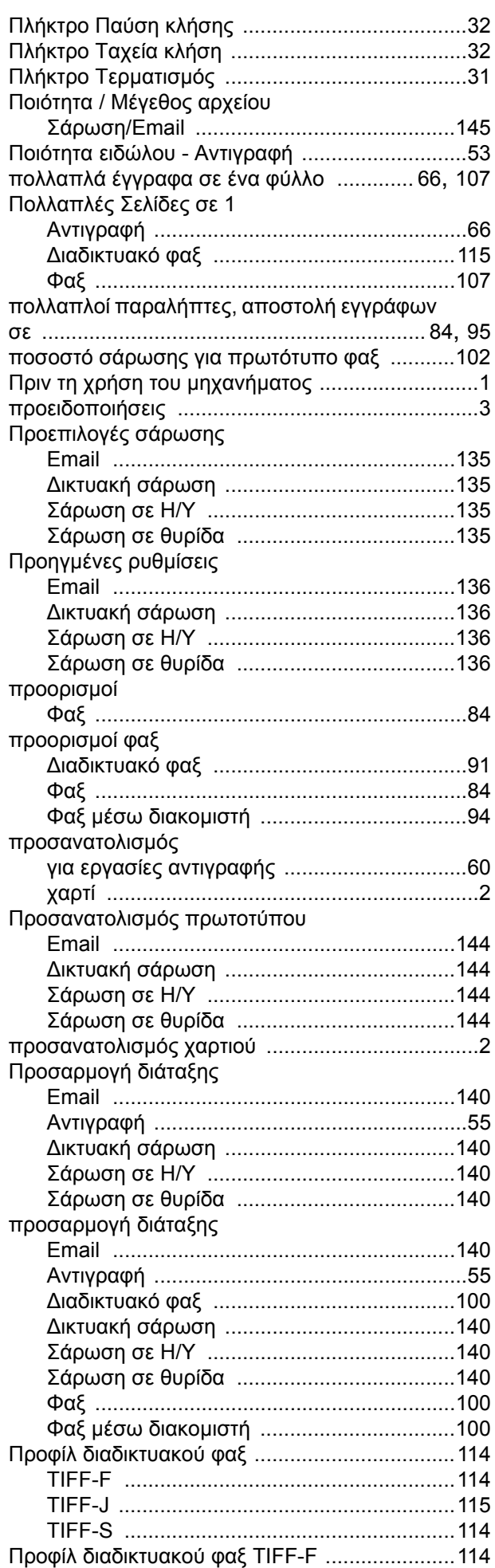

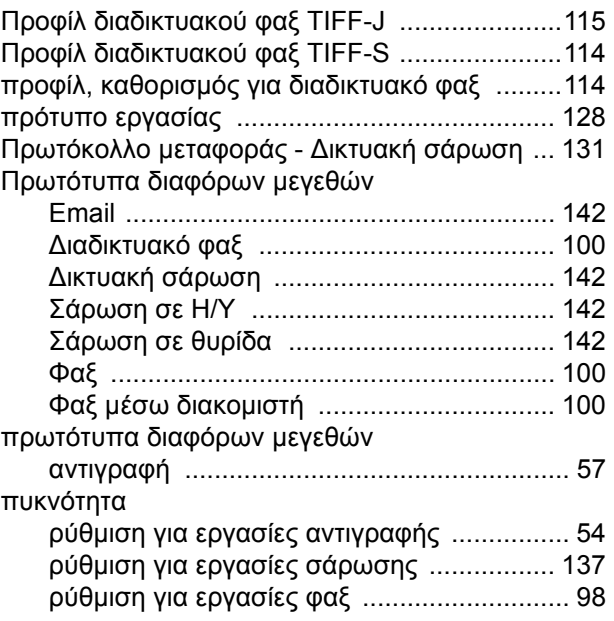

#### **Ρ**

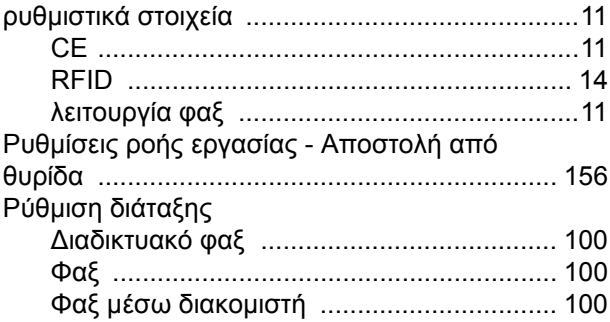

# **Σ**

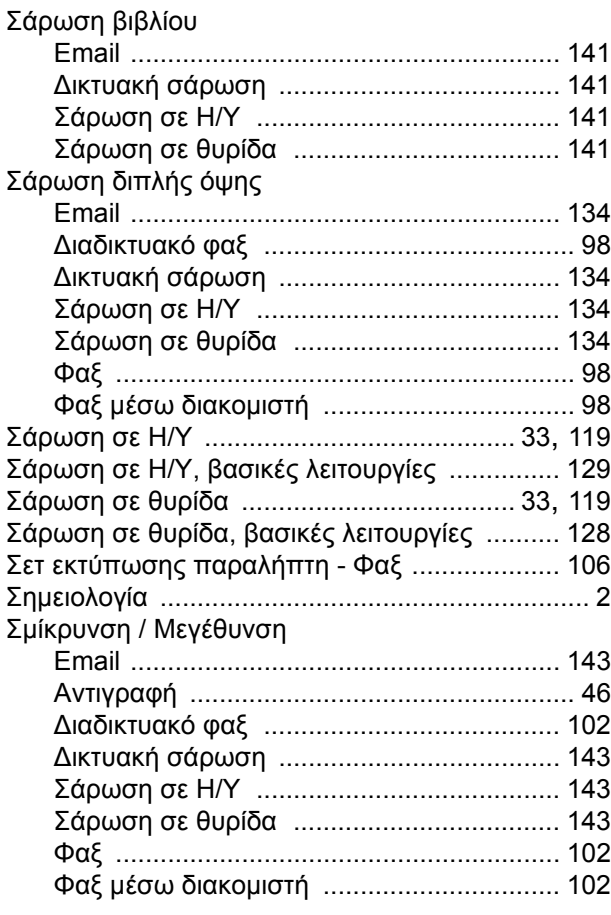

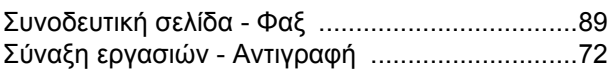

# **Τ**

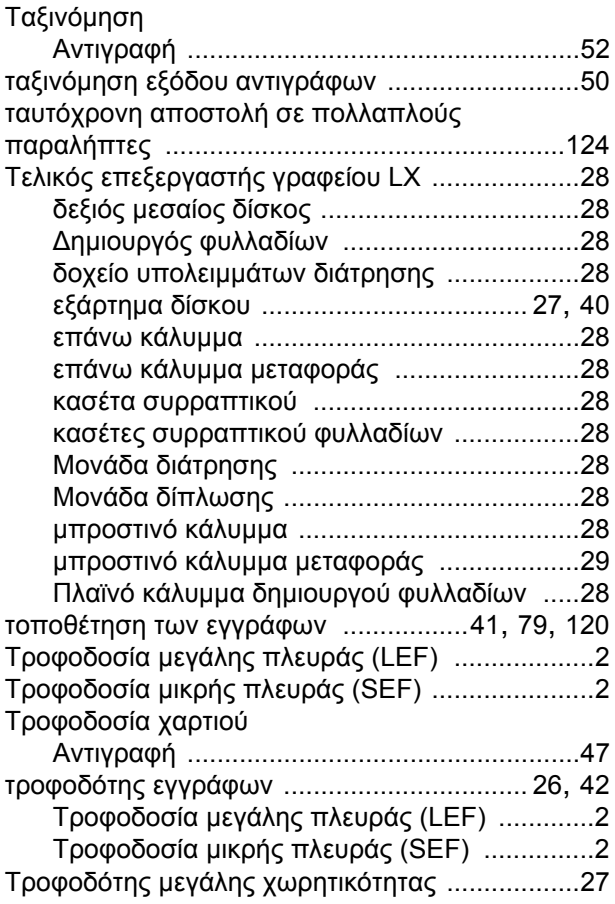

# **Υ**

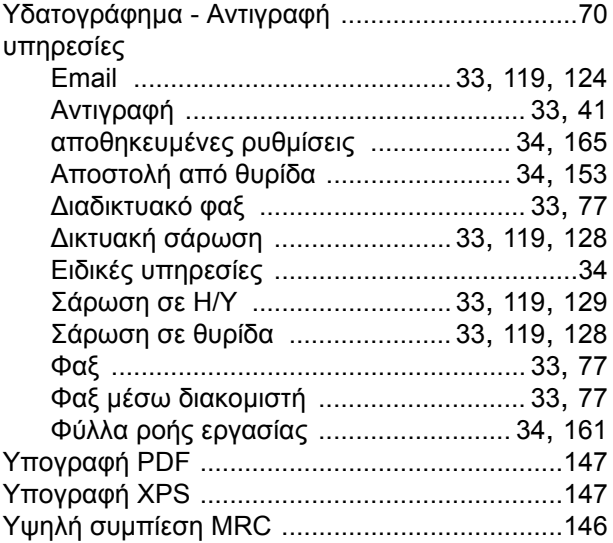

#### **Φ**

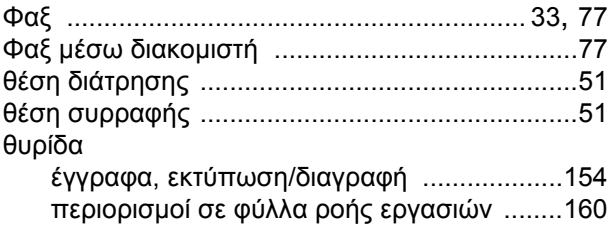

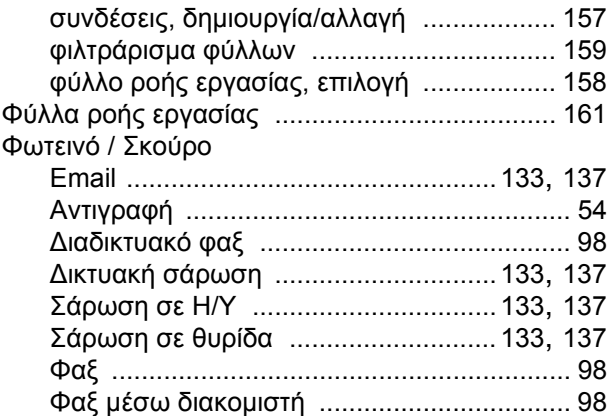

# **Χ**

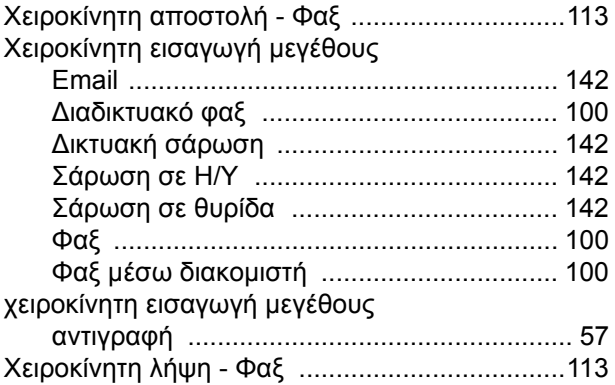

#### **Ψ**

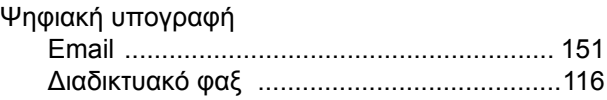

## **Ώ**

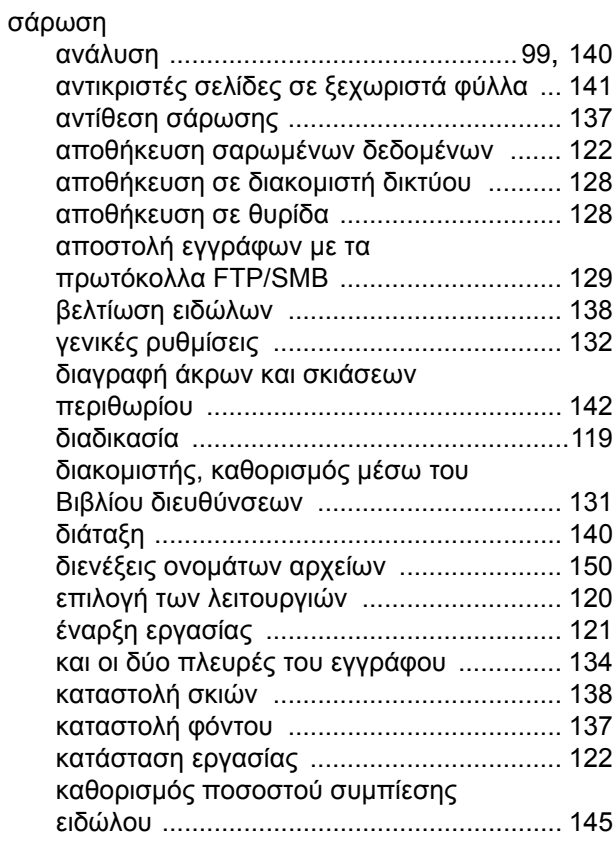

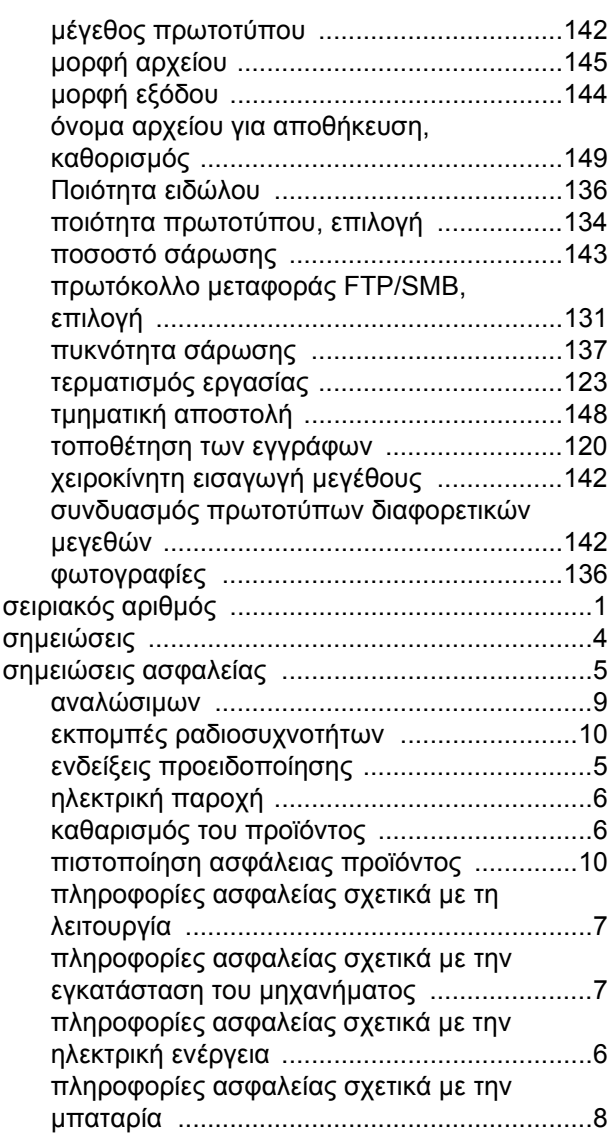

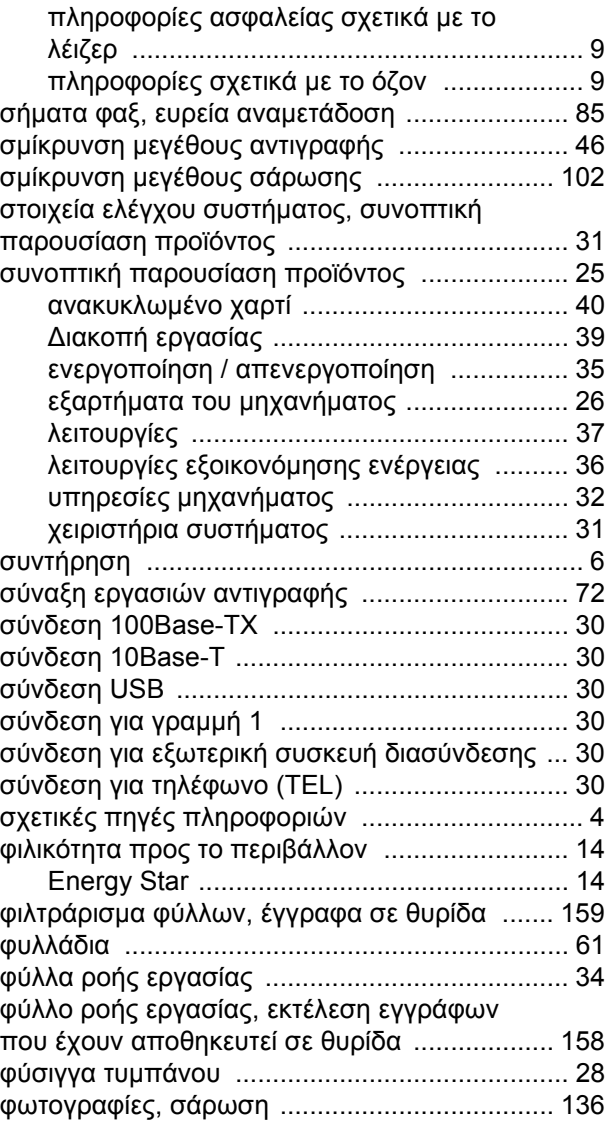